# **Linea2 5GigE Series**

## **Camera User's Manual**

#### **Color CMOS RGB and RGB-NIR Line Scan**

sensors | **cameras** | frame grabbers | processors | software | vision solutions

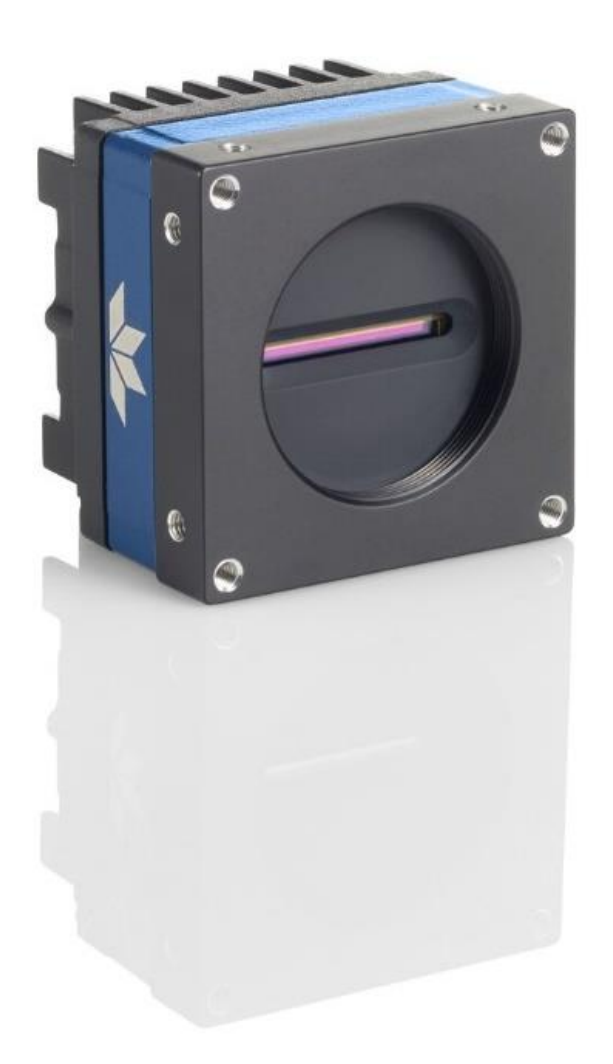

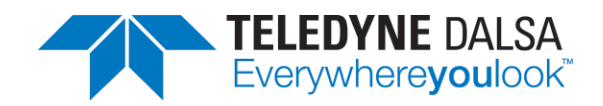

**P/N: 03-032-25001-01 [www.teledynedalsa.com](http://www.teledynedalsa.com/)**

# **Notice**

#### **© 2023 Teledyne Digital Imaging, Inc.**

All information provided in this manual is believed to be accurate and reliable. No responsibility is assumed by Teledyne DALSA for its use. Teledyne DALSA reserves the right to make changes to this information without notice. Reproduction of this manual in whole or in part, by any means, is prohibited without prior permission having been obtained from Teledyne DALSA.

Microsoft and Windows are registered trademarks of Microsoft Corporation in the United States and other countries. Windows, Windows 10 and Windows 11 are trademarks of Microsoft Corporation.

All other trademarks or intellectual property mentioned herein belong to their respective owners.

Document date: October 13, 2023

#### **About Teledyne DALSA**

Teledyne DALSA, a business unit of Teledyne Digital Imaging Inc., is an international high performance semiconductor and electronics company that designs, develops, manufactures, and markets digital imaging products and solutions, in addition to providing wafer foundry services.

Teledyne DALSA Digital Imaging offers the widest range of machine vision components in the world. From industry-leading image sensors through powerful and sophisticated cameras, frame grabbers, vision processors and software to easy-to-use vision appliances and custom vision modules.

# **Contents**

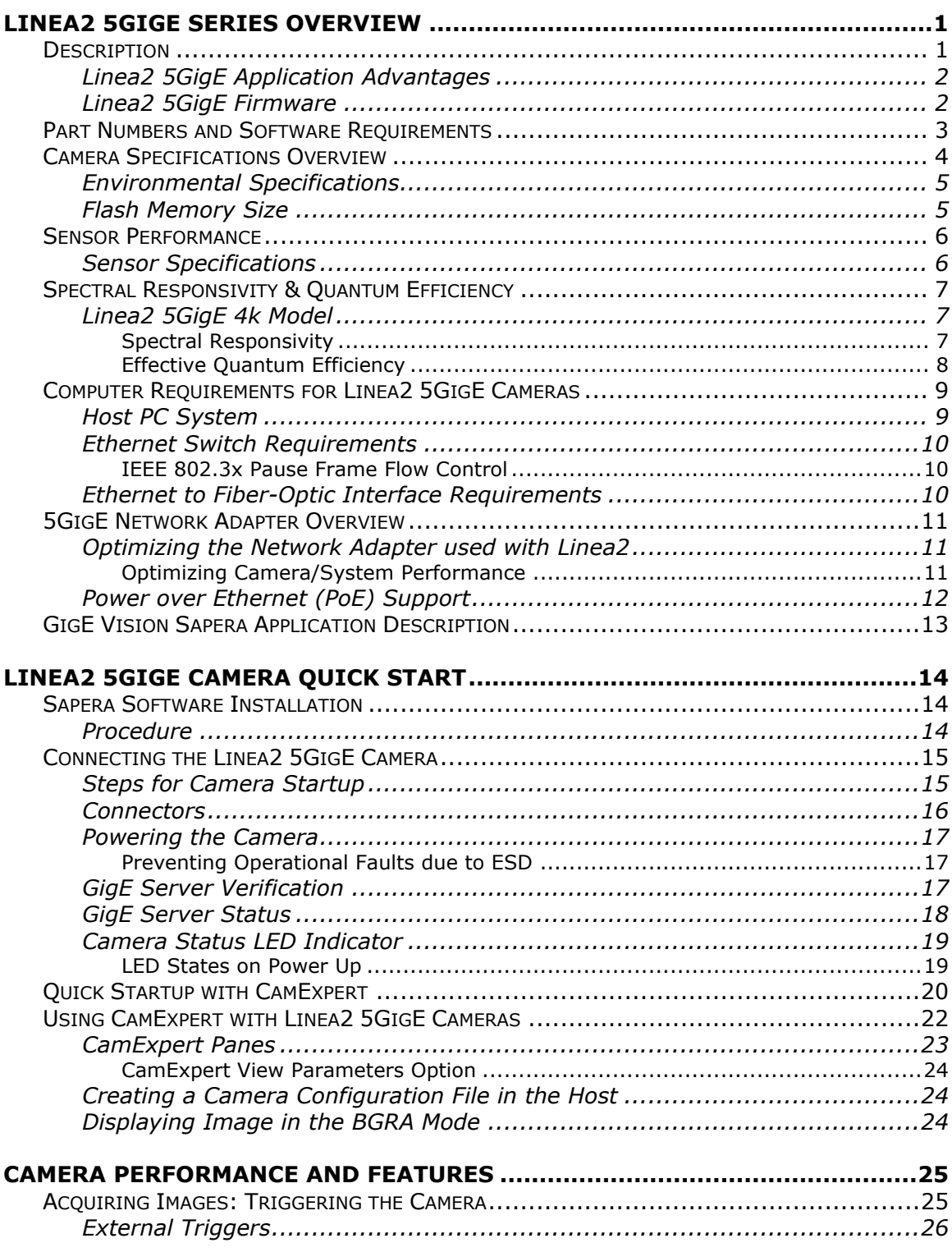

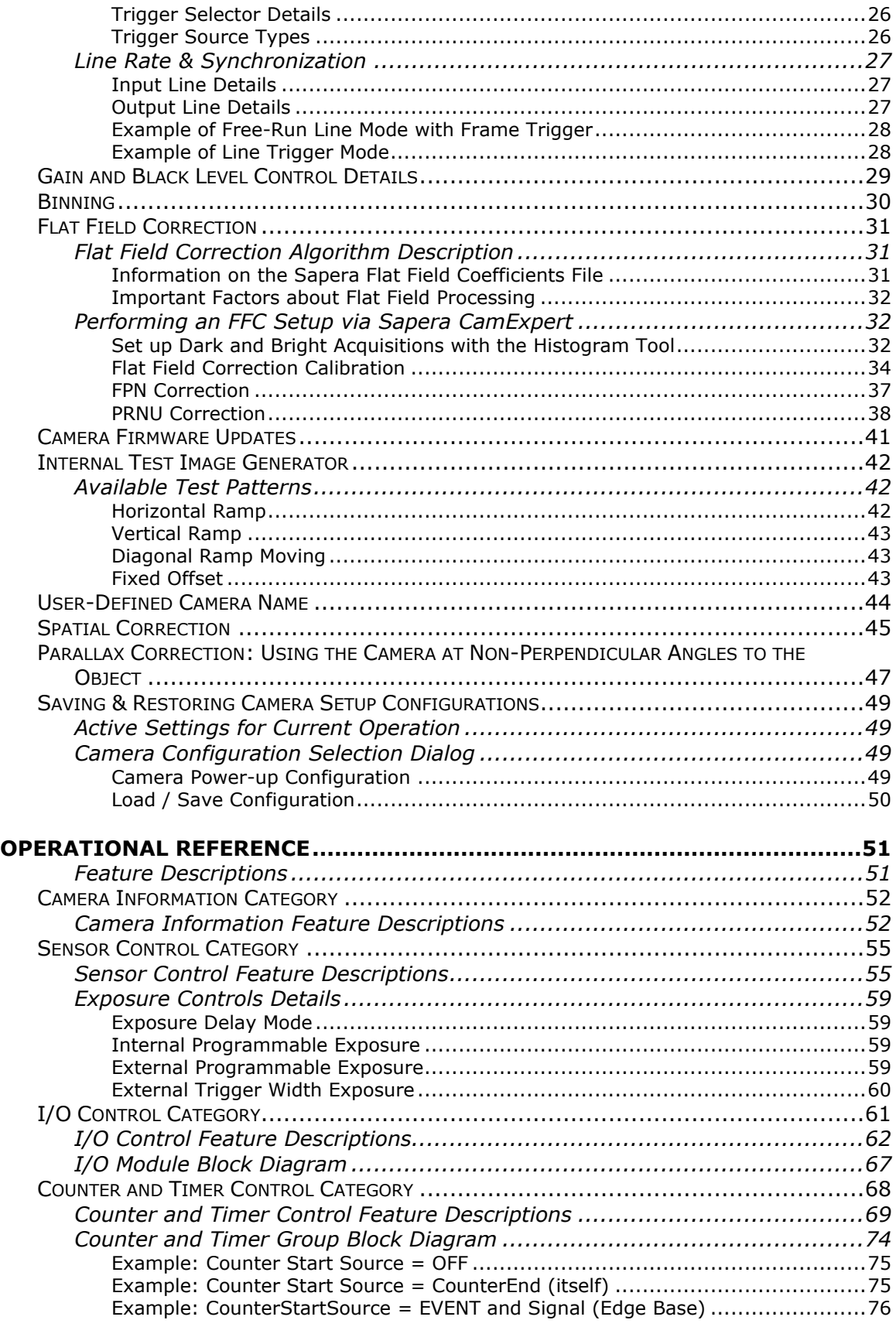

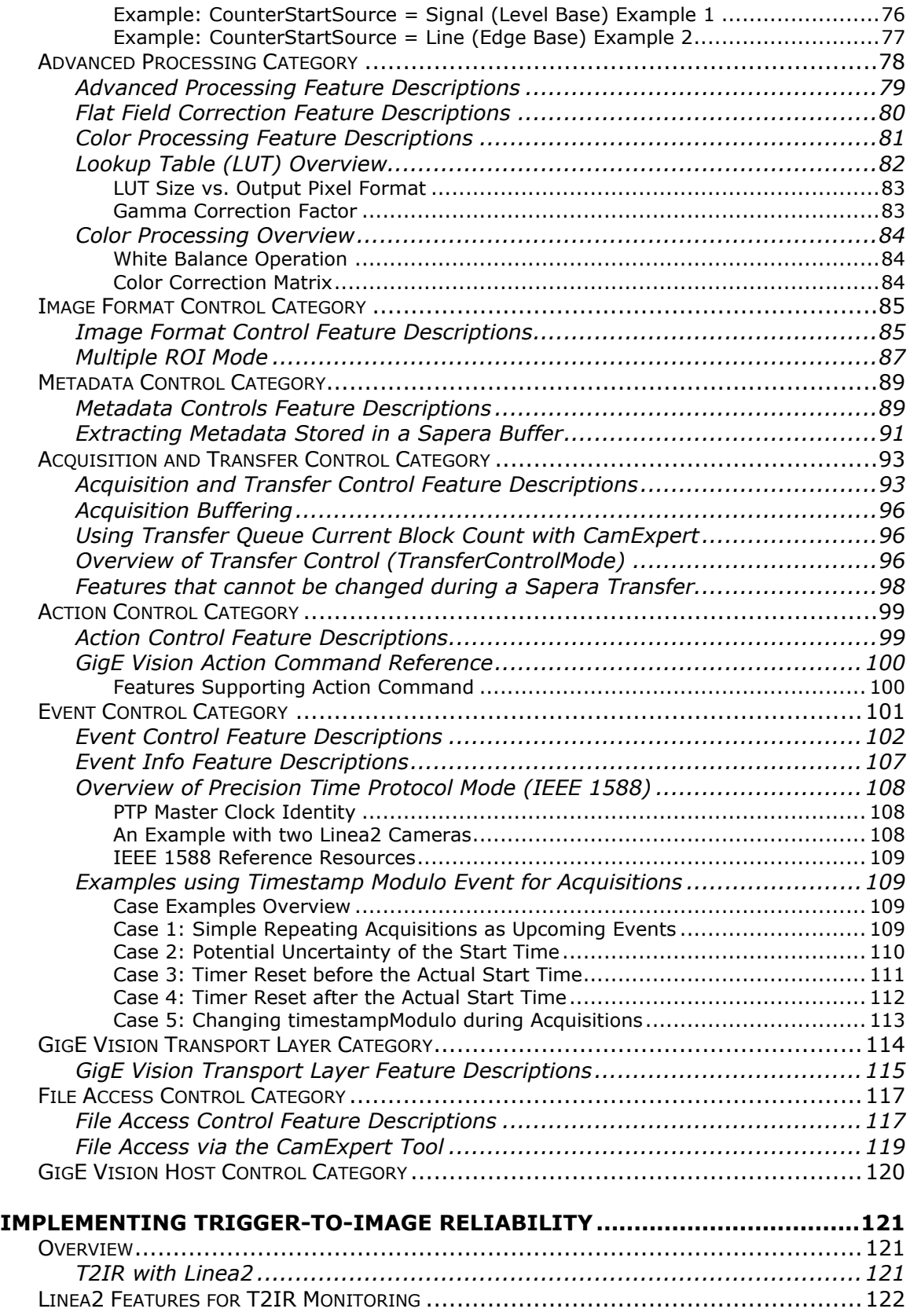

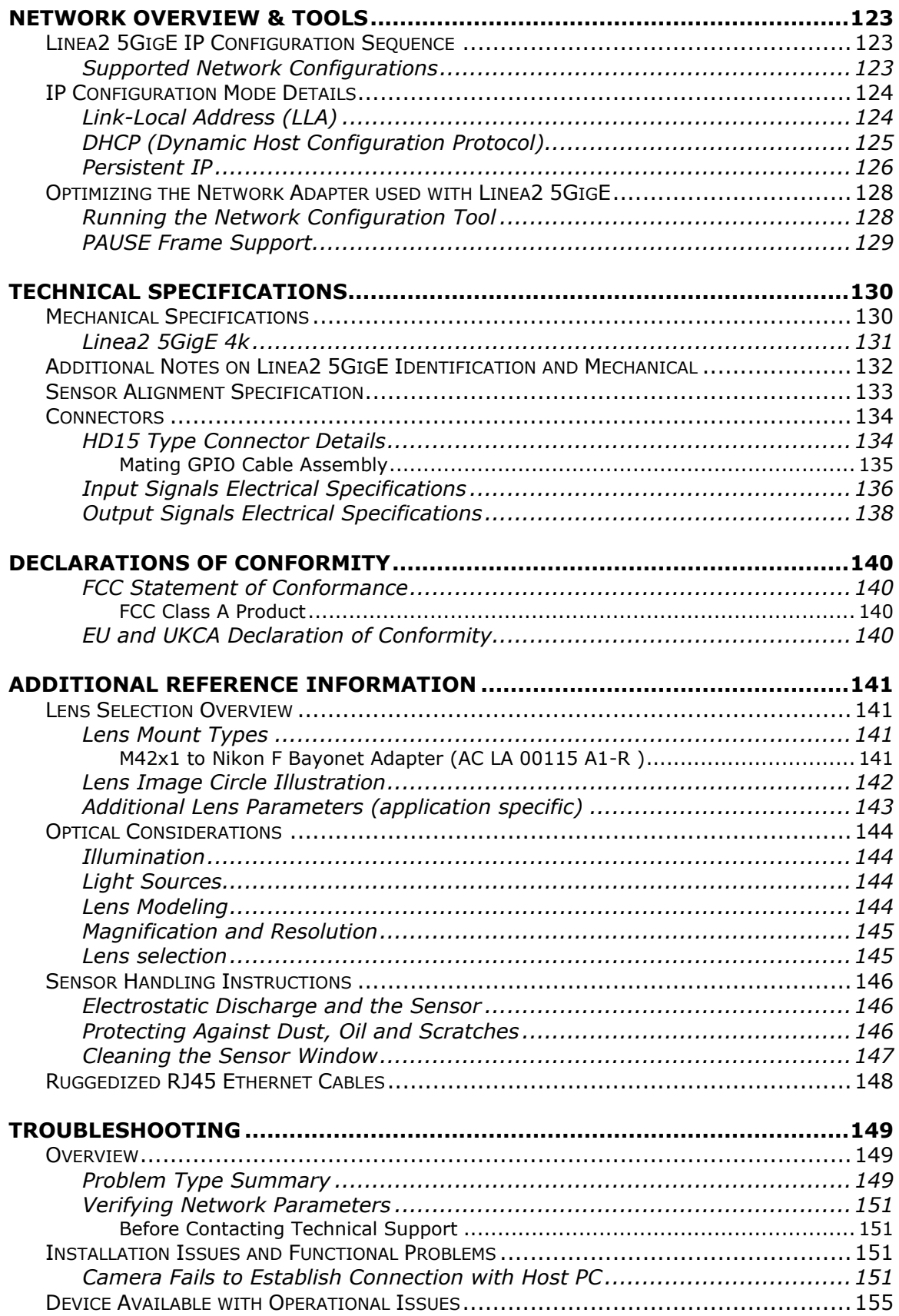

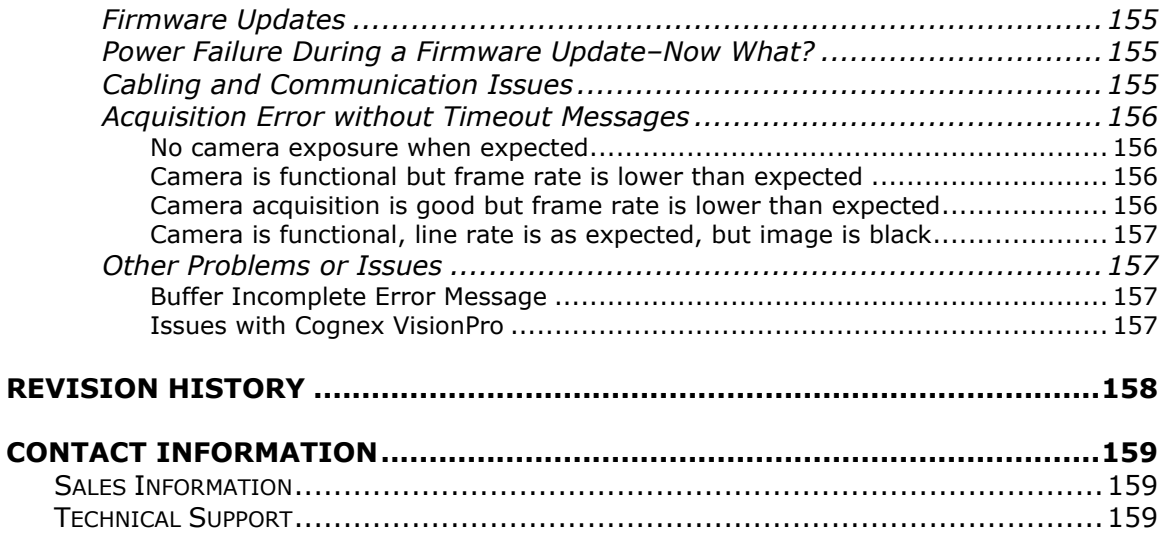

# <span id="page-8-0"></span>**Linea2 5GigE Series Overview**

## <span id="page-8-1"></span>**Description**

The Linea™2 5GigE is a new affordable line scan camera delivering both speed and responsivity at a competitive price. This camera is low-powered and designed for applications such as grading and inspection, transportation safety, automated optical inspection, and general purpose machine vision.

The Linea2 5GigE camera is one of a new series of affordable and easy to use digital cameras specifically engineered for industrial imaging applications requiring embedded image processing and improved network integration.

The Linea2 color model is a trilinear RGB plus additional defect or contaminant detection with near infrared. Choose between 4 lines (RGB+NIR) with line rates up to 32 kHz, or 3 lines (RGB) up to 42 kHz.

Linea2 5GigE combines standard 5 Gbps (5GBASE-T) Ethernet technology (supporting GigE Vision 1.2) with Teledyne DALSA Trigger-to-Image-Reliability it dependably captures and transfers images between the camera to the host PC.

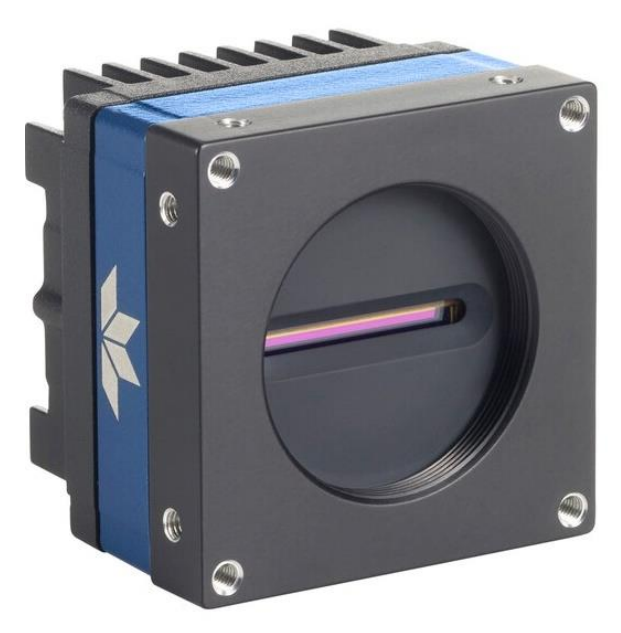

*Figure 1: Linea2 5GigE Series*

## <span id="page-9-0"></span>**Linea2 5GigE Application Advantages**

- 4096 pixel resolution
- 7 µm pixel size
- High speeds over 5GigE
- Multiple regions of interest for calibration and data reduction
- 4 programmable coefficient sets
- Programmable I/Os
- Compact form factor
- Configurable full well
- Precision Time Protocol
- <span id="page-9-1"></span>PoE (Power-over-Ethernet)

## **Linea2 5GigE Firmware**

Teledyne DALSA Linea2 5GigE camera firmware contains open source software provided under different open source software licenses. Information about these open source licenses can be found in the documentation that accompanies the firmware available on the Teledyne DALSA website at [www.teledynedalsa.com.](https://www.teledynedalsa.com/)

Firmware updates for Linea2 5GigE are available for download from the Teledyne DALSA web site [\[https://www.teledynedalsa.com/en/support/downloads-center/firmware/\]](https://www.teledynedalsa.com/en/support/downloads-center/firmware/). Choose Linea2 5GigE Firmware from the available download sections, then choose the zip file download specific to your camera model.

When using Sapera LT, update the camera firmware using CamExpert (see [File Access via the](#page-126-0)  [CamExpert Tool\)](#page-126-0). The Camera firmware can be easily upgraded / downgraded within your application.

# <span id="page-10-0"></span>**Part Numbers and Software Requirements**

This manual covers the Linea2 5GigE models summarized below. New models are added to this manual as they are released by Teledyne DALSA. See [Sensor Specifications](#page-13-1) for details on each model.

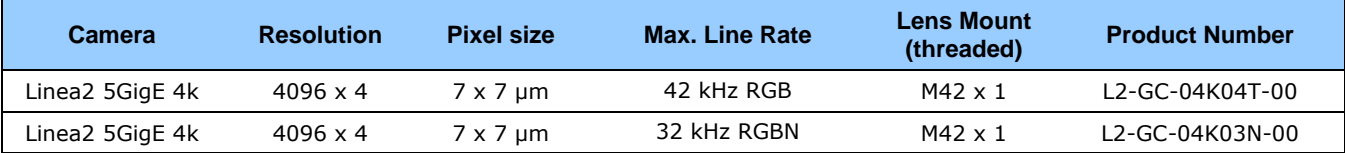

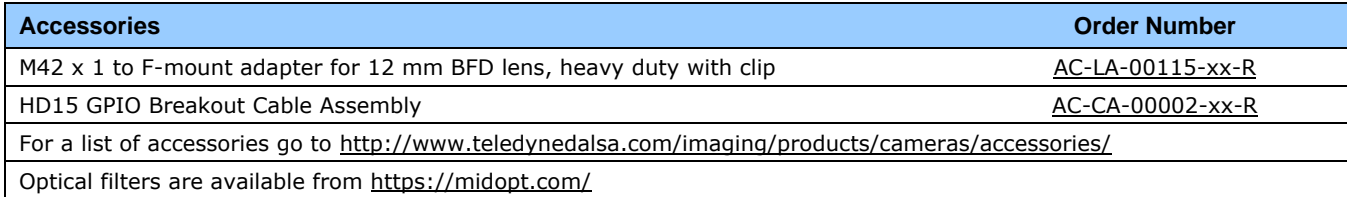

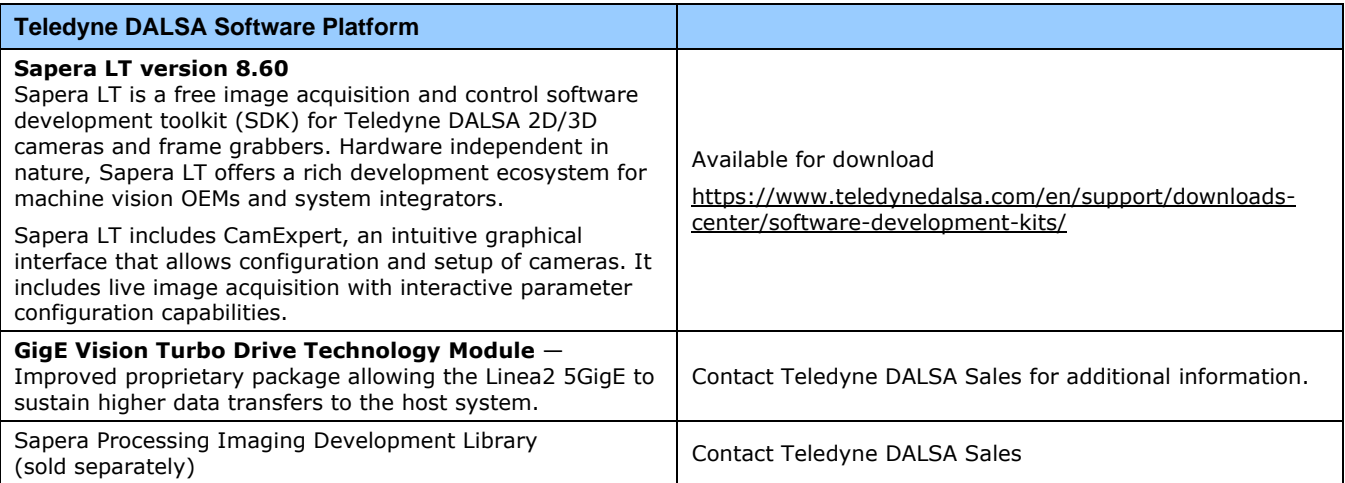

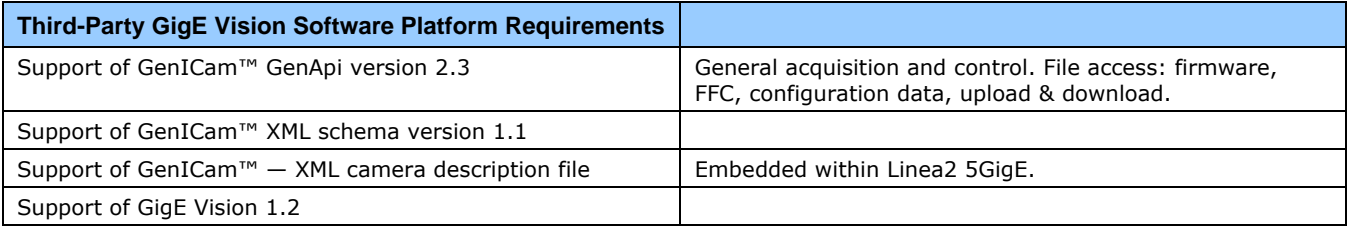

# <span id="page-11-0"></span>**Camera Specifications Overview**

<span id="page-11-1"></span>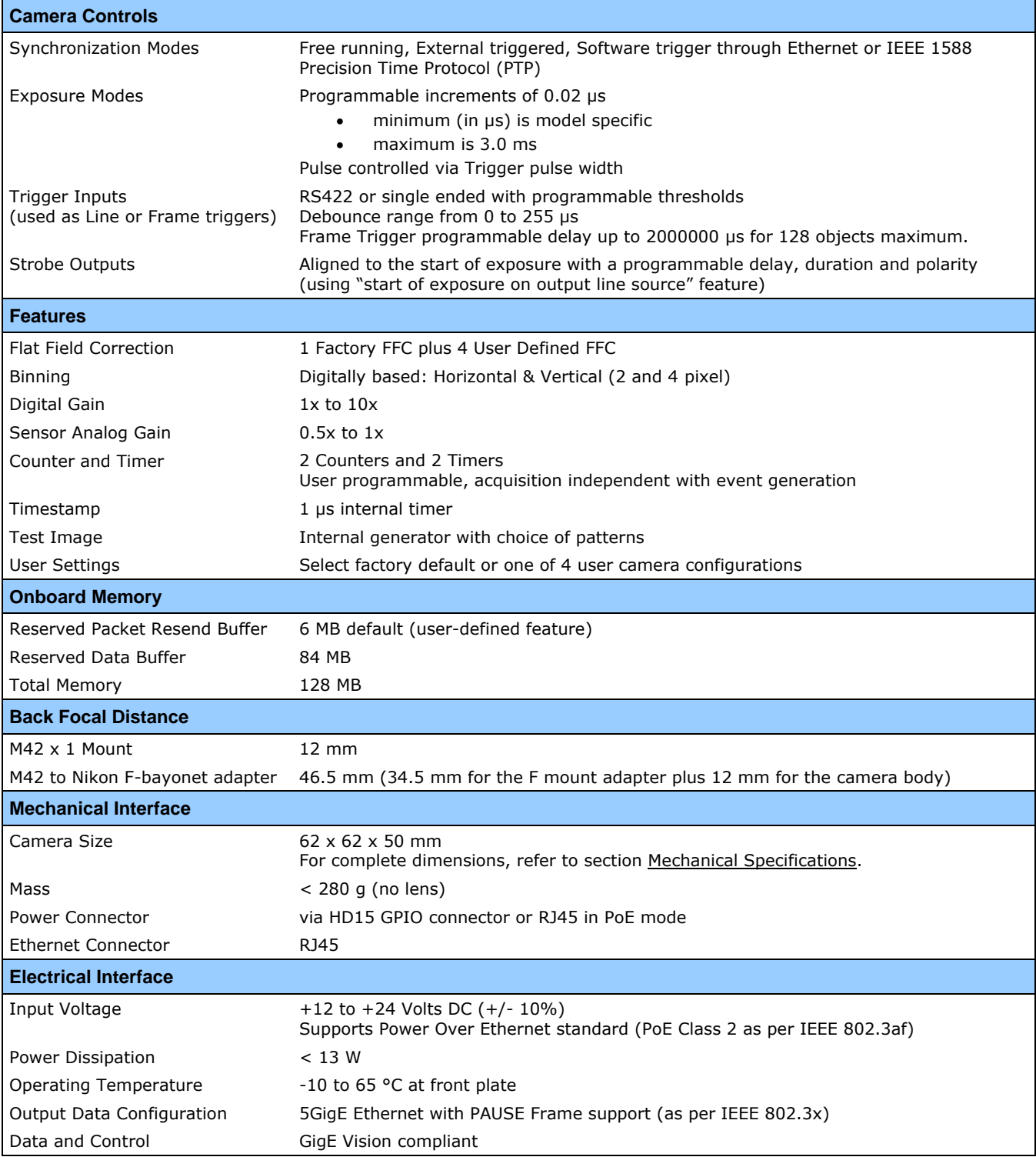

## <span id="page-12-0"></span>**Environmental Specifications**

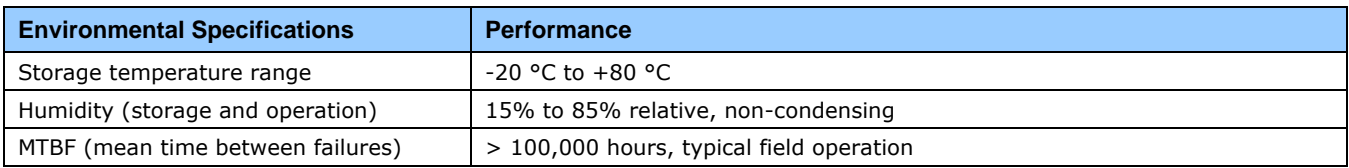

## <span id="page-12-1"></span>**Flash Memory Size**

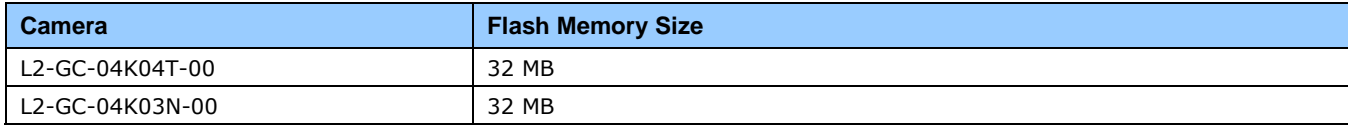

# <span id="page-13-0"></span>**Sensor Performance**

The sensor description below provides a specification table and response graphics. The graph describes the sensor response to different wavelengths of light (excluding lens and light source characteristics). Visible light spans wavelengths between about 390 – 780 nm. Wavelengths below 390 nm are termed ultraviolet while those above 780 nm are termed infrared.

### <span id="page-13-1"></span>**Sensor Specifications**

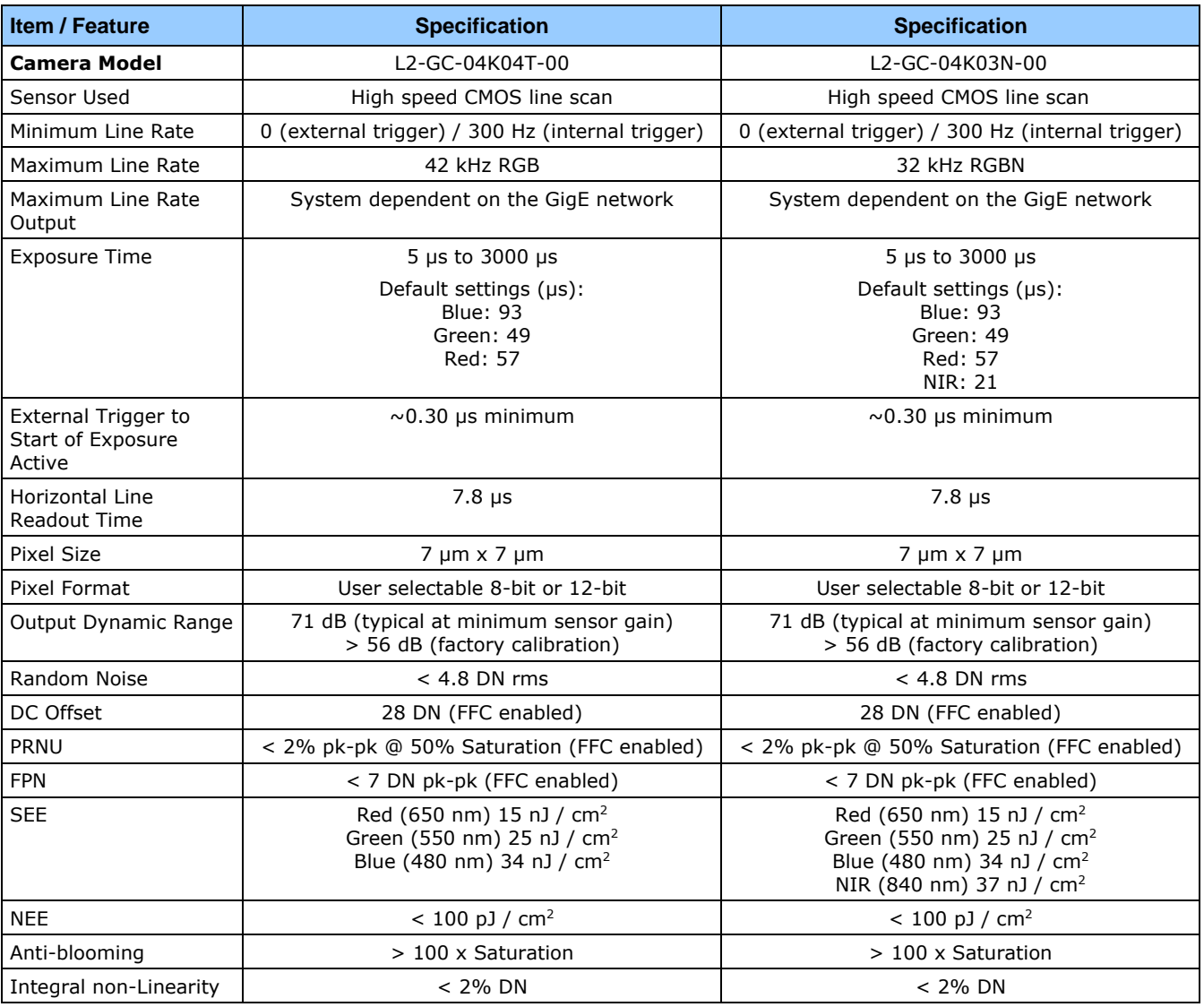

#### **Test Conditions**

- All values specified with 12-bit data, unless otherwise noted
- Measured at 1x nominal sensor analog and digital gain
- 5 kHz line rate or greater
- Light sources: broadband white LED and 850 nm LED
- Front plate temperature:  $<$  45 $\degree$  C

# <span id="page-14-0"></span>**Spectral Responsivity & Quantum Efficiency**

The spectral response curves describe the sensor, excluding lens and light source characteristics.

The quantum efficiency graph describes the fraction of photons at each wavelength that contribute charge to the pixel.

## <span id="page-14-1"></span>**Linea2 5GigE 4k Model**

#### <span id="page-14-2"></span>**Spectral Responsivity**

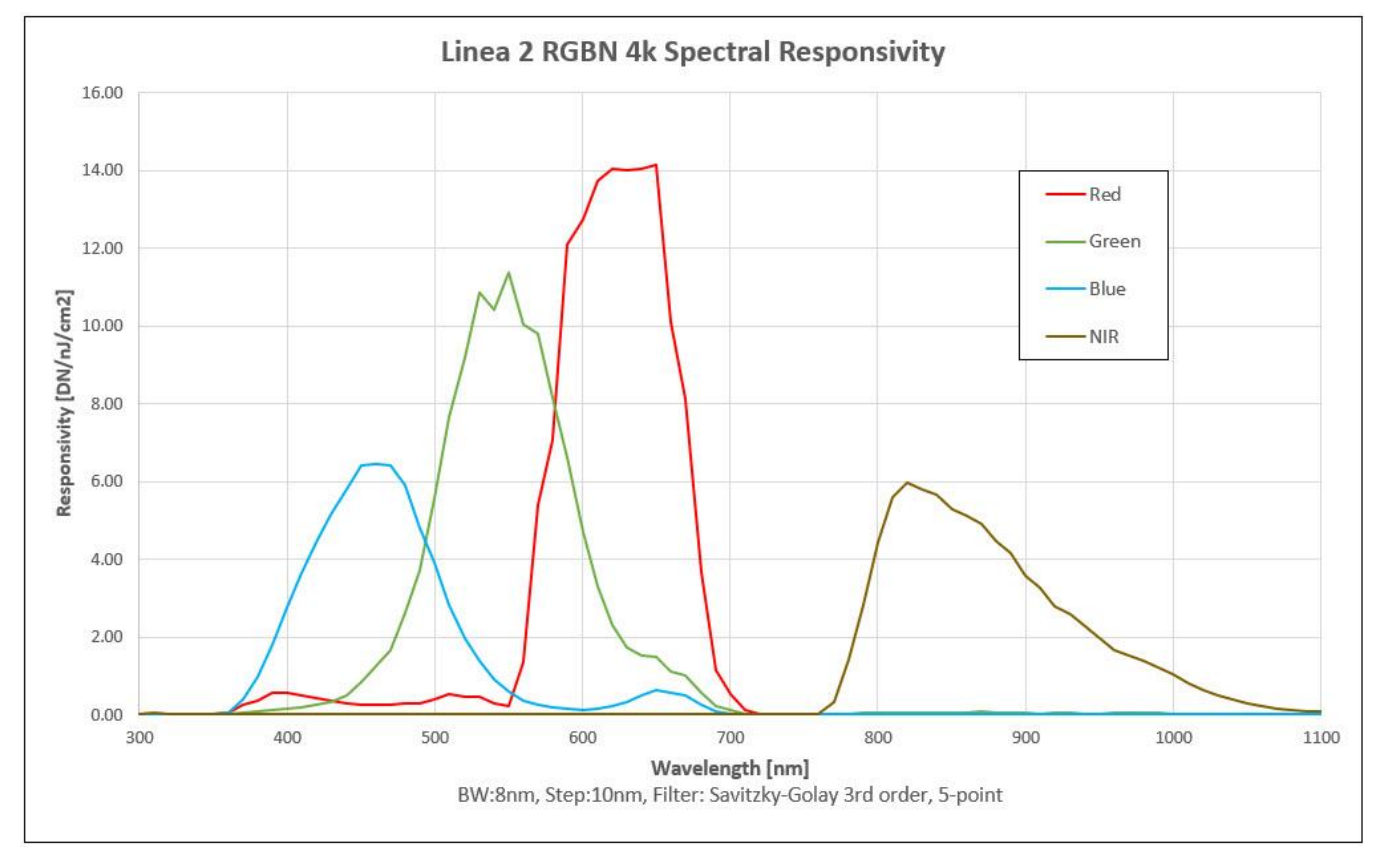

*Figure 2: Linea2 4k RGBN Spectral Responsivity. NIR channel available in model L2-GC-04K03N-00 only.*

#### <span id="page-15-0"></span>**Effective Quantum Efficiency**

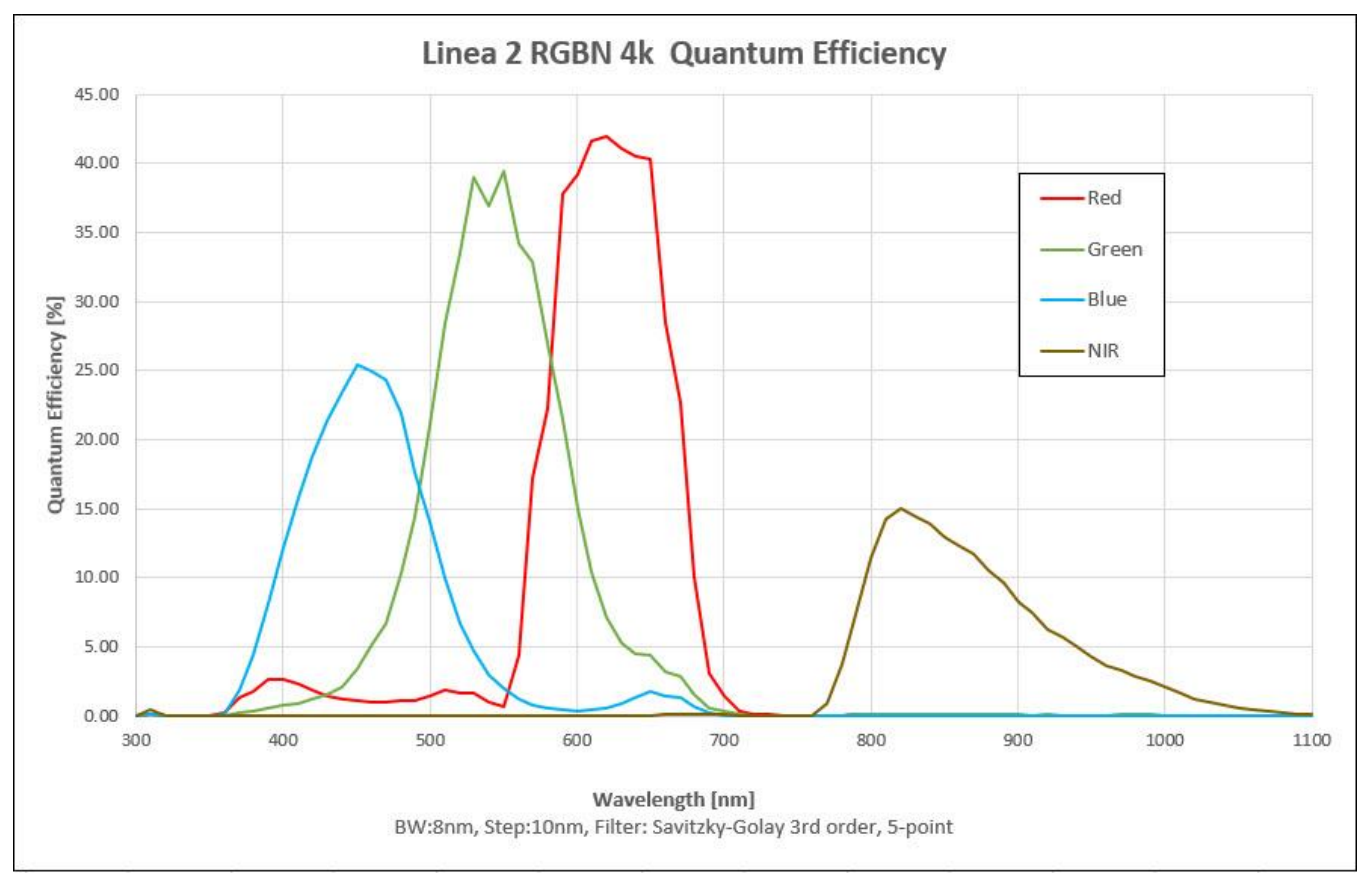

*Figure 3: Linea2 4k Quantum Efficiency. NIR channel available in model L2-GC-04K03N-00 only.*

# <span id="page-16-0"></span>**Computer Requirements for Linea2 5GigE Cameras**

The following information is a guide to computer and networking equipment required to support the Linea2 5GigE camera at maximum performance. The Linea2 5GigE camera series complies with the current IPv4 Internet Protocol, therefore current Gigabit Ethernet (GigE) equipment should provide trouble-free performance.

### <span id="page-16-1"></span>**Host PC System**

• Operating System: Windows 10/11 (32- or 64-bit) are supported.

#### **5GigE Network Adapters**

- 5GigE network adapter. Typically, a system will need an Ethernet 5GigE adapter to supplement the single NIC on the motherboard.
- PCI Express adapters will outperform PCI adapters.
- Network adapters that support Jumbo Frames will outperform adapters with fixed packet size frames. Optimal settings will be system-dependent.

If the computer to be used with the Linea2 5GigE camera does not have a 5GigE network adapter or second built in 5GigE NIC, a Gigabit Network Interface adapter card (NIC) needs to be installed.

With any high-performance 5GigE NIC adapter review the NIC documentation for any drivers required for the specific host operating system.

- **Laptop computers** with built-in **GigE network adapters** may not be able to stream full line rates from Linea2 5GigE, especially when on battery power. Thorough testing is required with any laptop computer to determine the maximum frame rate possible (refer to Teledyne DALSA Network Imaging Package for Sapera LT Optimization Guide, available through the **Start** menu under **Teledyne DALSA**).
- The **Windows Firewall** exceptions feature is automatically configured to allow the Sapera GigE Server data to pass through the firewall.
- Computers with **VPN software** (virtual private network) may need to have the VPN driver disabled in the NIC properties. This would be required only on the NIC used with the Linea2 5GigE. Testing by the user is required.

## <span id="page-17-0"></span>**Ethernet Switch Requirements**

If there are more than one device on the same network or a camera-to-PC separation is greater than 100 meters, an Ethernet switch is required. Since the Linea2 5GigE camera complies with the Internet Protocol, it should work with all standard Ethernet switches. However, care must be taken to choose the right switch for a particular application.

When using VLAN groups, the Linea2 5GigE and controlling computer must be in the same group. For more information, refer to Teledyne DALSA Network Imaging Package for Sapera LT Optimization Guide, available through the Start menu under Teledyne DALSA.

#### <span id="page-17-1"></span>**IEEE 802.3x Pause Frame Flow Control**

Ethernet Switches supporting Full-duplex IEEE 802.3x Pause Frame Flow Control must be used in situations where multiple cameras may be triggered simultaneously. In such a case the NIC maximum bandwidth would be exceeded if there was no mechanism to temporarily hold back data from cameras. Linea2 5GigE cameras support the IEEE 802.3x pause frame flow control protocol automatically so images from many cameras can be reliably transmitted through the switch to the NIC efficiently.

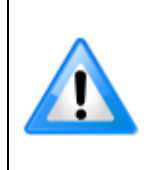

**Important**: The maximum virtual frame rate possible from multiple cameras which are simultaneously triggered will depend on the camera model, frame size and network configuration. Additionally, using Pause Frame may change the Jumbo Frame value which maximizes data throughput. Each imaging system should be tested for data rate maximums.

## <span id="page-17-2"></span>**Ethernet to Fiber-Optic Interface Requirements**

In cases of camera-to-PC separations of more than 100 meters a fiber-optic media converter can be used instead of an Ethernet switch. The FlexPoint GX from Omnitron Systems [\(www.omnitron](http://www.omnitron-systems.com/)[systems.com\)](http://www.omnitron-systems.com/) converts GigE to fiber transmission and vice versa. It supports multimode (MM) fiber over distances of up to 220 m (720 ft.) and single-mode (SM) fiber up to 65 km (40 mi.) with SC, MT-RJ, or LC connector types.

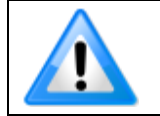

**Important**: The inclusion of GigE to fiber-optic converters does not guarantee they will meet specific application requirements or performance. The user must evaluate any supplemental Ethernet equipment.

## <span id="page-18-0"></span>**5GigE Network Adapter Overview**

Linea2 connects to a computer's 5GigE Network Adapter (NIC). If the computer is already connected to a network, the computer requires a second network adapter.

Refer to Teledyne DALSA Network Imaging Package for Sapera LT Optimization Guide, available through the **Start** menu under Teledyne DALSA, for information on general networking and Sapera LT specific configuration settings.

#### <span id="page-18-1"></span>**Optimizing the Network Adapter used with Linea2**

Most Gigabit network interface controllers (NIC) allow user modifications to parameters such as Adapter Buffers and Jumbo Frames. These should be optimized for use with the Linea2 during the installation.

In addition, refer the Sapera Getting Started Manual For GigE Vision Cameras manual installed with the Sapera LT package, for an overview of using GigE Vison cameras.

#### <span id="page-18-2"></span>**Optimizing Camera/System Performance**

Camera feature settings have a direct effect on the maximum performance possible on the imaging system network. Review the following features to optimize the system.

#### **[GigE Vision Transport Layer Control](#page-121-0)**

- [Packet Size:](#page-122-1) The default size 1500 is often more efficient than larger jumbo packets, especially when using Ethernet switches.
- [Inter-packet Delay:](#page-122-2) Inserts a delay (in µs) between packets. Dependent on the Ethernet connection, inserting a short delay (even 1 µs) can make the difference between transmission errors or no errors at all.
- [Device Link Throughput Limit:](#page-122-3) Limits the maximum bandwidth of the data streamed by the device. This limiter is useful to allow each camera, when multiple cameras are on the same NIC and subnet, adequate time to transfer data to transfer data over the network.

#### **GigE with TurboDrive**

The Linea2 cameras include TurboDrive™ technology which enables high speed data transfers exceeding the GigE limit via a compression algorithm.

For information on TurboDrive see our technology primer: <https://www.teledynedalsa.com/en/learn/knowledge-center/turbodrive/>

#### **[Implementing Trigger-to-Image Reliability](#page-128-0)**

Review this section to implement features to monitor the system's performance.

#### **NIC Optimization**

Refer to Teledyne DALSA Network Imaging Package for Sapera LT Optimization Guide, available through the Start menu under Teledyne DALSA, for information on optimizing network adapters for GigE Vision cameras.

## <span id="page-19-0"></span>**Power over Ethernet (PoE) Support**

- Linea2 requires PoE Class 0 or Class 2 (or greater) power source for the network if not using a separate external power source connected to pins 10 & 15 of the camera's I/O Connector.
- To use PoE, the camera network setup requires a powered computer NIC supporting PoE, or PoE capable Ethernet switch, or an Ethernet power injector.

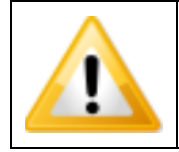

**Important:** Connect power via the I/O or PoE, **not both**. Although Linea2 has protection, differences in ground levels may cause operational issues or electrical faults. If both supplies are connected and active, the Linea2 will use the I/O power supply connector.

• **Important:** When using PoE, the camera's I/O pin 10 (Camera Power – Ground) must not be connected to I/O pin 5 (Signals Ground).

# <span id="page-20-0"></span>**GigE Vision Sapera Application Description**

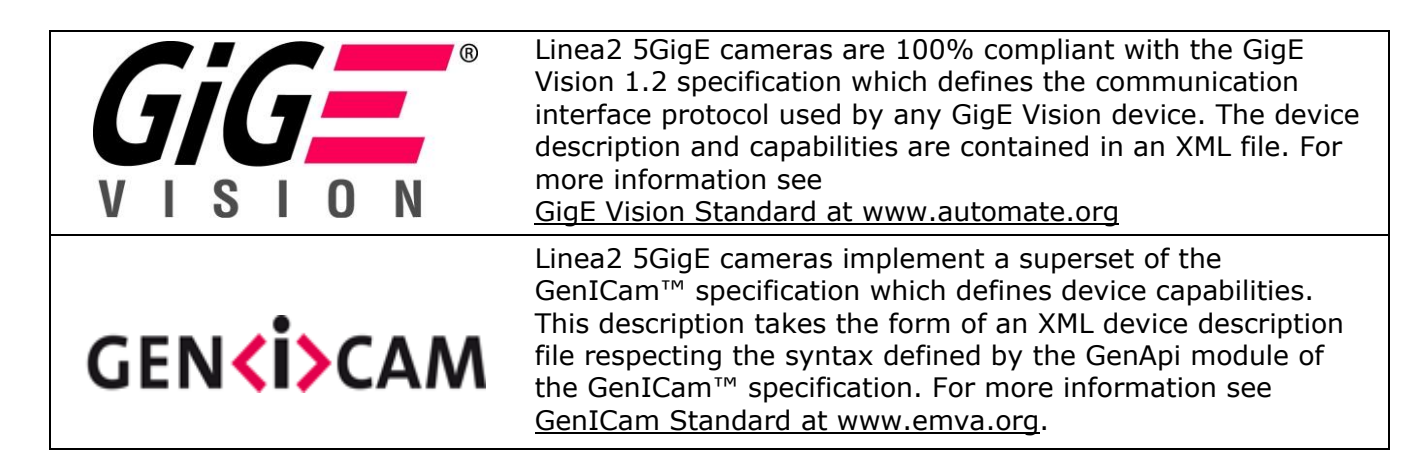

The Teledyne DALSA GigE Vision Module provides a license free development platform for Teledyne DALSA GigE hardware or Sapera vision applications. Additionally supported are Sapera GigE Vision applications for third-party hardware with the purchase of a GigE Vision Module license, or the Sapera processing SDK with a valid license.

The GigE Vision Compliant XML device description file is embedded within Linea2 5GigE firmware allowing GigE Vision Compliant applications access to camera capabilities and controls immediately after connection.

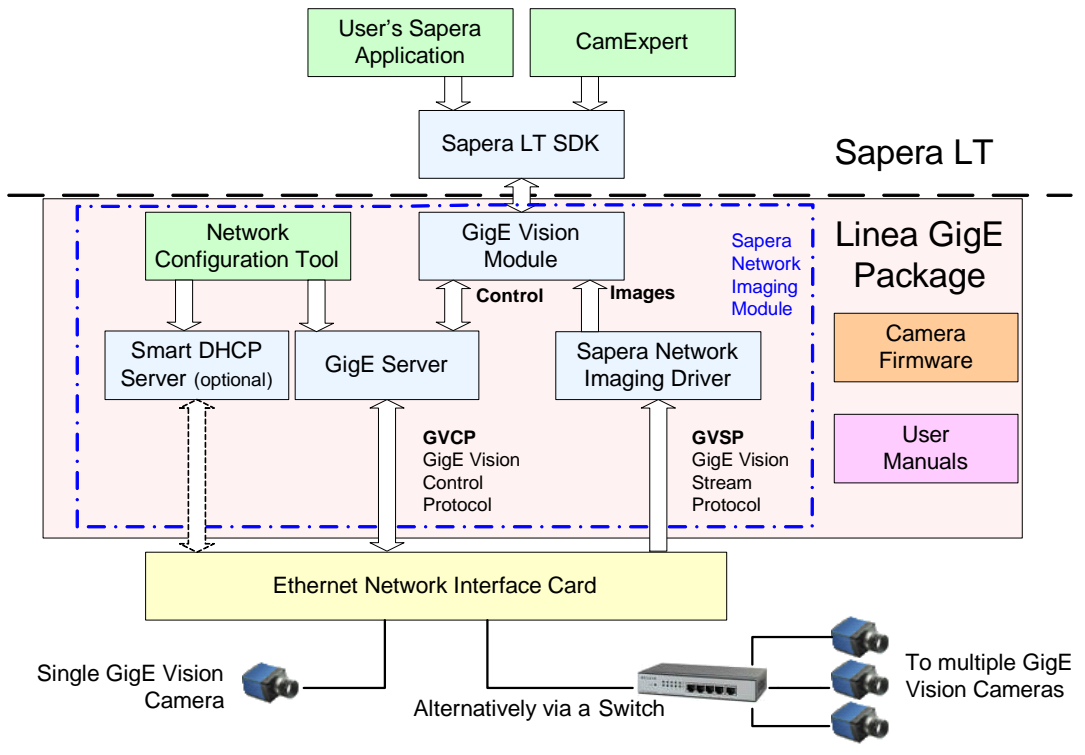

*Figure 4: GigE Application Architecture*

# <span id="page-21-0"></span>**Linea2 5GigE Camera Quick Start**

## <span id="page-21-1"></span>**Sapera Software Installation**

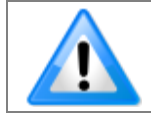

Installation of Sapera LT and the GigE Vision package requires administrative privileges; log on to the workstation as an administrator or with an account that has administrator privileges.

When Linea2 5GigE is used in a **Sapera development environment** with Sapera LT 8.0 or later, all GigE Vision support for cameras is automatically installed.

If no Sapera development is required then the Sapera LT SDK is not needed to control the Linea2 5GigE camera; Sapera runtime with CamExpert provides everything to control the camera.

If Linea2 5GigE will be used in a **third-party GigE Vision Compliant environment**, Sapera or Sapera runtime is not required; follow the installation instructions of the third-party package.

### <span id="page-21-2"></span>**Procedure**

• Download and install Sapera LT 8.60 (or better) which automatically provides GigE Vision support. When installing, select the installation for GigE Vision support. <https://www.teledynedalsa.com/en/support/downloads-center/software-development-kits/>

Refer to Sapera LT User's Manual concerning application development with Sapera.

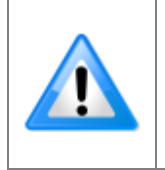

The Teledyne DALSA Sapera CamExpert tool (used throughout this manual to describe Linea2 5GigE Vision features) is installed with either the Sapera LT runtime or the Sapera LT development package. If Sapera application development is required, install Sapera LT SDK (8.60 or later for all firmware support) as described in the previous section.

# <span id="page-22-0"></span>**Connecting the Linea2 5GigE Camera**

Connecting a Linea2 5GigE to a network system is independent of whether the Teledyne DALSA Sapera LT package or a third-party GigE Vision development package is used.

## <span id="page-22-1"></span>**Steps for Camera Startup**

- Apply power to the camera: see [Connectors](#page-23-0) and [Powering the Camera.](#page-24-0)
- Connect Linea2 to the host computer GigE network adapter or to the Ethernet switch via a CAT5e or CAT6 Ethernet cable and wait for the [GigE Server Icon](#page-24-2) in the taskbar notification area (system tray) to show that the camera is connected. The Linea2 [Status LED](#page-26-0) will change to steady Blue.
- Once communication with the host computer is started the automatic IP configuration sequence will assign an LLA IP address as described in section [Linea2 5GigE IP Configuration Sequence,](#page-130-1) or a DHCP IP address if a DHCP server is present on your network. The factory defaults for Linea2 are Persistent IP disabled and DHCP enabled with LLA always enabled as per the GigE Vision specification
- Check the status LED which will be initially red then switch to flashing blue while waiting for IP configuration; Refer to section [LED States on Power Up.](#page-26-2)

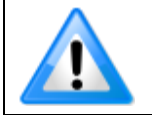

**Note:** Cable should not be less than 1 meter (3 feet) long or more than 100 meters (328 feet) long, per GigE Vision standard.

## <span id="page-23-0"></span>**Connectors**

The Linea2 5GigE has two connectors:

- A single **RJ45 Ethernet** connector for control and video data transmitted to/from the host computer Gigabit NIC. The Linea2 supports [Power over Ethernet](#page-19-0) (PoE). Refer to Ruggedized [RJ45 Ethernet Cables](#page-155-0) for information on secure cables.
- A **HD15** connector for camera power, trigger, strobe and general I/O signals. Teledyne DALSA provides an optional breakout cable; see [Mating GPIO Cable Assembly.](#page-142-0) Refer to HD15 type [Connector Details](#page-141-1) for pinout specifications.

The following figure of the Linea2 5GigE back end shows connector and LED locations. Refer to section [Mechanical Specifications](#page-137-1) for details on the connectors and camera mounting dimensions.

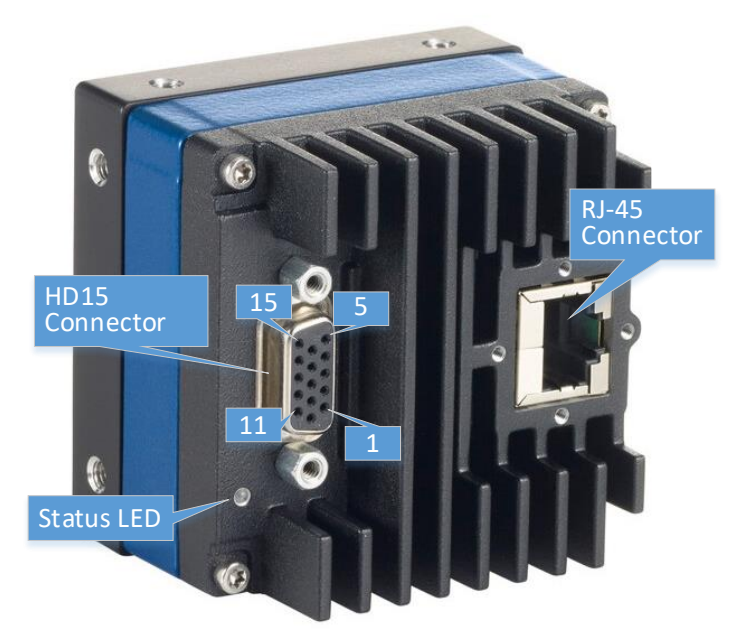

*Figure 5: Linea2 5GigE Series – Rear View*

## <span id="page-24-0"></span>**Powering the Camera**

Two options are available for powering the Linea2 5GigE camera:

- 1. Power-over-Ethernet (PoE)
- 2. Power supply connected to the HD15 connector.

Refer to the [Power over Ethernet \(PoE\) Support](#page-19-0) section for more information.

Power supplies must meet the requirements defined in [Electrical Interface](#page-11-1) section.

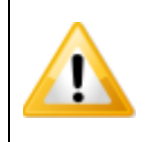

**Important:** Connect power via the HD15 connector or PoE, **not both**. Although Linea2 has protection, differences in ground levels may cause operational issues or electrical faults. If both supplies are connected and active, the Linea2 will use the I/O power supply connector.

#### <span id="page-24-1"></span>**Preventing Operational Faults due to ESD**

Linea2 5GigE camera installations which do not protect against ESD (electrostatic discharge) may exhibit operational faults. Problems such as random packet loss, random camera resets and random loss of Ethernet connections may be solved by proper ESD management.

The Linea2 5GigE camera when used with a simple power supply and Ethernet cable, is not properly connected to earth ground and therefore is susceptible to ESD problems. An Ethernet cable has no ground connection and a power supply's 0 volt return line is not necessarily connected to earth ground.

The following methods, either individually or together, will reduce or prevent ESD problems:

- **Method 1**: Use a shielded power supply. The camera case is now properly connected to earth ground and can withstand high ESD events.
- **Method 2**: Using Power over Ethernet (PoE), Teledyne DALSA strongly recommends a shielded Ethernet cable to provide a ground connection from the controlling computer / power supply to the Linea2. PoE requires a powered computer NIC, a powered Ethernet switch or an Ethernet power injector.
- **Method 3**: Mount the camera on a metallic platform with a good connection to earth ground.
- <span id="page-24-2"></span>**Method 4:** Avoid running the Ethernet cable close to or parallel to AC power lines.

## **GigE Server Verification**

After a successful Sapera GigE Vision package installation, the GigE Server icon is visible in the desktop taskbar notification area (note that in some older OS, the icon remains hidden until a camera is connected). After connecting a camera (see following section), allow a few seconds for the GigE Server status to update. The Linea2 5GigE camera must be on the same subnet as the NIC to be recognized by the GigE Server.

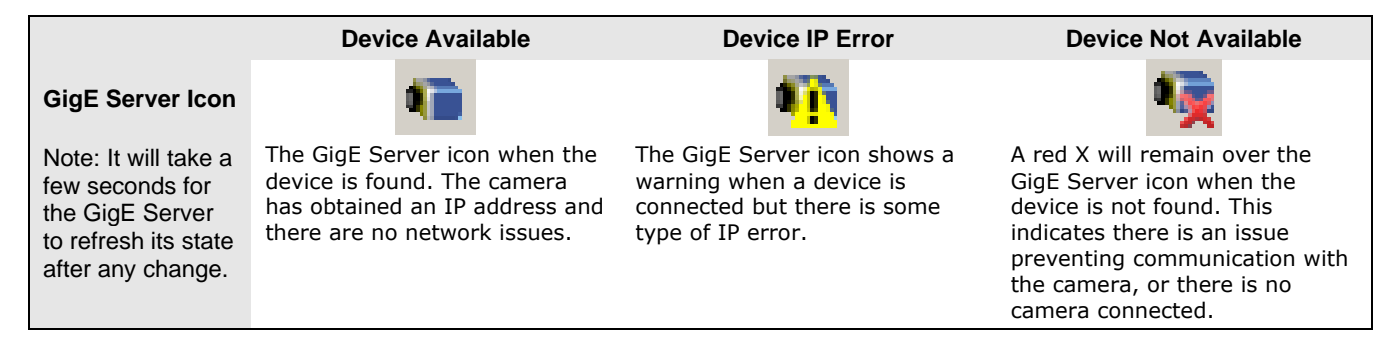

### <span id="page-25-0"></span>**GigE Server Status**

Once the Linea2 5GigE is assigned an IP address (its Status LED is steady blue) the GigE server icon in the notification area will indicate that the device was found. The GigE Server takes a few seconds to refresh its state after the camera has obtained an IP address.

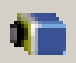

*Figure 6: GigE Server Notification Area Icon*

If you hover your mouse over the GigE Server icon, the GigE Server displays the number of GigE Vision devices found by your PC. Right-click the icon and select **SHOW Status Dialog Box** to view information about all devices connected to the host system.

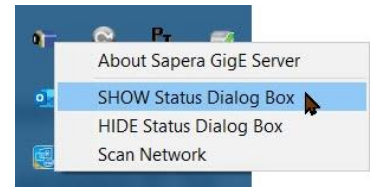

*Figure 7: GigE Server Pop-up Menu*

The GigE Vision Device Status window lists each connected GigE device by name along with important information such as the assigned IP address and device MAC address. The screen shot below shows a connected Linea2 5GigE with no networking problems.

| <b>SACTE</b> GigE Vision Device Status |                |               |                             |        |               |                |               |            |  | -                    | ×<br><b>START</b> |
|----------------------------------------|----------------|---------------|-----------------------------|--------|---------------|----------------|---------------|------------|--|----------------------|-------------------|
| File<br>Help                           |                |               |                             |        |               |                |               |            |  |                      |                   |
| Manufacturer                           | Model          | Serial number | MAC address                 | Status | Camera IP     | NIC IP         | Filter driver | MaxPktSize |  | Firm ver   User name | ABI               |
| Teledyne D                             | Linea2-GigE-4K | A0002016      | 00:01:0D:C5:0A:66 Available |        | 169.254.5.145 | 169.254.169.50 | Enable        | 1500       |  | User Name            | 0001              |
|                                        |                |               |                             |        |               |                |               |            |  |                      |                   |
|                                        |                |               |                             |        |               |                |               |            |  |                      |                   |
|                                        |                |               |                             |        |               |                |               |            |  |                      |                   |
|                                        |                |               |                             |        |               |                |               |            |  |                      |                   |

*Figure 8: GigE Vision Device Status*

In the event that the device is physically connected but the Sapera GigE Server icon is indicating that the connected device is not recognized, click **Scan Network** to restart the discovery process.

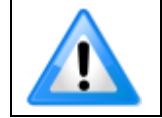

**Note:** The GigE server periodically scans the network automatically to refresh its state. See the Troubleshooting section for network problems.

Refer to [Running the Network Configuration Tool](#page-135-1) and [Troubleshooting](#page-156-0) sections for more information.

## <span id="page-26-0"></span>**Camera Status LED Indicator**

The camera is equipped with one multicolor LED to display the operational status of the camera. When more than one condition is active, the LED color indicates the condition with the highest priority (such as an acquisition in progress has more priority than a valid IP address assignment).

When the Linea2 5GigE is connected to a network, the Status LED turns a steady blue indicating the IP address is configured by the GigE Server or application. The following table summarizes the LED states and corresponding camera status.

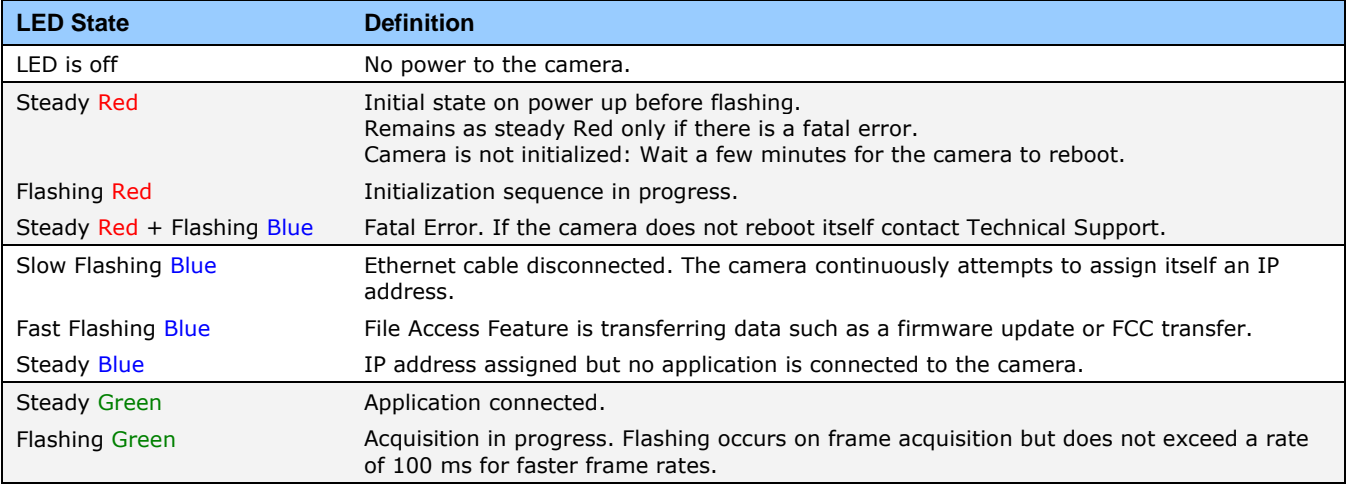

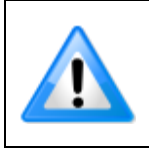

**Note**: If the Linea2 5GigE has obtained an IP address, it might be on a different subnet than the NIC it is attached to. Therefore, if the Linea2 5GigE LED is blue but an application cannot see it, this indicates a network configuration problem; Refer to [Troubleshooting](#page-156-0) section.

#### <span id="page-26-2"></span><span id="page-26-1"></span>**LED States on Power Up**

The following LED sequence occurs when the Linea2 5GigE is powered up connected to a network with installed GigE Vision software.

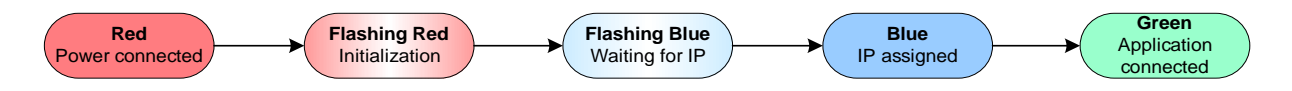

*Figure 9: LED Power-Up Sequence*

# <span id="page-27-0"></span>**Quick Startup with CamExpert**

If a Linea2 5GigE camera is connected to a 5GigE network adapter on a host computer, it should automatically be detected. Refer to steps below or the [Using CamExpert with Linea2 5GigE](#page-29-0)  [Cameras](#page-29-0) section for more details.

• Start Sapera CamExpert using the desktop icon created during the Sapera installation.

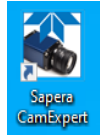

• CamExpert will search for installed Sapera devices. The Device Selector list shows the connected Linea2 5GigE camera a few seconds after CamExpert completes the automatic device search (device discovery).

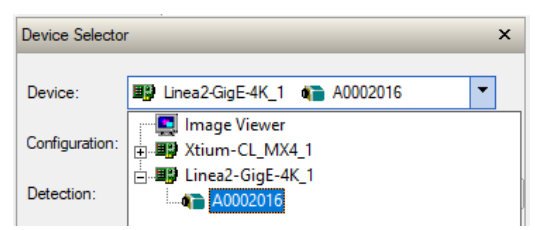

- Select the Linea2 5GigE device by clicking on the camera icon. By default, the camera is identified by its serial number. The Linea2 5GigE status LED will turn green, indicating the CamExpert application is now connected.
- Camera defaults for the following features are:
	- [AcquisitionLineRate](#page-63-0) = 5000 Hz
	- [TriggerMode](#page-69-1) = Off
	- [ExposureMode](#page-69-1) = Timed
	- [ExposureTime](#page-64-0) = Blue 93  $\mu$ s, Green 49  $\mu$ s, Red 57  $\mu$ s, NIR 21  $\mu$ s
- Click the **Grab** button for live acquisition (the Linea2 5GigE factory default is Internal Trigger mode with a vertical height parameter which defines the virtual image frame). Refer to the [Operational Reference](#page-58-0) for information on camera features.
- If no lens is attached, select one of the internal test patterns available using the [Test Image](#page-94-1)  [Selector](#page-94-1) feature.

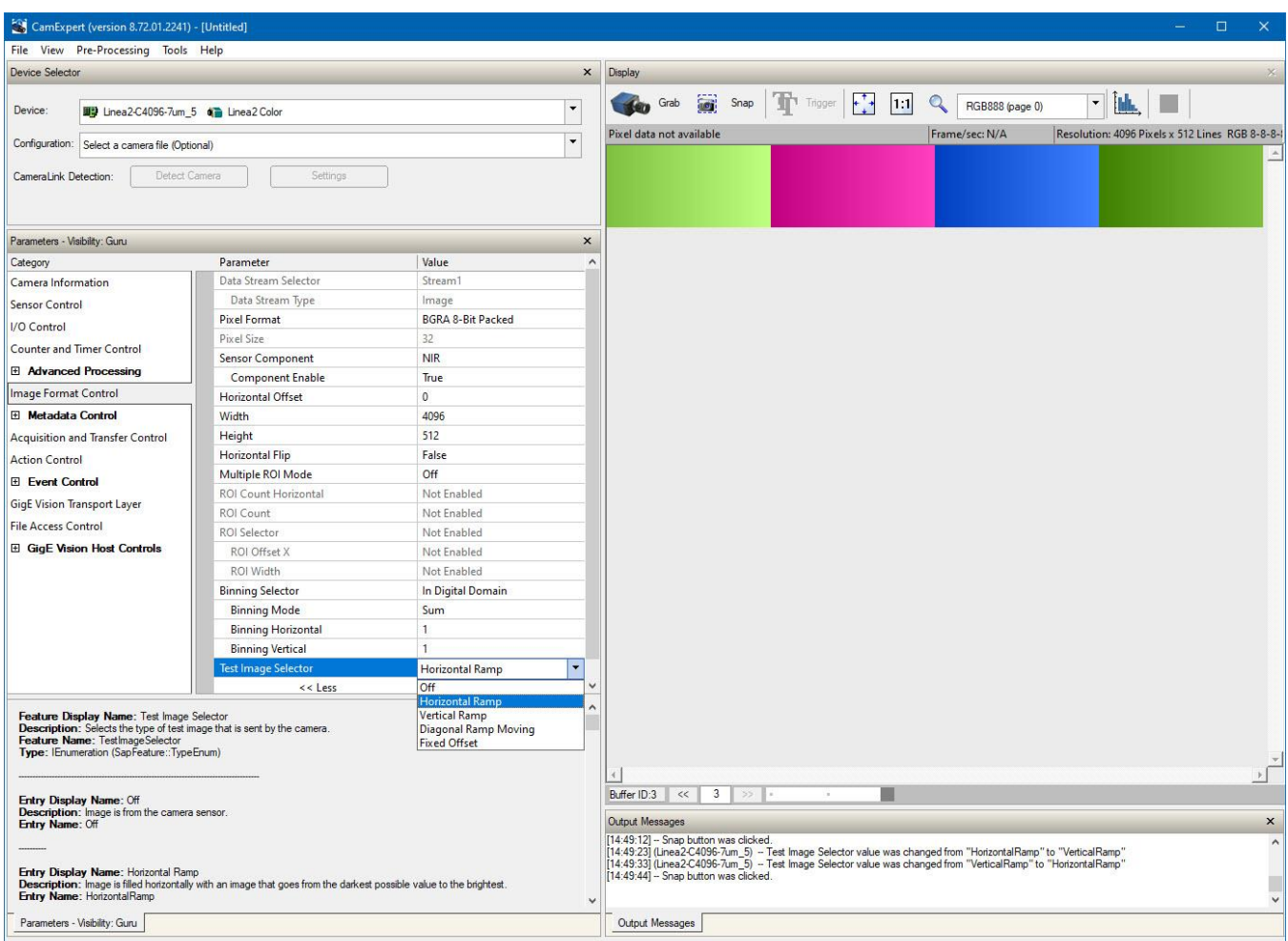

*Figure 10: CamExpert Test Image*

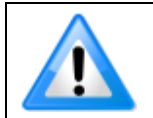

**Note:** CamExpert cannot grab at high virtual frame rates since it generates an interrupt for each virtual video frame; the Sapera Grab Demo application is better suited for high frame rates.

Firmware is uploaded using the [File Access Control](#page-124-0) features in Sapera CamExpert; Refer to section [Camera Firmware Updates.](#page-48-0)

# <span id="page-29-0"></span>**Using CamExpert with Linea2 5GigE Cameras**

The Sapera CamExpert tool is the interfacing tool for GigE Vision cameras supported by the Sapera library and hardware. CamExpert allows a user to test most features and operating modes. Additionally, CamExpert saves the Linea2 5GigE user settings configuration to the camera or saves multiple configurations as individual camera parameter files on the host system (\*.ccf).

An important component of CamExpert is its live acquisition display window which allows immediate verification of timing or control parameters without the need to run a separate acquisition program.

Click on any parameter and a short description is displayed below the Category pane. Alternatively, right-click on a parameter and select **What's This?** to display its context-sensitive help. Select **Help** > **Content** to open CamExpert's stand-alone help window.

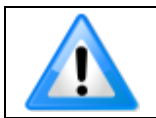

**Note**: The examples shown may not entirely reflect the features and parameters available from the camera model and camera mode used in your application.

## <span id="page-30-0"></span>**CamExpert Panes**

Various areas of the CamExpert tool are described in the figure below. GigE Vision device Categories and Parameter features are displayed as per the device's XML description file. The number of parameters shown is dependent on the View mode selected (Beginner, Expert, Guru – see description below).

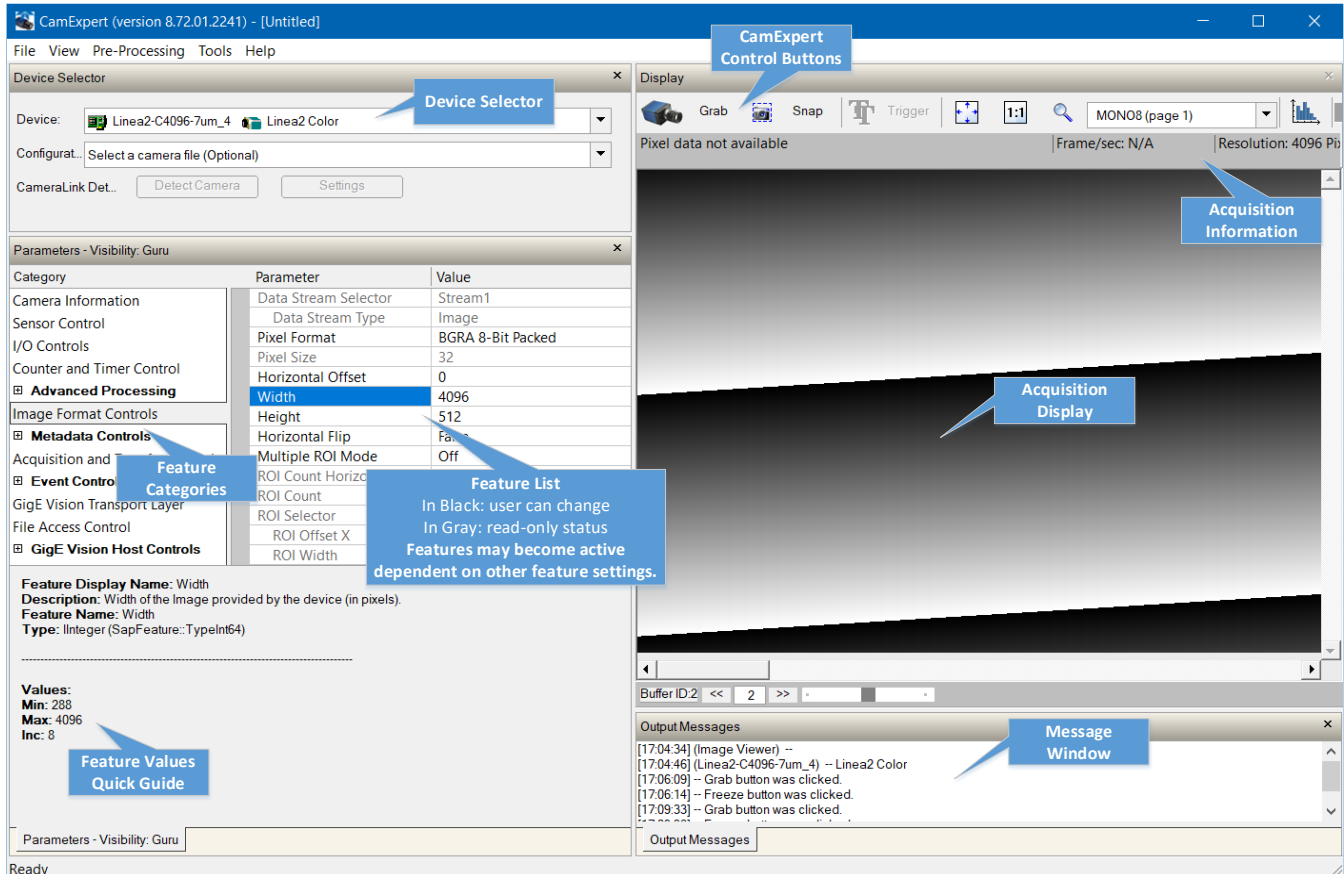

*Figure 11: CamExpert Graphical User Interface (GUI)*

- **Device Selector pane**: View and select from any installed GigE Vision or Sapera acquisition device. After a device is selected, CamExpert will only present parameters applicable to that device. Optionally select a camera file included with the Sapera installation or saved by the user.
- **Parameters pane**: Allows viewing or changing all acquisition parameters supported by the acquisition device. CamExpert displays parameters only if those parameters are supported by the installed device.
- **Display pane**: Provides a live or single frame acquisition display. Frame buffer parameters are shown in an information bar above the image window. The Display pane includes CamExpert control buttons, as decribed in the table below.
- **Output pane:** Displays messages from CamExpert or the GigE Vision driver.

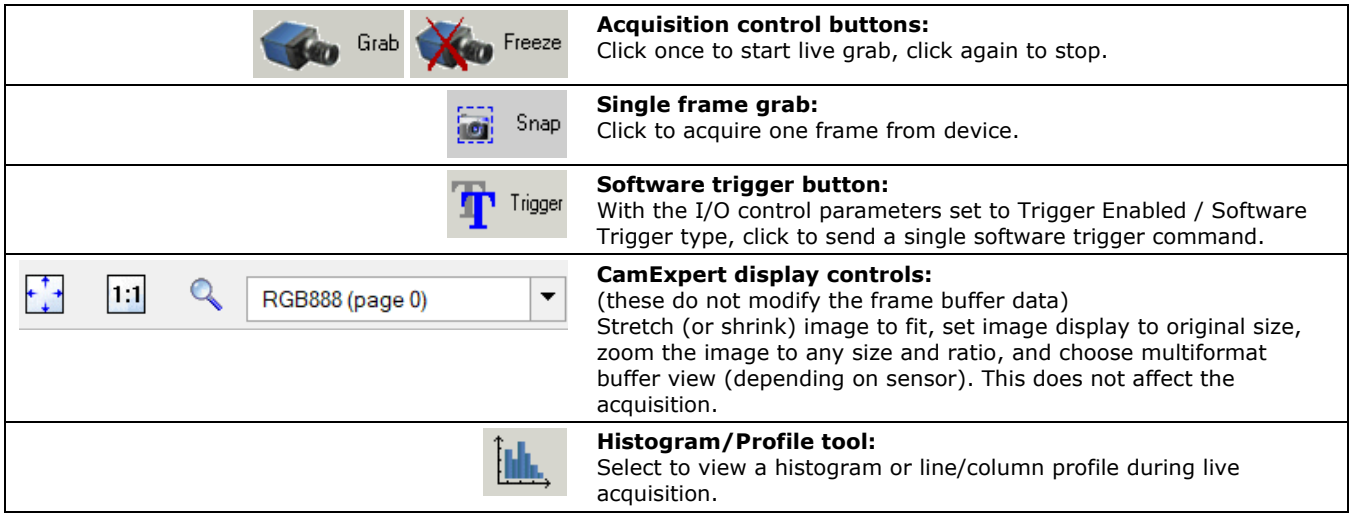

#### <span id="page-31-0"></span>**CamExpert View Parameters Option**

All camera features have a Visibility attribute which defines its requirement or complexity. The levels vary from Beginner (features required for basic operation of the device) to Guru (optional features required only for complex operations).

CamExpert presents camera features based on their visibility attribute. CamExpert provides quick Visibility level selection via controls below each Category Parameter list [<< Less More >>]. The user can also choose the Visibility level from CamExpert menu **View > Parameters Options**.

## <span id="page-31-1"></span>**Creating a Camera Configuration File in the Host**

- When using the Teledyne DALSA Sapera SDK the CCF is created automatically via a save.
- When using a third-party SDK application, if that SDK supports **GenAPI 2.4**, then the process is automatic. Simply follow the third-party *Save Camera* method as instructed.
- If the SDK is based on **GenAPI 2.3** or lower, the user must call the command DeviceFeaturePersistenceStart before using the SDK *Save Camera* method and the command DeviceFeaturePersistenceEnd at the end of the save function.

### <span id="page-31-2"></span>**Displaying Image in the BGRA Mode**

You can choose to display the RGB image or NIR image using the **Multiformat Buffer View** list on the **Display** toolbar: the RGB image is on page 0, NIR image on page 1.

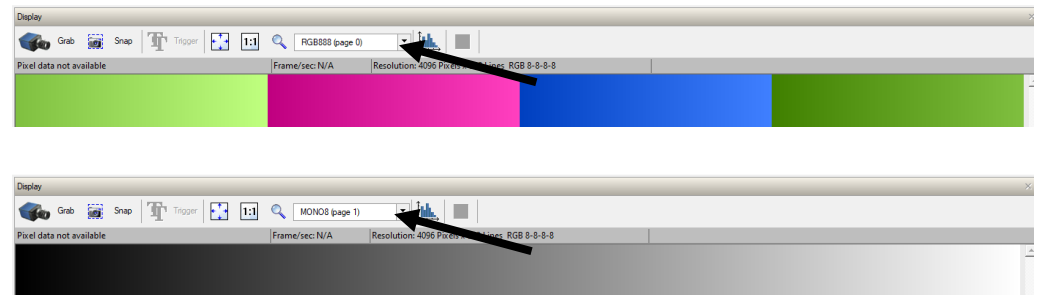

*Figure 12: The Multiformat Buffer View list*

# <span id="page-32-0"></span>**Camera Performance and Features**

This section is intended to be an introduction to the features of the camera, including explanations of how to use them effectively.

## <span id="page-32-1"></span>**Acquiring Images: Triggering the Camera**

Linea2 5GigE line exposures are initiated by a trigger event. The Linea2 can acquire images using its own internal trigger (free-running mode) or using an external trigger (EXSYNC) with several options for the trigger source. A trigger is either the camera's programmable internal clock used in free-running mode, an external input used for synchronizing exposures to external triggers, or a programmed function call message by the controlling computer. These triggering modes are described below.

- **Free-running — Line or Frame** [\(TriggerMode](#page-69-1) = *Off*): The Linea2 5GigE free-running mode has programmable internal timers for line rate / exposure period and frame rates. Line rate and frame rates are independent. Frame free-running simply means acquire all lines.
- **External trigger** [\(TriggerMode](#page-69-1) = On): Exposures are controlled by an external or internal trigger signal where the specific input line or source is selected by the [Trigger Source](#page-69-2) feature. External signal inputs have a time programmable debounce circuit.
- **Virtual frames**: For any exposure type, the virtual frame (that is, the number of exposure lines per frame) is set by the **Height** feature, available in the **Image Format Control category**.

The [Trigger Mode](#page-69-1) feature determines if the camera uses free-running mode (TriggerMode = *Off*) or an external trigger [\(TriggerMode](#page-69-1) = *On*).

In free-running mode, the [Acquisition Line Rate](#page-63-0) feature specifies the line rate, in Hz. The maximum line rate is determined by the [Exposure Time](#page-64-0) feature. The [Internal Acquisition Frames Per Second](#page-101-0)  [\(FPS\)](#page-101-0) feature returns the FPS for the specified Acquisition Line Rate.

- If the Acquisition Line Rate is reduced and/or frame buffer [Height](#page-93-0) is increased, the value of the Image Timeout feature (part of the [GigE Vision Host Control category\)](#page-127-0) may require increasing (see [Buffer Incomplete Error Message\)](#page-164-2).
- If error messages are shown in the Output Messages pane, try increasing the value of the Linea2 5GigE [Interpacket Delay](#page-122-2) feature available from the GigE Vision Transport Layer Category. An increase from default may correct errors with NIC interfaces that do not have adequate performance. For more information, Refer to Teledyne DALSA Network Imaging Package for Sapera LT Optimization Guide, available through the **Start** menu under **Teledyne DALSA**.

## <span id="page-33-0"></span>**External Triggers**

The [Trigger Selector](#page-69-3) feature selects the type of external trigger to use and configure.

Five types of external triggers are available:

- Single Line Trigger (Start)
- Single Frame Trigger (Start)
- MultiFrame Trigger (Start)
- Frame Burst
- <span id="page-33-1"></span>• Frame Burst Active

#### **Trigger Selector Details**

- **Single Line Trigger(Start):** Starts the acquisition of one line when acquisition is active.
- **Single Frame Trigger(Start):** Starts the acquisition of one frame when acquisition is active. The number of lines in the frame is defined by the [Height](#page-93-0) feature.
- **MultiFrame Trigger(Start):** Starts the acquisition of multiple frames. The number of lines in the frame is defined by the [Height](#page-93-0) feature. The number of frames is defined by the Trigger [Frames Count](#page-69-4) feature. No line is lost between frames.
- **Frame Active:** Starts the acquisition of a frame. The width of the trigger signal controls the number of lines in the frame.
- **Frame Burst Active:** Starts the acquisition of multiple frames. The number of lines in the frame is defined by the **Height** feature. The width of the trigger signal controls the number of frames.

#### <span id="page-33-2"></span>**Trigger Source Types**

- **Trigger Source = Line x**: Select the Line Input used as an external trigger.
- **Trigger Source = Rotary Encoder**: External trigger is via one or both Rotary Encoder inputs. A number of features allow selecting encoder signal direction, scaling and other parameters, to suit the imaging application. This option is only available when Trigger Selector = *Single Line Trigger(Start)*.
- **Trigger Source = Timer1End Event, Timer2End Event**: Timer1End Event or Timer2End Event is used as the internal trigger source. Refer to [Counter and Timer Controls](#page-76-0) for information on those features.
- **Trigger Source = Counter1End Event, Counter2EndEvent**: Counter1End Event or Counter2End Event is used as the internal trigger source.
- **Trigger Input Line Activation**: Select the activation mode for the trigger source: Rising Edge, Falling Edge or Any Edge.

When Line Input is the trigger source, the width of the trigger signal can be used to control the exposure time by setting [Exposure Mode](#page-63-1) = *Trigger Width* (Sensor Control category).

| <b>E GigE Vision Host Controls</b> | Exposure Time (in us)<br>Fundacion Delay Meda                                                                                                 | <b>Trigger Width</b><br>$\mathbf{r}$ |  |  |  |
|------------------------------------|----------------------------------------------------------------------------------------------------|--------------------------------------|--|--|--|
|                                    | <b>Exposure Time Selector</b>                                                                                                    | Timed                                |  |  |  |
| <b>File Access Control</b>         | <b>Exposure Mode</b>                                                                                                    | Timed                                |  |  |  |
| <b>GigE Vision Transport Layer</b> | Enabled/Disabled                                                                                                    | Enabled                              |  |  |  |
| E Event Control                    | Sensor Component                                                                                                    | <b>NIR</b>                           |  |  |  |
| Acquisition and Transfer Control   | Acquisition Line Rate (in Hz)                                                                                                    | Not Enabled                          |  |  |  |
| <b>El Metadata Controls</b>        | Sensor Width<br>4096<br>Sensor Height<br>Line Spatial Correction<br>1.0<br>Direction Source<br>Internal<br>Internal Scan Direction<br>Forward |                                      |  |  |  |
| Image Format Controls              |                                                                                                    |                                      |  |  |  |
| <b>El Advanced Processing</b>      |                                                                                                    |                                      |  |  |  |
| Counter and Timer Control          |                                                                                                    |                                      |  |  |  |
|                                    |                                                                                                    |                                      |  |  |  |
| I/O Controls                       | Input Pixel Size<br>12 Bits/Pixel                                                                                                    |                                      |  |  |  |
| Sensor Control                     | Sensor Color Type                                                                                                    | Color BGR-NIR                        |  |  |  |

*Figure 13: CamExpert – Exposure Mode*

## <span id="page-34-0"></span>**Line Rate & Synchronization**

When using an external trigger such as a rotary encoder, a continuous stream of encoder trigger pulses, synchronized to the object motion, establishes the line rate. The faster the object's motion, the higher the line rate. The camera can accommodate triggers up to its specified maximum frequency. If the maximum frequency is exceeded, the camera will continue to output image data at the maximum specified. The result will be that some trigger pulses will be missed and there will be an associated distortion (compression in the scan direction) of the image data. When the line rate returns to or below the maximum specified, then normal imaging will be reestablished.

#### <span id="page-34-1"></span>**Input Line Details**

The input line signals have the following features for control or status indication.

- **Feature Set:** [LineSelector](#page-71-0) (RW), [LineFormat](#page-71-1) (RW), [LineMode](#page-71-2) (RW), [lineDebouncingPeriod](#page-72-0) (RW), [LineInverter](#page-71-3) (RW), [LineStatus](#page-71-4) (RO), [lineDetectionLevel](#page-72-1) (RO), [lineElectricalTermination](#page-72-2)  (RW).
- **Connector:** See [HD15 Type Connector Details](#page-141-1) for connector pinout and electrical information. The cable shell and shield should electrically connect the Linea2 5GigE chassis to computer chassis for maximum EMI protection.
- **Input Line Debouncing Period:** Each input incorporates a signal debounce circuit to eliminate short noise transitions that could be wrongly interpreted as a valid pulse. The duration is userprogrammable from 0 to 255 µs with CamExpert.
- **Line Input Signal Characteristics:** See [Input Signals Electrical Specifications.](#page-143-0)

#### <span id="page-34-2"></span>**Output Line Details**

The general purpose output line signals are either dedicated or shared with inputs. See HD15 Type [Connector Details](#page-141-1) for connector pinout and electrical information.

- **Feature Set:** [outputLineSource](#page-72-3) (RW), [outputLinePulseActivation \(](#page-73-0)RW), [outputLinePulseDelay](#page-73-1) (RW), [outputLinePulseDuration](#page-73-2) (RW), [outputLineValue](#page-73-3) (RW), [outputLineSoftwareCmd](#page-74-1) (RW), [outputLineSoftwareLatchControl](#page-73-4) (RW), [LineFormat](#page-71-1) (RW), [LineInverter](#page-71-3) (RW), [LineSelector](#page-71-0) (RW), [LineMode](#page-71-2) (RW), [LineStatus](#page-71-4) (RO). See [Output Signals Electrical Specifications](#page-145-0) for more information.
- **External Outputs:** Can be used as a strobe signal to control lighting or to generate programmable pulses when specific events are generated by the camera.
- **Output on Events:** Each output can be set independently to the available event modes defined by the outputLineSource feature. The output delay can be set from 0 to 16 seconds in increments of 1  $\mu$ s. The pulse duration can be set from 0 to 16 seconds in increments of 1  $\mu$ s.

#### <span id="page-35-0"></span>**Example of Free-Run Line Mode with Frame Trigger**

An example setup of free-run line acquisition with Frame Trigger and a configurable internal timer is used as follows:

- Set [AcquisitionLineRate](#page-63-0) = 20 000 Hz
- Set image  $Height = 100$
- Select [TriggerSelector](#page-69-3) = Single Frame Trigger(Start)
- Set [TriggerMode](#page-69-1) = On
- Select [TriggerSource](#page-69-2) = Timer1EndEvent
- Setup Timer1:
	- Set [timerStartSource](#page-79-0) = Timer1End
	- [timerDuration](#page-80-0) = 5000
	- $\bullet$  [timerMode](#page-79-1) set = Active

Then click the CamExpert **Grab** button.

#### <span id="page-35-1"></span>**Example of Line Trigger Mode**

An example setup of a Line Trigger acquisition using internal timer with a configurable internal timer is as follows:

- Set image [Height](#page-93-0) = 100
- Select [TriggerSelector](#page-69-3) = Single Line Trigger(Start)
- Set [TriggerMode](#page-69-1) = On
- Select [TriggerSource](#page-69-2) = Timestamp Modulo Event
- Setup Timestamp Modulo Event:
	- Use [Timestamp Latch Cmd](#page-109-1) to start the timestamp using the camera's internal clock
	- [Timestamp Modulo Event](#page-113-0) = 10 000 (frame rate = 100 Hz)

Then click the CamExpert **Grab** button.
# <span id="page-36-0"></span>**Gain and Black Level Control Details**

The Linea2 5GigE camera provides Digital Gain and Black Level adjustments. The Gain and Black Level controls can make small compensations to the acquisition in situations where lighting varies and the lens iris cannot be easily adjusted. Optimal Gain and Black Level adjustments maximize the Linea2 5GigE dynamic range for individual imaging situations. The user can evaluate Gain and Black Level by using CamExpert.

Features and limitations are described below.

- [Black Level](#page-65-0) offset is expressed as a digital number (DN) providing a  $+/-$  offset from the factory setting. The factory setting optimized the black level offset for maximum dynamic range under controlled ideal dark conditions.
- [Gain](#page-64-0) is expressed as a multiplication factor.

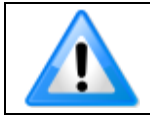

Increasing digital gain does not increase the low-level resolution and increases the sensor noise proportionately.

Features related to Gain and Black Level are found in the [Sensor Control Category.](#page-62-0)

# **Binning**

Binning is the process where the charge on two (or more) adjacent pixels is combined. This results in increased light sensitivity since there is twice the sensor area to capture photons. The sensor spatial resolution is reduced but the improved low-light sensitivity plus lower signal-noise ratio may solve a difficult imaging situation. The user can evaluate the results of the binning function (factor of 2x or 4x) on the Linea2 5GigE by using CamExpert.

Linea2 5GigE supports horizontal and vertical binning independently. Vertical binning is performed over multiple acquisition lines within the camera, therefore the virtual frame buffer height is automatically reduced when binning is enabled.

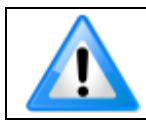

Binning is performed digitally, therefore there is no increase in acquisition line rate.

The following graphic illustrates binning.

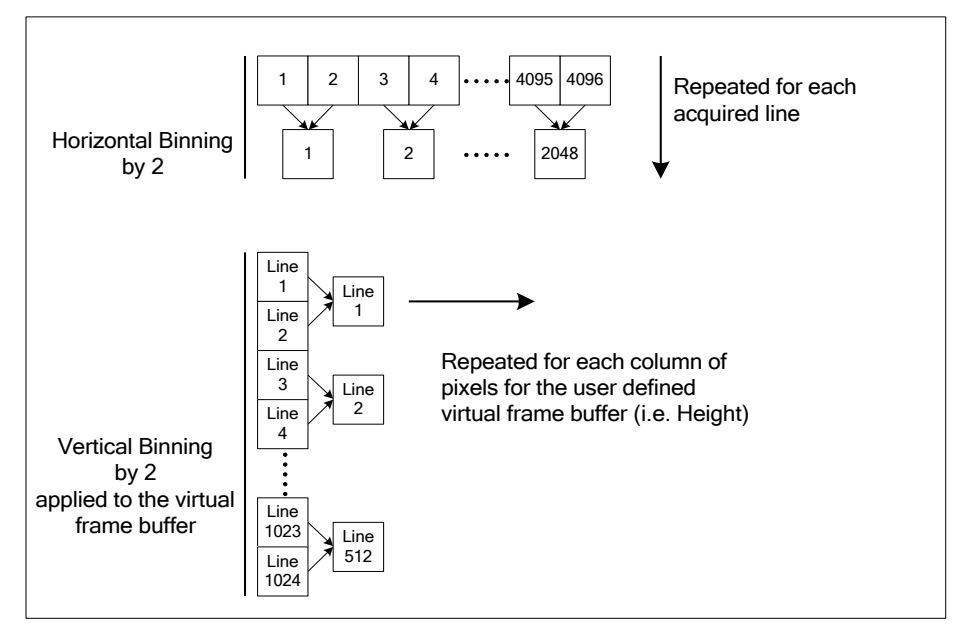

*Figure 14: Horizontal & Vertical Binning*

The [Binning Mode](#page-93-0) feature determines whether combined pixels are averaged or summed. Features related to binning are found in the [Image Format Control Category.](#page-92-0)

# **Flat Field Correction**

The Flat Field Correction function (FFC) consists of using two coefficients per pixel which correct the gain and offset of the corresponding pixel. These corrections compensate for Photo-Response Non-Uniformity (PRNU) and Fixed Pattern Noise (FPN) unique to each camera sensor.

With CMOS sensors, it is important to perform FFC calibration under the same operating conditions the camera will be used, otherwise sensor variations (over temperature and exposure) will make the FFC calibration invalid. Linea2 5GigE cameras have multiple FFC user memory spaces to store calibration data, allowing users to store FFC data for different optimized exposure setups.

The following diagram illustrates the camera's digital processing chain and associated GenICam features.

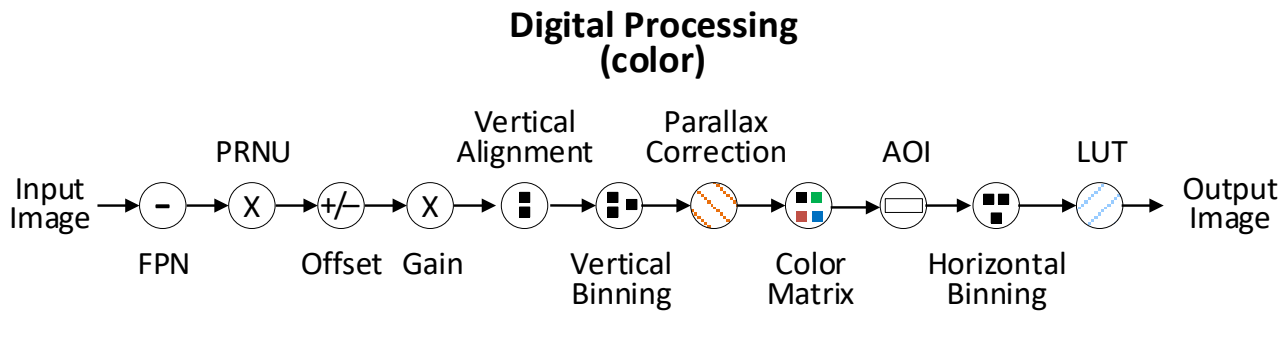

*Figure 15: Digital Processing Chain*

### **Flat Field Correction Algorithm Description**

Flat Field Correction Algorithm–Method1 [\(flatfieldCorrectionAlgorithm\)](#page-87-0) applies the following FFC formula for correcting pixel values.

```
newPixelValue[x] = (sensorPixelValue[x] - FFCOffset[x]) * FFCGain[x]
```
where:

- [**x**] is the Flat Field Correction Pixel coordinate. See the *[flatfieldCorrectionPixelXCoordinate](#page-88-0)* feature.
- **newPixelValue** is the pixel value after Flat Field Correction is applied.
- **sensorPixelValue** is the pixel value before Flat Field correction is applied.
- **FFCOffset** is the offset coefficient value to subtract from the sensorPixelValue.
- **FFCGain** is the gain coefficient value that is multiplied with the sensorPixelValue.

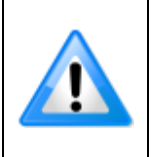

**Important:** FFCOffset and FFCGain are derived factors calculated from a number of camera specific feature values (Invisible DFNC features).

**Note**: Reading these values directly from the Flat Field Coefficients file will be meaningless to the user.

### **Information on the Sapera Flat Field Coefficients File**

The Flat Field Coefficients File is a standard 16-bit TIFF file for both 8-bit and 12-bit acquisition modes. If the Flat Field calibration is made while using a 12-bit buffer, the user Flat Field Calibration coefficients file is applicable to both 12-bit and 8-bit acquisitions.

A Sapera application (such as CamExpert) creates a new SapBuffer object of the same width as the sensor but with twice the number of lines. This provides the room to store both offset and gain Flat Field data. The Flat Field offset data is contained in the top half of the new buffer, while the gain buffer is in the bottom half.

A Sapera application saves the new buffer using the SapBuffer class Save function with the "-format tiff" option, which allows saving data without loss of significant bits.

#### **Important Factors about Flat Field Processing**

**Important:** Before calibration, the Linea2 5GigE should be powered on long enough to achieve its nominal temperature (a minimum of 30 minutes).

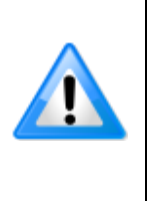

**Important:** During calibration, no other Linea2 5GigE features should be accessed or modified.

**Calibration via CamExpert or via a User Application:** Exposure and frame rates used during a Flat Field Calibration should be similar to the exposure settings used in the camera application.

### **Performing an FFC Setup via Sapera CamExpert**

The Sapera LT CamExpert tool provides an easy GUI based method for a user to perform a Flat Field Calibration. The process requires the user to plan acquisitions in dark and bright conditions, followed by the FFC process itself. These steps are detailed below.

### **Set up Dark and Bright Acquisitions with the Histogram Tool**

Verify the camera's acquisition with a live grab and prepare to grab a flat light image required for calibration. Ideally, a controlled diffused light source aimed directly at the lens should be used or a non-glossy paper with the lens slightly out of focus (or evenly lit wall).

If a sheet of material is being used as a white target, it must be completely free of blemishes and texture. Any dirt or texture present will generate a variation in the image that will be incorporated into the calibration coefficients of the camera. Once the target is removed, or moved, vertical stripes will be present in the scanned image. Dirt or texture that has dark characteristics will appear as bright vertical lines. Dirt or texture that has bright characteristics will appear as dark vertical lines. One way to minimize this effect is for the white target to be moving during the calibration process. This has the effect of averaging out any dirt or texture present.

Note the lens iris position for a bright but not saturated image.

#### **Verify a Dark Acquisition**

- Cover the lens with the lens cap.
- Using CamExpert, click **Grab** and then **Statistics**.

| Display                  |      |                |                                       |
|--------------------------|------|----------------|---------------------------------------|
| Grab<br>——               | Snap |                |                                       |
| Pixel data not available |      | Frame/sec: N/A | ---<br>Resolution: 4090<br>Statistics |

*Figure 16: CamExpert – Grab & Statistics Buttons*

• In the Statistics dialog, use the **Selected view** drop-down list to select Histogram.

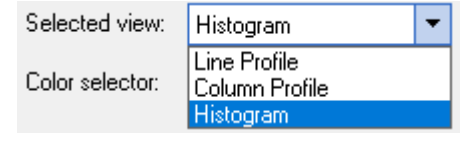

*Figure 17: CamExpert Statistics Dialog – Selected View*

The following figure shows a typical histogram for a camera grabbing a dark image.

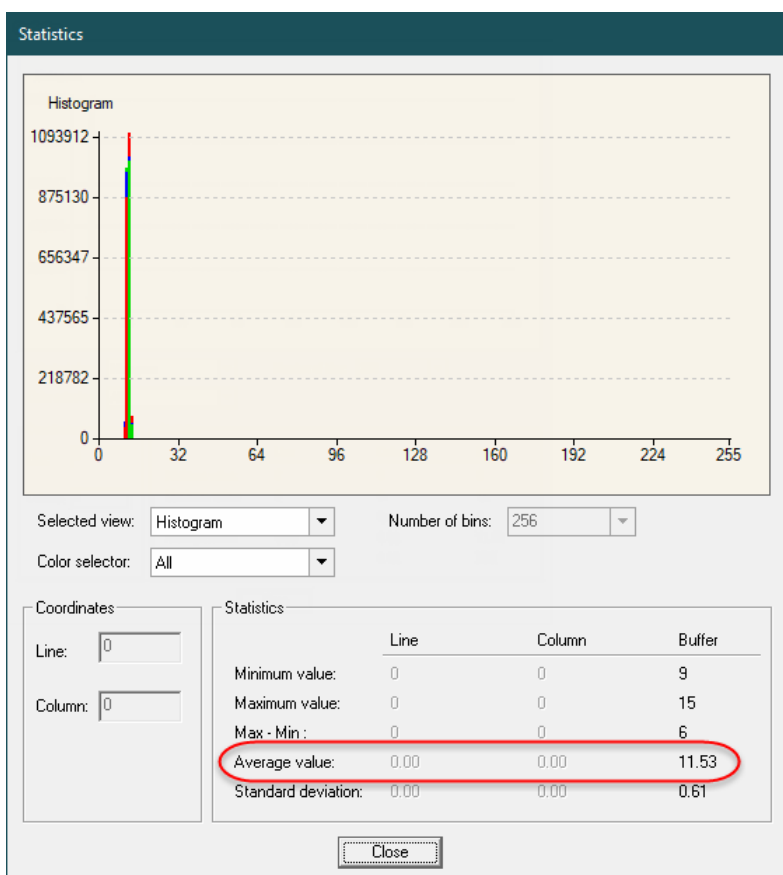

*Figure 18: CamExpert Statistics Dialog – Average Dark Pixel Value*

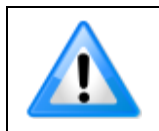

**Important:** The **average** pixel value for the frame is close to black.

**Note**: Sensors might show a much higher maximum pixel value due to one or more "hot pixels".

#### **Verify a Bright Acquisition**

Point the camera at a diffused light source or evenly lit white wall with no shadows falling on it. Click **Grab**, followed by **Statistics**. Use the lens iris to adjust for a bright gray approximately pixel value 200 (for 8-bit pixels). The following figure displays a histogram while grabbing a bright image.

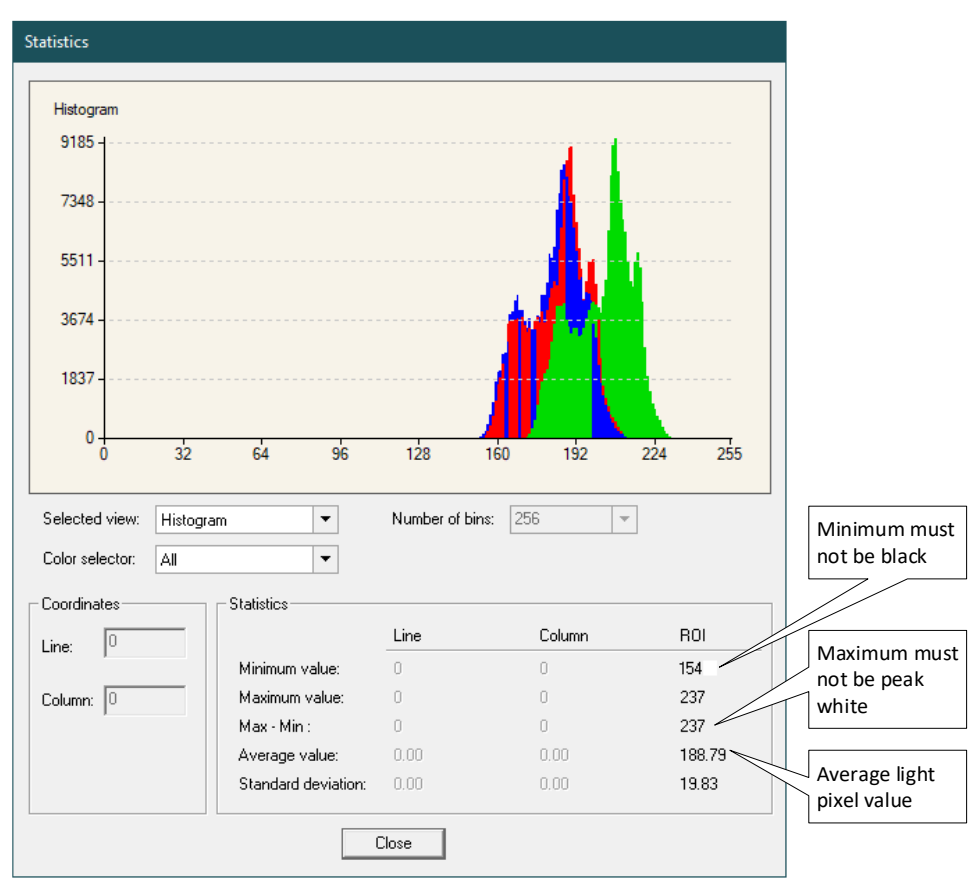

*Figure 19: CamExpert Statistics Dialog – Verifying Bright Acquisition*

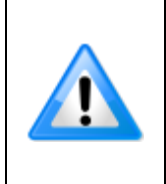

**Important:** In this example, the **average** pixel value for the frame is bright gray.

**Note**: Sensors may show a much higher maximum or lower minimum pixel value due to one or more "hot or dead pixels". The sensor specification accounts for a small number of hot, stuck, or dead pixels (pixels that do not react to light over the full dynamic range specified for that sensor).

When the bright gray acquisition setup is complete, note the camera and lens iris position for repeatability in the future.

### **Flat Field Correction Calibration**

Flat Field Correction Calibration (FFC) contains FPN (Fixed Pattern Noise) and PRNU (Photon Response non-uniformity) corrections.

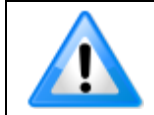

**Note**: Before performing a FFC, Teledyne DALSA recommends evaluating the "bare image" characteristics, which determine the quality of FFC, applied to the image. A bare image has no gains applied.

To obtain a bare image, disable FPN and PRNU coefficients: Choose *Off* from Flat Field Correction Mode:

• Set the [Flat Field Correction Mode](#page-87-1) feature to *Off*.

| Parameters - Visibility: Guru    |                                                 |                       |
|----------------------------------|-------------------------------------------------|-----------------------|
| Category                         | Parameter                                       | Value                 |
| Camera Information               | <b>Flat Field Correction Mode</b>               | Off                   |
| <b>Sensor Control</b>            | <b>Flat Field Correction Current Active Set</b> | loff                  |
| <b>I/O Controls</b>              | <b>Flat Field Correction Type</b>               | Active<br>Calibration |
|                                  | Flat Field Correction Algorithm                 | Method 1              |
| <b>Counter And Timer Control</b> | <b>Calibration Algorithm</b>                    | <b>Basic</b>          |
| <b>Advanced Processing</b><br>田  | Flat field Calibration Target (in DN)           | 200                   |

*Figure 20: CamExpert – Flat Field Correction Mode*

• Use the [Gain Selector](#page-64-1) to set the Gain value of all options to *1.0.*

| <b>Gain Selector</b>        | Digital              | ت |
|-----------------------------|----------------------|---|
| Gain                        | <b>Digital</b>       |   |
| Gain (Raw)                  | <b>Digital Red</b>   |   |
| <b>Black Level Selector</b> |                      |   |
|                             | <b>Digital Green</b> |   |
| Gain Selector               | <b>Digital Red</b>   |   |

*Figure 21: CamExpert – Gain*

To evaluate a bare image of a uniform white target scene use the line profile tool shown below.

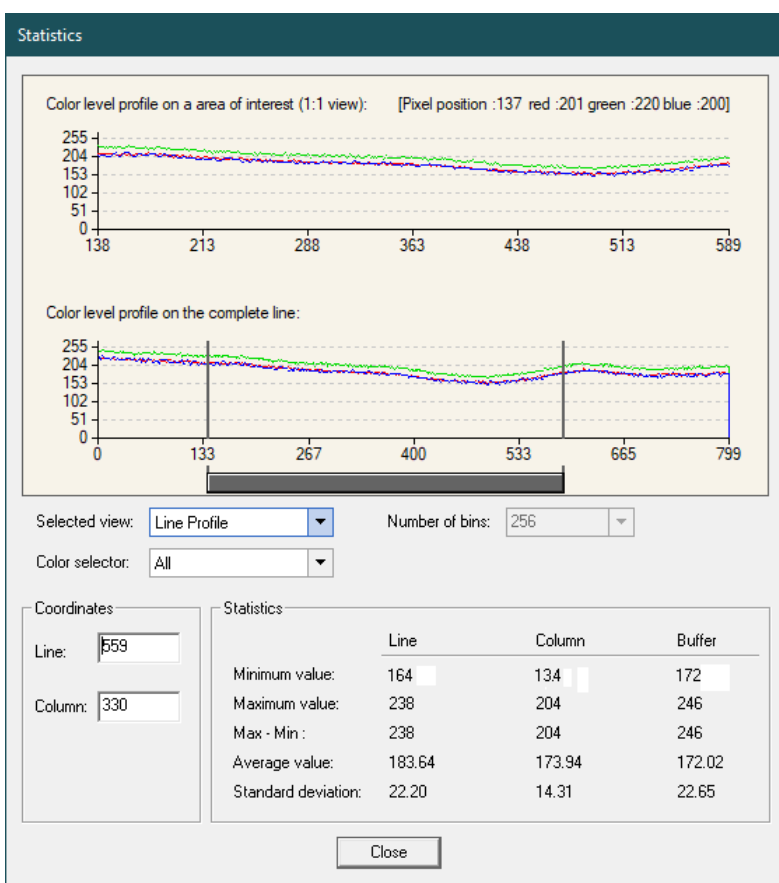

*Figure 22: CamExpert Statistics Dialog – Lint Profile*

#### **A line profile is mainly determined by two factors: Flatness and Height**

**1) Flatness:** The Line profile represents a Flat Field measurement. Due to lens-shading effect, light falls-off near the edges and results in lower output. This produces higher noise levels near the edge. A smaller aperture opening and longer focal length can reduce lens–shading effect. In some demanding applications, optimized low–shading lenses should be considered.

**2) Height:** An average value near your calibration target is ideal.

An extremely low output compared to the target will increase noise level significantly after the PRNU is corrected. To avoid SNR and/or DNR not meeting your application requirements, the profile should reach a level near the calibration target.

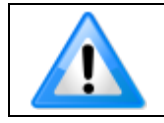

**Note**: Changes to gain do not improve image quality from a SNR perspective. Gains are analog and digital multipliers that scale up signal and noise proportionally.

Before performing a FFC follow these guidelines:

- Ensure the camera is at normal operating temperature. Power-on for minimum 30 min.
- All parameters should meet your application's specifications. If parameters change after FFC completion, the results may no longer be accurate. Perform another FFC.

### **FPN Correction**

In general, factory FPN correction is sufficient for most applications. However, if a new FPN correction is required, a user set FPN correction can be applied.

#### **To perform FPN Correction**

**Step 1.** Cover the lens (place the sensor in dark).

**Step 2.** Set the [Flat Field Correction Mode](#page-87-1) to *Off* and check the line profile / histogram. If some, or all, of the pixels outputs are zero, then you should adjust the **Black Level** feature offset value to ensure that all pixel output is above zero.

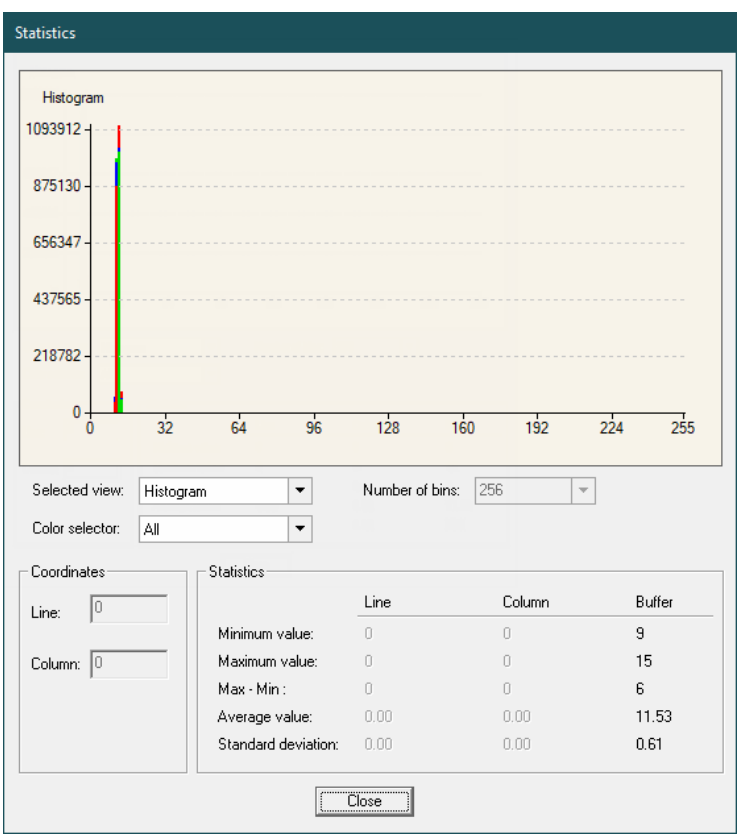

*Figure 23: CamExpert Statistics Dialog – FPN Pixel Output*

**Step 3.** Set the [Flat Field Correction Mode](#page-87-1) to Calibration and select the required user set from Flat [Field Correction Current Active Set](#page-87-2) list.

| Parameters - Visibility: Guru    |                                                 |                          | ×                        |
|----------------------------------|-------------------------------------------------|--------------------------|--------------------------|
| Category                         | Parameter                                       | Value                    |                          |
| Camera Information               | <b>Flat Field Correction Mode</b>               | Calibration              |                          |
| <b>Sensor Control</b>            | <b>Flat Field Correction Current Active Set</b> | <b>Factory Flatfield</b> | $\overline{\phantom{a}}$ |
| I/O Controls                     | <b>Flat Field Correction Type</b>               | <b>Factory Flatfield</b> |                          |
|                                  | Flat Field Correction Algorithm                 | <b>User Flatfield 1</b>  |                          |
| <b>Counter And Timer Control</b> | <b>Calibration Algorithm</b>                    | User Flatfield 2         |                          |
| Advanced Processing              |                                                 | <b>User Flatfield 3</b>  |                          |
|                                  | Flat field Calibration Target (in DN)           | User Flatfield 4         |                          |

*Figure 24: CamExpert – Flat Field Correction Current Active Set*

**Step 4.** Set the [Flat Field Calibration Sample Size](#page-87-3) feature to 4096 or 2048. The 4096 option returns more accurate results whereas the 2048 option reduces calculating time. In general, the 2048 results are still satisfactory for most applications.

**Step 5.** In the Calibrate FPN feature, click **Press** to perform the calibration.

**Step 6.** Uncover lens.

#### **PRNU Correction**

**Step 1:** Apply illumination and place a white flat target in the location where the real object will be. Ideally, you would use a professional target. For convenience, you can use white paper as the target. The result of using paper may produce grain effect — where visible vertical lines show up in grabbed images.

Two common ways to correct the grain effect are:

- 1) Target in motion while PRNU Correction is performed.
- 2) Defocus lens while PRNU Correction is performed.

Set the [Flat Field Correction Mode](#page-87-1) to *Off* and check the bare image line profile.

**Step 2.** Set the [Flat Field Correction Mode](#page-87-1) to *Calibration* and select the required user set from Flat [Field Correction Current Active Set](#page-87-2) list.

**Step 3:** Adjust the calibration target in the Flat Field Calibration Target (in DN) if necessary. **Note:** 200 DN is commonly used target in 8-bit output format.

**Step 4.** Set the [Flat Field Calibration Sample Size](#page-87-3) feature to 4096 or 2048.

**Step 5.** In the Calibrate PRNU feature, click **Press** to perform the calibration.

Step 6: Select a User Flat field set from the Flat Field Correction Current Active Set. In the Save [Calibration](#page-88-1) feature, click **Press** to save the FFC results to the selected current active set. If not saved, the FFC result will be lost when the Active Set or Calibration mode is changed.

**Step 7.** Set the [Flat Field Correction Mode](#page-87-1) to *Active* to apply the calibrated FPN and PRNU parameters. Results can be checked using Statistics with the line profile.

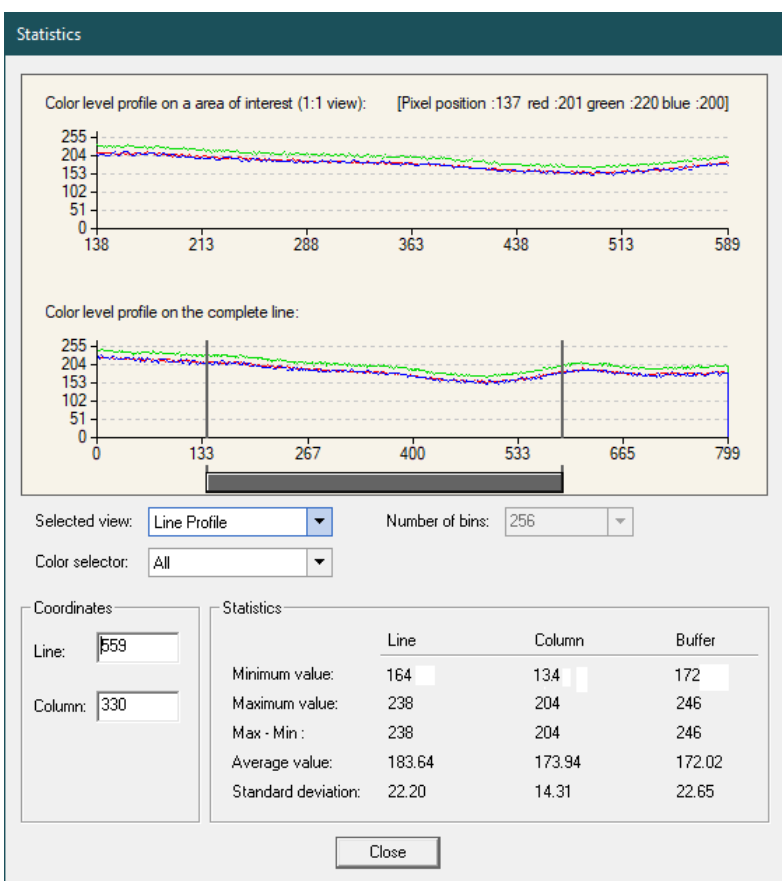

*Figure 25: CamExpert Statistics Dialog – Line Profile*

**Step 8.** To load this user set when resetting or powering on the camera, use the Power-up Configuration dialog. Click **Setting** next to the Power-up Configuration feature, in the Camera Information category.

| Manufacturer Name<br>Teledyne DALSA<br>Camera Information<br>Linea <sub>2</sub><br>Family Name<br>Sensor Control<br>Model Name<br>Linea2-C4096-7um<br>I/O Control<br>Device Version<br>1.00<br>Counter and Timer Control<br>Manufacturer Part Number<br>L2-GC-04K030-00-B<br><b>El Advanced Processing</b><br>Manufacturer Info<br>Standard Design Raw Bayer<br>Image Format Control<br>Firmware Version<br>1CA27.9681<br><b>El Metadata Control</b><br>Serial Number<br>A0002263<br>00:01:0D:C5:6D:BF<br>MAC Address<br>Device User ID<br>Linea <sub>2</sub> Color<br>Device Built-In Self Test<br>Press<br>Passed<br>Device Built-In Self Test Status<br>Device Built-In Self Test Status All<br>$\Omega$<br>Device Reset<br>Press<br><b>El GigE Vision Host Controls</b><br>Internal<br>Device Temperature Selector<br>Temperature (in C)<br>48.892372<br>DALSA Software Compatibility Component | Category                                                                                                    | Parameter | Value                                 |
|----------------------------------------------------------------------------------------------------|----------------------------------------------------------------------------------------------------|-----------|---------------------------------------|
|                                                                                                    |                                                                                                    |           |                                       |
|                                                                                                    |                                                                                                    |           |                                       |
|                                                                                                    |                                                                                                    |           |                                       |
|                                                                                                    |                                                                                                    |           |                                       |
|                                                                                                    |                                                                                                    |           |                                       |
|                                                                                                    |                                                                                                    |           |                                       |
|                                                                                                    |                                                                                                    |           |                                       |
|                                                                                                    |                                                                                                    |           |                                       |
|                                                                                                    | Acquisition and Transfer Control<br>Action Control<br><b>Event Control</b><br>GigE Vision Transport Layer<br><b>File Access Control</b> |           |                                       |
|                                                                                                    |                                                                                                    |           |                                       |
|                                                                                                    |                                                                                                    |           |                                       |
|                                                                                                    |                                                                                                    |           |                                       |
|                                                                                                    |                                                                                                    |           |                                       |
|                                                                                                    |                                                                                                    |           |                                       |
|                                                                                                    |                                                                                                    |           |                                       |
|                                                                                                    |                                                                                                    |           |                                       |
|                                                                                                    |                                                                                                    |           | TurboDrive 8-bit requires v8.01 or gr |
| Setting<br>Power-up Configuration                                                                                                    |                                                                                                    |           |                                       |

*Figure 26: CamExpert – Power-up Configuration*

In the *Power-up Configuration* dialog box, select one of four user sets for both **Camera Power-up configuration** and **Load / Save configuration**, and click **Save**.

This ensures the camera loads the saved parameters next time the camera is powered up.

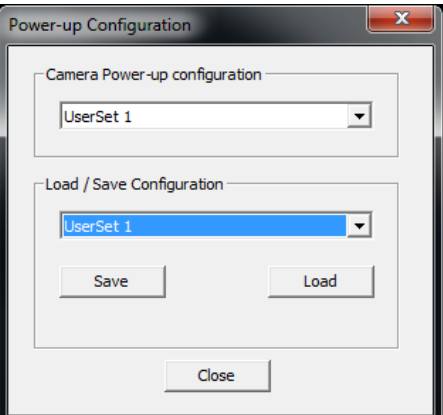

*Figure 27: CamExpert – Power-up Configuration Dialog*

### **Camera Firmware Updates**

In the [File Access Control](#page-124-0) category, click **Setting** to open File Access Control dialog.

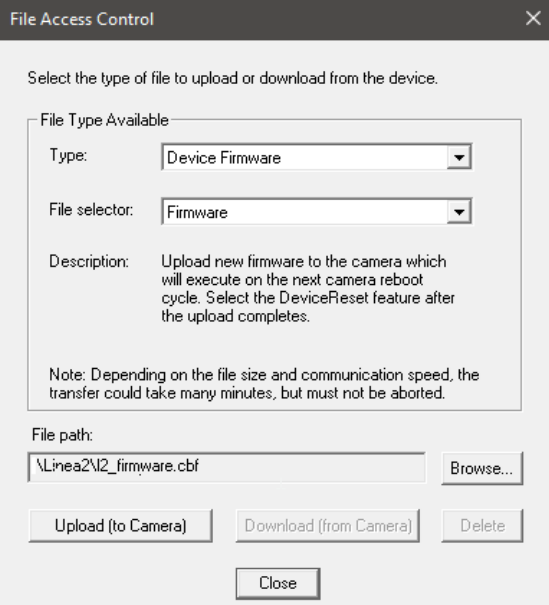

*Figure 28: CamExpert – File Access Control Dialog*

- **Type**: select the file type to upload to the camera.
- **File selector**: select *Device Firmware*.
- Click **Browse** to open Windows Explorer.
- Select the specific file to upload.
- Click **Upload (to Camera)** to execute the file transfer to the camera.

When firmware is successfully updated the camera must reset to effect the change; CamExpert displays a dialog indicating the upload was successful and prompts to reset the camera.

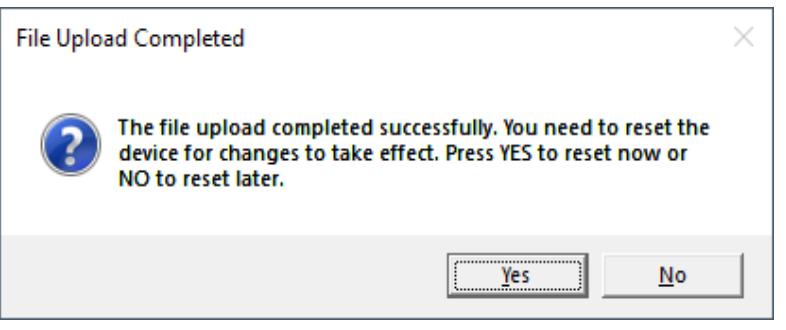

*Figure 29: CamExpert – File Upload Completed Message Box*

Sapera LT includes a Camera Firmware Update example that demonstrates how to perform a firmware update within an application.

### **Internal Test Image Generator**

The camera includes a number of internal test patterns, which confirm Ethernet connection and driver installation without the need for a camera lens or proper lighting. The patterns are subject to camera processing and Binning functions.

Use CamExpert to enable and select any test pattern from the [Test Image Selector](#page-94-0) feature list while the camera is not in Acquisition Mode; click **Grab** to display the pattern output.

|                                                                                                    | Component chapte          | <b>HUE</b>                                                                      |
|----------------------------------------------------------------------------------------------------|---------------------------|---------------------------------------------------------------------------------|
| Image Format Control                                                                                                    | Horizontal Offset         | $\mathbf{0}$                                                                    |
| <b>H</b> Metadata Control                                                                                                    | Width                     | 4096                                                                            |
| Acquisition and Transfer Control                                                                                                    | Height                    | 512                                                                             |
| <b>Action Control</b>                                                                                                    | <b>Horizontal Flip</b>    | False                                                                           |
| Event Control                                                                                                    | Multiple ROI Mode         | Off                                                                             |
|                                                                                                    | ROI Count Horizontal      | Not Enabled                                                                     |
| GigE Vision Transport Layer                                                                                                    | ROI Count                 | Not Enabled                                                                     |
| <b>File Access Control</b>                                                                                                    | <b>ROI Selector</b>       | Not Enabled                                                                     |
| <b>El GigE Vision Host Controls</b>                                                                                                    | ROI Offset X              | Not Enabled                                                                     |
|                                                                                                    | ROI Width                 | Not Enabled                                                                     |
|                                                                                                    | <b>Binning Selector</b>   | In Digital Domain                                                               |
|                                                                                                    | <b>Binning Mode</b>       | Sum                                                                             |
|                                                                                                    | <b>Binning Horizontal</b> | $\mathbf{1}$                                                                    |
|                                                                                                    | <b>Binning Vertical</b>   | $\mathbf{1}$                                                                    |
|                                                                                                    | Test Image Selector       | $\blacksquare$<br>Off                                                           |
|                                                                                                    | $<<$ Less                 | Off                                                                             |
| Feature Display Name: Test Image Selector<br>Description: Selects the type of test image that is sent by the camera.<br>Feature Name: Testimane Selector |                           | <b>Horizontal Ramp</b><br>Vertical Ramp<br>Diagonal Ramp Moving<br>Fixed Offset |

*Figure 30: CamExpert – Test Image Selector*

### **Available Test Patterns**

#### **Horizontal Ramp**

Display is filled horizontally with series of green, red, and blue pixels (RGB image), or gray pixels (NIR image), that range from dark to bright. The darkest point of each color is offset such that no two colors have the same value at a given pixel.

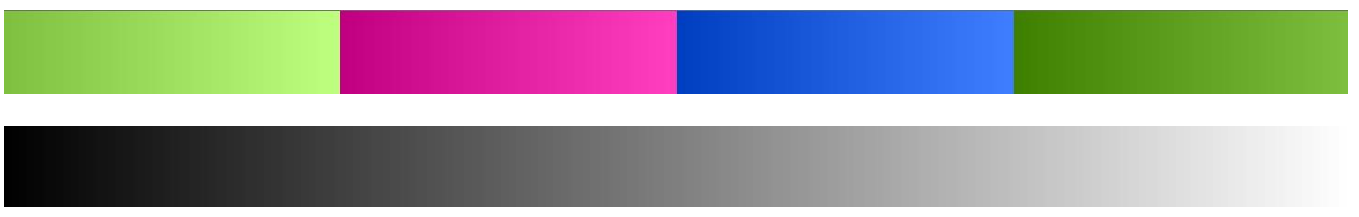

*Figure 31: CamExpert Test Image: Horizontal Ramp. (Top) RGB. (Bottom) NIR.*

#### **Vertical Ramp**

Display is filled vertically with series of green, red, and blue pixels (RGB), or gray pixels (NIR), that range from dark to bright. The darkest point of each color is offset such that no two colors have the same value at a given row.

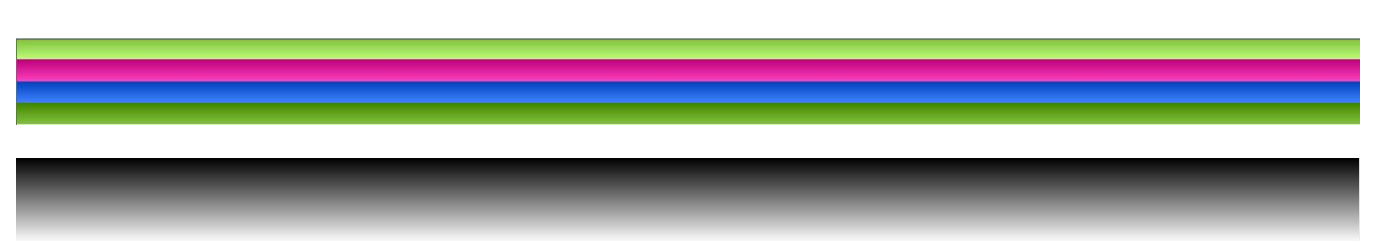

*Figure 32: CamExpert Test Image –Vertical Ramp. (Top) RGB. (Bottom) NIR.*

### **Diagonal Ramp Moving**

Display is filled diagonally with series of green, red and blue pixels (RGB), or gray pixels (NIR), that range from dark to bright. The image moves horizontally from right to left by 1 pixel at each frame. The darkest point of each color is offset such that no two colors have the same value at a given pixel.

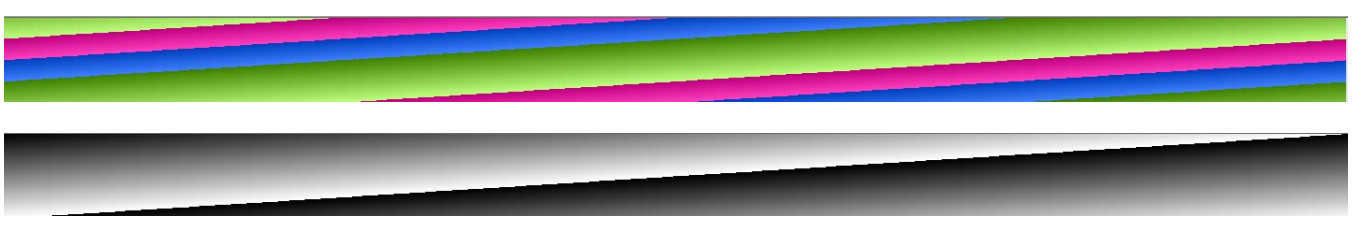

*Figure 33: CamExpert Test Image –Diagonal Ramp Moving. (Top) RGB. (Bottom) NIR.*

### **Fixed Offset**

The display shows an image where all pixels have a uniform color and intensity.

*Figure 34: CamExpert Test Image – Fixed Offset. (Top) RGB. (Bottom) NIR.*

# **User-Defined Camera Name**

The Linea2 5GigE camera can be programmed with a user-defined name, using the [Device User ID](#page-60-0) feature, to identify multiple cameras connected to the network. For example, an inspection system with four cameras might label cameras "top view", "left view", "right view" and "bottom view".

The factory default Device User ID is the camera serial number for quick initial identification.

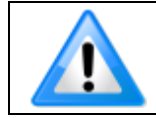

The factory programmed camera serial number and MAC address are not user changeable.

When using CamExpert, multiple Linea2 5GigE cameras on the network are seen as different "Linea2\_C4096\_xx" 4k devices. Non-Teledyne DALSA cameras are labeled as "GigEVision Device". Click on a device to select it for control by CamExpert.

An imaging application uses any one of these attributes to identify a camera: its IP address, MAC address, serial number or Device User ID. Some important considerations are listed below.

- Do not use the camera's IP address as identification (unless it is a persistent IP) because it could change with each power cycle.
- A MAC address is unique to each camera; the control application is therefore limited to the vision system that uses the camera's MAC address.
- The Device User ID can be programmed to represent the selected camera usage. This method is recommended for an application to identify cameras. In this case, the vision system can be duplicated any number of times with cameras identified by their function, not their serial numbers or MAC address.

# <span id="page-52-0"></span>**Spatial Correction**

The Linea2 color RGB-NIR color camera model has a quadrilinear configuration—color rows are spatially separated by one row, while the NIR row is separated further to accommodate NIR processing (in BGRA pixel format, the NIR line (alpha component) is extracted independently as a separate image plane and is not implicated in spatial correction).

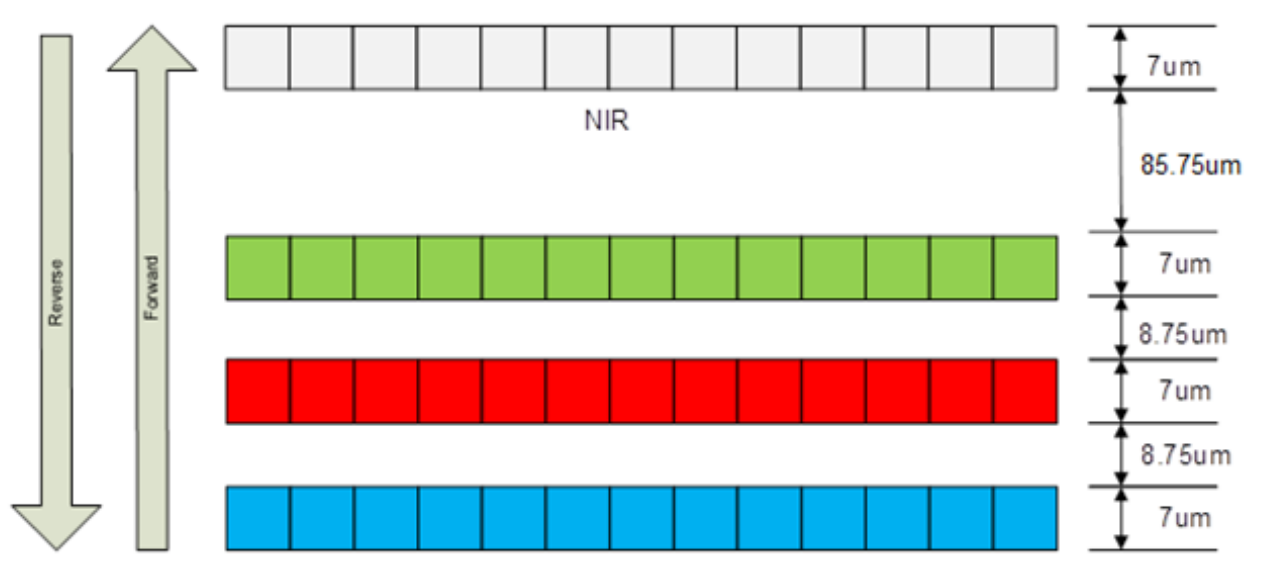

*Figure 35: Linea2 Row Spacing*

The camera ensures the scan direction alignment of the three colors by delaying the image data for each color a set amount of time, as dictated by the scan direction.

If the encoder generates a pulse that is equal to the object pixel, the spatial correction value used by the camera will be 1. However, guaranteeing the encoder pulse accuracy may not always be possible. In addition, lens magnification may not be exact—which will introduce a similar error seen as color artifacts.

The [Line Spatial Correction](#page-63-0) feature can correct for small encoder or magnification errors on a subpixel level. The user can enter a floating-point number from 0 to 1.5 to perform the spatial correction on the color lines. The sub-pixel spatial correction resolution is  $1/384<sup>th</sup>$  of a row. The feature accepts six decimal places and will adjust the entered sub-pixel adjustment component accordingly. This feature can only be adjusted when the acquisition is stopped.

Examples of color artifacts generated by a small encoder error:

| ٠<br><b>The Company</b><br>--- |  |
|--------------------------------|--|

*Figure 36: Color Artifacts Example (encoder 19 µm)*

Image Details:

- Object Pixel Setup for 20 µm Encoder set at 19 µm Forward Scanning
- Can be corrected with  $20/19 = 1.05$  Spatial Correction
- 

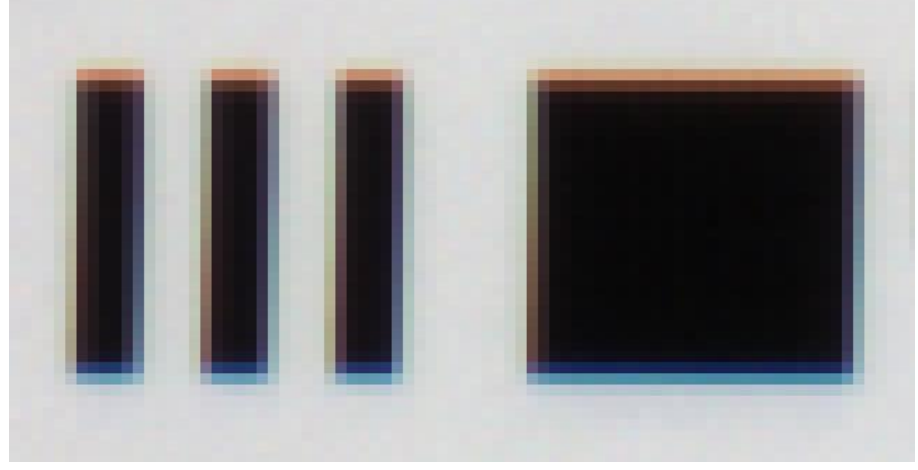

*Figure 37: Color Artifacts Example (encoder 21µm)*

Image Details:

- Object Pixel Setup for 20 µm Encoder set at 21 µm Forward Scanning
	- Can be corrected with  $20/21 = 0.95$  Spatial Correction

If there are several different camera angles and associated illumination configurations in the inspection system, a single encoder pulse will not provide the correct timing for all the cameras.

For example, as the camera angle moves away from perpendicular, the image row spacing increases. If the encoder resolution remains constant for perpendicular operation, many encoder pulses will be too closely spaced, apparent row spacing will increase and the spatial correction will need to be increased.

### **Parallax Correction: Using the Camera at Non-Perpendicular Angles to the Object**

When using a camera at an angle to the objects surface, the object pixel size for the red, green and blue (and NIR) pixel arrays are slightly different. This is due to parallax. If the camera angle and the lens angular field of view are sufficiently large, this may cause color artifacts at the extremities of the image. The color camera includes a [Parallax Correction Pixel Stretch](#page-65-1) feature that can correct color artifacts. The blue or NIR row can be used as the parallax correction reference row according to the pixel format (BGR or BGRA).

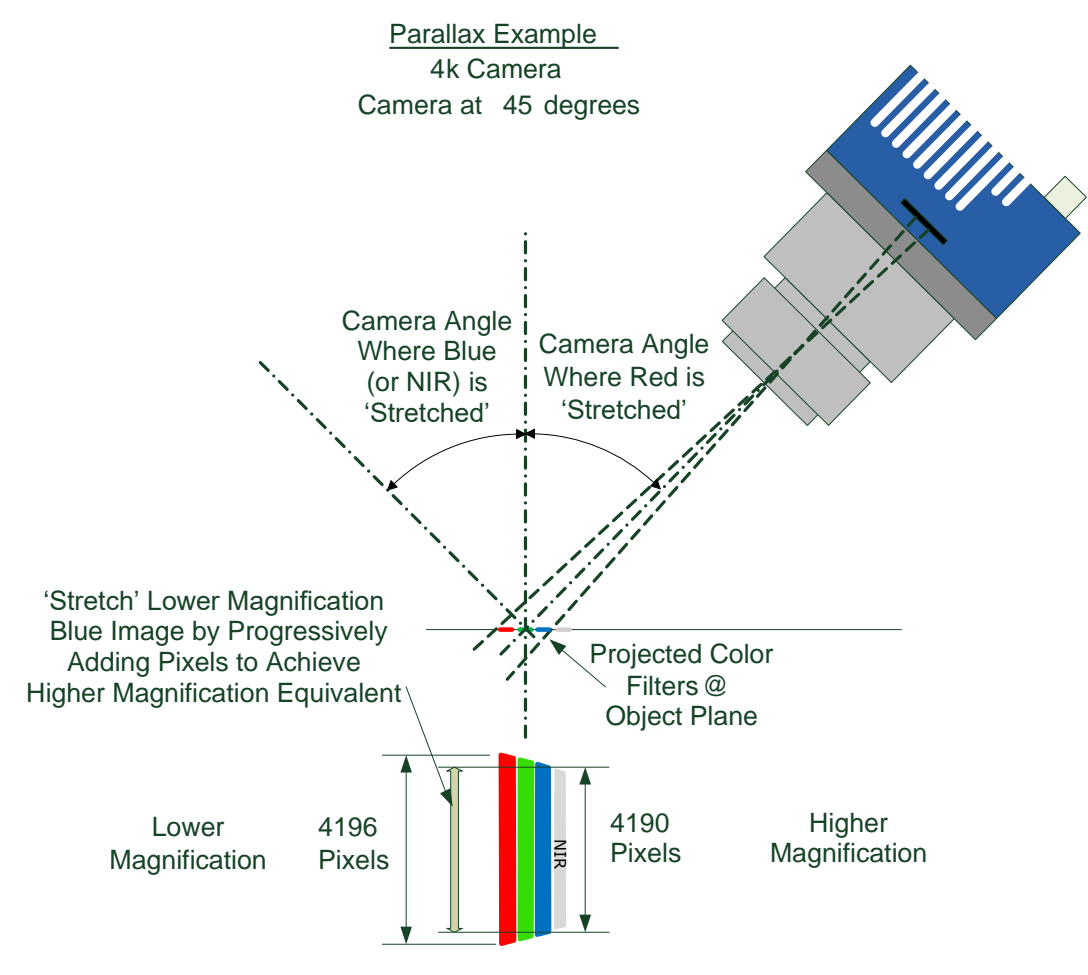

*Figure 38: Camera Angle Creates Parallax*

Notes:

- This feature will be most useful when processing RGB image formats using 4K cameras with long focal length lenses.
- Parallax correction of the individual colors cannot be performed due to the row summing in the sensor. Therefore, at high angles, a degradation in MTF at the end pixels may occur.
- Selection of the color to adjust is dependent on positive or negative angle. It is not sensitive to scan direction.
- The stretch value for green is always half that of the stretch value for blue or red.

The parallax distortion increases when imaging at steep angles relative to the cameras imaging plane. This is an optical effect caused by the line spacing of the three individual colors. This spacing results in a different magnification for each line at high angles. As in the figure below, there are color distortions at the ends of the image, but at the center, the color distortions do not show up.

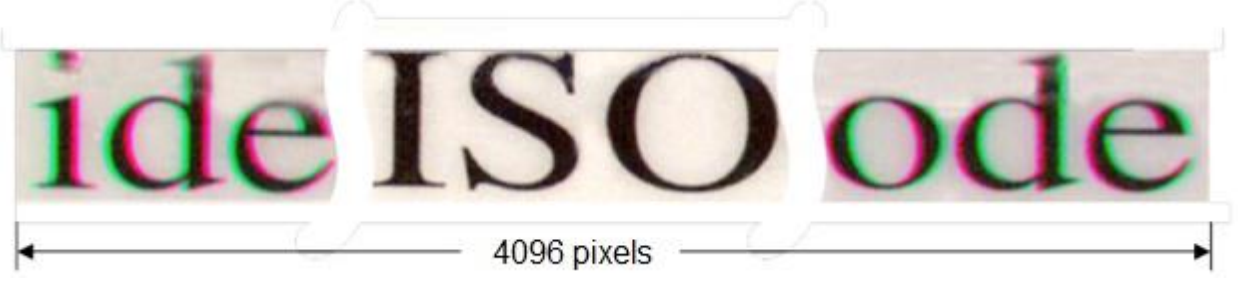

*Figure 39: Image with Horizontal Color Alignment Issues*

Using the camera's [Parallax Correction Pixel Stretch](#page-65-1) feature, the optical magnification for each line is adjusted such that colors can be lined up at the extreme ends of the image without affecting the center. By tuning the ParallaxCorrection Pixel Stretch, the user can adjust the parallax correction of the image.

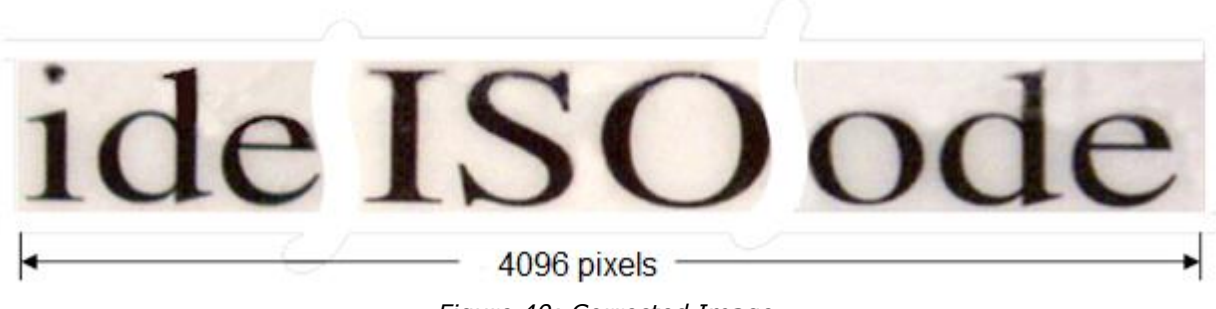

*Figure 40: Corrected Image*

The figure above is the same image corrected using the parallax correction.

# **Saving & Restoring Camera Setup Configurations**

A user system may use multiple illuminations, resolutions and responsiveness configurations in order to cover different imaging situations. The camera includes 4 user sets where camera setup information can be saved and restored at power up or during operation.

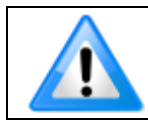

Factory setting configuration is loaded during the camera's first power-up.

### **Active Settings for Current Operation**

Active settings are those used while the camera is running. These settings are stored in the camera's *volatile* memory and will be lost if the camera resets or loses power during operation.

The settings active during the current operation can be saved and restored when the camera is powered on using the [User Set Save](#page-61-0) parameter. Once saved, the current settings become the selected user set.

### **Camera Configuration Selection Dialog**

CamExpert provides a dialog than combines the selection of the Camera Power-up Configuration and the Load / Save Configuration from Linea2 5GigE memory.

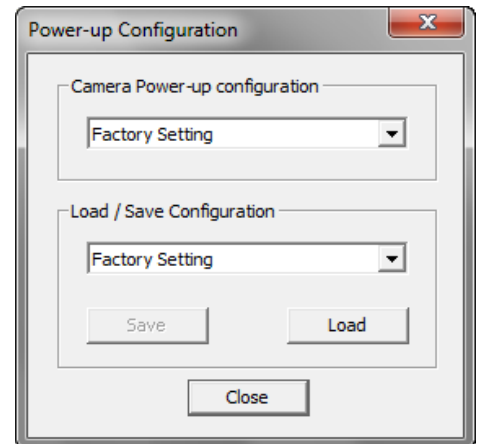

*Figure 41: CamExpert – Power-up Configuration Dialog*

### <span id="page-56-0"></span>**Camera Power-up Configuration**

The **Camera Power-up Configuration** list displays the camera configuration to load during power-up (see [UserSetDefaultSelector](#page-60-1) feature). The user can choose *Factory Setting* or one of four saved *User Sets*.

#### **Load / Save Configuration**

This list allows the user to change the camera configuration after power-up (see *UserSetSelector* feature). To reset the camera to the factory configuration, select *Factory Setting* and click **Load**. To save a current camera configuration to non-volatile memory, select *User Set 1*, *2*, *3* or *4* and click **Save** (see [UserSetSave](#page-61-0) feature). Select a saved user set and click **Load** to restore a saved configuration. By default, the user sets are shipped with the same settings as the factory set.

# **Operational Reference**

### **Feature Descriptions**

In the following feature description sections, the Standard & View column indicates which parameter is a member of the DALSA Features Naming Convention (indicated by DFNC), versus the GenICam Standard Features Naming Convention (SFNC not shown). In general, feature names that start with an uppercase letter are part of the SFNC while those starting with a lowercase letter are part of the DFNC.

Parameters in gray are read only, either always or due to another parameter being disabled. Parameters in black are user set in CamExpert or programmable via an imaging application.

# **Camera Information Category**

The Camera Information category groups information specific to the individual GigE Vision camera. These features are typically read-only. GigE Vision applications retrieve this information to identify the camera along with its characteristics.

| Parameters - Visibility: Guru                                                                                                    |                                        | $\mathsf{x}$                          |
|----------------------------------------------------------------------------------------------------|----------------------------------------|---------------------------------------|
| Category                                                                                                    | Parameter                              | Value                                 |
| Camera Information                                                                                                    | Manufacturer Name                      | Teledyne DALSA                        |
| Sensor Control                                                                                                    | Family Name                            | Linea <sub>2</sub>                    |
| I/O Control                                                                                                    | Model Name                             | Linea2-C4096-7um                      |
| Counter and Timer Control                                                                                                    | Device Version                         | 1.00                                  |
|                                                                                                    | Manufacturer Part Number               | L2-GC-04K030-00-B                     |
| El Advanced Processing                                                                                                    | Manufacturer Info                      | Standard Design Raw Bayer             |
| Image Format Control                                                                                                    | Firmware Version                       | 1CA27.9681                            |
| <b>El Metadata Control</b>                                                                                                    | Serial Number                          | A0002263                              |
| Acquisition and Transfer Control<br><b>Action Control</b><br><b>Event Control</b><br>GigE Vision Transport Layer<br><b>File Access Control</b><br>田 GigE Vision Host Controls | <b>MAC Address</b>                     | 00:01:0D:C5:6D:BF                     |
|                                                                                                    | Device User ID                         | Linea <sub>2</sub> Color              |
|                                                                                                    | Device Built-In Self Test              | Press                                 |
|                                                                                                    | Device Built-In Self Test Status       | Passed                                |
|                                                                                                    | Device Built-In Self Test Status All   | 0                                     |
|                                                                                                    | Device Reset                           | Press                                 |
|                                                                                                    | Device Temperature Selector            | Internal                              |
|                                                                                                    | Temperature (in C)                     | 48.892372                             |
|                                                                                                    | DALSA Software Compatibility Component | TurboDrive 8-bit requires v8.01 or gr |
|                                                                                                    | Power-up Configuration                 | Setting                               |
|                                                                                                    | $<<$ Less                              |                                       |

*Figure 42: CamExpert – Camera Information Category*

### **Camera Information Feature Descriptions**

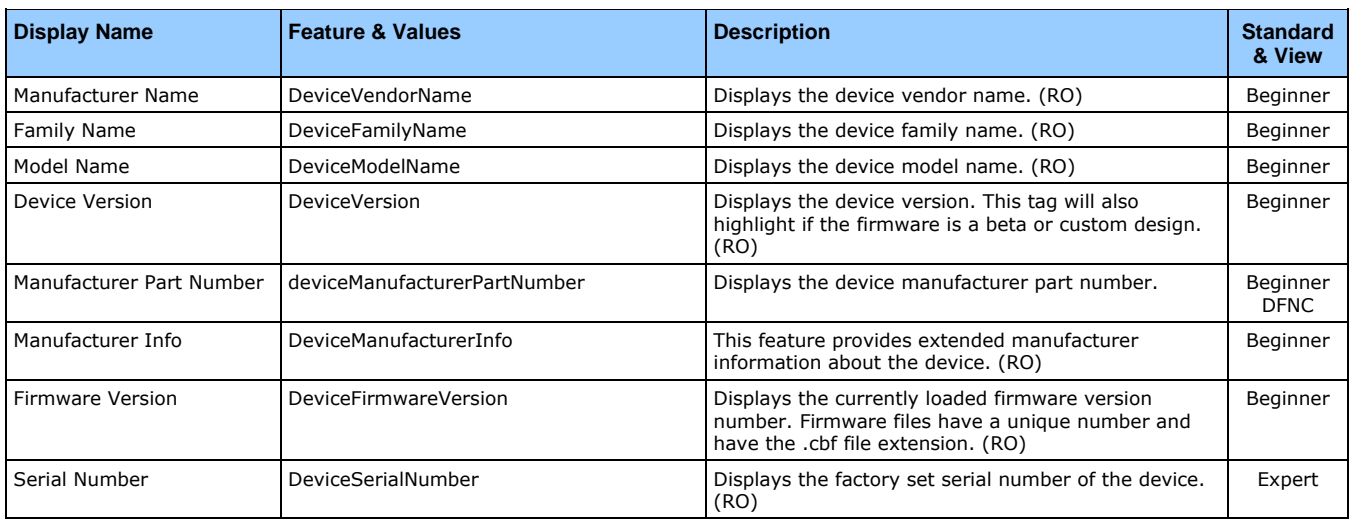

<span id="page-60-1"></span><span id="page-60-0"></span>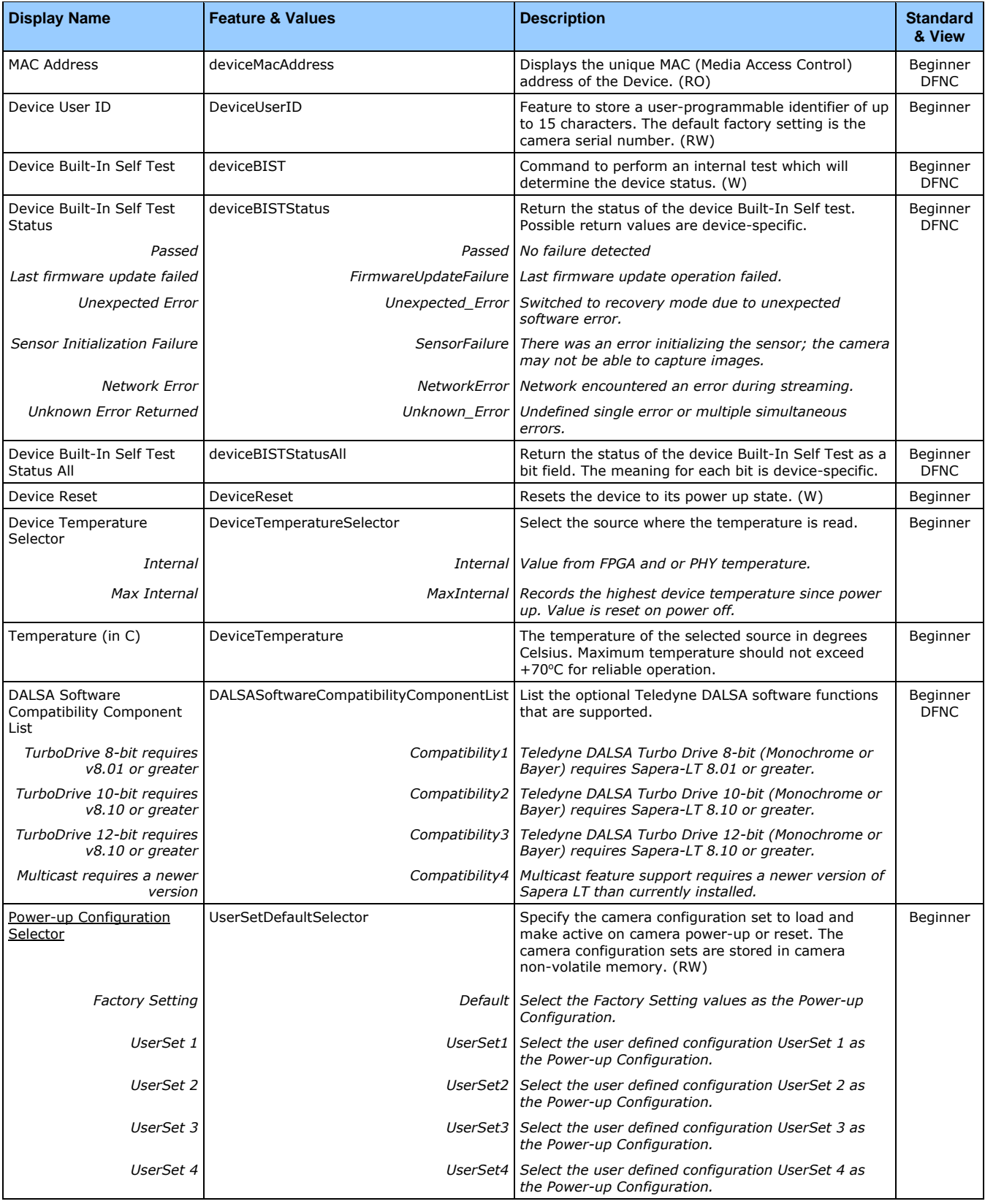

<span id="page-61-0"></span>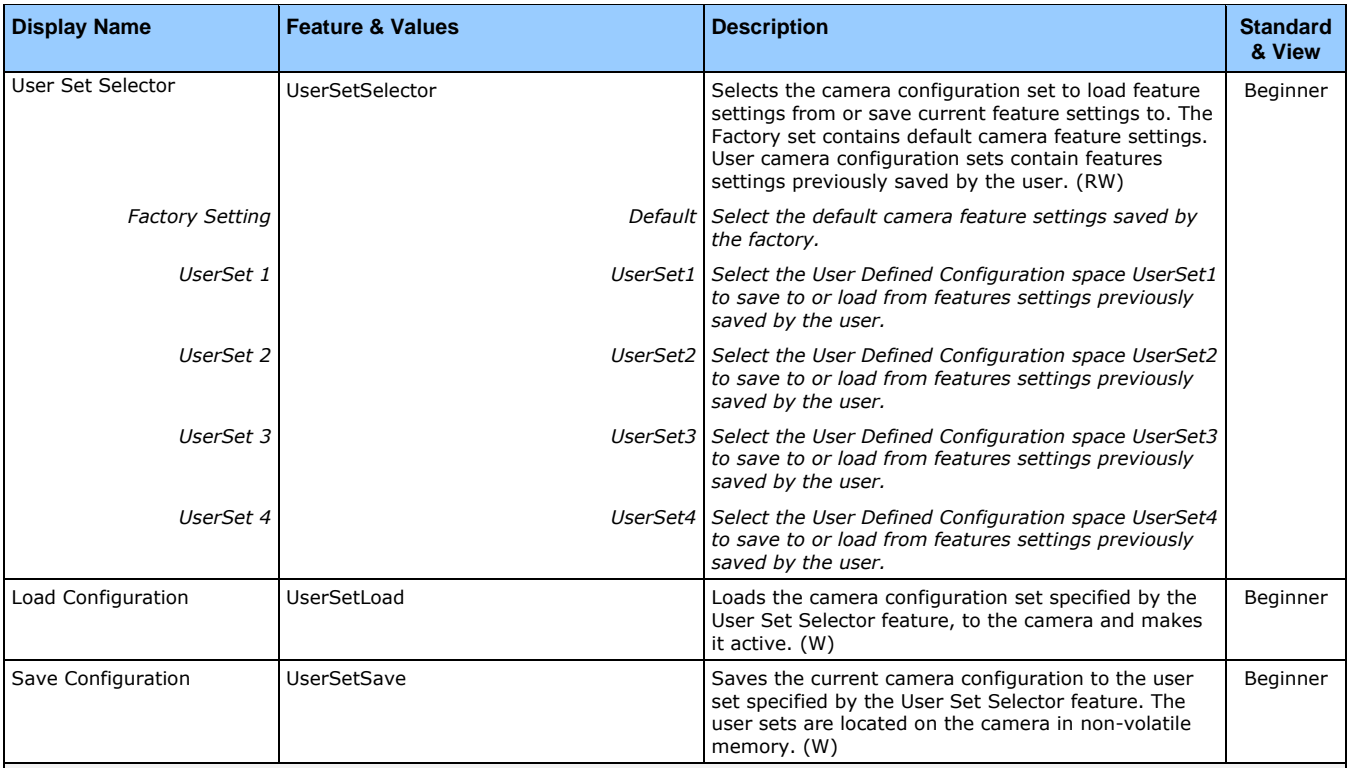

# <span id="page-62-0"></span>**Sensor Control Category**

The Linea2 5GigE Sensor Control category groups sensor specific features. This group includes parameters for line rate, exposure time, etc.

| arameters - Visibility: Guru                                                                                                    |                                   | $\times$      |
|----------------------------------------------------------------------------------------------------|-----------------------------------|---------------|
| Category                                                                                                    | Parameter                         | Value         |
| Camera Information                                                                                                    | Device Scan Type                  | Linescan      |
| ensor Control                                                                                                    | Sensor Color Type                 | Color BGR-NIR |
| /O Control<br>Counter and Timer Control                                                                                                    | Input Pixel Size                  | 12 Bits/Pixel |
|                                                                                                    | Sensor Width                      | 4096          |
|                                                                                                    | Sensor Height                     |               |
| <b>El Advanced Processing</b>                                                                                                    | Line Spatial Correction           | 1.0           |
| mage Format Control                                                                                                    | Direction Source                  | Internal      |
| <b>H</b> Metadata Control                                                                                                    | Internal Scan Direction           | Forward       |
| <b>Acquisition and Transfer Control</b><br><b>Action Control</b><br><b>Event Control</b><br>SigE Vision Transport Layer<br>ile Access Control<br><b>El GigE Vision Host Controls</b> | Acquisition Line Rate (in Hz)     | 10000         |
|                                                                                                    | Exposure Mode                     | Timed         |
|                                                                                                    | <b>Exposure Time Selector</b>     | Blue          |
|                                                                                                    | Exposure Time (in us)             | 10            |
|                                                                                                    | <b>Exposure Delay Mode</b>        | Auto          |
|                                                                                                    | Exposure Delay Line Selector      | Not Enabled   |
|                                                                                                    | Exposure Delay (in us)            | Not Enabled   |
|                                                                                                    | Gain Selector                     | Digital       |
|                                                                                                    | Gain                              | 1.0           |
|                                                                                                    | Gain (Raw)                        | 256           |
|                                                                                                    | <b>Black Level Selector</b>       | Digital       |
|                                                                                                    | Black Level (in DN)               | 0.0           |
|                                                                                                    | Parallax Correction Line Selector | Red           |
|                                                                                                    | Parallax Correction Pixel Stretch | 0.0           |
|                                                                                                    |                                   |               |

*Figure 43: CamExpert – Sensor Control Category*

### **Sensor Control Feature Descriptions**

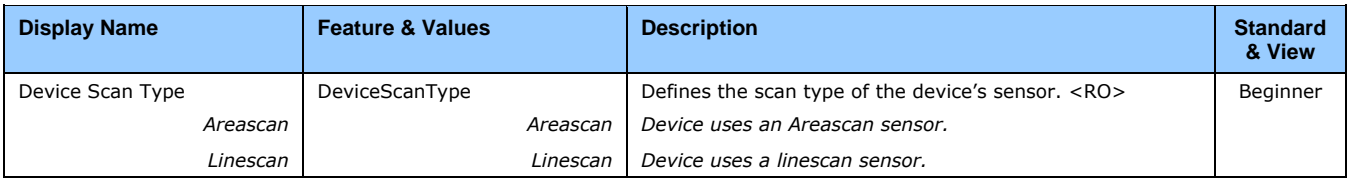

<span id="page-63-2"></span><span id="page-63-1"></span><span id="page-63-0"></span>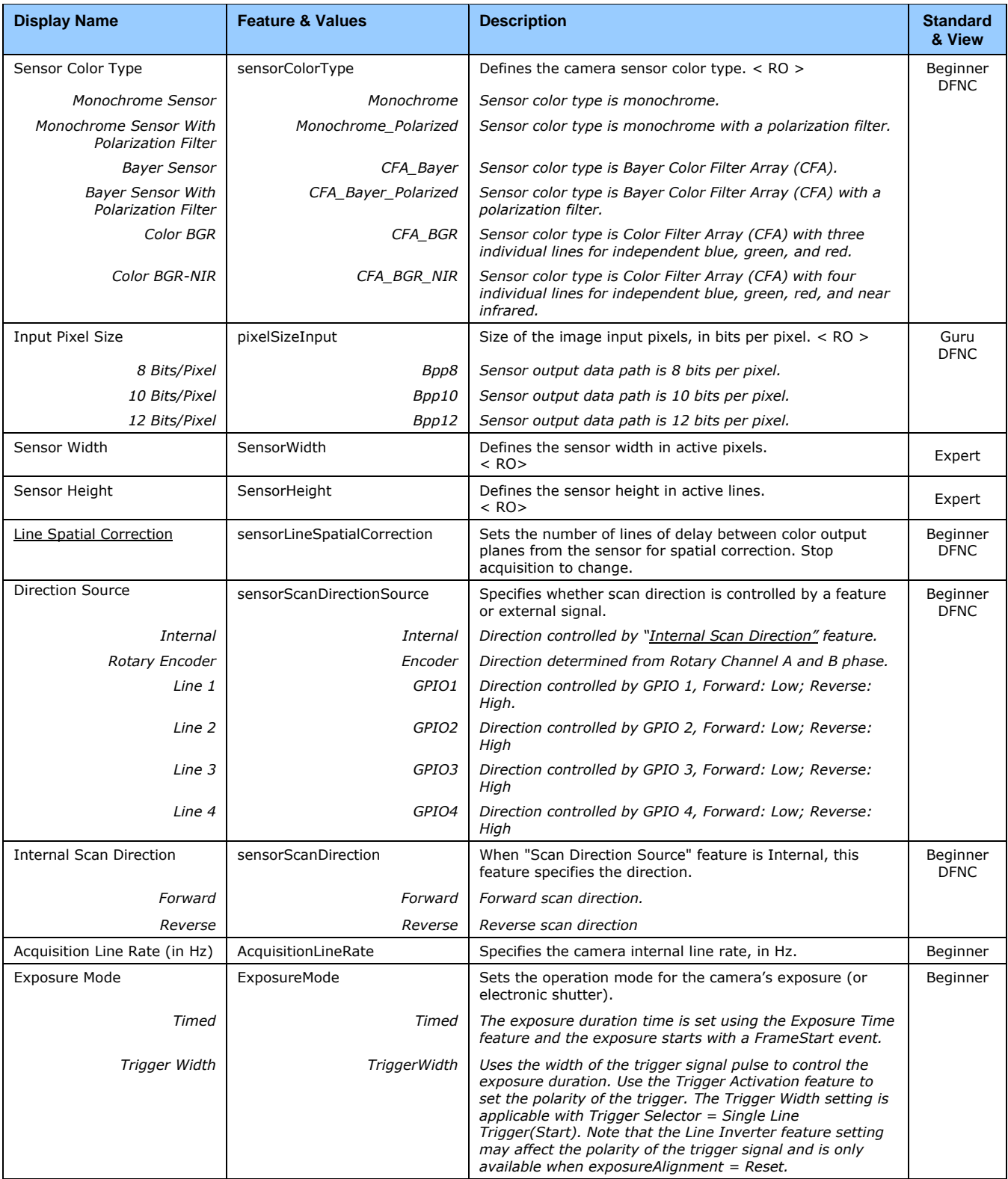

<span id="page-64-2"></span><span id="page-64-1"></span><span id="page-64-0"></span>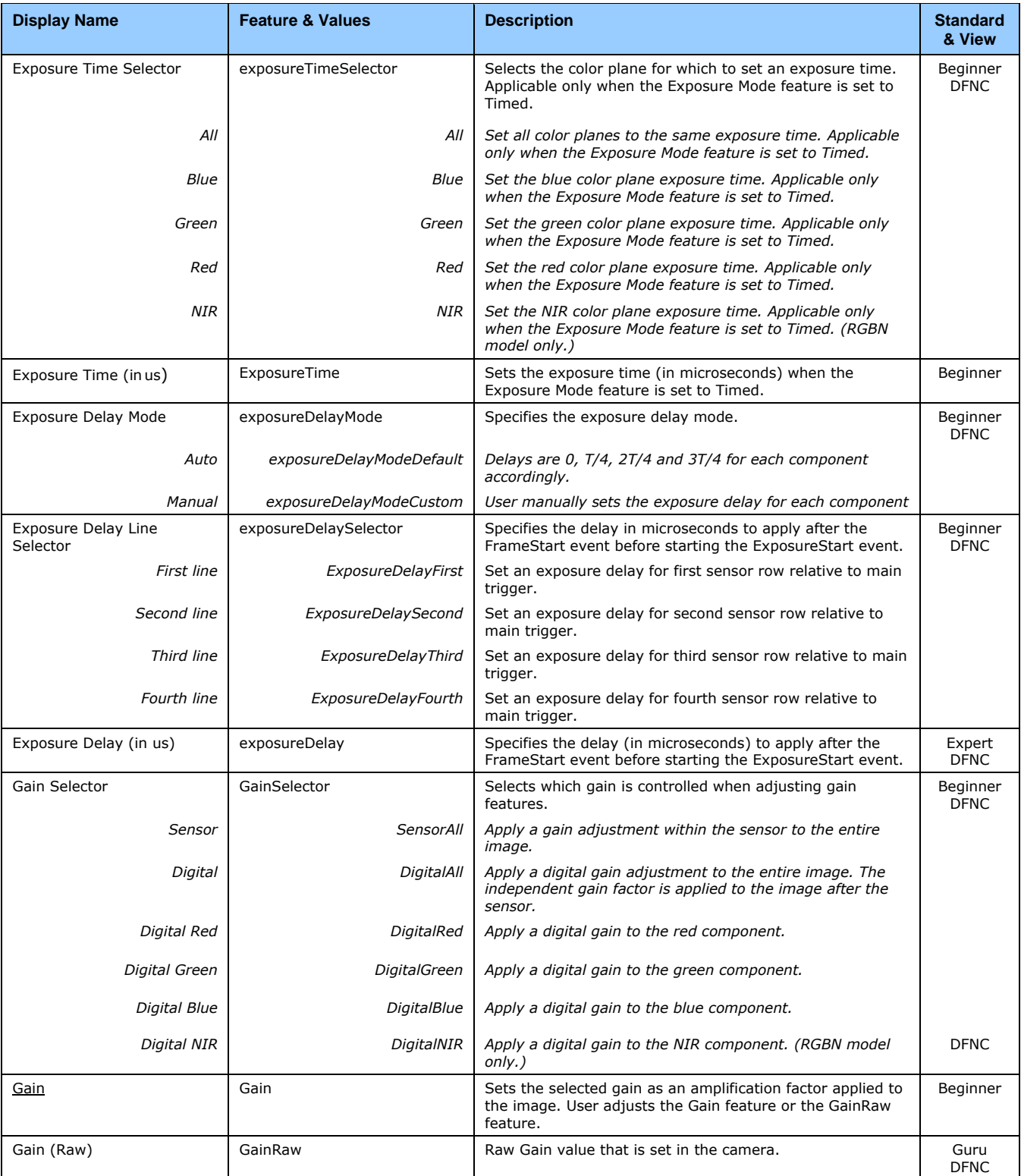

<span id="page-65-1"></span><span id="page-65-0"></span>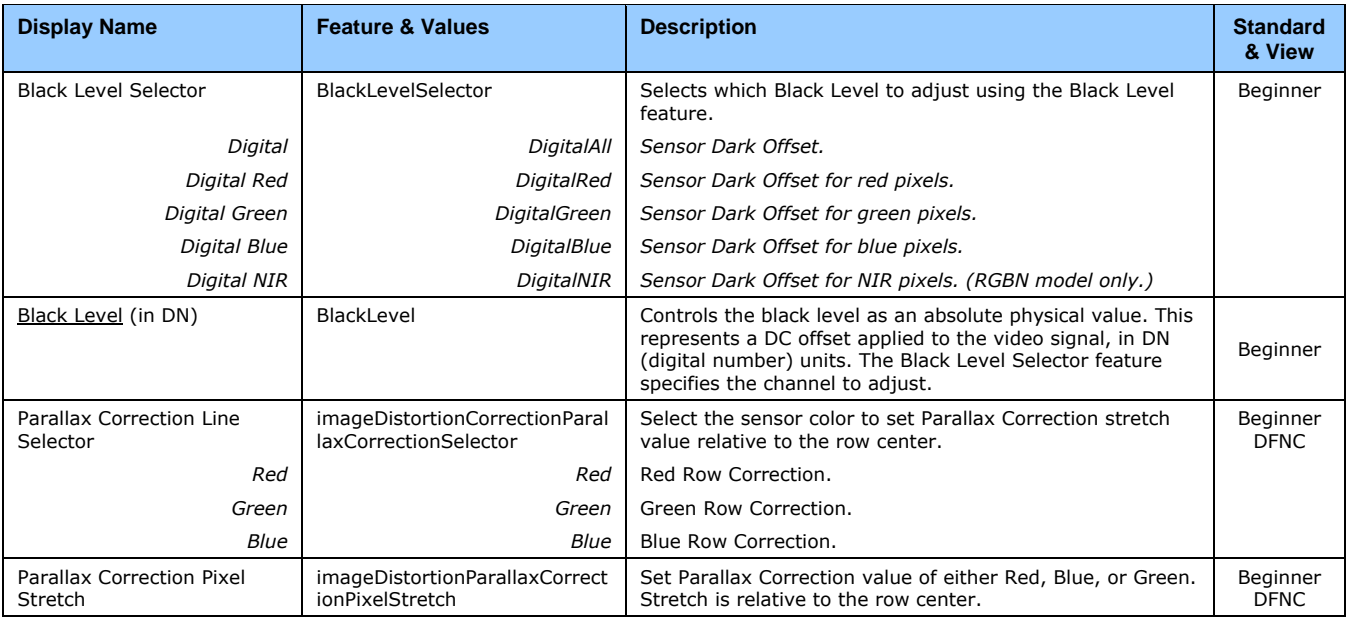

### **Exposure Controls Details**

Exposure Control modes define the method and timing for controlling the sensor integration period. The integration period is the amount of time the sensor is exposed to incoming light before the video line data is transmitted to the controlling computer.

- Exposure control is defined as the start of exposure and exposure duration.
- The feature **Exposure Mode** selects the controlling method for the exposure.
- The start of exposure can be driven by an internal timer signal, an external trigger signal or a software function call.
- For External Trigger signals, the relationship between an external line trigger and the exposure period as shown in the timing diagrams below is only applicable while the external line trigger does not exceed the maximum allowable line rate.

### **Exposure Delay Mode**

The Exposure Delay Mode defines the start of each sensor row exposure with respect to the line trigger.

- In Auto mode, the exposure starts are all set to 1/4 of the period apart.
- In Manual mode, the start of each exsync is defined by a delay from the trigger. The 7.8 µs readouts cannot overlap between multiple rows.

### **Internal Programmable Exposure**

The Linea2 5GigE in the Internal Programmable Exposure mode has the following features:

- The [TriggerSource](#page-69-0) feature (see [I/O Controls Category\)](#page-68-0) selects an internal signal as trigger.
- Programmable internal trigger, where the maximum line rate limit is related to the [ExposureTime](#page-64-2) feature.
- Exposure duration is user programmable (exposure maximum is dependent on the line rate). Minimum exposure (in  $\mu s$ ) is model dependent.

### **External Programmable Exposure**

The External Programmable Exposure mode is similar to Internal Programmable except the exposure start is an external user input.

- The [TriggerSource](#page-69-0) feature selects an external signal line as trigger.
- Line rates and exposure limits are defined by Internal Programmable Exposure.

### **External Trigger Width Exposure**

An alternative external trigger mode allows the external signal width to control the exposure duration (feature [ExposureMode](#page-63-2) = TriggerWidth), as illustrated in the following graphic.

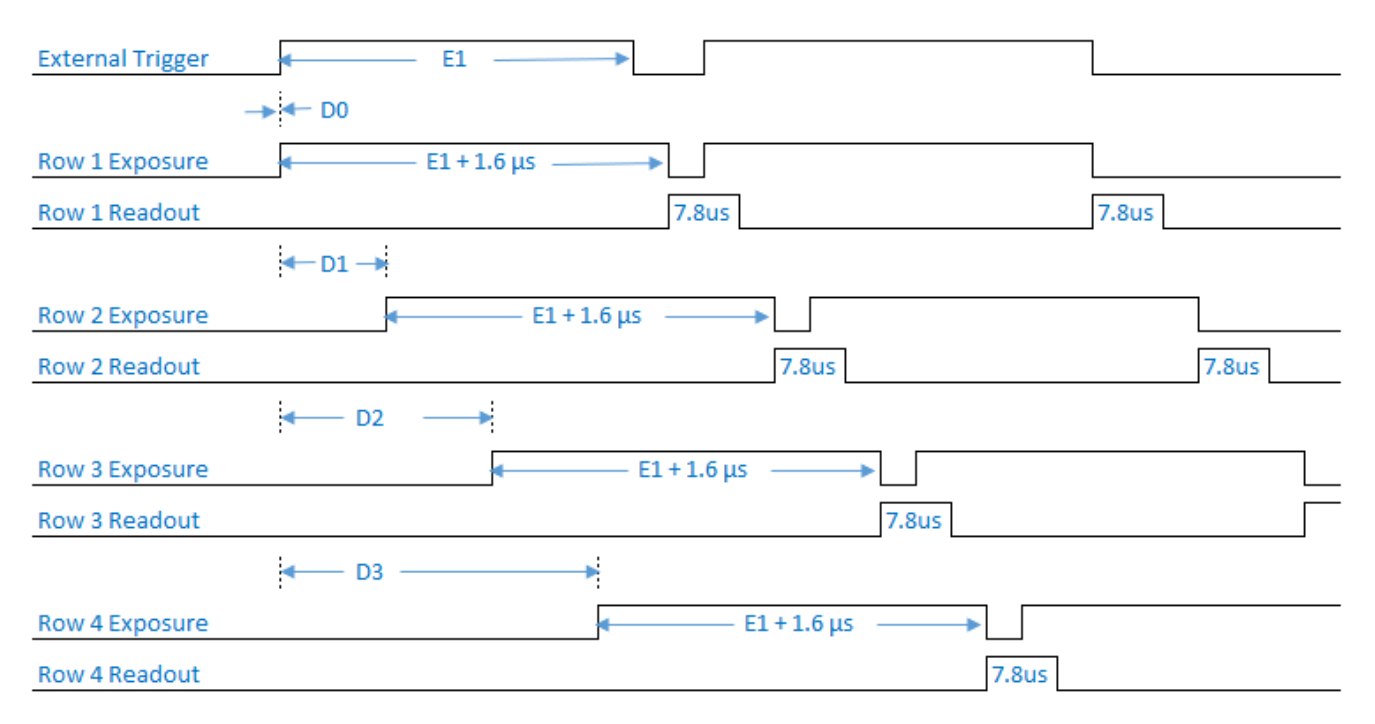

*Figure 44: External Trigger Width Exposure*

#### **Notes**

- In programmable exposure modes, the camera takes the additional exposure time into account and matches the exposure time set by the user to the actual sensor exposure time. The actual exposure time and the exposure time set by the user are the same.
- In external trigger width exposure mode, the pulse is passed to the sensor. Therefore, the actual exposure time is 1.6 µs longer than the exposure time determined by the trigger.
- Concurrent integration and digital readout may occur, however, in the 4k only one row may be read out at a time.
- In case the trigger frequency exceeds the allowable line rate, the camera will buffer one trigger.

# <span id="page-68-0"></span>**I/O Control Category**

The Linea2 5GigE I/O Controls category group features used to configure external inputs and acquisition actions based on those inputs, plus camera output signals to other devices.

| Category                         | Parameter                            | Value                      |
|----------------------------------|--------------------------------------|----------------------------|
| Camera Information               | <b>Trigger Selector</b>              | Single Line Trigger(Start) |
| Sensor Control                   | <b>Trigger Mode</b>                  | On                         |
|                                  | Trigger Frames Count                 | Not Enabled                |
| I/O Control                      | Software Trigger                     | Not Enabled                |
| Counter and Timer Control        | <b>Trigger Source</b>                | Rotary Encoder             |
| <b>El Advanced Processing</b>    | Trigger Input Line Activation        | Not Enabled                |
| Image Format Control             | Trigger Delay (in us)                | Not Enabled                |
| El Metadata Control              | Rotary Encoder Output Mode           | Motion                     |
| Acquisition and Transfer Control | Rotary Encoder Direction             | Not Enabled                |
| <b>Action Control</b>            | Rotary Encoder Input A Source        | Line 1                     |
| Event Control                    | Rotary Encoder Input B Source        | Line 2                     |
|                                  | Rotary Encoder Source Activation     | <b>Rising Edge</b>         |
| GigE Vision Transport Layer      | Rotary Encoder Rescaler Order        | Multiplier Divider         |
| File Access Control              | Rotary Encoder Multiplier            | 1                          |
| 田 GigE Vision Host Controls      | Rotary Encoder Divider               | 1                          |
|                                  | Rotary Encoder Position              | Input A ahead B            |
|                                  | Line Selector                        | Line 1                     |
|                                  | Line Format                          | <b>RS422</b>               |
|                                  | Line Mode                            | Input                      |
|                                  | Line Status                          | True                       |
|                                  | Line Inverter                        | False                      |
|                                  | Input Line Detection Level           | Not Enabled                |
|                                  | Input Line Debouncing Period (in us) | $\Omega$                   |
|                                  | Line Electrical Termination          | Enabled                    |
|                                  | Output Line Source                   | Not Enabled                |
|                                  | Output Line Pulse Signal Activation  | Not Enabled                |
|                                  | Output Line Pulse Delay              | Not Enabled                |
|                                  | Output Line Pulse Duration           | Not Enabled                |
|                                  | Output Line Value                    | Not Enabled                |
|                                  | Output Line Software Latch Control   | Off                        |
|                                  | Line Status All                      | 0x00000000000000F          |
|                                  | Output Line Software Command         | $\mathbf{0}$               |

*Figure 45: CamExpert – I/O Control Category*

### **I/O Control Feature Descriptions**

<span id="page-69-1"></span><span id="page-69-0"></span>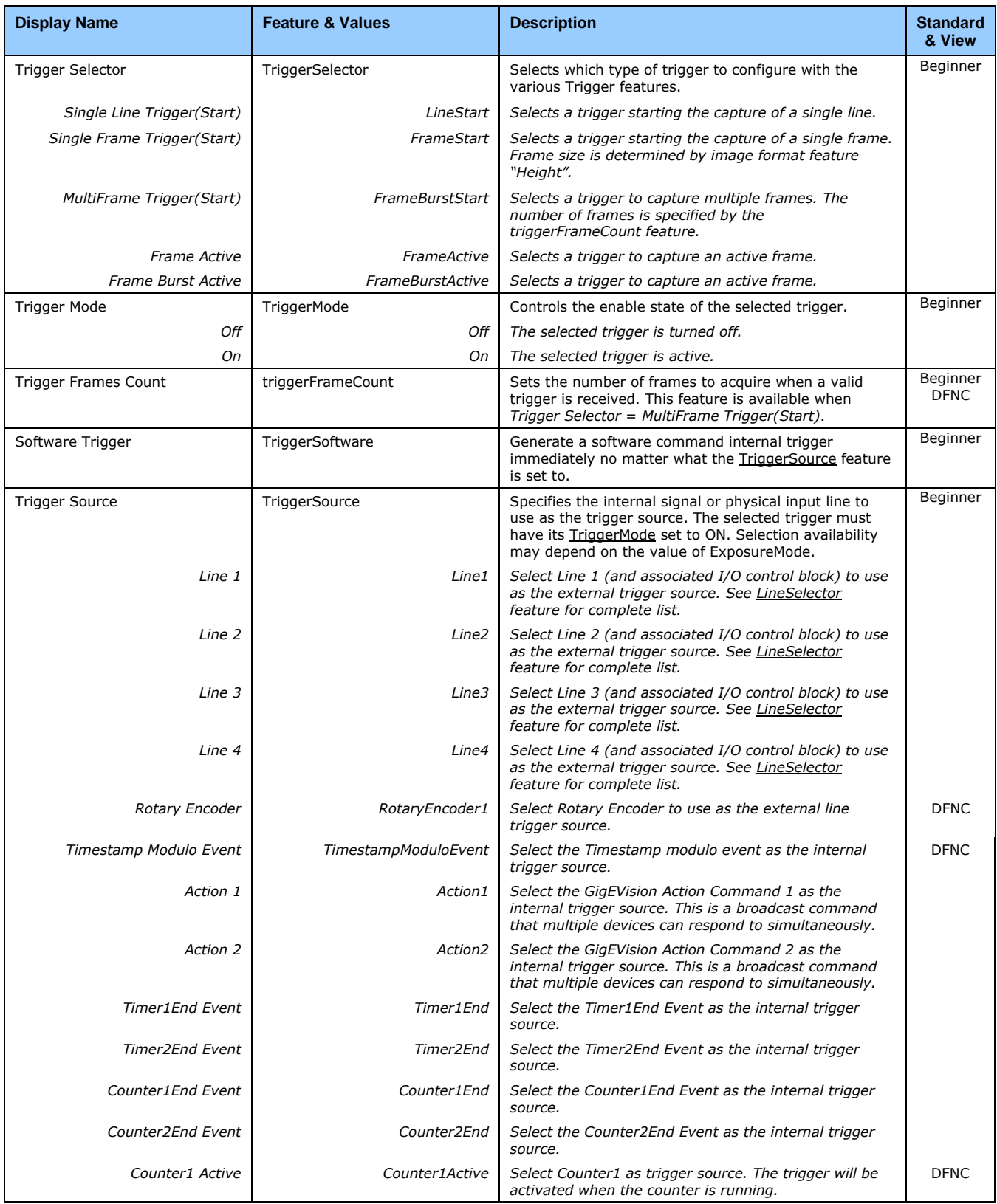

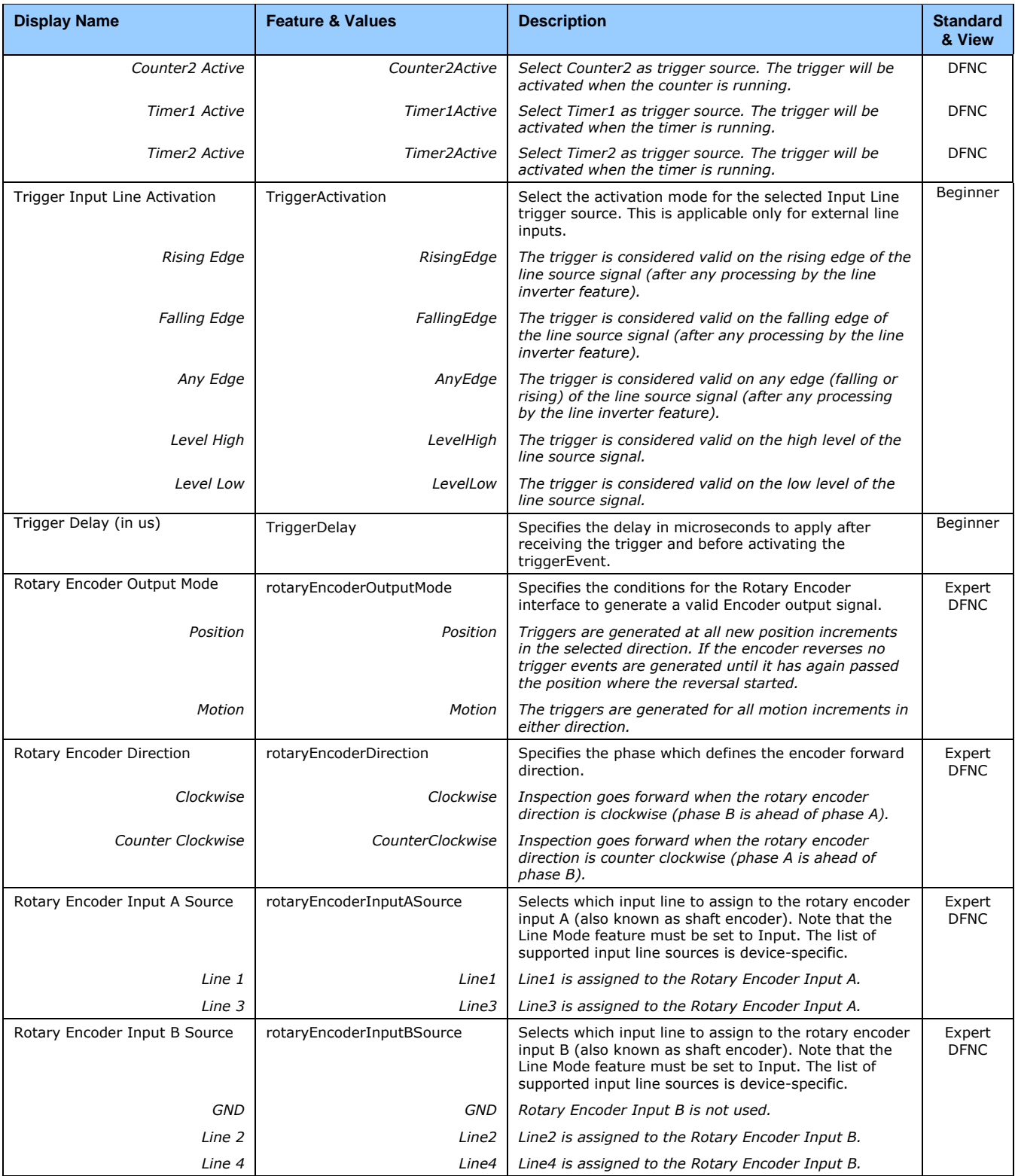

<span id="page-71-0"></span>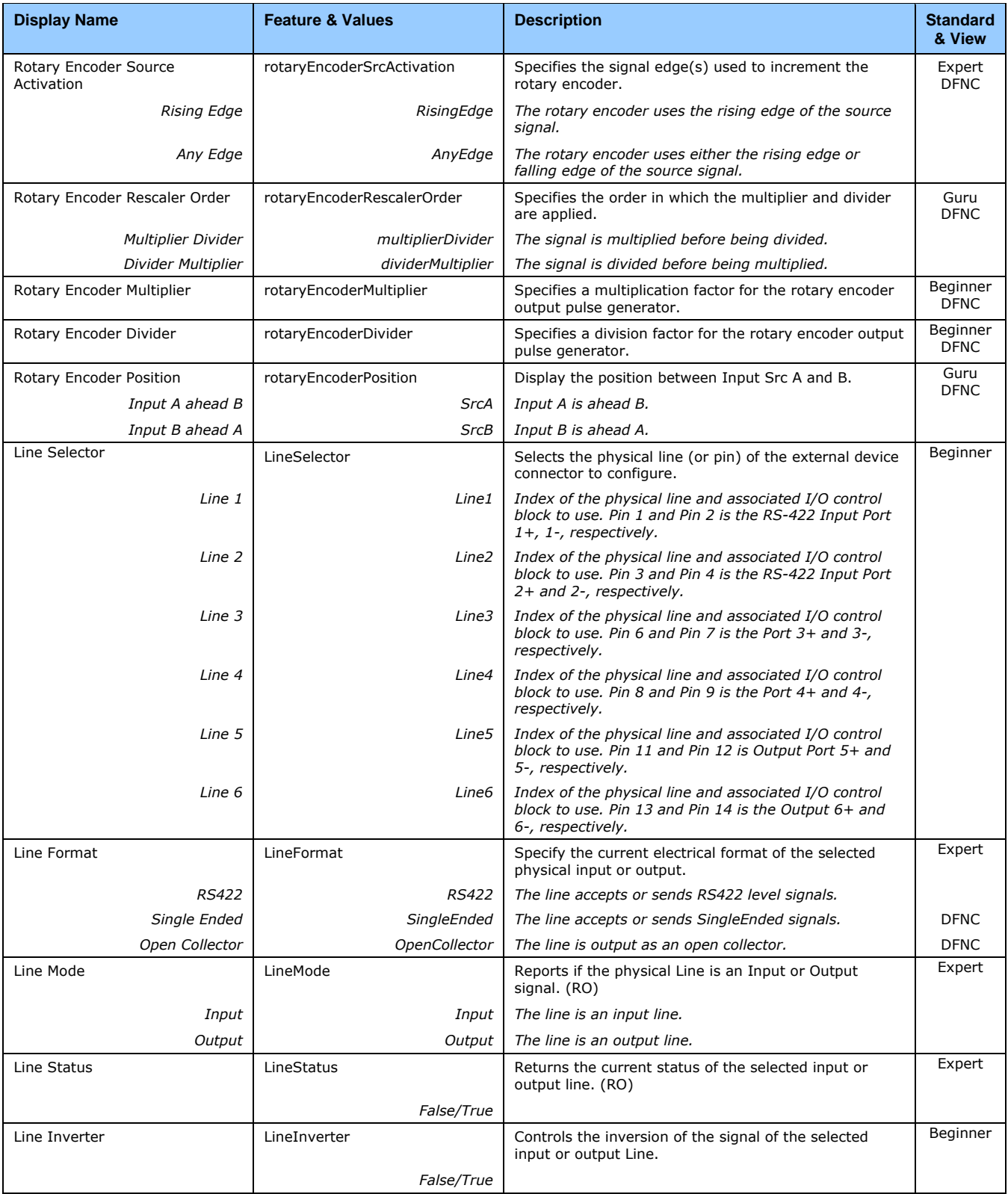
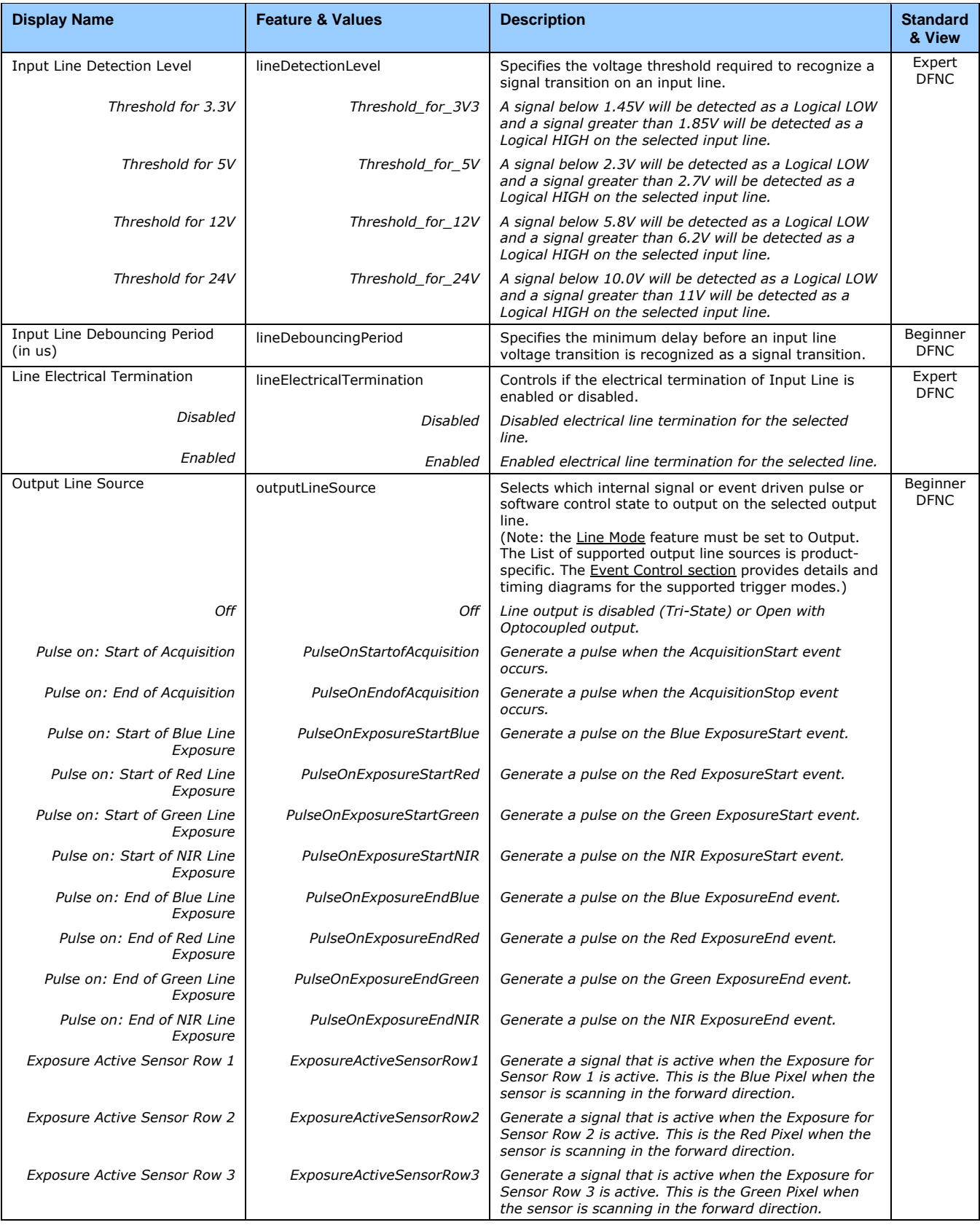

<span id="page-73-0"></span>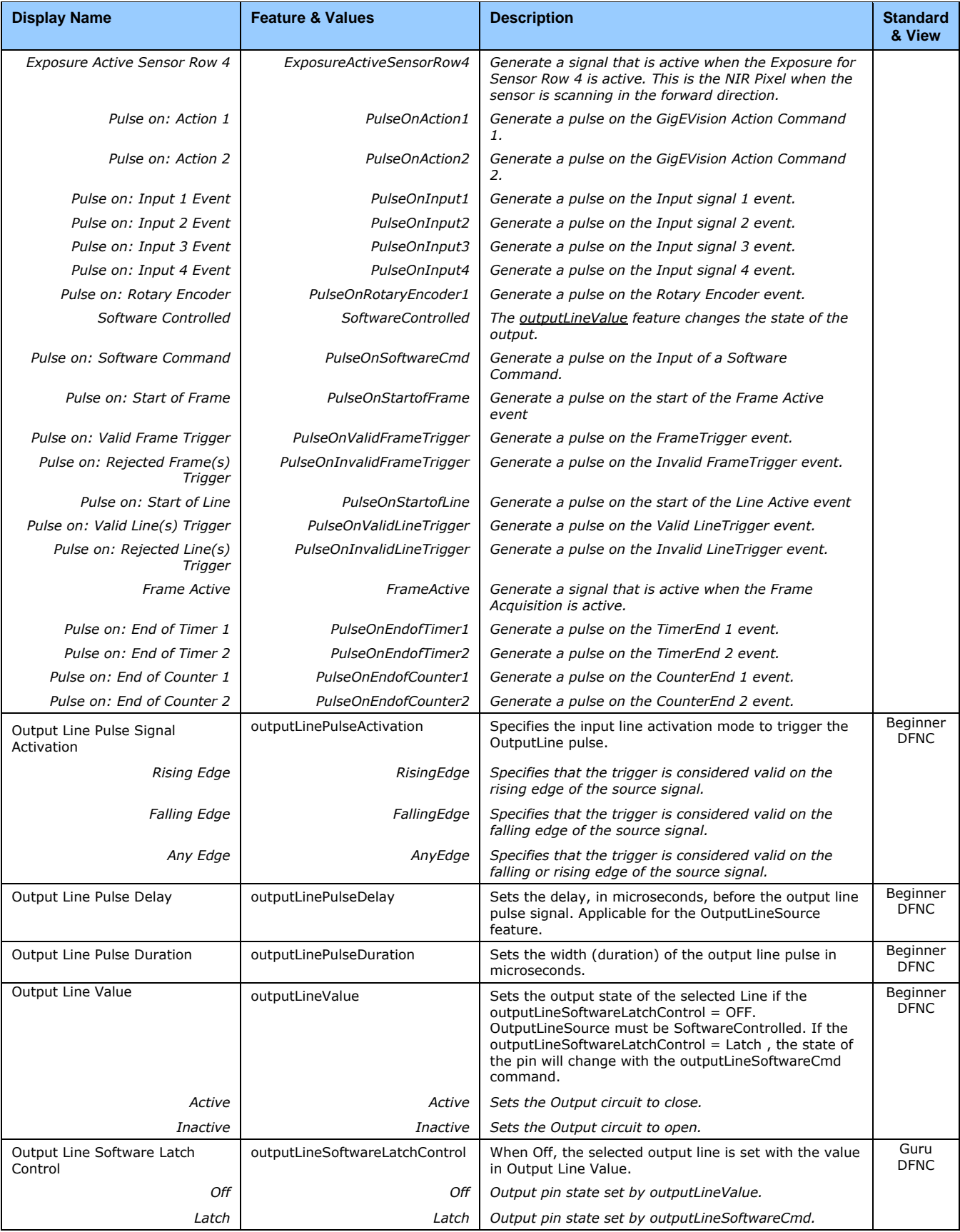

<span id="page-74-0"></span>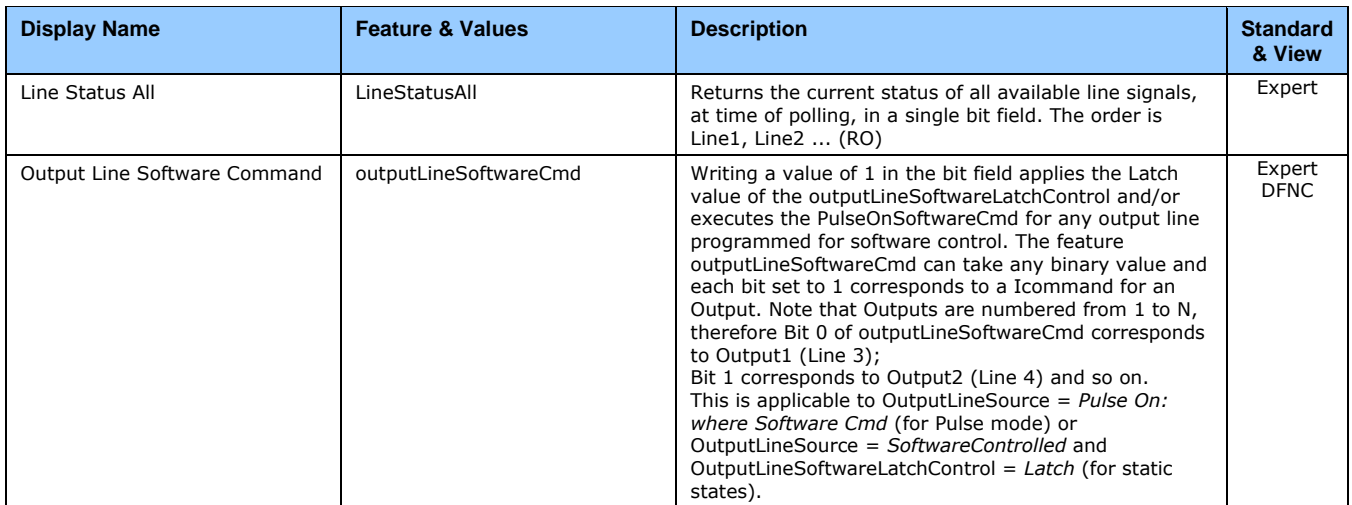

# **I/O Module Block Diagram**

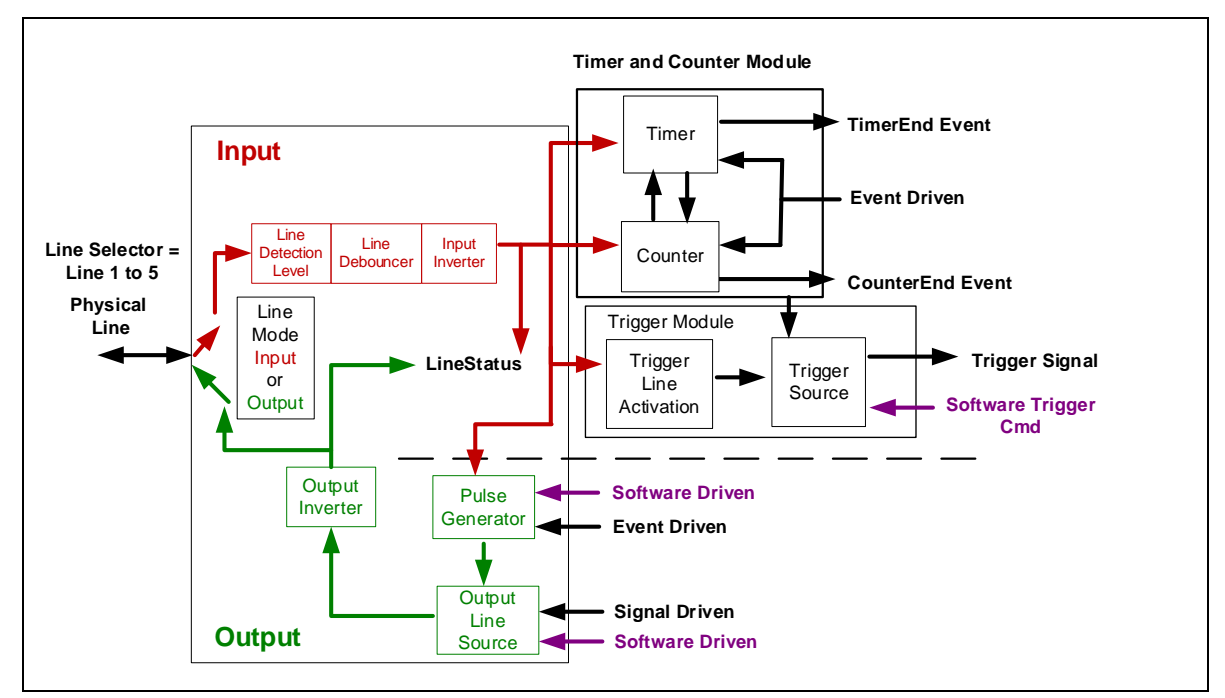

*Figure 46: I/O Module Block Diagram*

# <span id="page-75-0"></span>**Counter and Timer Control Category**

The Linea2 5GigE Counter and Timer Control category groups parameters used to configure acquisition counters, timers and signal edge detection.

| Parameters - Visibility: Guru                                                                                                    |                                     | $\times$           |
|----------------------------------------------------------------------------------------------------|-------------------------------------|--------------------|
| Category                                                                                                    | Parameter                           | Value              |
| Camera Information                                                                                                    | <b>Counter Selector</b>             | Counter 1          |
| Sensor Control                                                                                                    | <b>Counter Mode</b>                 | Off                |
| I/O Control                                                                                                    | Counter Status                      | Counter Idle       |
|                                                                                                    | <b>Counter Start Source</b>         | CounterReset Cmd   |
| Counter and Timer Control                                                                                                    | Counter Start Line Activation       | Not Enabled        |
| <b>El Advanced Processing</b>                                                                                                    | Counter Incremental Source          | Internal Clock     |
| Image Format Control                                                                                                    | Counter Incremental Line Activation | Not Enabled        |
| El Metadata Control                                                                                                    | Counter Reset Source                | Off                |
| Acquisition and Transfer Control<br><b>Action Control</b><br>Event Control<br>GigE Vision Transport Layer<br>File Access Control<br>田 GigE Vision Host Controls | Counter Reset Input Line Activation | Not Enabled        |
|                                                                                                    | <b>Counter Duration</b>             | $\mathbf{1}$       |
|                                                                                                    | Counter Value                       | $\Omega$           |
|                                                                                                    | Counter Value At Reset              | $\Omega$           |
|                                                                                                    | Counter Reset                       | Not Enabled        |
|                                                                                                    | <b>Timer Selector</b>               | Timer 1            |
|                                                                                                    | Timer mode                          | Off                |
|                                                                                                    | <b>Timer Status</b>                 | Timer Idle         |
|                                                                                                    | <b>Timer Start Source</b>           | GPI Line 1         |
|                                                                                                    | <b>Timer Start Line Activation</b>  | <b>Rising Edge</b> |
|                                                                                                    | Timer Duration (in us)              | 1                  |
|                                                                                                    | <b>Timer Value</b>                  | Ω                  |
|                                                                                                    | <b>Timer Reset</b>                  | Not Enabled        |
|                                                                                                    | $<<$ Less                           |                    |

*Figure 47: CamExpert – Counter and Timer Control Category*

# **Counter and Timer Control Feature Descriptions**

<span id="page-76-0"></span>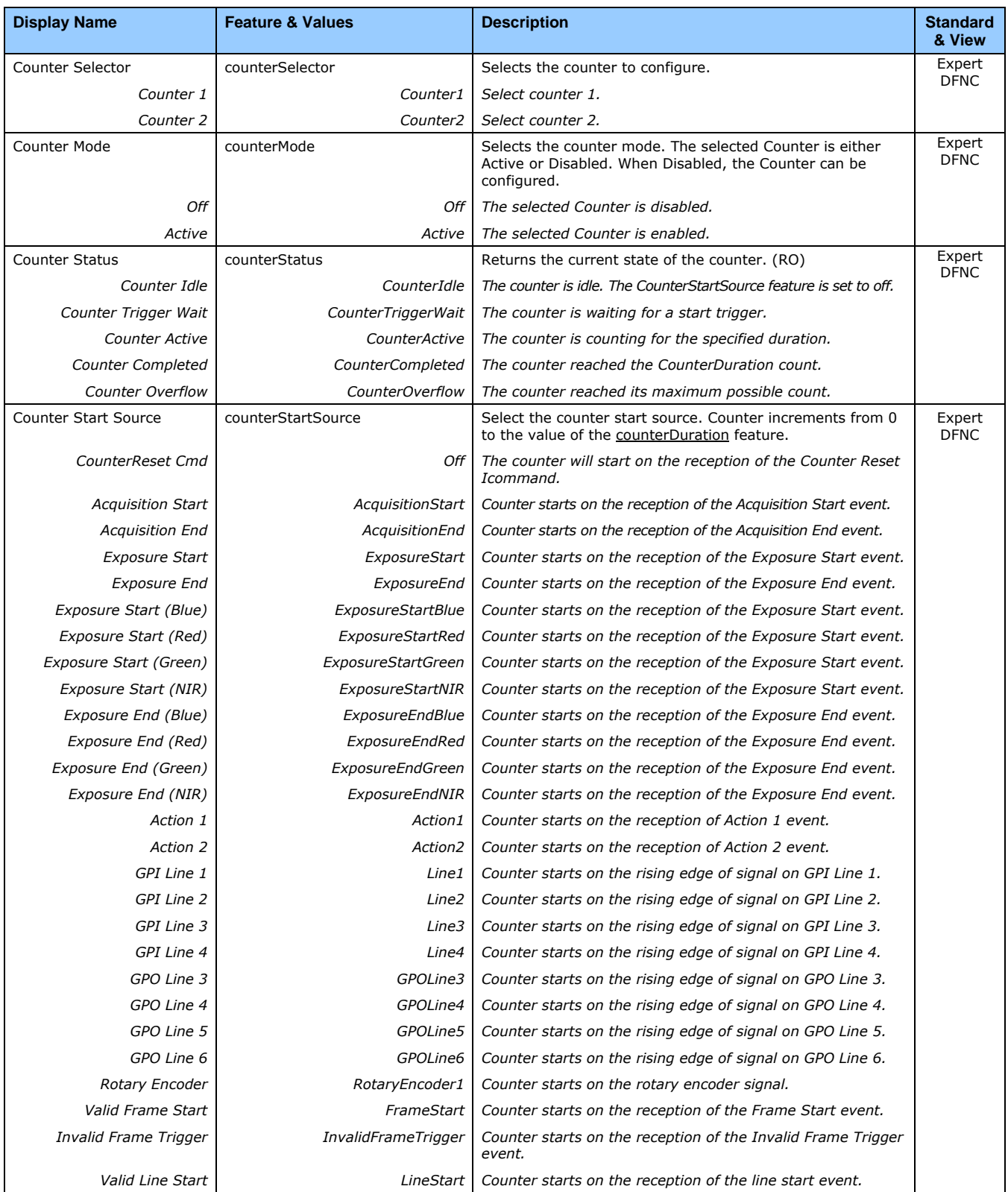

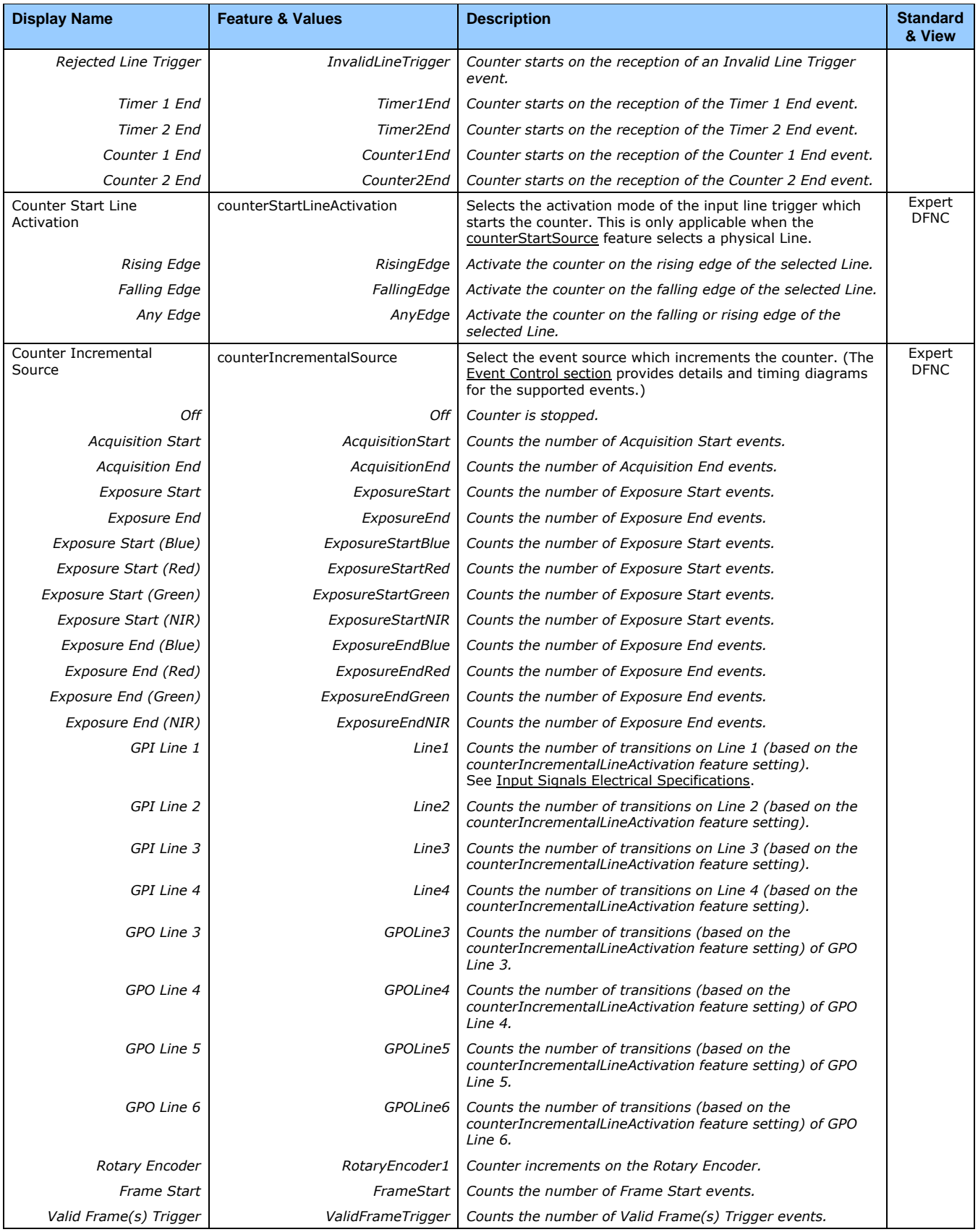

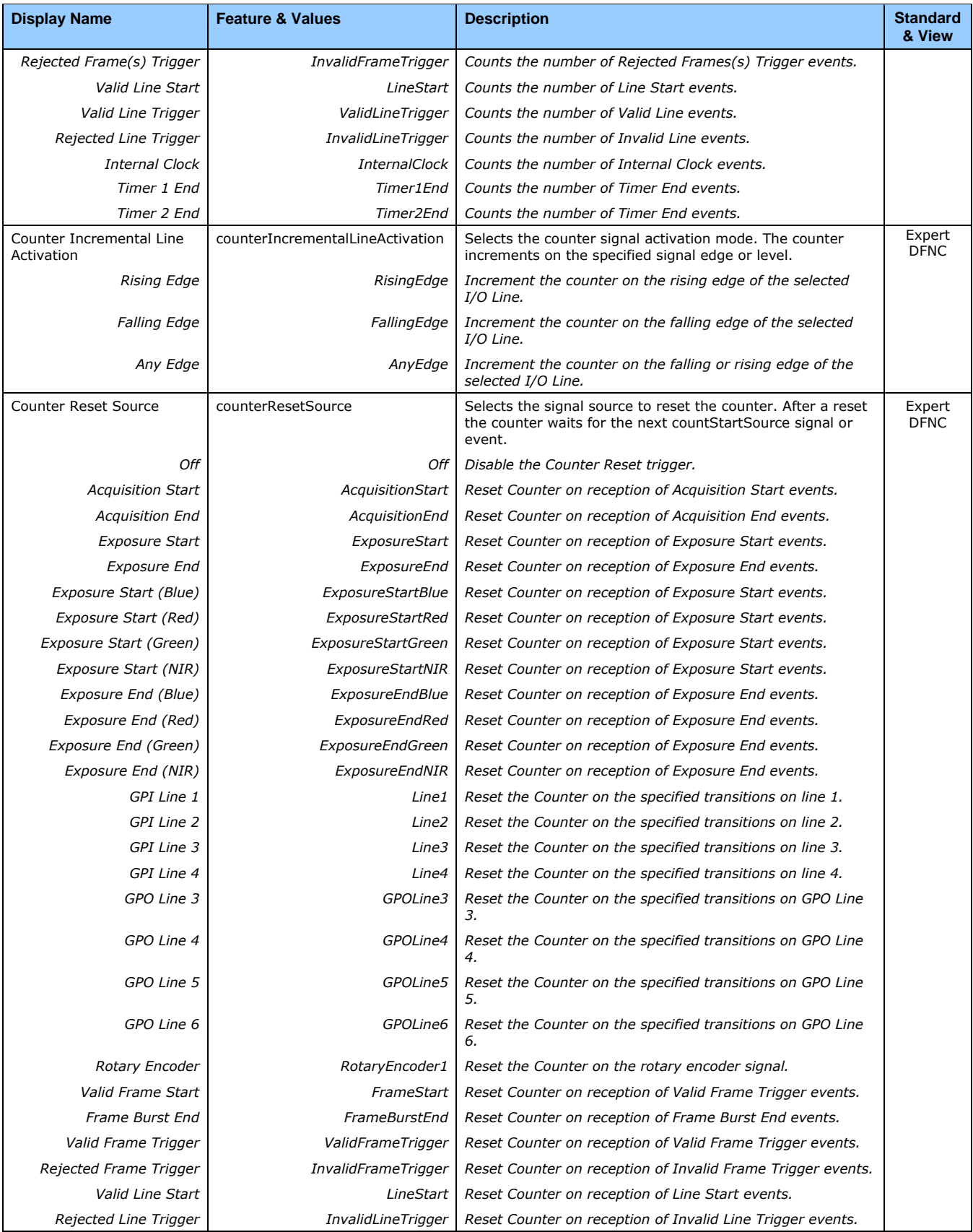

<span id="page-79-0"></span>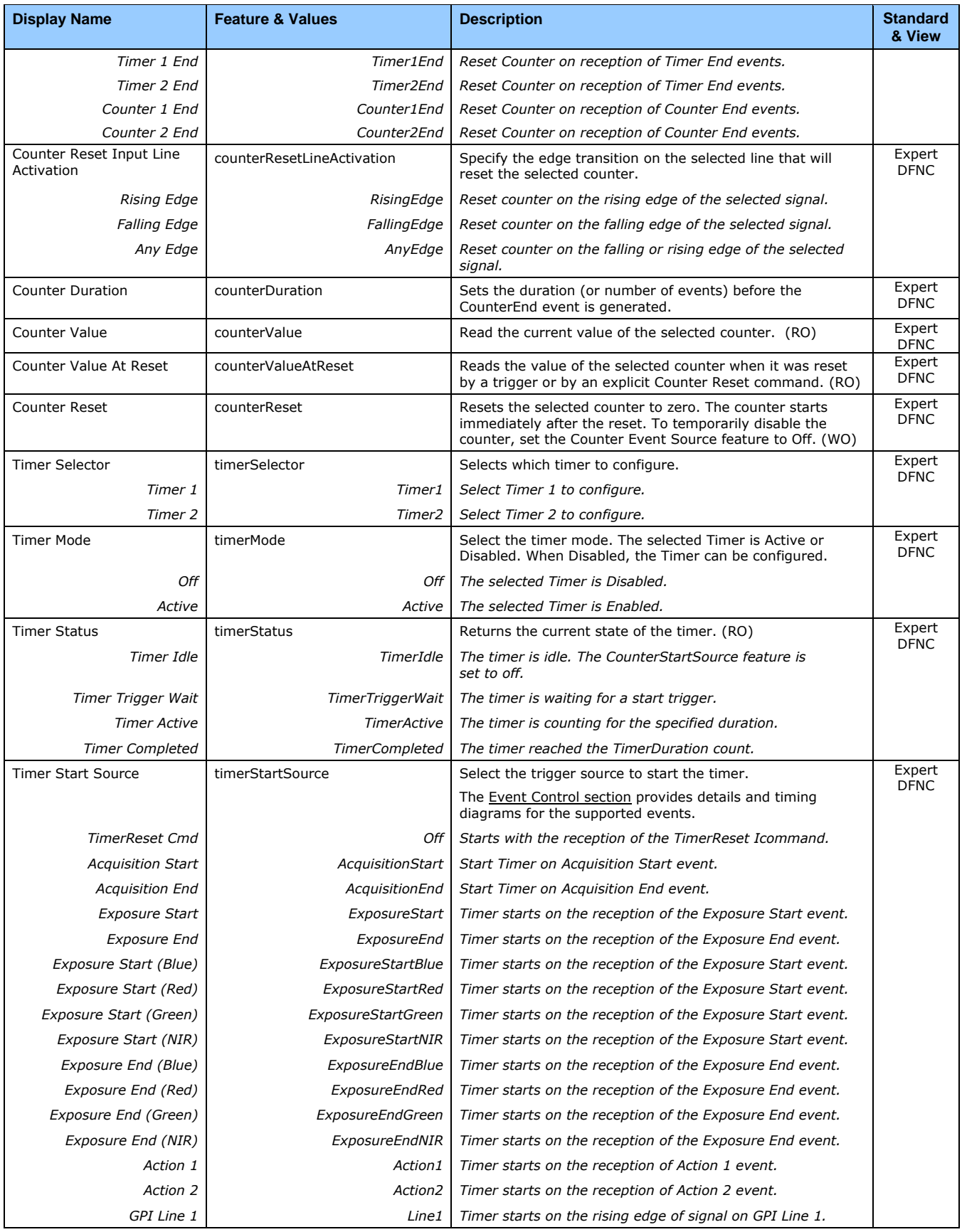

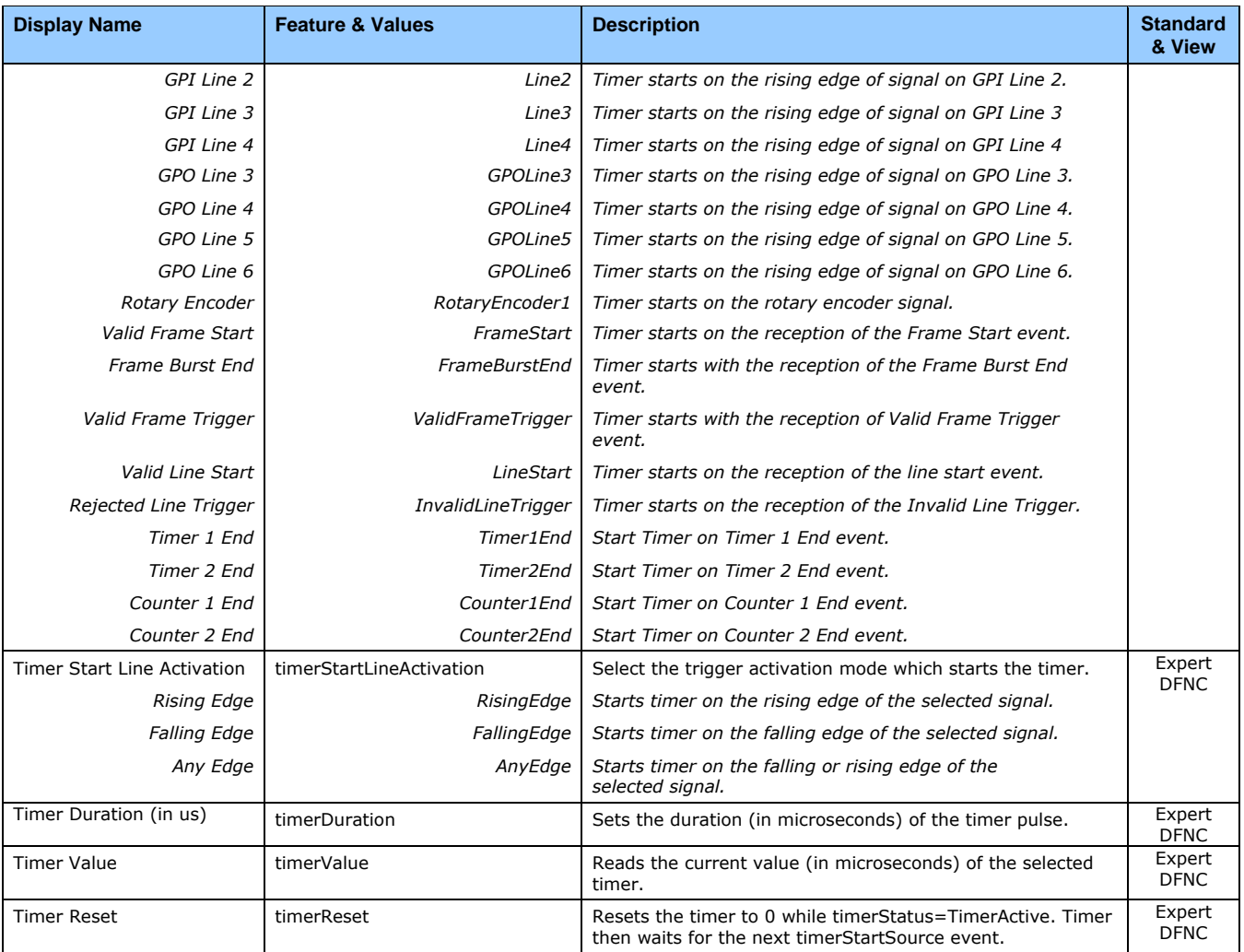

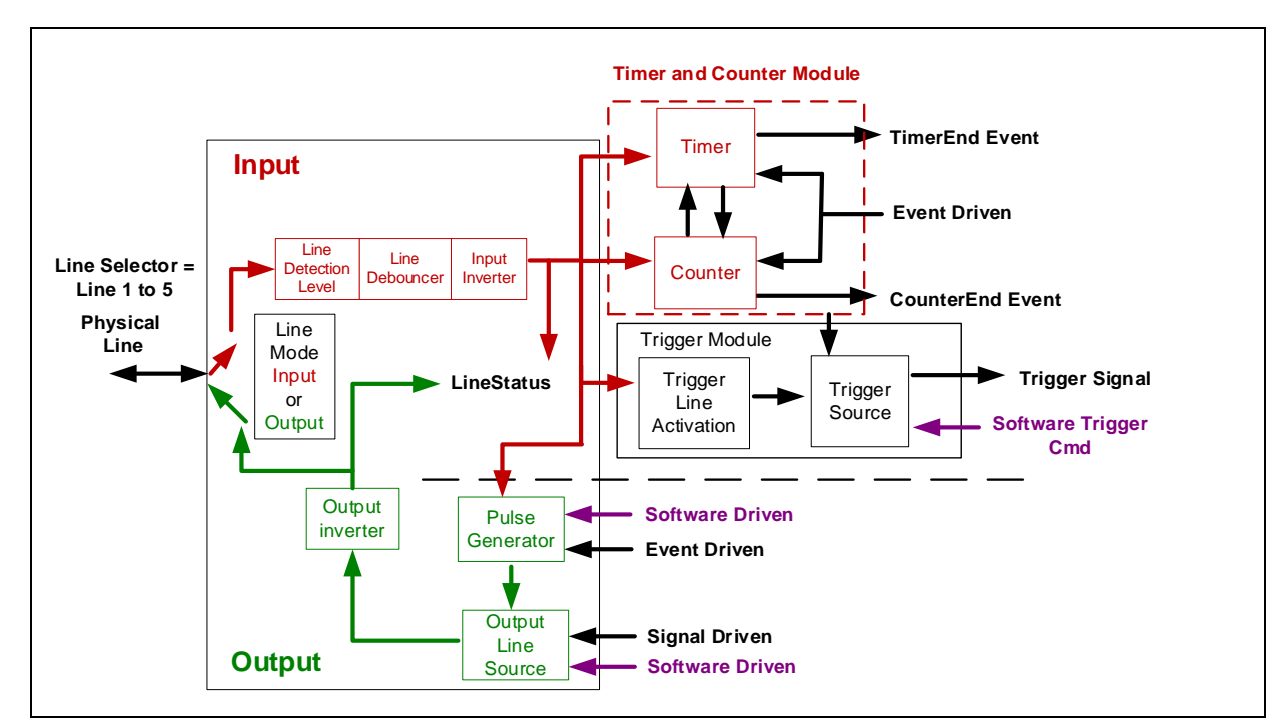

## **Counter and Timer Group Block Diagram**

*Figure 48: Counter and Timer Group Block Diagram*

### **Example: Counter Start Source = OFF**

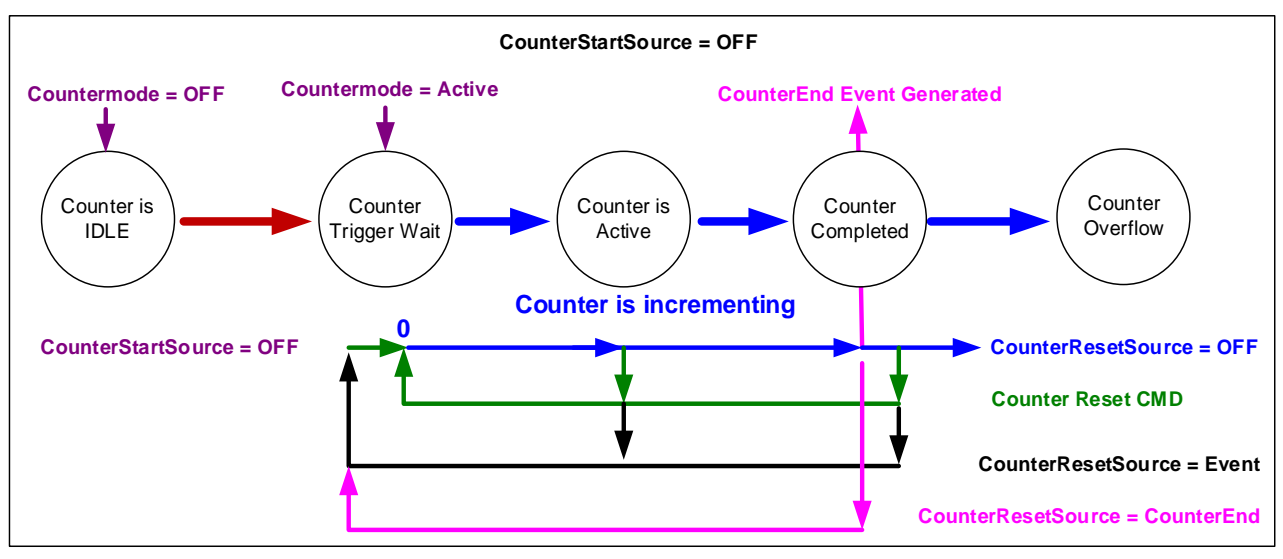

*Figure 49: Example – Counter Start Source = OFF*

- The counter starts on the **counterReset Cmd**.
- The counter continues unless a new **counterReset Cmd** is received, which restarts the counter at 00.
- When **Counter Reset Source = Event** or **CounterEnd** the counter is reset to 00 but does not restart counting, until the next **CounterReset Cmd**.

### **Example: Counter Start Source = CounterEnd (itself)**

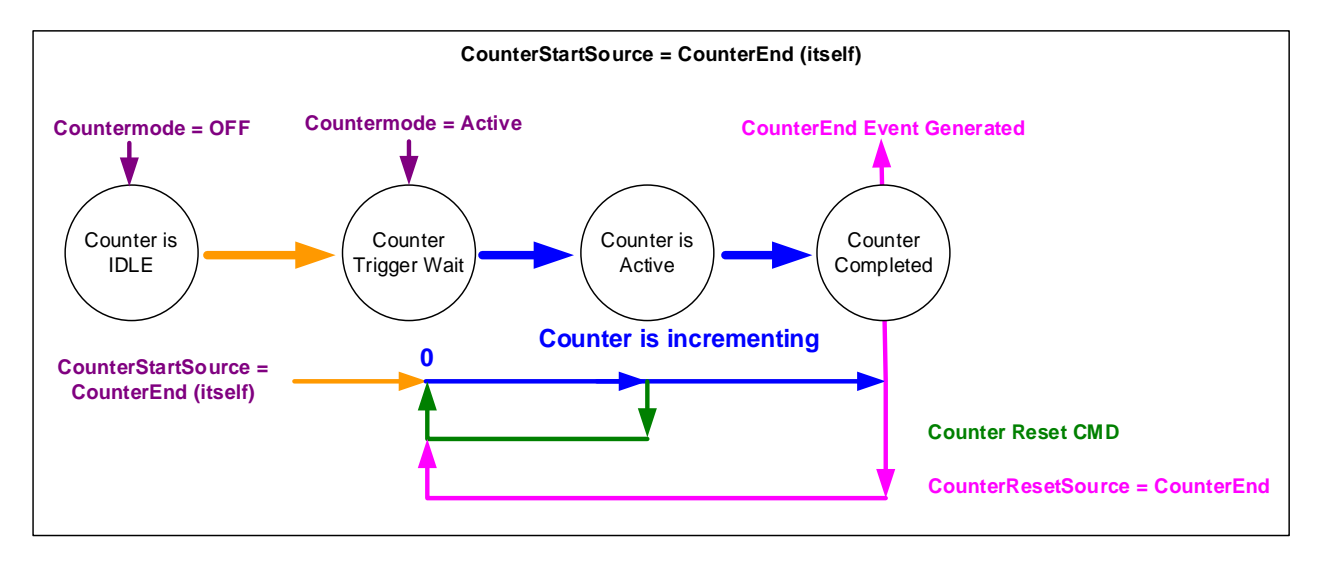

*Figure 50: Example – Counter Start Source = CounterEnd*

- Counter starts when **Counter Mode** is set to Active.
- A **Counter Reset CMD** will reset the counter to 00 and continues counting.
- **counterResetSource** must be set to **CounterEnd**. When the counterValue feature reaches the counterDuration value, an event is generated and the counter is reset to 00, then continues.

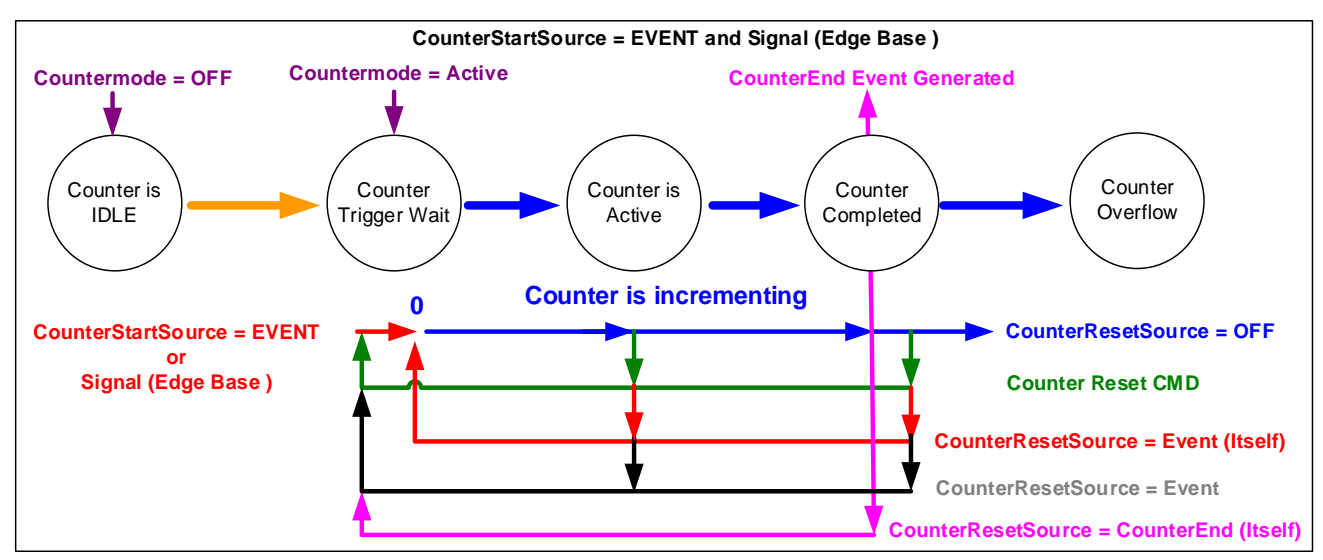

### **Example: CounterStartSource = EVENT and Signal (Edge Base)**

*Figure 51: Example: CounterStartSource = EVENT and Signal (Edge Base)*

### **Example: CounterStartSource = Signal (Level Base) Example 1**

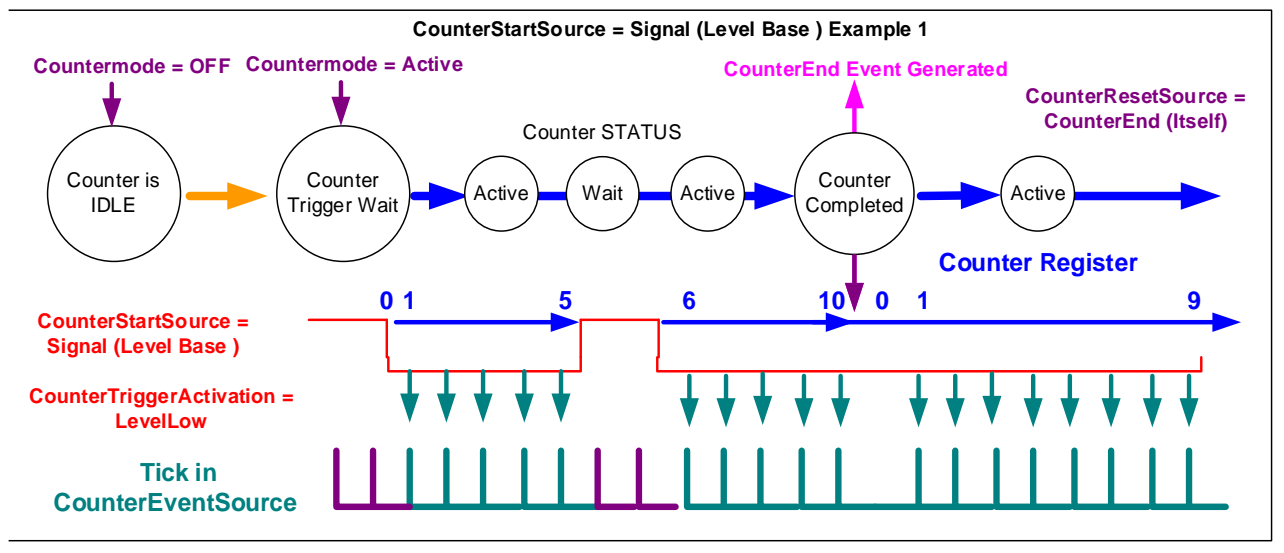

*Figure 52: Example – CounterStartSource = Signal (Level Base)*

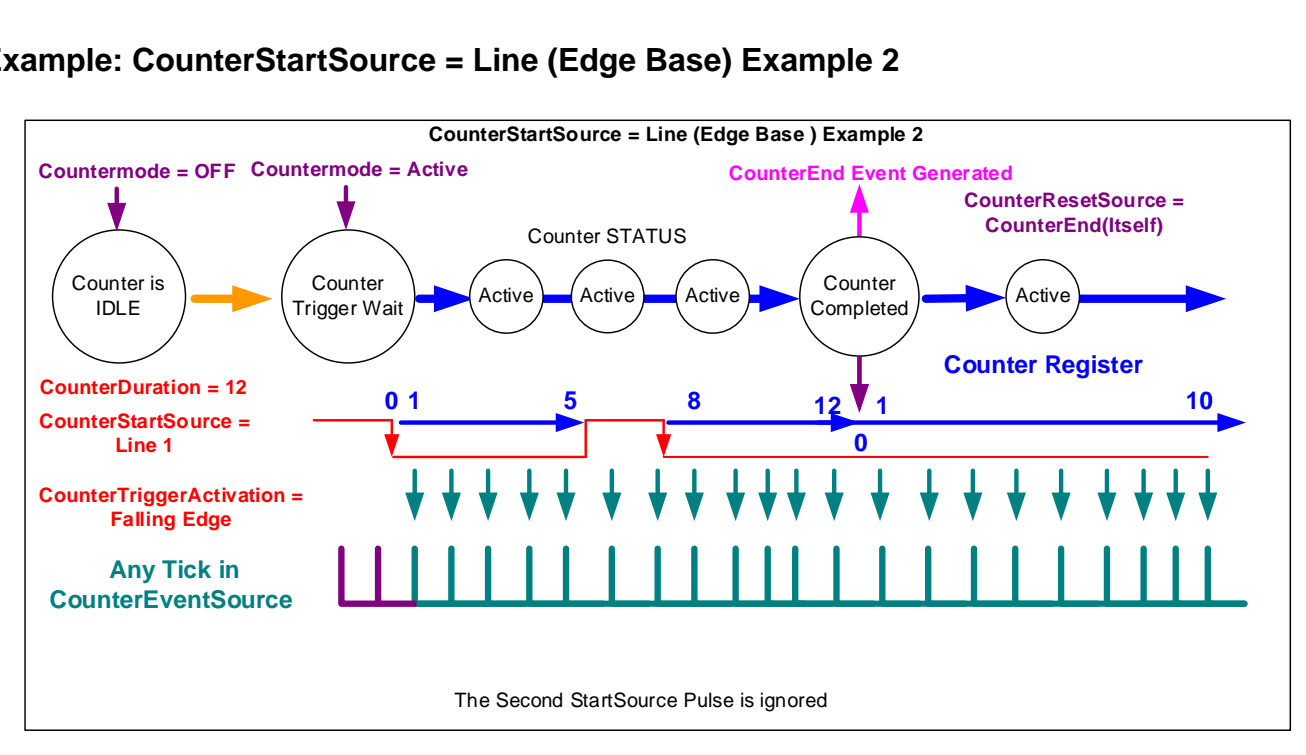

### **Example: CounterStartSource = Line (Edge Base) Example 2**

*Figure 53: Example – CounterStartSource = Line (Edge Base)*

# <span id="page-85-0"></span>**Advanced Processing Category**

The Linea2 5GigE Advanced Processing Control category holds lookup table (LUT) parameters, and contains two sub-categories, Flat Field Correction and Color Processing, which groups parameters used to configure flat field calibration and camera white balance/color balance features.

| $\mathsf{x}$<br>Parameters - Visibility: Guru |                  |               |
|-----------------------------------------------|------------------|---------------|
| Category                                      | Parameter        | Value         |
| Camera Information                            | LUT Mode         | Off           |
| Sensor Control                                | LUT Type         | Not Enabled   |
| I/O Control                                   | Gamma Correction | Not Enabled   |
|                                               | LUT Selector     | Not Fnabled   |
| Counter and Timer Control                     | LUT Size         | 12 Bits/Pixel |
| □ Advanced Processing                         | LUT Index        | Not Enabled   |
| <b>Flat Field Correction</b>                  | LUT Value        | Not Enabled   |
| <b>Color Processing</b>                       | $<<$ Less        |               |

*Figure 54: CamExpert – Advanced Processing*

| Parameters - Visibility: Guru                                 |                                           | $\times$         |
|---------------------------------------------------------------|-------------------------------------------|------------------|
| Category                                                      | Parameter                                 | Value            |
| Camera Information                                            | <b>Flat Field Correction Mode</b>         | Calibration      |
| Sensor Control                                                | Flat Field Correction Current Active Set  | User Flatfield 1 |
| I/O Control                                                   | Flat Field Correction Type                | Line-Based       |
| Counter and Timer Control                                     | Flat Field Correction Algorithm           | Method 1         |
|                                                               | Flat Field Calibration Algorithm          | Peak             |
| <b>El Advanced Processing</b>                                 | Flat Field Calibration Target (in DN)     | Not Enabled      |
| <b>Flat Field Correction</b>                                  | Flat Field Calibration Sample Size        | 4096             |
| <b>Color Processing</b>                                       | Flat Field Calibration Row Selector       | All Rows         |
| Image Format Control                                          | Flat Field Calibration Offset X           | $\Omega$         |
| <b>H</b> Metadata Control<br>Acquisition and Transfer Control | Flat Field Calibration Width              | 4096             |
|                                                               | Calibrate FPN                             | Press            |
|                                                               | Calibrate PRNU                            | Press            |
| <b>Action Control</b>                                         | Save Calibration                          | Press            |
| Event Control                                                 | <b>Reset Coefficients</b>                 | Press            |
| GigE Vision Transport Layer                                   | <b>Flat Field Correction Row Selector</b> | Blue             |
| <b>File Access Control</b>                                    | Flat Field Correction Pixel X Coordinate  | $\Omega$         |
| <b>El GigE Vision Host Controls</b>                           | <b>Flat Field Correction Gain</b>         | 1.0              |
|                                                               | <b>Flat Field Correction Offset</b>       | 0                |
|                                                               | $<<$ Less                                 |                  |

*Figure 55: CamExpert – Advanced Processing – Flat Field Correction Category*

| Parameters - Visibility: Guru                                                                                                    |                                        | $\times$     |  |
|----------------------------------------------------------------------------------------------------|----------------------------------------|--------------|--|
| Category                                                                                                    | Parameter                              | Value        |  |
| Camera Information<br>Sensor Control<br>I/O Control<br>Counter and Timer Control<br>El Advanced Processing<br><b>Flat Field Correction</b> | Automatic White Balance                | Off          |  |
|                                                                                                    | White Balance Gain Adjustment Option   | Not Enabled  |  |
|                                                                                                    | White Balance On-Demand Cmd            | Not Fnabled  |  |
|                                                                                                    | <b>Color Correction Mode</b>           | Off          |  |
|                                                                                                    | Color Correction Current Active Set    | User Defined |  |
|                                                                                                    | Color Correction Matrix Value Selector | OffsetO(R)   |  |
|                                                                                                    | <b>Color Correction Matrix Value</b>   | 0.0          |  |
| <b>Color Processing</b>                                                                                                    | $<<$ Less                              |              |  |

*Figure 56: CamExpert – Advanced Processing – Color Processing Category*

# **Advanced Processing Feature Descriptions**

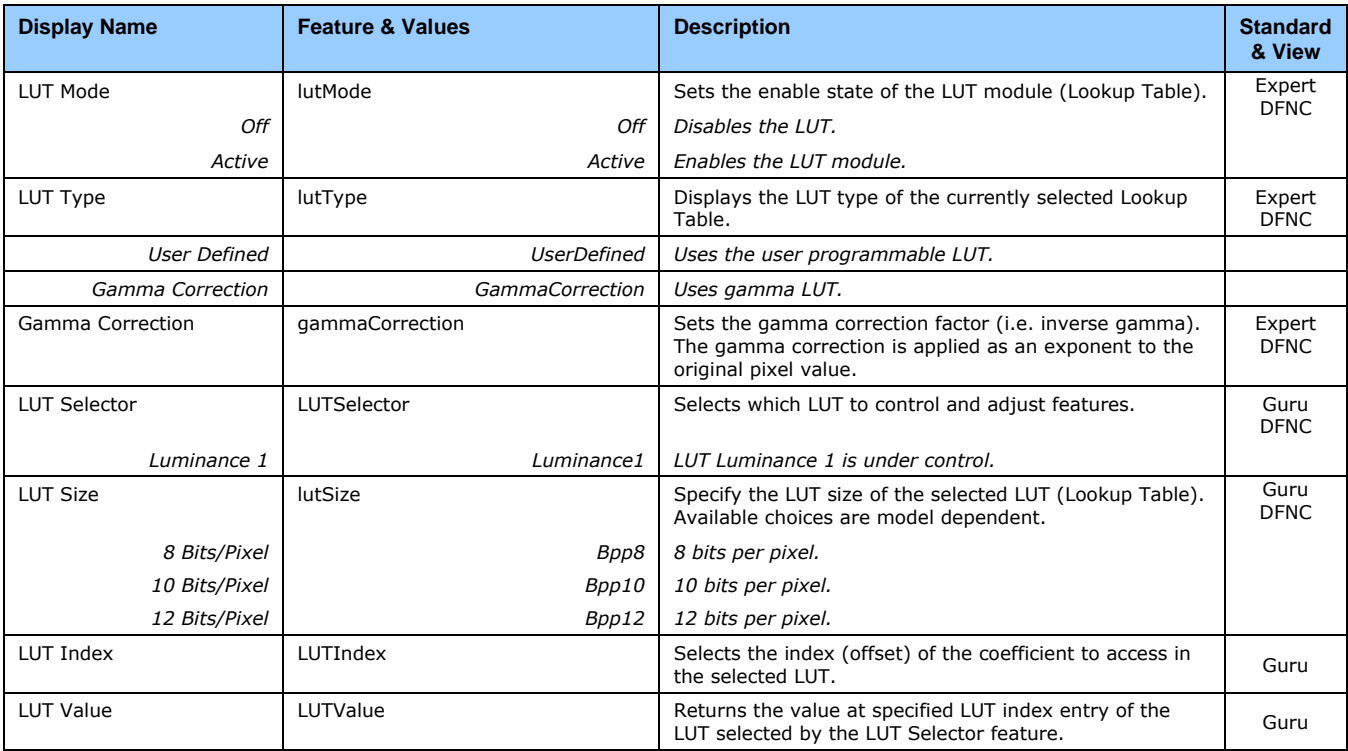

# **Flat Field Correction Feature Descriptions**

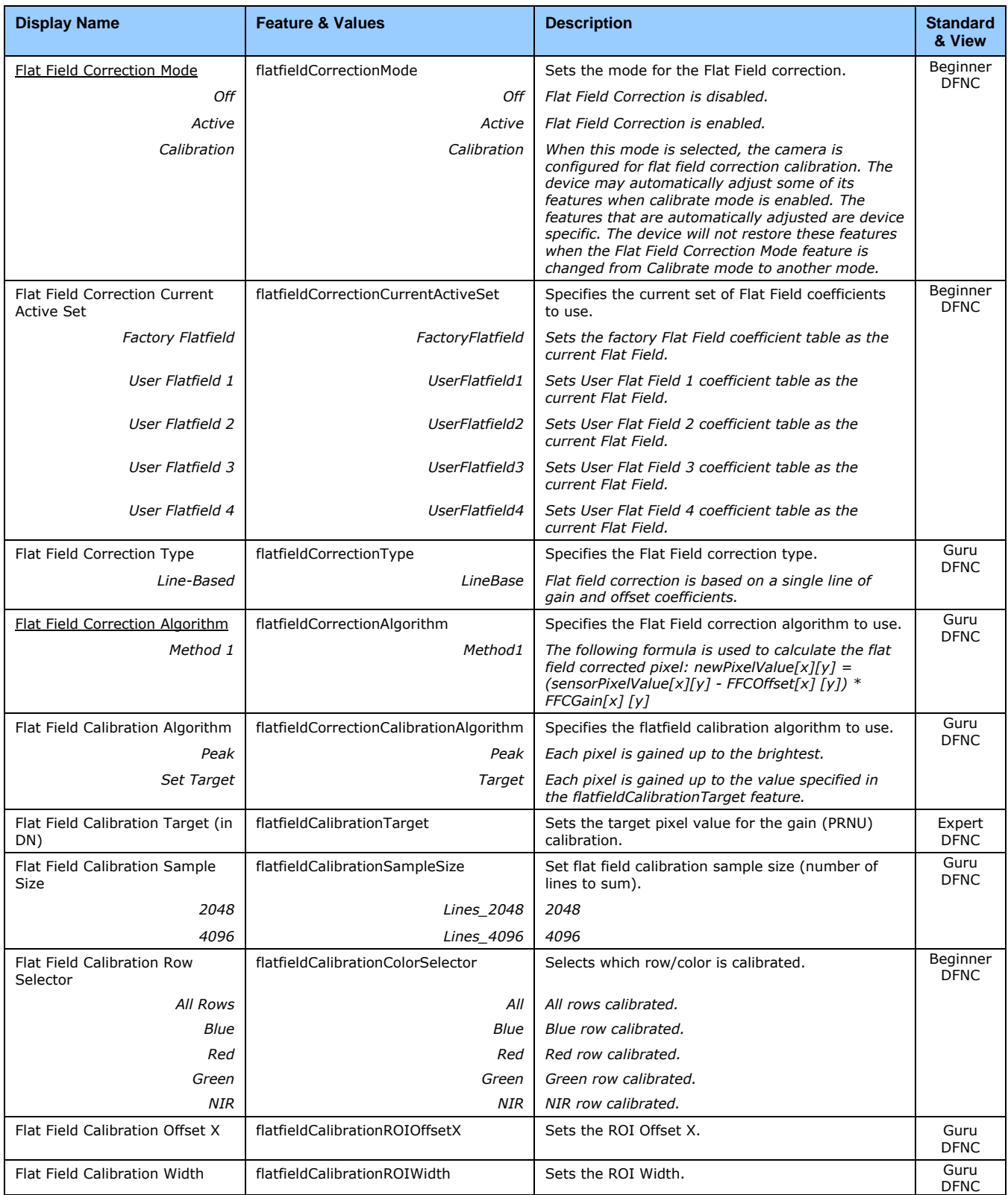

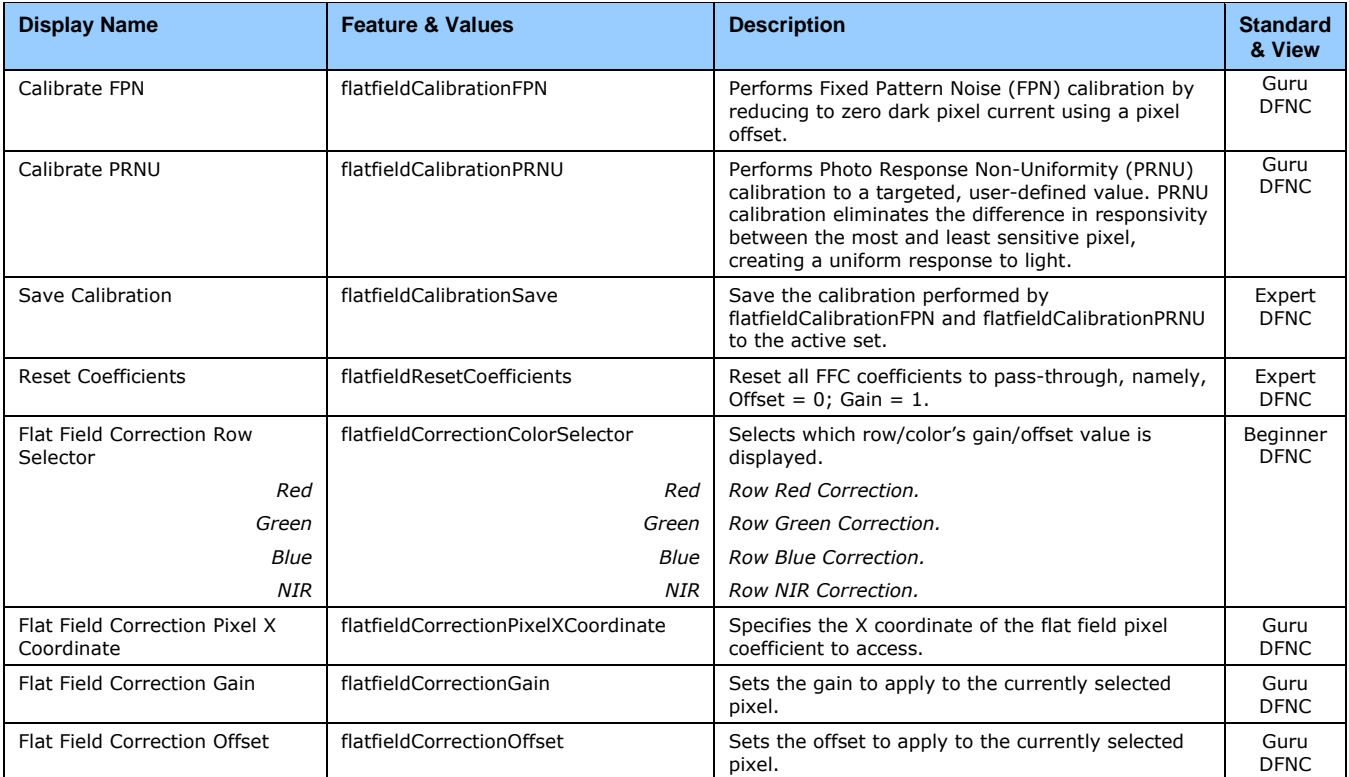

# **Color Processing Feature Descriptions**

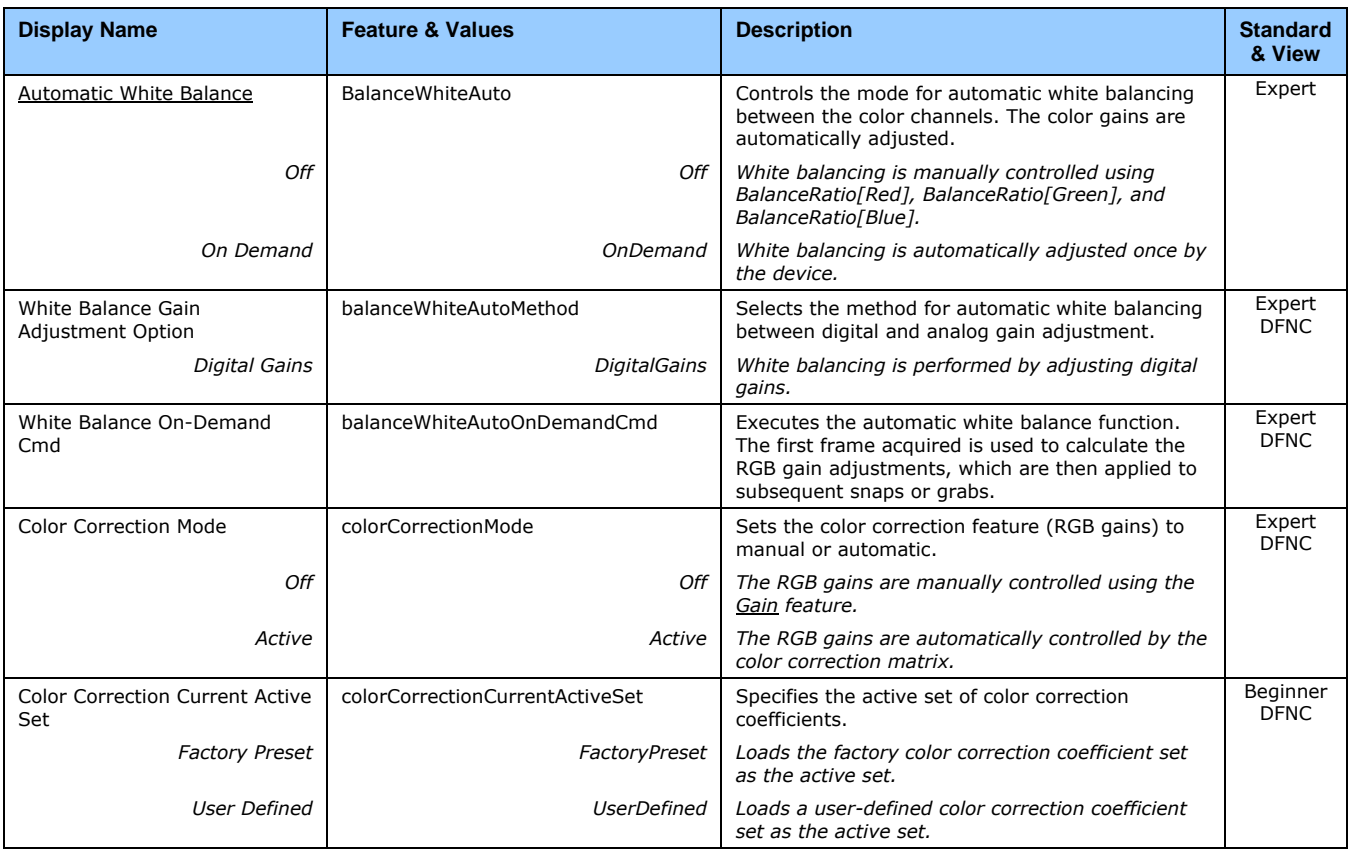

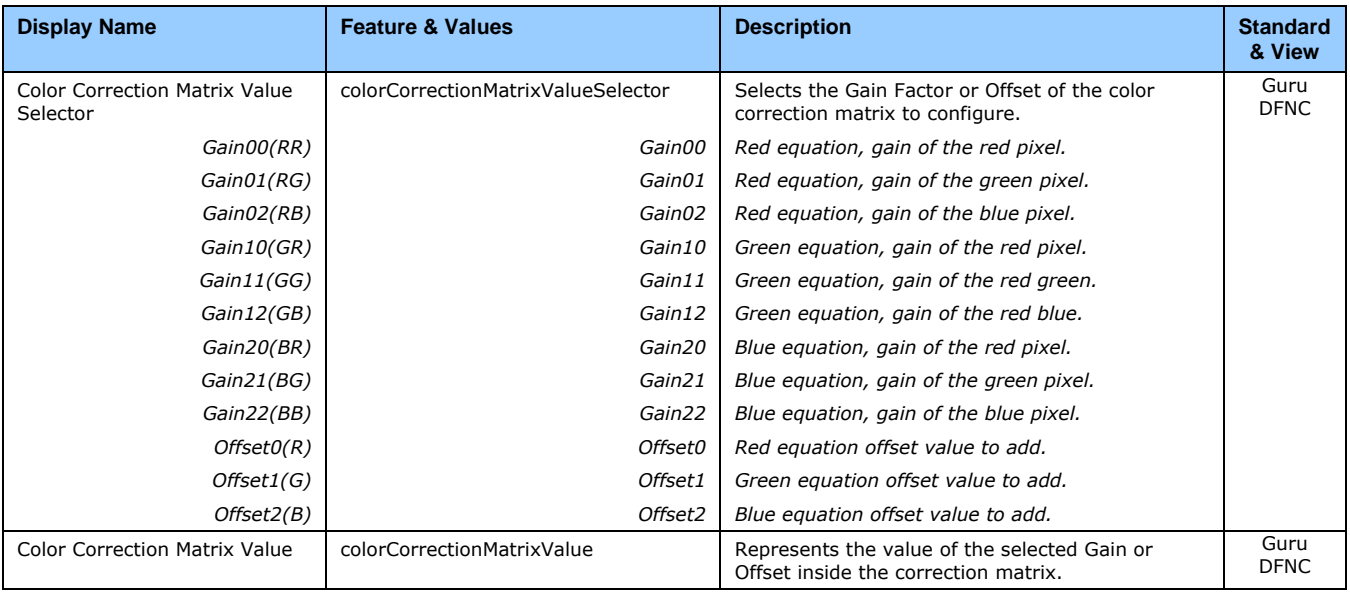

# **Lookup Table (LUT) Overview**

The Linea2 camera includes a user programmable LUT table as a component of its embedded processing features. A LUT is used for operations such as gamma adjustments, invert and threshold processes.

Camera LUT tables are dependent on the sensor, which is illustrated in the following figure. Pixel data from the sensor is passed through the LUT memory array, where the new programmed pixel value is then passed to the Linea2 output circuit. The LUT data table is stored along with other parameters with the user configuration function.

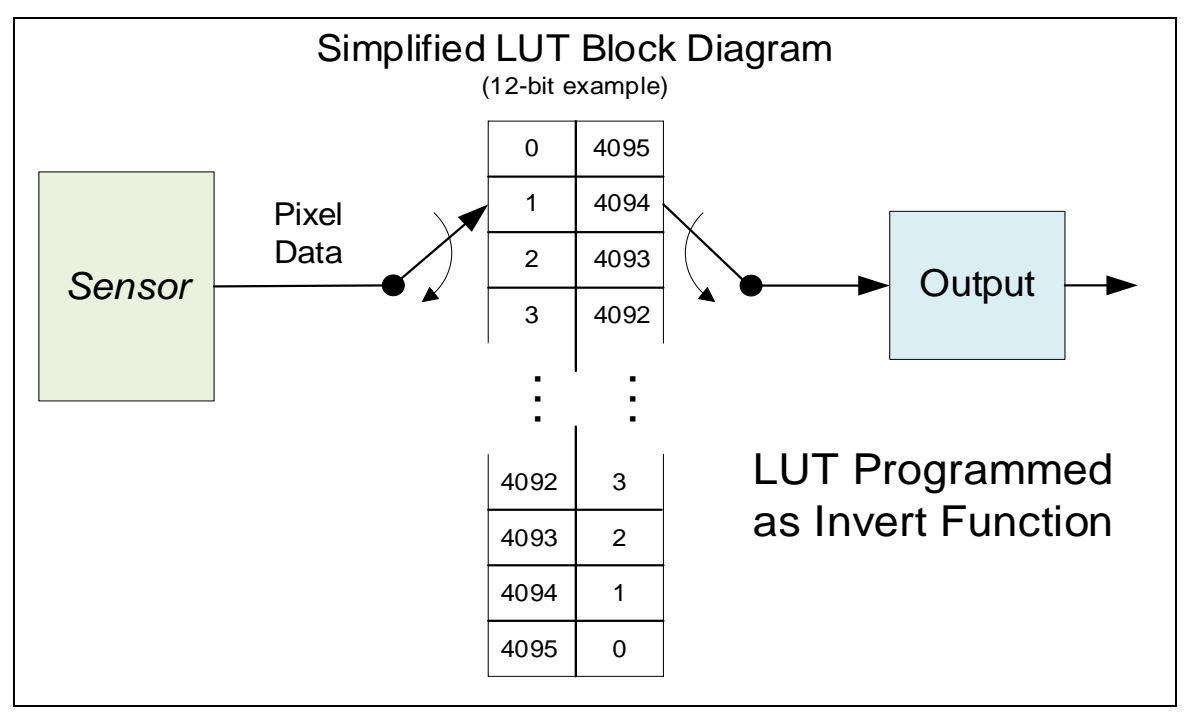

*Figure 57: Example of a 12-bit LUT Invert Function*

#### **LUT Size vs. Output Pixel Format**

The LUT size will be the same as the sensor pixel size. All camera processing is performed at the sensor pixel format of the camera, while the user chooses the output pixel format (such as 8-bit).

Using the example of a 12-bit camera, the LUT table is also 12-bit. The Linea2 default neutral LUT programming is as follows:

- When the **Output Pixel format = 12-bit**, the default LUT data value is equal to the LUT index value for each index. This is a linear LUT that does not modify the sensor data.
- When the **Output Pixel format = 8-bit**, the default LUT data is programmed to map the 4096 sensor pixel values to 256 output values. Therefore, LUT indices "0 to 15" have value "0", LUT indices "16 to 31" have value "1", and so on.

LUT data is selected either as a predefined gamma correction, or is programmed with individual values for various LUT index entries; a user LUT data file may be uploaded using the File Access control. Refer to the Sapera documentation for information about the SapLut Class. Note that a SapLut file can be uploaded to the device but cannot be read back.

#### **Gamma Correction Factor**

The following graphic shows LUT output data as a function of the gamma correction factor programmed by the user. An 8-bit LUT is shown as an example. Note that the graphic is not to scale.

- As Gamma Correction is reduced in value to the minimum allowed, the nonlinear output of acquisition data through the LUT effectively boosts low value data.
- As Gamma Correction is increased in value to the maximum allowed, the nonlinear output of acquisition data through the LUT effectively reduces low value data.

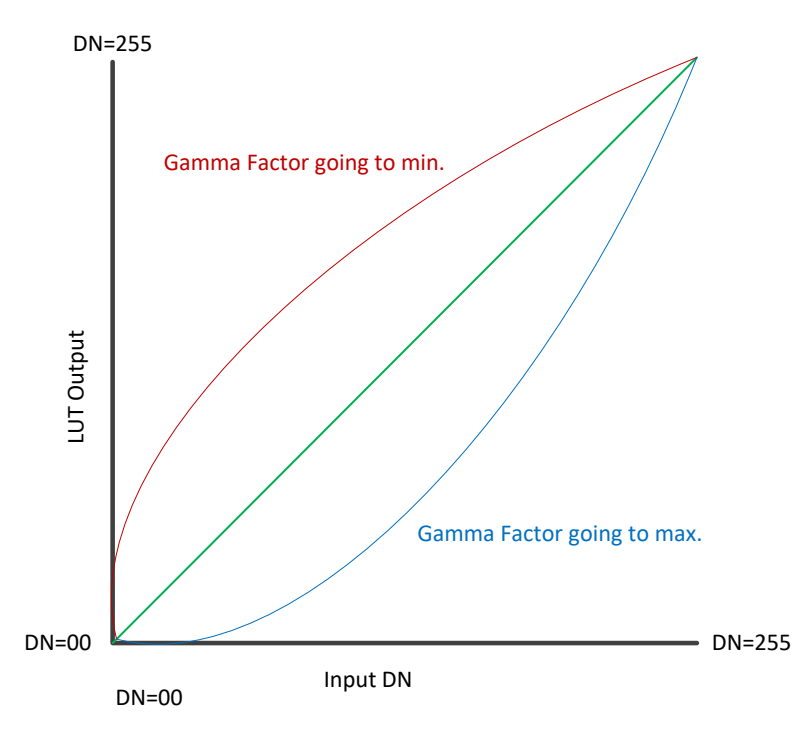

*Figure 58: Depiction of a gamma function.*

## **Color Processing Overview**

Linea2 color cameras provide on-demand automatic White Balance and Color Correction features.

**Note**: computer monitors have wide color variations. Users should use professional monitors which have factory calibrated fixed presets conforming to sRGB or AdobeRGB color spaces.

### <span id="page-91-0"></span>**White Balance Operation**

The Linea2 white balance control uses an automatic algorithm executing on demand. Automatic mode operates under the assumption of a color neutral scene.

### **Color Correction Matrix**

Linea2 color models support the use of a color correction matrix for adjusting the color output of the camera.

Sapera LT SDK includes the Sapera Color Calibration tool, which allows you to generate color correction coefficients that are used to adjust the sensor's color response for known colors at a specific illumination. This ensures that the camera outputs the correct color for a given scene.

The color correction coefficients (3  $\times$  4 matrix) are saved as a  $*$  ccor file that can be uploaded to the camera to perform real-time correction using the camera's hardware (instead of performing correction on the host computer after the image transfer).

The Sapera Color Calibration tool is available from Windows **Start** menu under **Teledyne DALSA Sapera LT**. Refer to the tool's online help for information about generating coefficients.

# <span id="page-92-0"></span>**Image Format Control Category**

The Linea2 5GigE Image Format Control category group parameters used to configure image size and format. An internal test image function is used to qualify camera setup without a lens.

| Parameters - Visibility: Guru           |                             | $\times$                 |
|-----------------------------------------|-----------------------------|--------------------------|
| Category                                | Parameter                   | Value                    |
| Camera Information                      | Data Stream Selector        | Stream1                  |
| Sensor Control                          | Data Stream Type            | Image                    |
| I/O Control                             | Pixel Format                | <b>BGRA 8-Bit Packed</b> |
| <b>Counter and Timer Control</b>        | Pixel Size                  | 32                       |
|                                         | <b>Sensor Component</b>     | <b>NIR</b>               |
| □ Advanced Processing                   | <b>Component Enable</b>     | True                     |
| <b>Flat Field Correction</b>            | <b>Horizontal Offset</b>    | $\Omega$                 |
| <b>Color Processing</b>                 | Width                       | 4096                     |
| Image Format Control                    | Height                      | 512                      |
| <b>El Metadata Control</b>              | <b>Horizontal Flip</b>      | False                    |
| <b>Acquisition and Transfer Control</b> | Multiple ROI Mode           | Off                      |
|                                         | <b>ROI Count Horizontal</b> | Not Enabled              |
| <b>Action Control</b>                   | <b>ROI Selector</b>         | Not Enabled              |
| Event Control                           | <b>ROI Offset X</b>         | Not Enabled              |
| <b>GigE Vision Transport Layer</b>      | <b>ROI</b> Width            | Not Enabled              |
| <b>File Access Control</b>              | <b>Binning Selector</b>     | In Digital Domain        |
| <b>El GigE Vision Host Controls</b>     | <b>Binning Mode</b>         | Sum                      |
|                                         | <b>Binning Horizontal</b>   | 1                        |
|                                         | <b>Binning Vertical</b>     | 1                        |
|                                         | <b>Test Image Selector</b>  | Off                      |
|                                         | 229                         |                          |

*Figure 59: CamExpert – Image Format Controls Category*

### **Image Format Control Feature Descriptions**

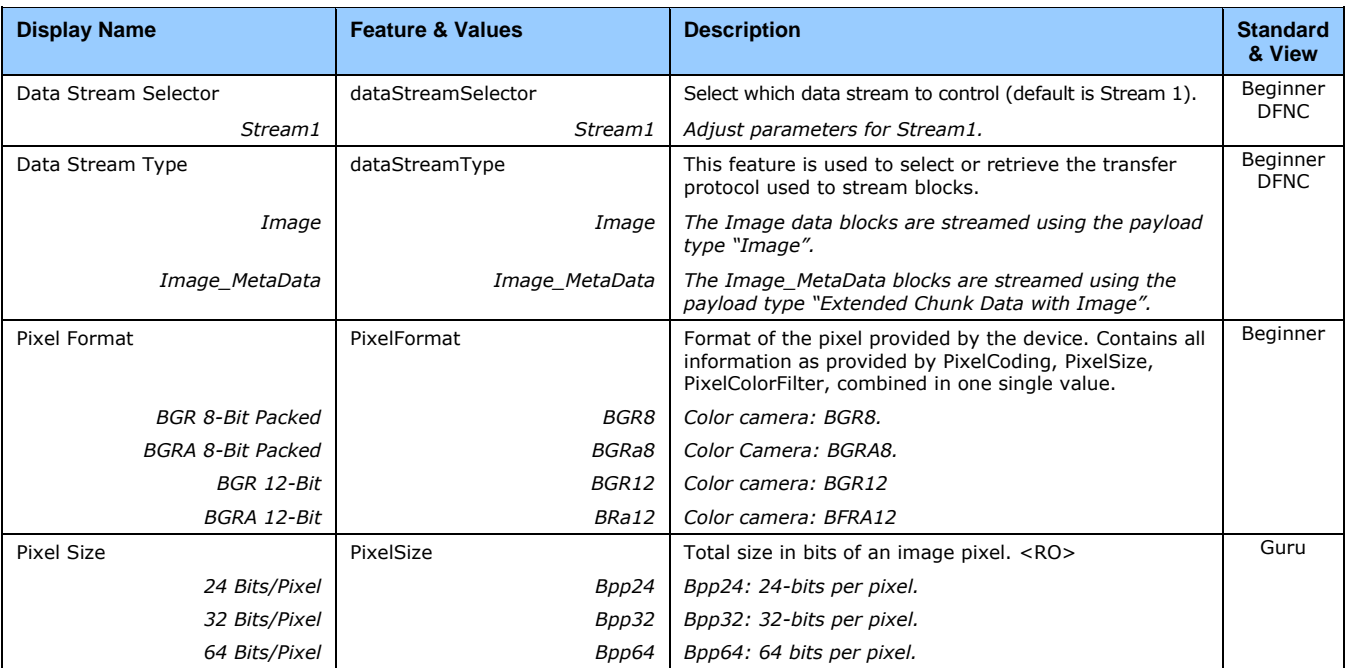

<span id="page-93-0"></span>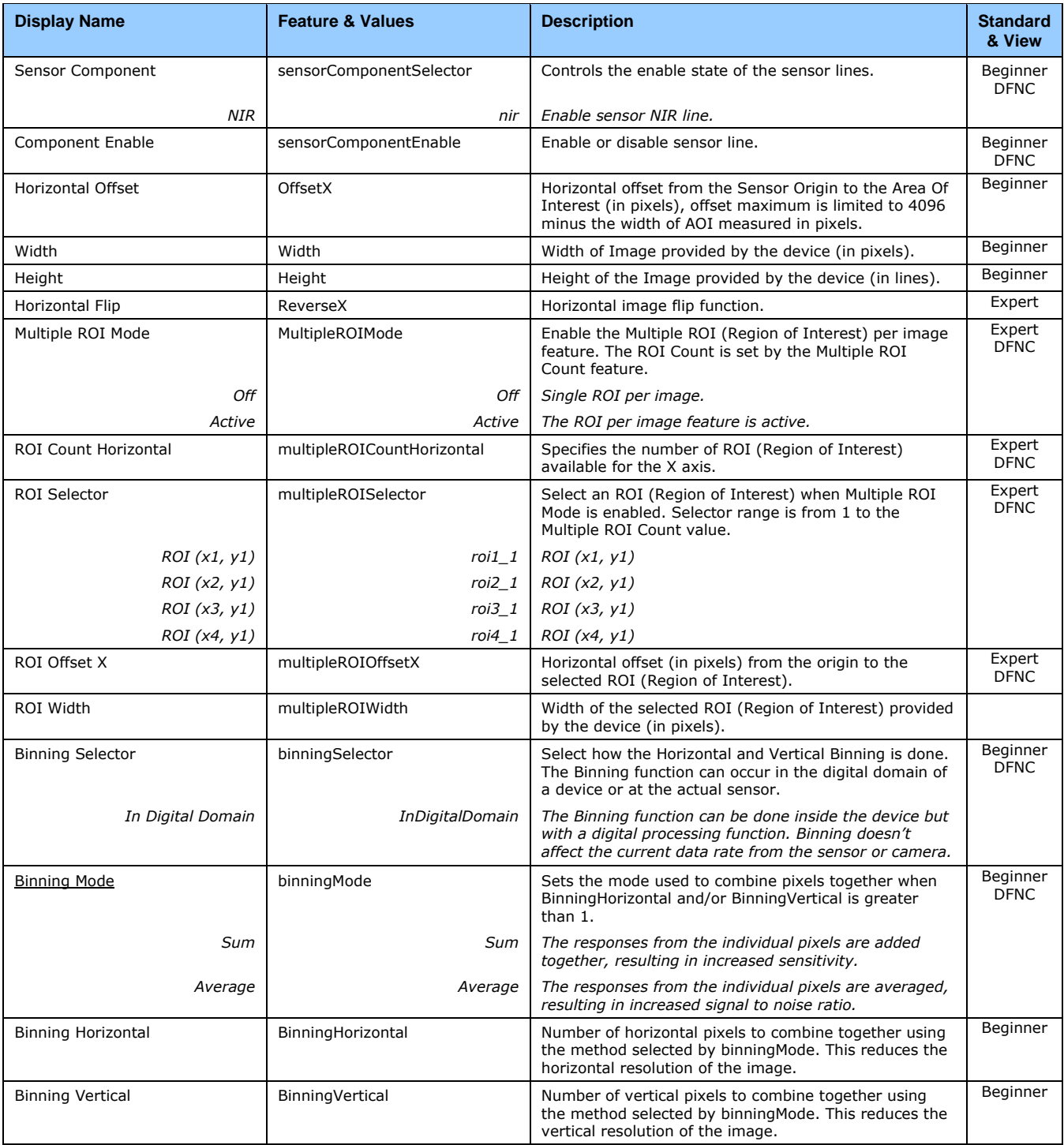

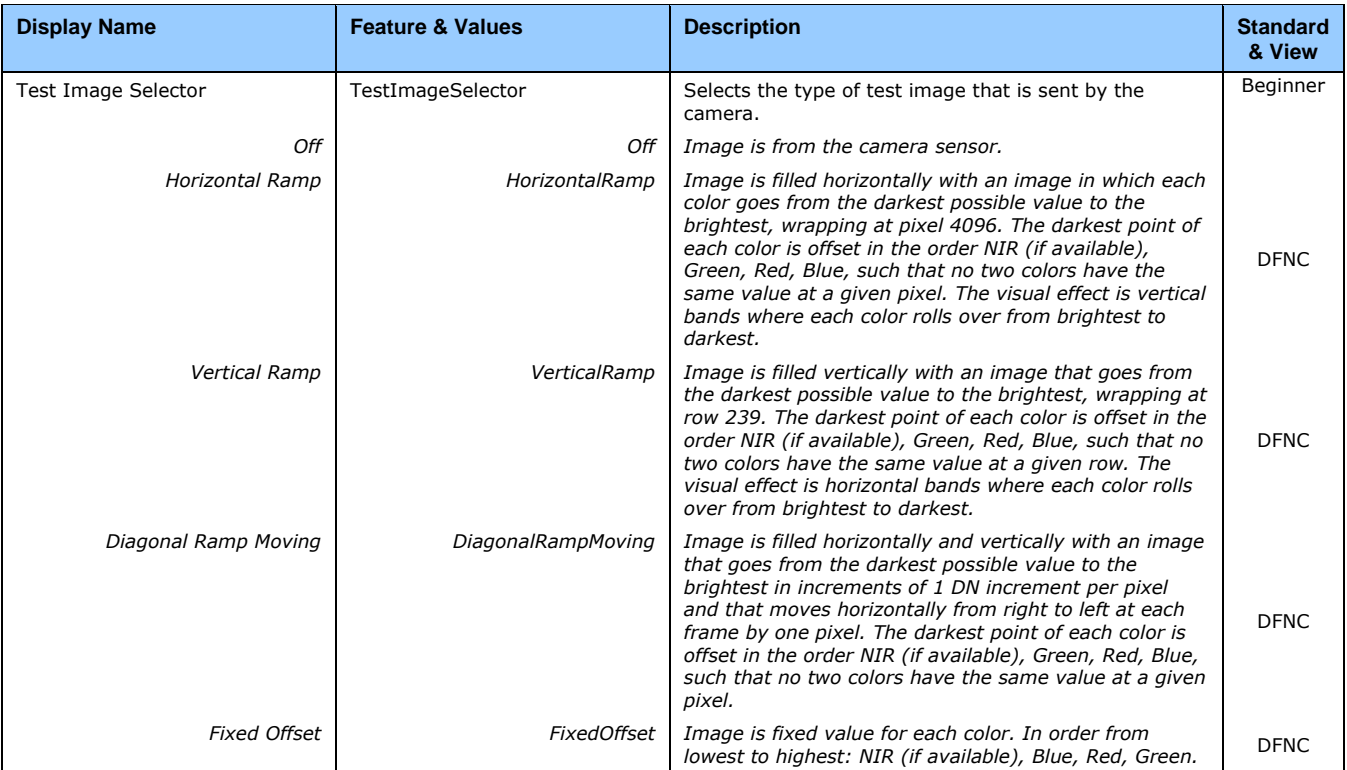

## **Multiple ROI Mode**

The Linea2 implements a Multiple ROI Mode, which lets you define up to four horizontal regions of interest (ROIs). An ROI is defined by its starting offset and the number of horizontal pixels to grab. The ROIs are combined as one output image, reducing transfer bandwidth requirements.

Note that ROIs cannot overlap.

#### **To define multiple ROIs**

- Set Multiple ROI Mode to *Active*.
- Set ROI Count Horizontal to the desired number of ROIs.
- Select an ROI in the ROI Selector feature (ROIs are identified as ROI  $(x1,y1)$ , ROI  $(x2,y1)$ , etc.), and specify:
	- ROI Offset X: the number of pixels to skip from the leftmost pixel.
	- ROI Width: the number of pixels to grab.
- Repeat for each ROI.

The display will show the combined ROIs. For instance, the following figure depicts a horizontal ramp test image without ROI, and with 2 ROIs.

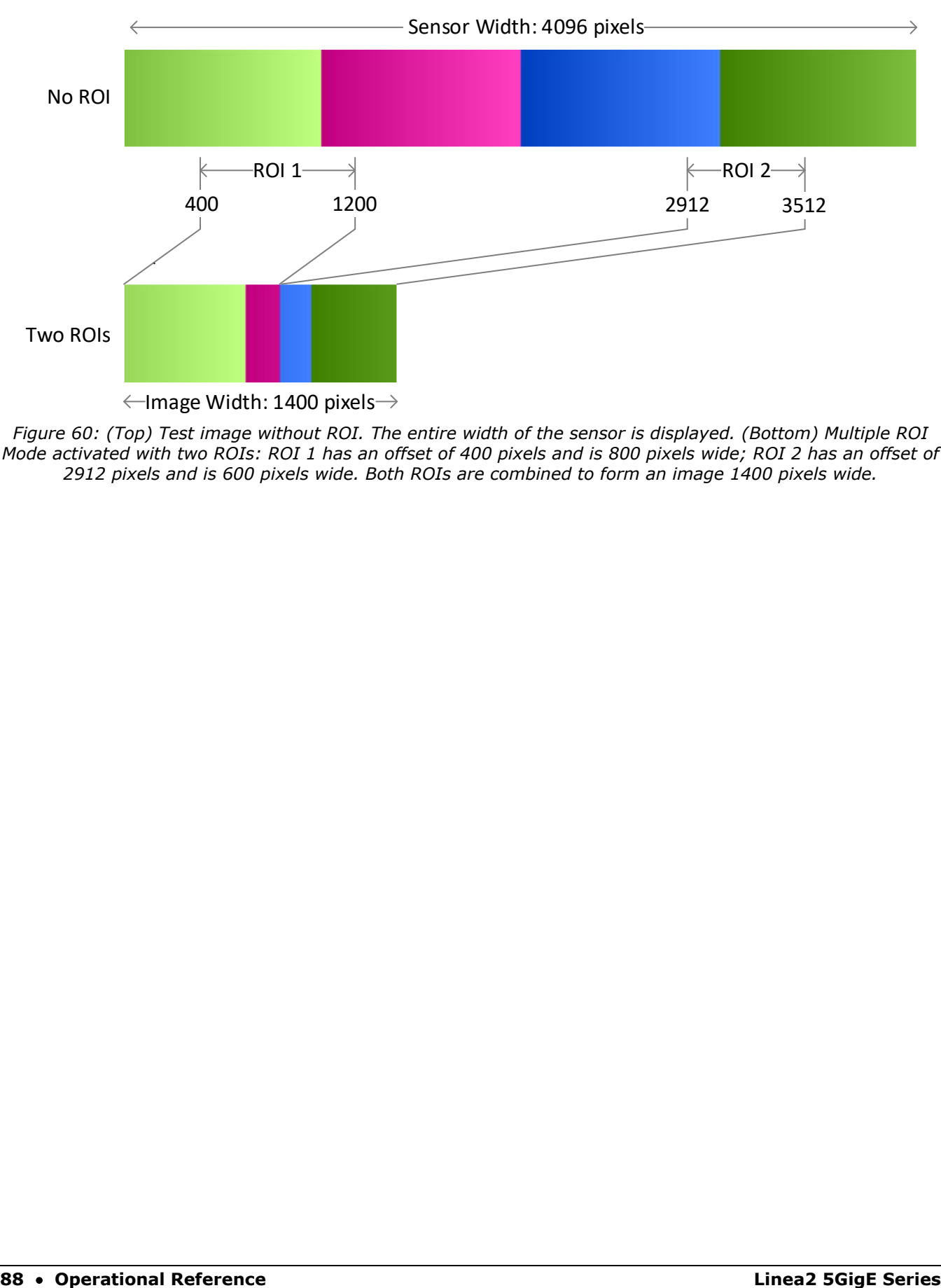

*Figure 60: (Top) Test image without ROI. The entire width of the sensor is displayed. (Bottom) Multiple ROI Mode activated with two ROIs: ROI 1 has an offset of 400 pixels and is 800 pixels wide; ROI 2 has an offset of 2912 pixels and is 600 pixels wide. Both ROIs are combined to form an image 1400 pixels wide.* 

# **Metadata Control Category**

The Metadata Controls category groups features to enable and select inclusion of chunk data with the image payload (as specified by the specification GigE Vision 1.2).

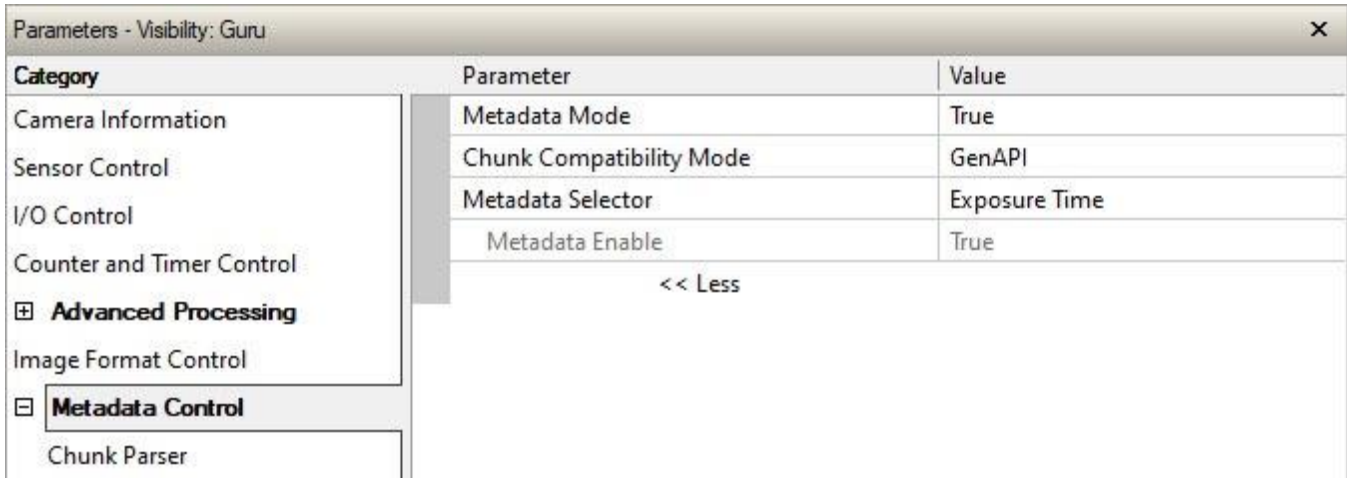

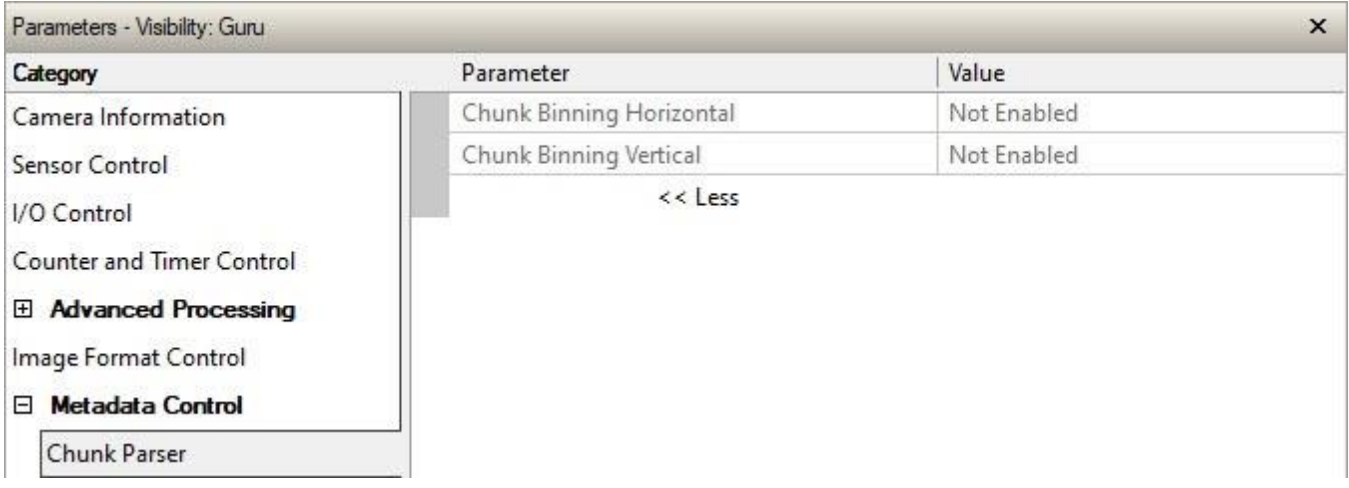

*Figure 61: CamExpert – (Top) Metadata Category. (Bottom) Chunk Parser subcategory.*

# **Metadata Controls Feature Descriptions**

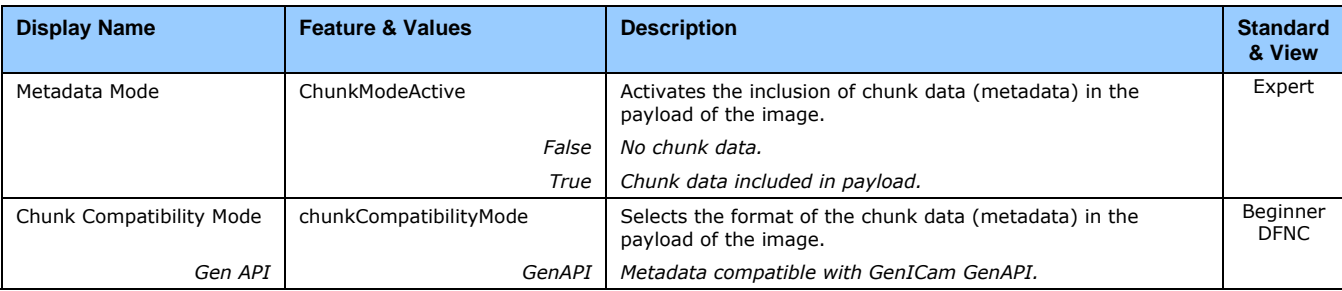

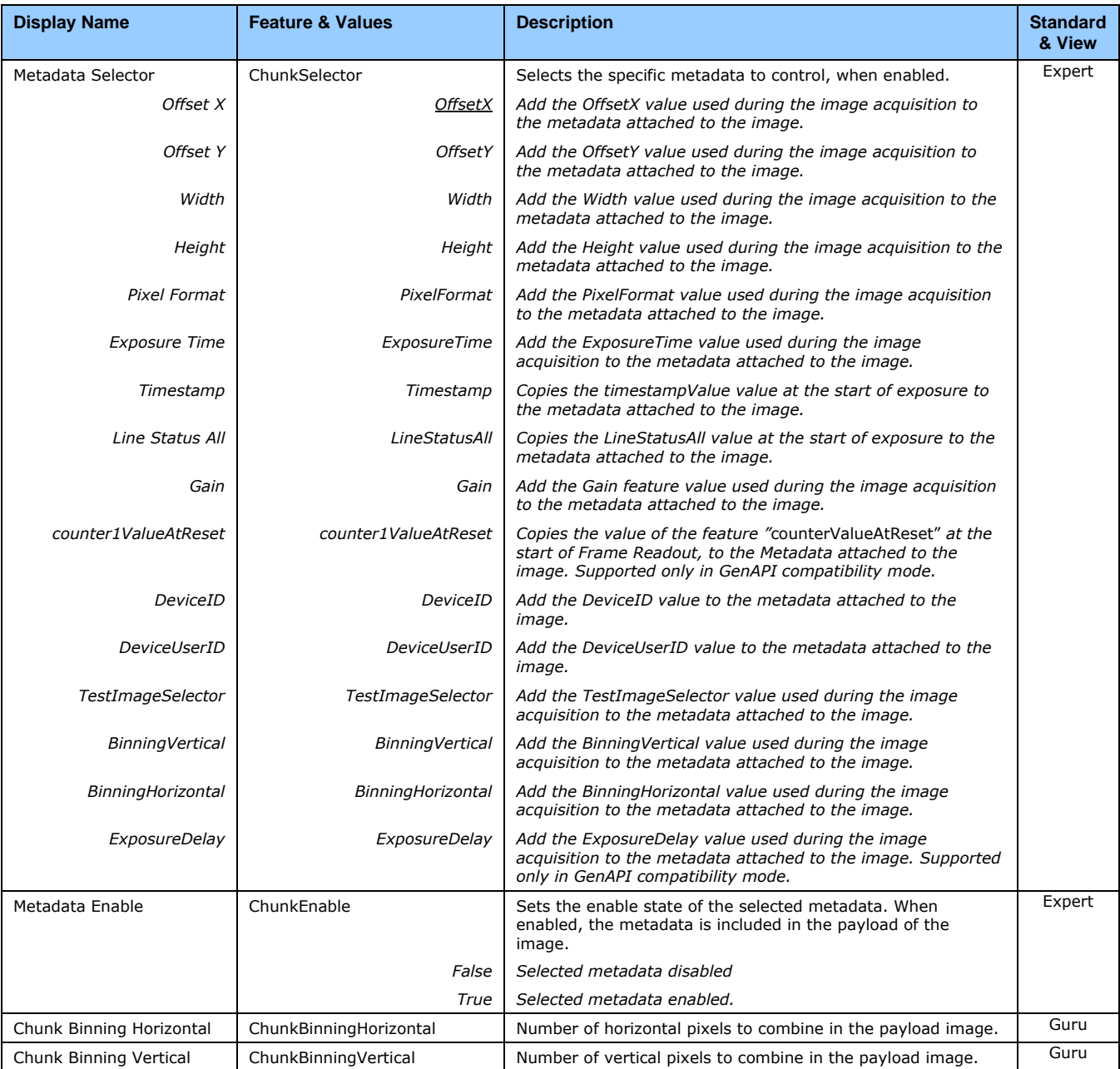

## **Extracting Metadata Stored in a Sapera Buffer**

For Sapera LT developers, the SapMetadata class (included with Sapera LT version 8.10 and higher) provides functions for manipulating image metadata. Metadata is appended to the end of virtual frame buffers; Sapera LT automatically adjusts the buffer size to accommodate metadata.

Sapera provides two methods to view metadata. The Sapera CamExpert tool provides a tab (when the Metadata feature is enabled) to view the metadata of the last frame capture.

| Metadata for buffer #3 with 18 selector(s) enabled: |              |  |
|-----------------------------------------------------|--------------|--|
| Selector                                            | Value        |  |
| ExposureTime                                        | 9999         |  |
| cyclingPresetCurrentActiveSet                       | 1            |  |
| LineStatusAll                                       | 0x0f         |  |
| analogGain                                          | 1.000000     |  |
| digitalGain                                         | 3.000000     |  |
| OffsetX                                             | $\theta$     |  |
| OffsetY                                             | $\Omega$     |  |
| counterValueAtReset                                 | $\Omega$     |  |
| Width                                               | 4096         |  |
| Height                                              | 512          |  |
| Timestamp                                           | 57716459569  |  |
| BinningHorizontal                                   |              |  |
| <b>BinningVertical</b>                              | 1            |  |
| TestImageSelector                                   | Off          |  |
| DeviceID                                            | A0002263     |  |
| DeviceUserID                                        | Linea2 Color |  |
| PixelFormat                                         | BGRA8        |  |
| exposureDelay                                       |              |  |

*Figure 62: CamExpert – Metadata Tab*

Alternatively, Sapera LT provides a demo program called GigEMetaDataDemo.exe which will grab a number of frames and display the metadata or save it to a file (.csv). In addition, source code and C++ project files are included for a console-based executable.

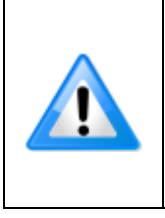

When an internal test pattern image is selected, the Metadata feature values for Exposure Time and Exposure Delay are not valid values and must be ignored.

When in free-running (not triggered) mode, the Metadata value for feature Exposure Delay is not a valid value and must be ignored.

The value of [LineStatusAll](#page-74-0) is updated on the start of exposure.

The following figure shows Sapera Explorer with the Metadata Example highlighted.

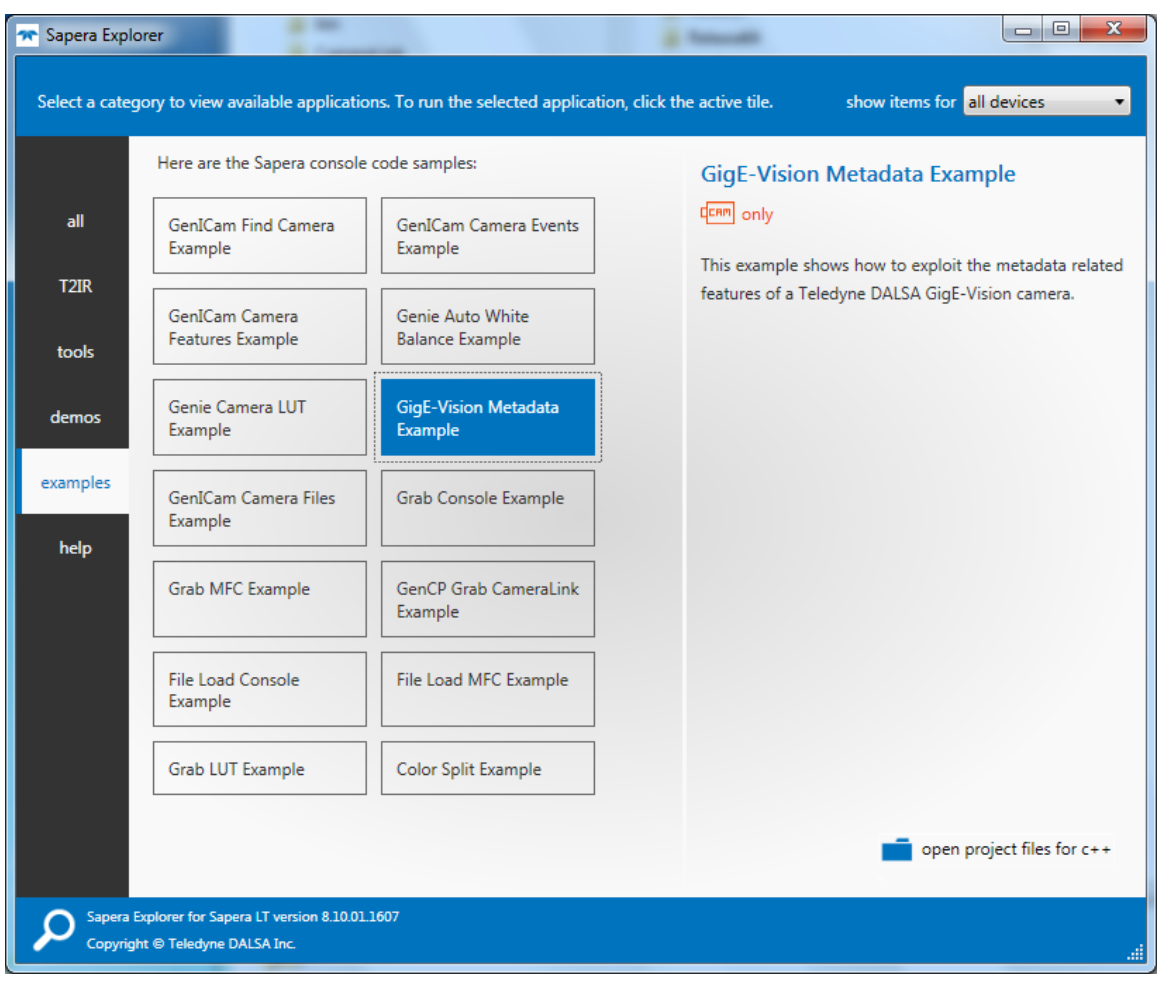

*Figure 63: Sapera Explorer*

# <span id="page-100-0"></span>**Acquisition and Transfer Control Category**

The Linea2 5GigE Acquisition and Transfer Control category groups parameters used to configure the optional acquisition modes of the device. These features provide the mechanism to either have acquisitions coupled to transfers (basic mode) or to decouple acquisitions from both the camera transfer module and the host transfer module.

| Parameters - Visibility: Guru                             |                                             | $\mathsf{x}$                     |
|-----------------------------------------------------------|---------------------------------------------|----------------------------------|
| Category                                                  | Parameter                                   | Value                            |
| Camera Information                                        | <b>Acquisition Status Selector</b>          | <b>Acquisition Active</b>        |
| Sensor Control<br>I/O Control                             | <b>Acquisition Status</b>                   | False                            |
|                                                           | Acquisition Mode                            | Not Enabled                      |
| Counter and Timer Control                                 | <b>Acquisition Stop Mode</b>                | Complete With Padding on Timeout |
|                                                           | Acquisition Frame Count                     | Not Fnabled                      |
| El Advanced Processing                                    | <b>Acquisition Arm Cmd</b>                  | Press                            |
| Image Format Control                                      | Acquisition Start Cmd                       | Not Enabled                      |
| <b>H</b> Metadata Control                                 | Acquisition Stop Cmd                        | Not Enabled                      |
| Acquisition and Transfer Control                          | <b>Acquisition Abort Cmd</b>                | Not Enabled                      |
| <b>Action Control</b>                                     | Internal Acquisition FPS (in Hz)            | 19,5312                          |
| Event Control                                             | Resulting Frame Rate                        | 19.5312                          |
| GigE Vision Transport Layer<br><b>File Access Control</b> | <b>Transfer Control</b>                     | Basic                            |
|                                                           | <b>Transfer Mode</b>                        | Not Enabled                      |
|                                                           | Transfer Block Count                        | Not Enabled                      |
| <b>El GigE Vision Host Controls</b>                       | Transfer Oueue Mode                         | Not Enabled                      |
|                                                           | Transfer Queue Current Block Count          | $\Omega$                         |
|                                                           | Transfer Queue Memory Size                  | 392.0                            |
|                                                           | Transferred Image Max Data Size (in MB)     | 0.0                              |
|                                                           | Transferred Image Min Data Size (in MB)     | 0.0                              |
|                                                           | Transferred Image Average Data Size (in MB) | 0.0                              |
|                                                           | Transfer Start                              | Not Enabled                      |
|                                                           | <b>Transfer Stop</b>                        | Not Enabled                      |
|                                                           | <b>Transfer Abort</b>                       | Not Enabled                      |
|                                                           | $<<$ Less                                   |                                  |

*Figure 64: CamExpert – Acquisition and Transfer Control Category*

# **Acquisition and Transfer Control Feature Descriptions**

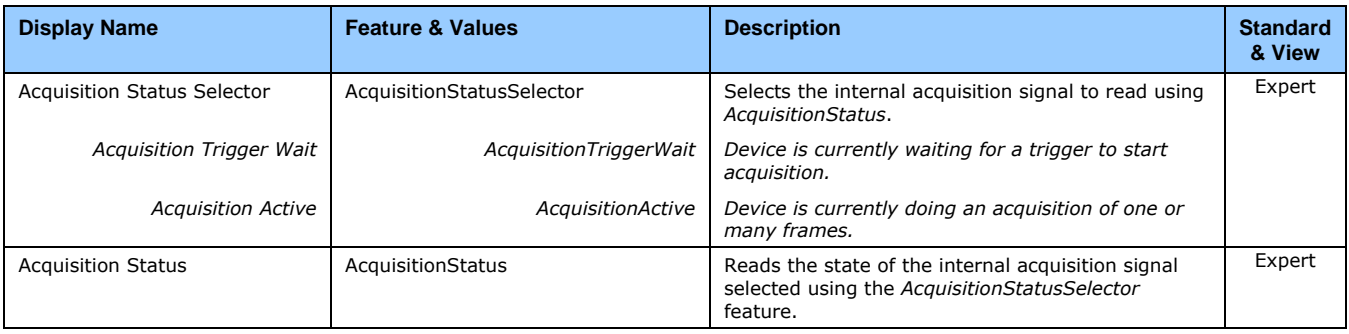

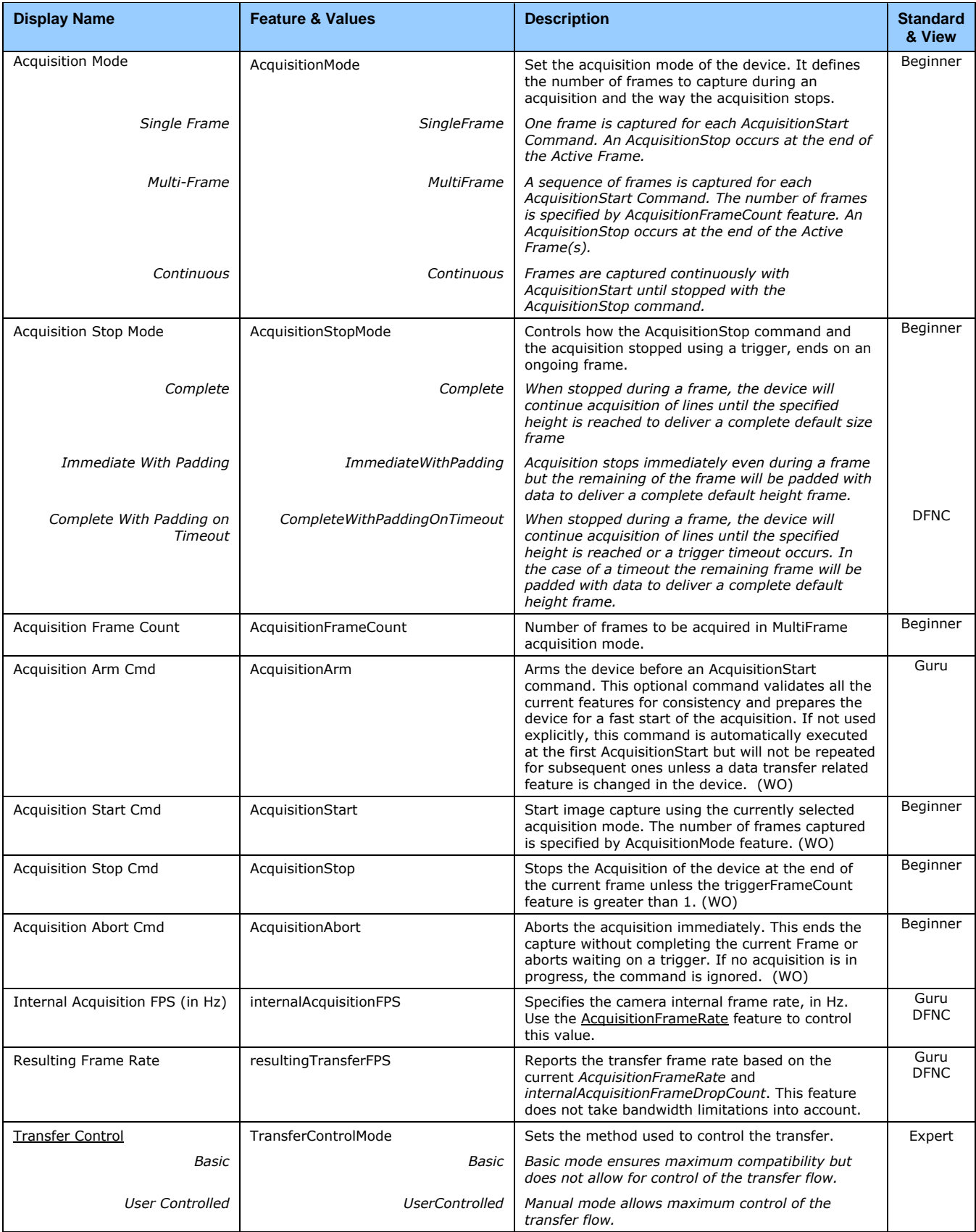

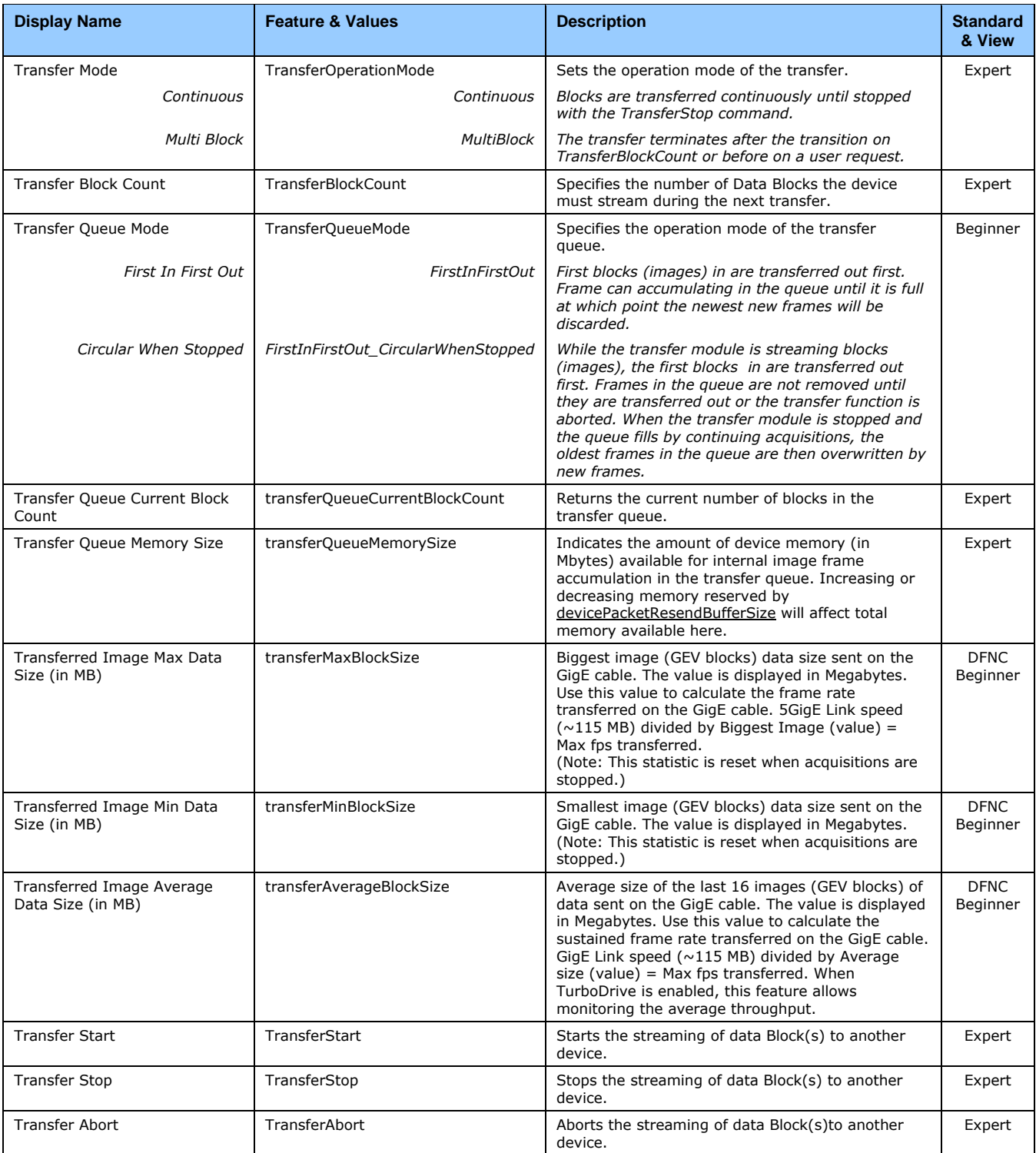

## **Acquisition Buffering**

Acquisitions are internally buffered then transferred to the host system. This internal buffer allows uninterrupted acquisitions without transfer delays. When the internal buffer is full an Image Lost Event will be generated.

The camera has 1 block of 256 MB. A portion of the memory could be reserved for packet resends but at the loss of accumulating frames.

## **Using Transfer Queue Current Block Count with CamExpert**

<span id="page-103-0"></span>This feature returns the number of frames buffered within the camera pending transfer to the host system. Image lines/frames are buffered in cases where the host system is experiencing high network traffic with other devices through the same Ethernet switch.

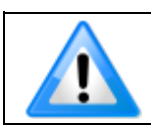

By buffering image frames, the camera will not drop data when there are temporary delays to the transfer.

When using CamExpert, right-click on this parameter and then select **Refresh** from the context menu. The current frame count in the transfer buffer is displayed in the Value field. During live grab, if the number of frames in the transfer buffer is increasing, then there is a problem with the network or host bandwidth being exceeded. Review the [Troubleshooting](#page-156-0) section and contact [Technical Support](#page-166-0) for help in reviewing your camera setup.

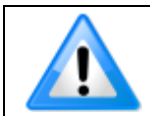

The ImageLost event occurs when all buffer space is consumed.

## **Overview of Transfer Control (***TransferControlMode***)**

Linea2 5GigE acquisition transfers operate either in the basic coupled mode or in an independent decoupled user controlled mode, as described below.

#### **TransferControlMode =** *Basic*

Basic Transfer Mode provides maximum compatibility with any control application running on the host computer. The host-based acquisition program commands the camera to do a frame grab and send it through the camera's frame buffer to the camera's transfer module and the host. The acquisition rate is limited by the host transfer rate.

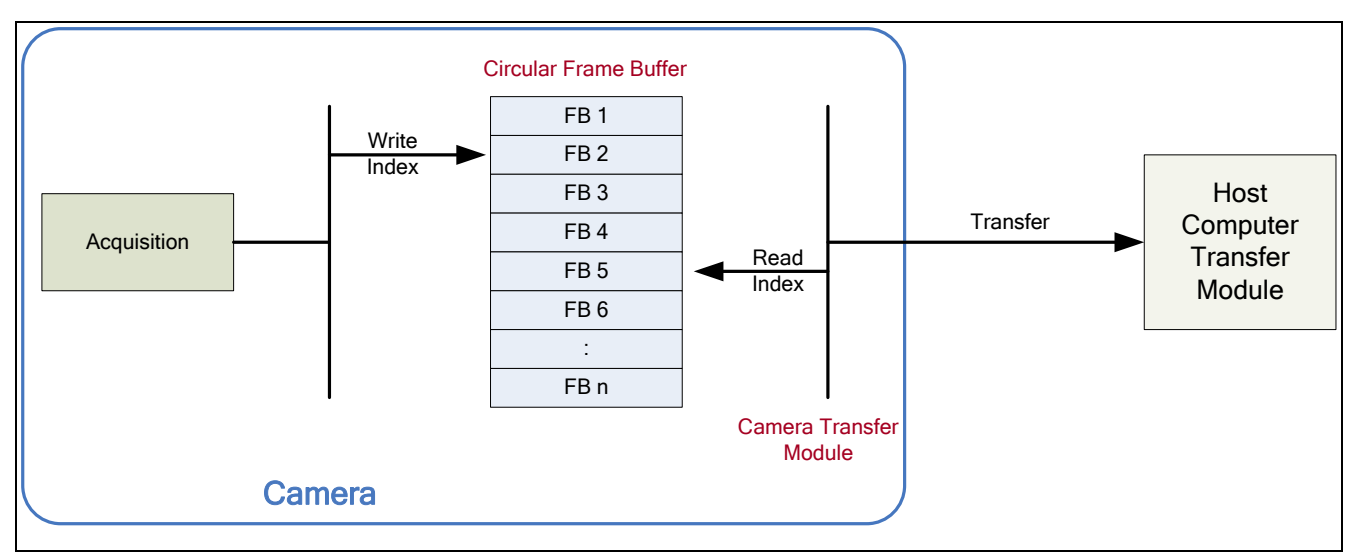

*Figure 65: Transfer Control Mode*

## **Features that cannot be changed during a Sapera Transfer**

The following features cannot be changed during an acquisition or Sapera transfer.

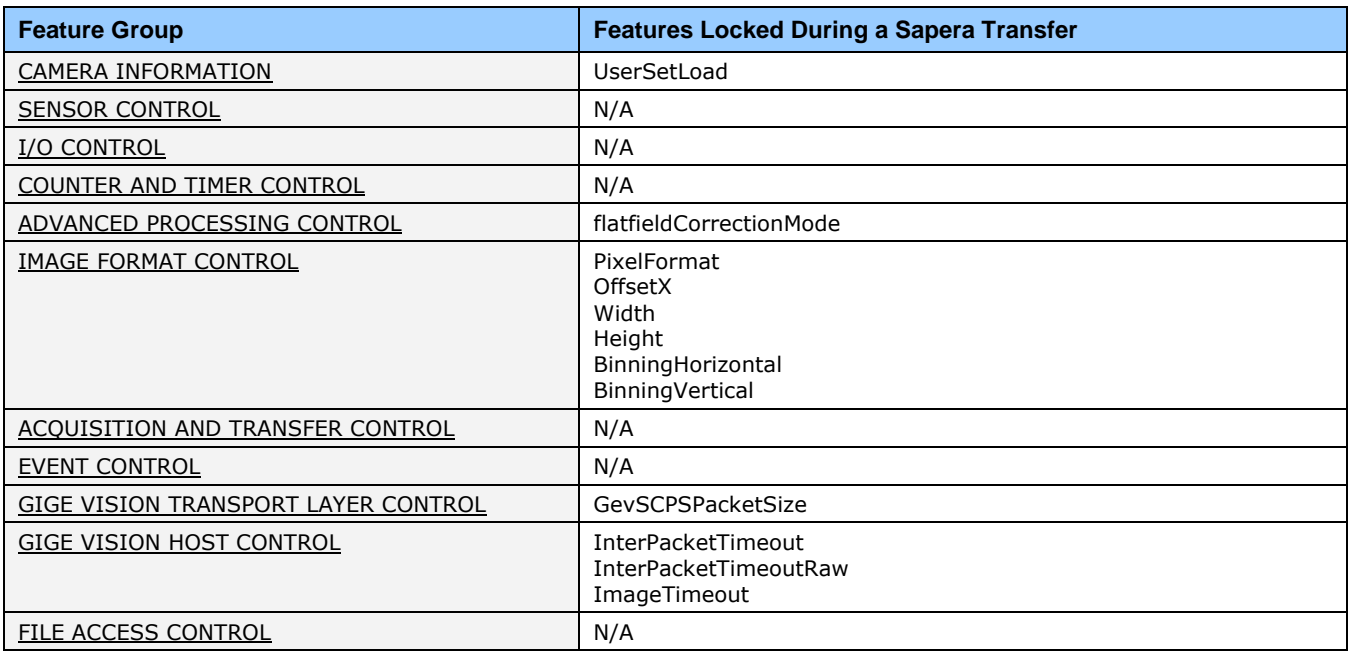

# <span id="page-106-0"></span>**Action Control Category**

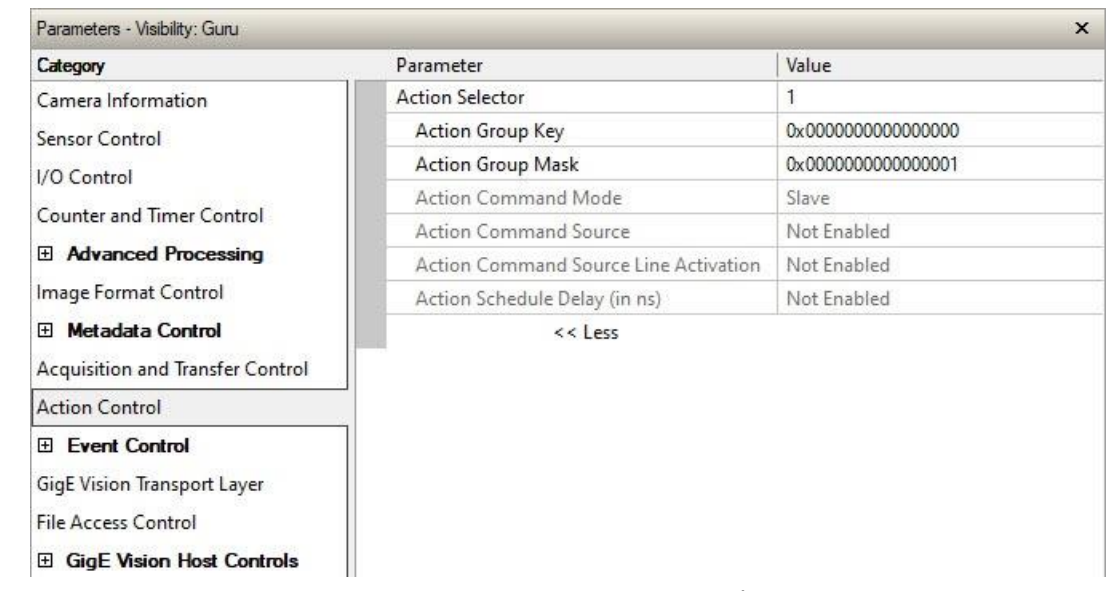

Contains features related to the control of the Action Command mechanism for the device.

*Figure 66: CamExpert – Action Control Category*

## **Action Control Feature Descriptions**

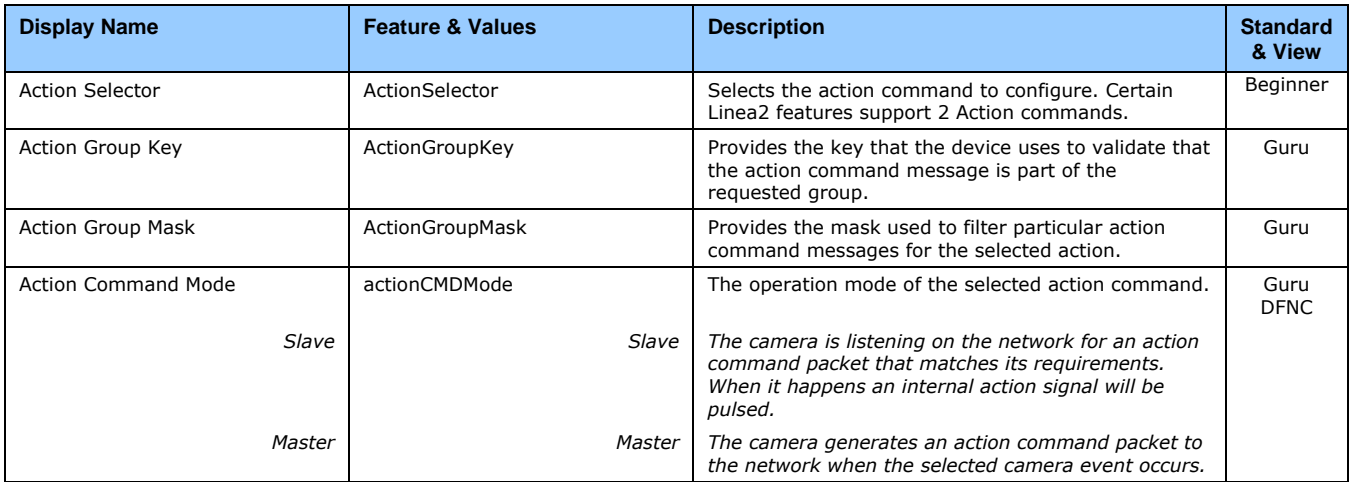

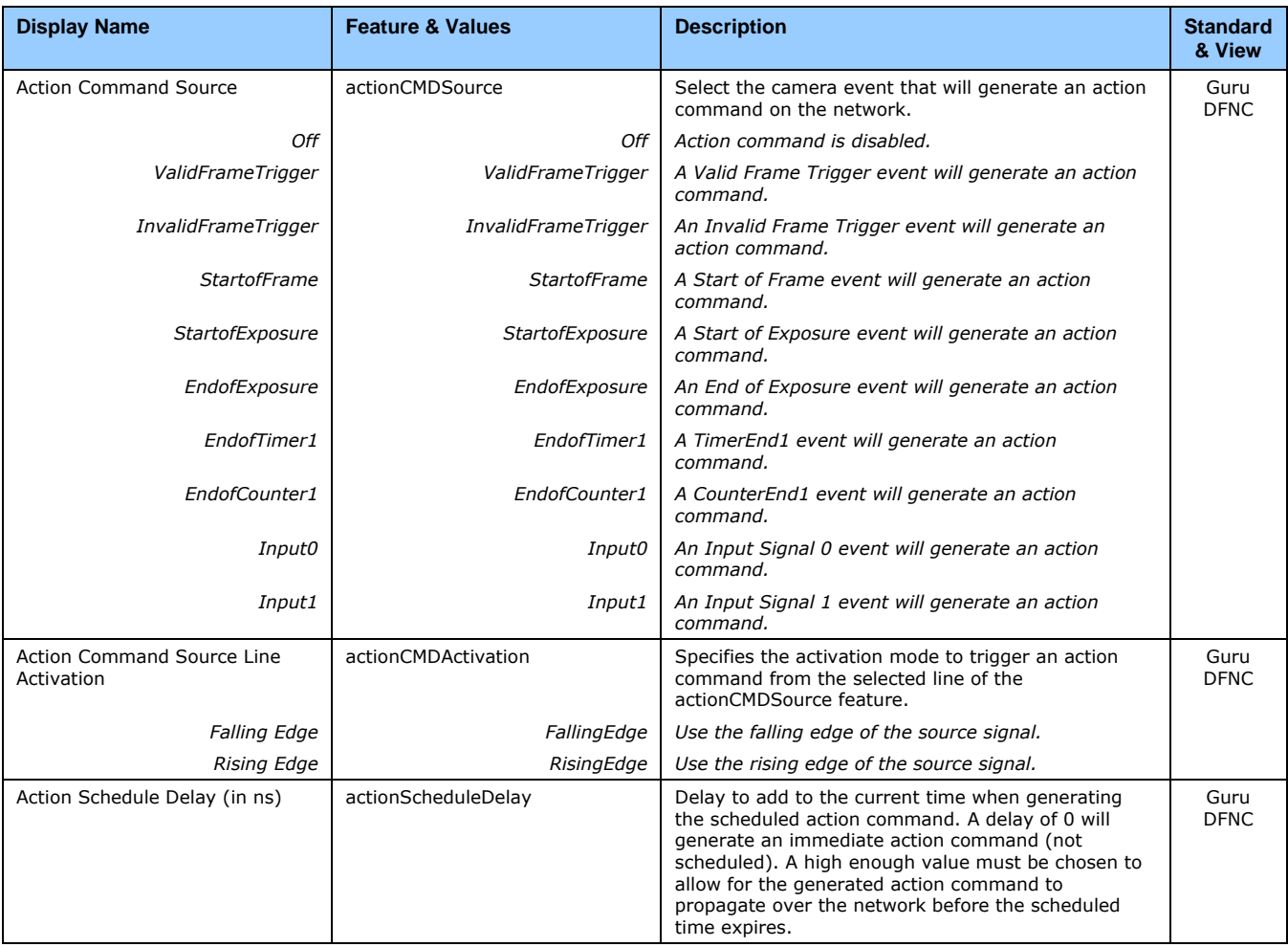

# **GigE Vision Action Command Reference**

An Action Command is a single Broadcast packet sent from the Host Software application to all cameras connected on the same network. How cameras act on an Action Command depends on its designed feature support. Cameras receiving the Action Command broadcast may have one or multiple functions acting on that received command.

Please refer to the GigE Vision® Specification — version 2.0 RC6, for configuration and usage details. Contact [Teledyne DALSA Support](#page-166-0) and request example code for Action Command usage.

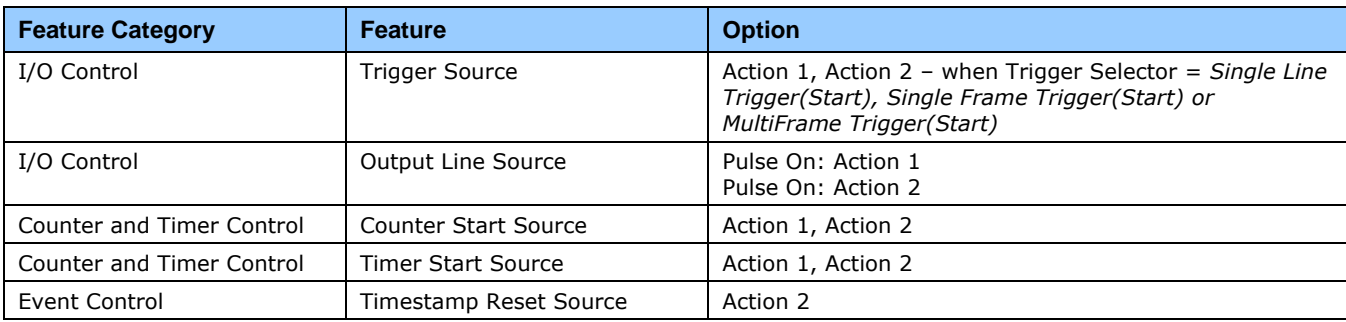

### **Features Supporting Action Command**
# **Event Control Category**

The Linea2 5GigE Event Control category groups parameters used to configure Camera Event related features.

| Parameters - Visibility: Guru                                                              |                                          | $\times$               |
|--------------------------------------------------------------------------------------------|------------------------------------------|------------------------|
| Category                                                                                   | Parameter                                | Value                  |
| Camera Information                                                                         | Timestamp Latch Cmd                      | Press                  |
| Sensor Control                                                                             | Timestamp Value                          | Ω                      |
| I/O Control                                                                                | Timestamp Source                         | Internal Clock         |
|                                                                                            | Timestamp Tick Frequency (in Hz)         | 1000000                |
| <b>Counter and Timer Control</b>                                                           | Timestamp Latch Source                   | Frame Start            |
| <b>El Advanced Processing</b>                                                              | Timestamp Reset Source                   | None                   |
| Image Format Control                                                                       | Timestamp Reset Line Activation          | Not Enabled            |
| <b>Fi</b> Metadata Control                                                                 | Timestamp Reset Cmd                      | Press                  |
| Acquisition and Transfer Control                                                           | <b>Fvent Selector</b>                    | <b>Events Overflow</b> |
| <b>Action Control</b>                                                                      | <b>Event Notification</b>                | Off                    |
| Event Control                                                                              | <b>Event Statistic Selector</b>          | Invalid Frame Trigger  |
|                                                                                            | Event Statistic Count                    | 0                      |
| $\Box$ Event Info                                                                          | <b>Event Statistic Count Reset</b>       | Press                  |
| <b>Acquisition Start Data</b>                                                              | PTP Mode                                 | Off                    |
| <b>Acquisition End Data</b>                                                                | PTP Status                               | Disabled               |
| Frame Start Data                                                                           | PTP Time (in ns)                         | Not Enabled            |
| Frame End Data                                                                             | PTP Time (Human Readable)                | Not Enabled            |
| Valid Frame Trigger Data                                                                   | PTP Servo Status                         | Not Applicable         |
| Invalid Frame Trigger Data                                                                 | PTP Master Clock Identity                |                        |
|                                                                                            | PTP Master Offset (in ns)                | Not Enabled            |
| Invalid Line Trigger Data                                                                  | PTP Port Last Event                      | None                   |
| Image Lost Data                                                                            | PTP Transport Protocol                   | UDP IPV4               |
| Timer 1 End Data                                                                           | PTP Servo Step Threshold (in us)         | Threshold_10           |
| Timer 2 End Data                                                                           | Timestamp Modulo Event                   | $\Omega$               |
| Counter 1 End Data                                                                         | Timestamp Modulo Event Frequency (in Hz) | Not Enabled            |
| Counter 2 End Data                                                                         | Timestamp Modulo Start Time              | $\Omega$               |
| Overflow Error Data                                                                        | Timestamp Modulo Actual Start Time       | 0                      |
| $\mathbf{r}$ $\mathbf{r}$ $\mathbf{r}$ $\mathbf{r}$ $\mathbf{r}$ $\mathbf{r}$ $\mathbf{r}$ | $<<$ Less                                |                        |

*Figure 67: CamExpert – Event Control Category*

# **Event Control Feature Descriptions**

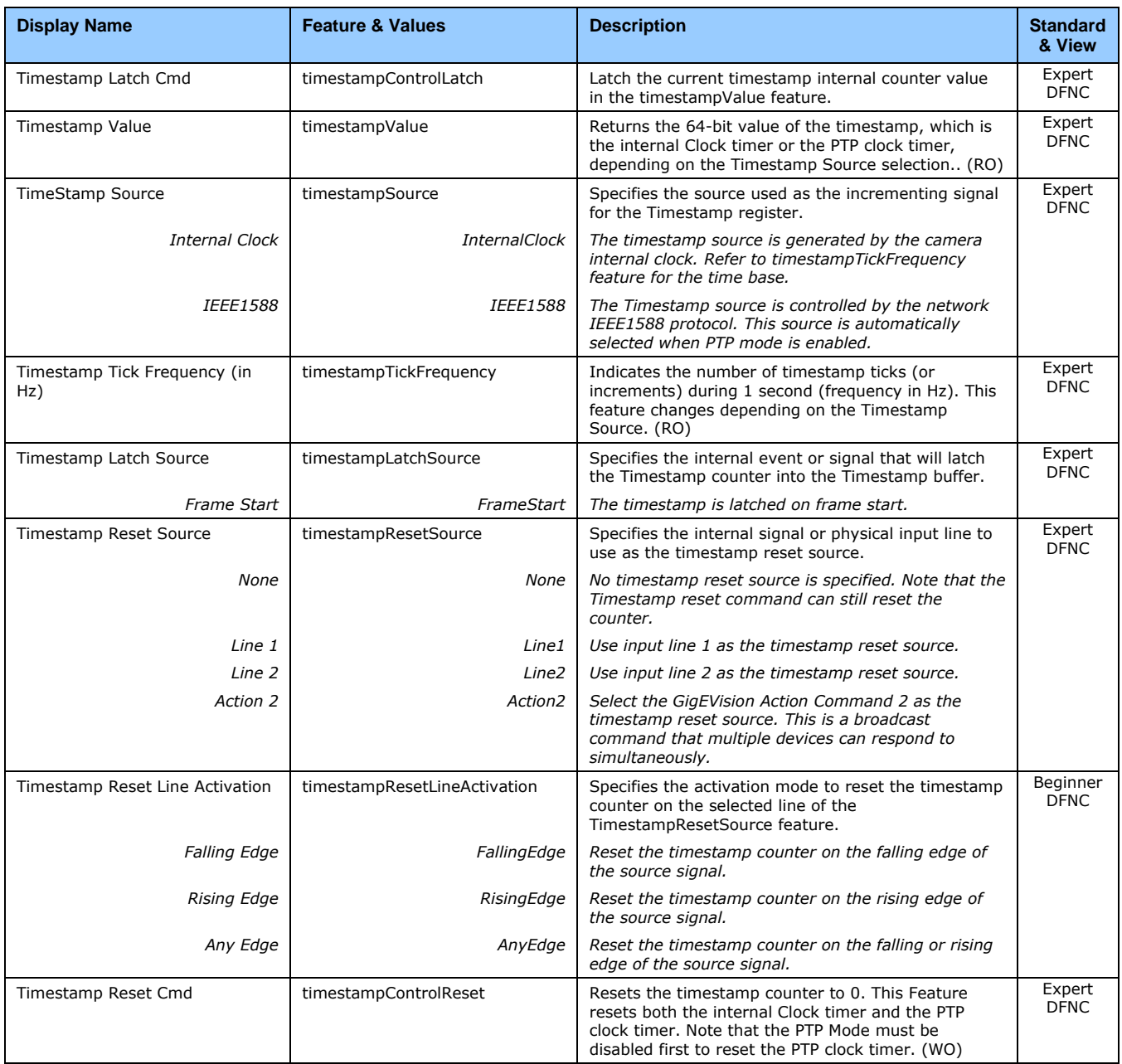

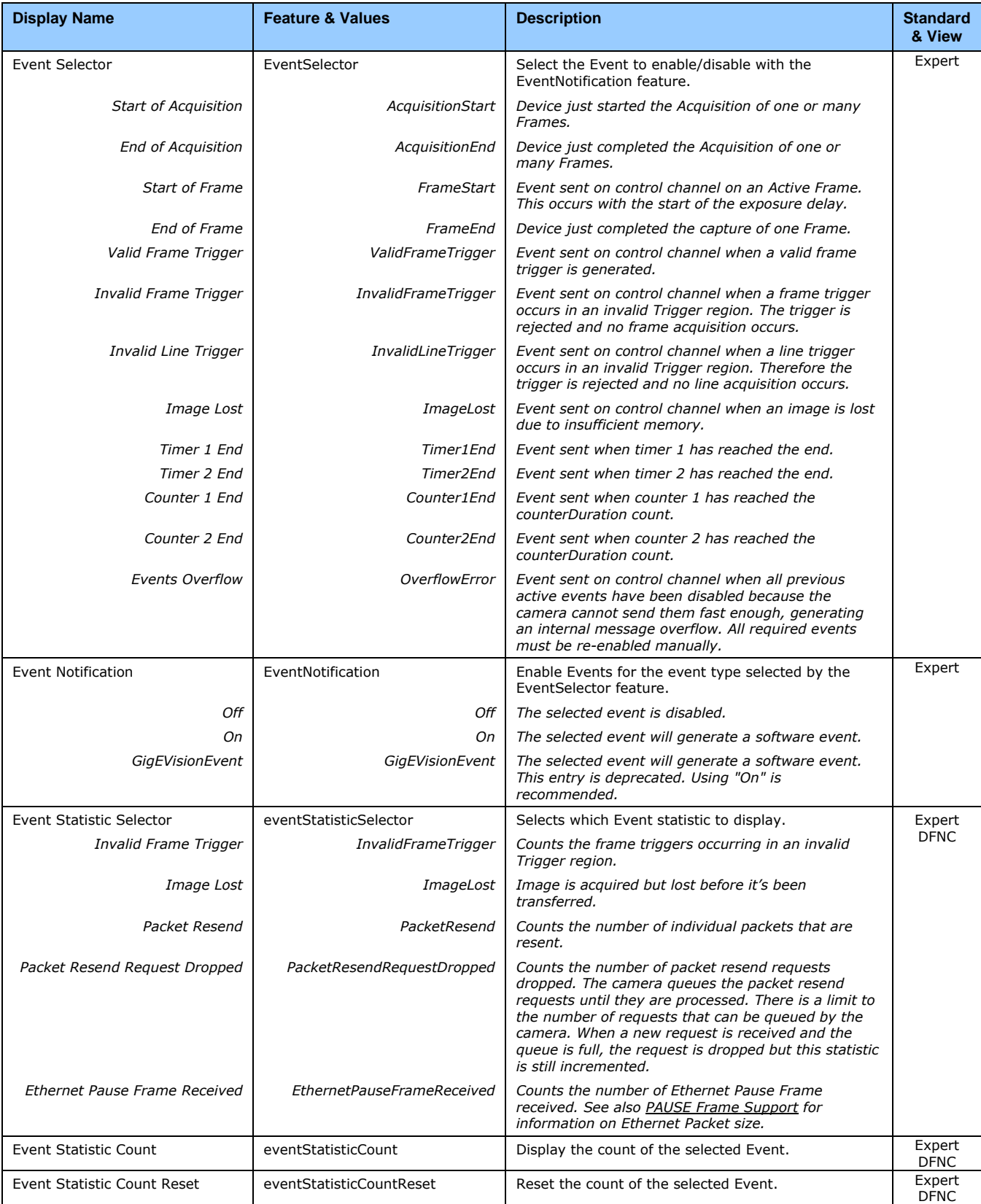

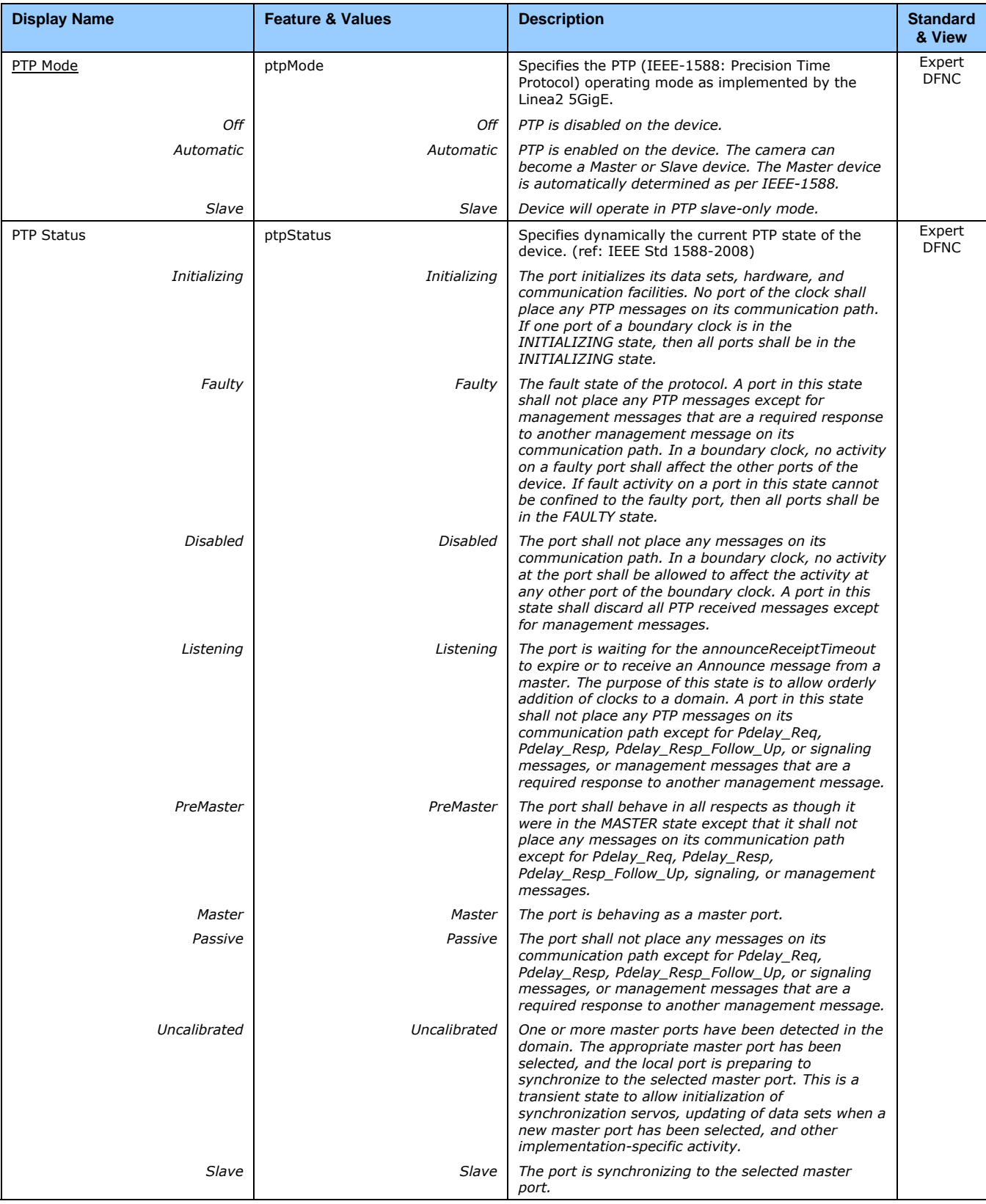

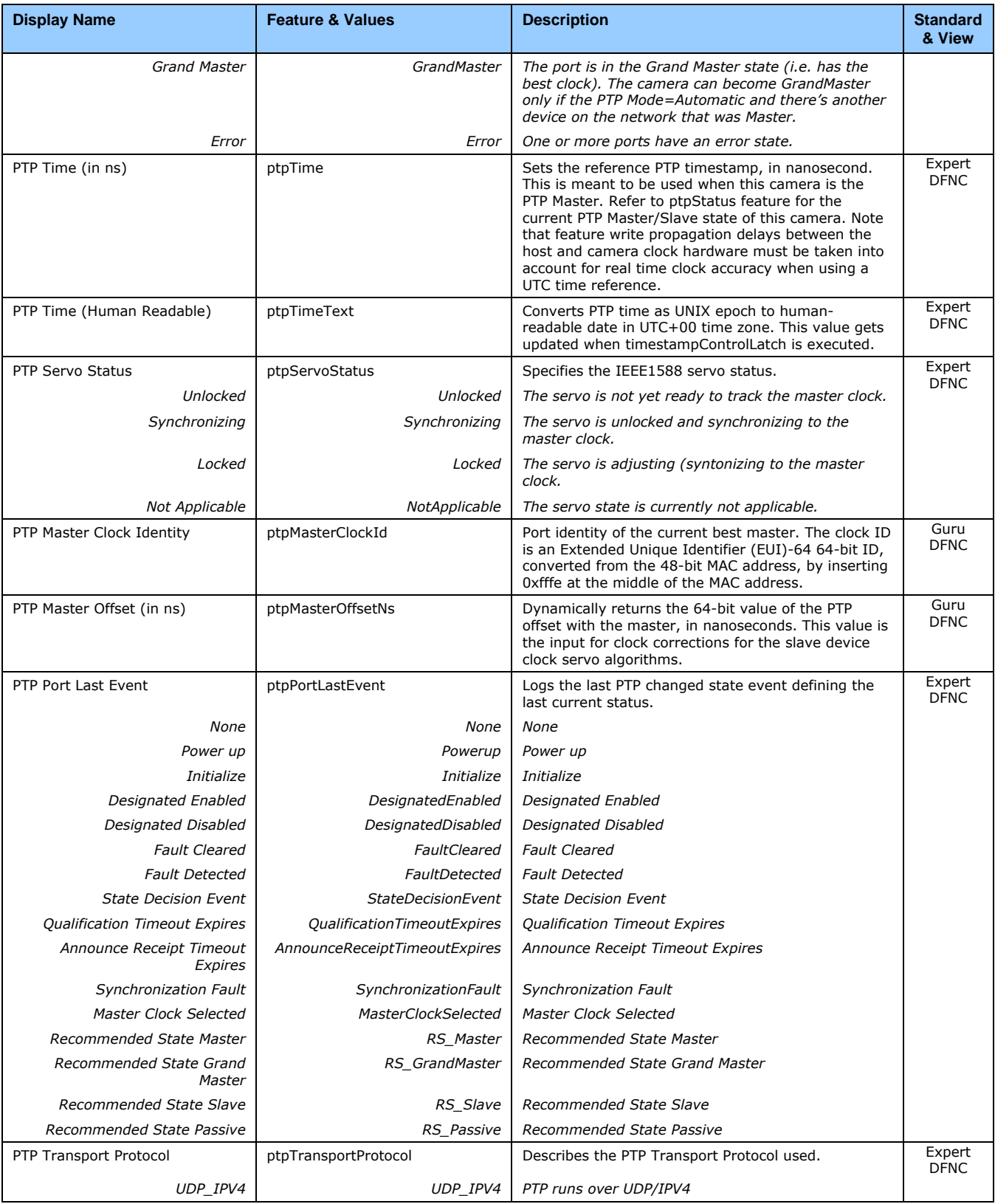

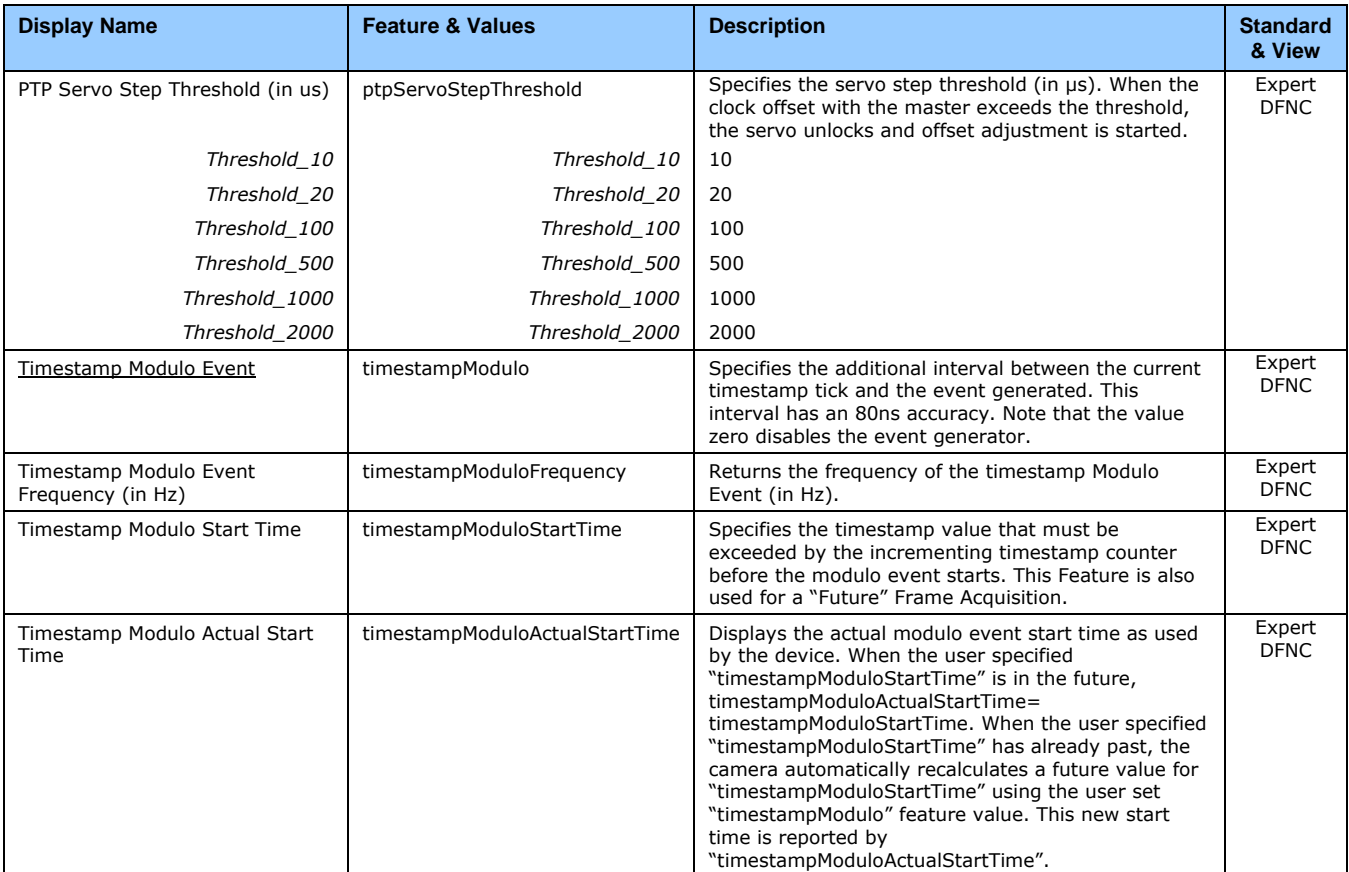

# **Event Info Feature Descriptions**

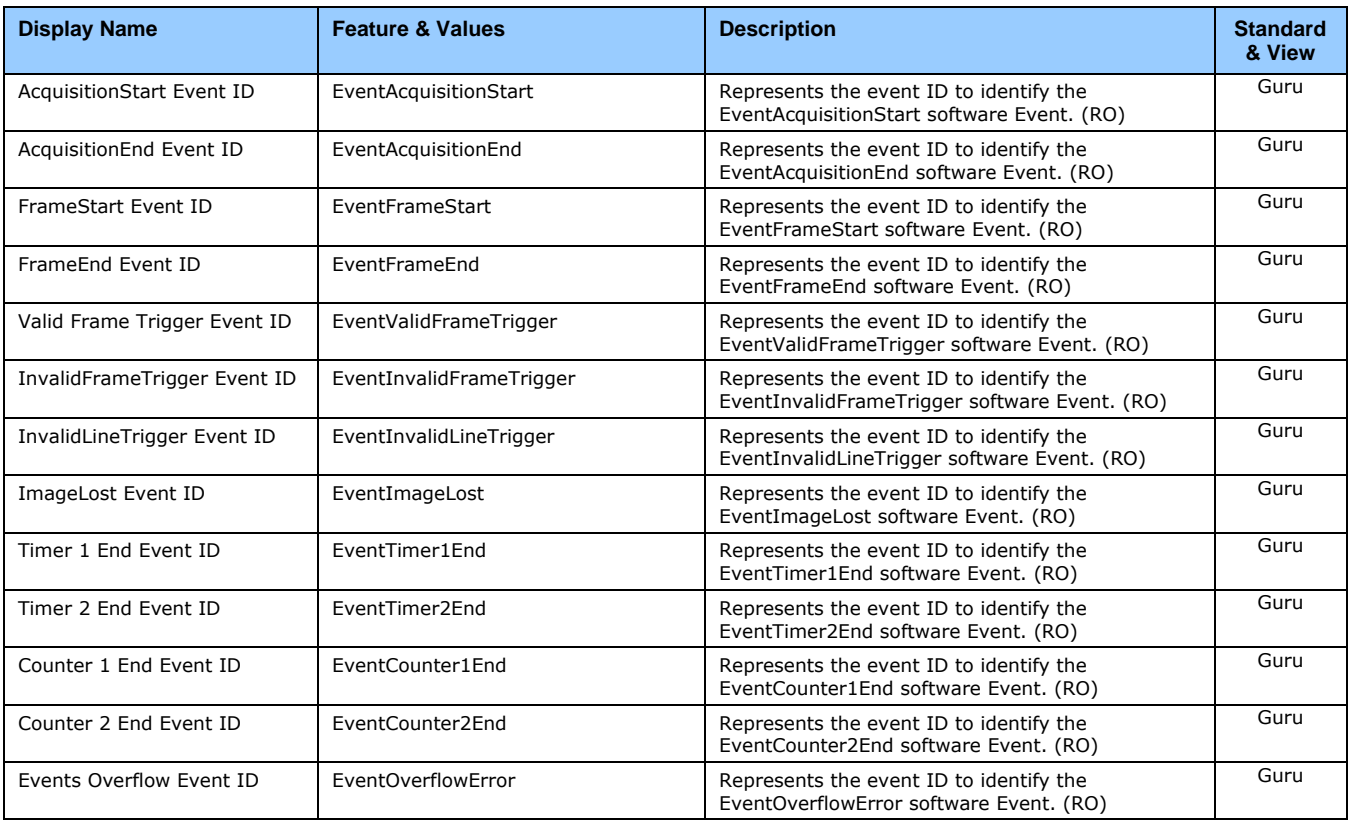

## <span id="page-115-0"></span>**Overview of Precision Time Protocol Mode (IEEE 1588)**

#### **PTP Mode = Precision Time Protocol**

- PTP synchronizes the Timestamp clocks of multiple devices connected via a switch on the same network, where the switch supports PTP.
- For optimal clock synchronization the imaging network should use one Ethernet switch. Daisychaining multiple small switches will degrade camera clock syncs.
- Additionally, the Ethernet switch connecting cameras to the imaging network should implement "PTP Boundary Clock" hardware.
- To use a multi-port NIC adapter instead of a switch, it must be configured as the common Master PTP source for all its networks. Refer to NIC's configuration software instructions.
- Linea2 cameras can automatically organize themselves into a master-slave hierarchy, or the user application configures a camera master with n-number of slaves. The auto-configuration process typically happens within 2 seconds.
- The automatic organizing procedure is composed of steps (as defined by IEEE 1588) to identify the best clock source to act as master. When only Linea2 cameras are used they are equal and the Linea2 with lowest MAC address value is set to clock master.
- The feature *TimeStamp Source* is automatically changed to *IEEE1588* when *PTP Mode* is enabled. This timestamp tick (in ns) cannot be reset by the user.
- Linea2 cameras implement additional features designed to synchronize multiple camera acquisitions via IEEE 1588 (PTP Mode) – not via external camera trigger signals.

## **PTP Master Clock Identity**

The clock ID of the current best master is an Extended Unique Identifier (EUI)-64 "64-bit ID", converted from the 48-bit MAC address, by inserting 0xfffe at the middle of the MAC address.

- The standard MAC address in human-friendly form is six groups of two hexadecimal digits as this example shows: 0a:1b:2c:3d:4e:5f
- The Extended Unique Identifier is a 64-bit ID, converted from the 48-bit MAC address, by inserting 0xfffe at the middle of the MAC address. The format is: 0a:1b:2c:fffe:3d:4e:5f

## **An Example with two Linea2 Cameras**

The following basic steps configure two Linea2 cameras connected to one computer via an Ethernet switch. The configured cameras use two instances of CamExpert, to grab a frame every second, controlled by a modulo event via PTP.

#### **For each camera set features as follows:**

**I/O Controls** —Trigger Mode = *On*, Trigger Source = *Timestamp Modulo Event*

**Event Controls** — PTP Mode = *Automatic*

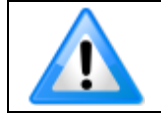

**Note**: One Linea2 is automatically set to Master while the other is set to Slave.

**Event Controls** —Timestamp Modulo Event = 1000000000 (one modulo event every second)

With the two cameras aimed at the same moving object, click **Grab** on each instance of CamExpert; each camera grabs frames simultaneously.

#### **IEEE 1588 Reference Resources**

For additional information: <https://standards.ieee.org/>

PTP Standard Reference: IEEE Std 1588-2008 — IEEE Standard for a Precision Clock Synchronization Protocol for Networked Measurement and Control Systems

## <span id="page-116-0"></span>**Examples using Timestamp Modulo Event for Acquisitions**

The Timestamp Modulo event is used to synchronize multiple camera acquisitions and automate repetitive acquisitions based on either the camera's internal Timestamp counter or a system-wide PTP counter. The Linea2 internal Timestamp clock has a 1 us tick, while the PTP clock has 8 ns ticks (PTP: IEEE1588–Precise Time Protocol).

Both Timestamp counters increment continuously but can be reset to zero with timestampControlReset if ptpMode = Off, else only the internal camera Timestamp counter resets.

#### **Case Examples Overview**

The following case examples use a simplified Timestamp timeline, which for clarity is shown with time ticks from 00 to 60 without units. A timeline scale based on real time is not required to describe the concepts. These examples also apply equally to using an internal Timestamp clock or a system PTP clock.

#### **Case 1: Simple Repeating Acquisitions as Upcoming Events**

#### **Conditions:**

- initial timestampControlReset resets Timestamp counter
- timestampModuloStartTime at 20
- timestampModulo = 10
- $t$ imestampModuloActualStartTime = First Event generated (F1)

After the Timestamp Reset, the first acquisition is made when the Modulo reaches the  $+10$  tick Timestamp count, following the programmed start time. Acquisitions repeat every +10 Timestamp tick until stopped.

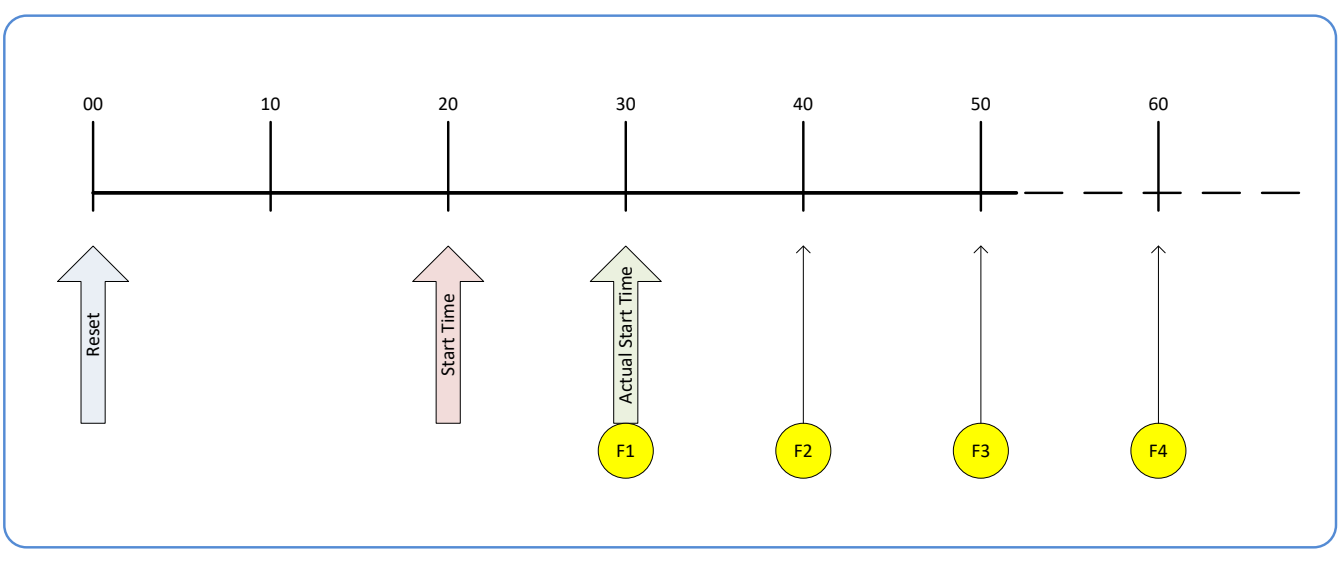

*Figure 68: Case 1 - Repeating Acquisitions as Upcoming Events*

### **Case 2: Potential Uncertainty of the Start Time**

#### **Conditions:**

- initial timestampControlReset resets Timestamp counter
- timestampModuloStartTime at < 20
- timestampModulo = 10
- timestampModuloActualStartTime = first event (F1)

Case 2 differs from case 1 by showing the period of uncertainty if the start time is near the first modulo count that follows. The first frame acquisition may occur at the first modulo count time or at the following. The actual value for the uncertainty period may vary between cameras and network conditions.

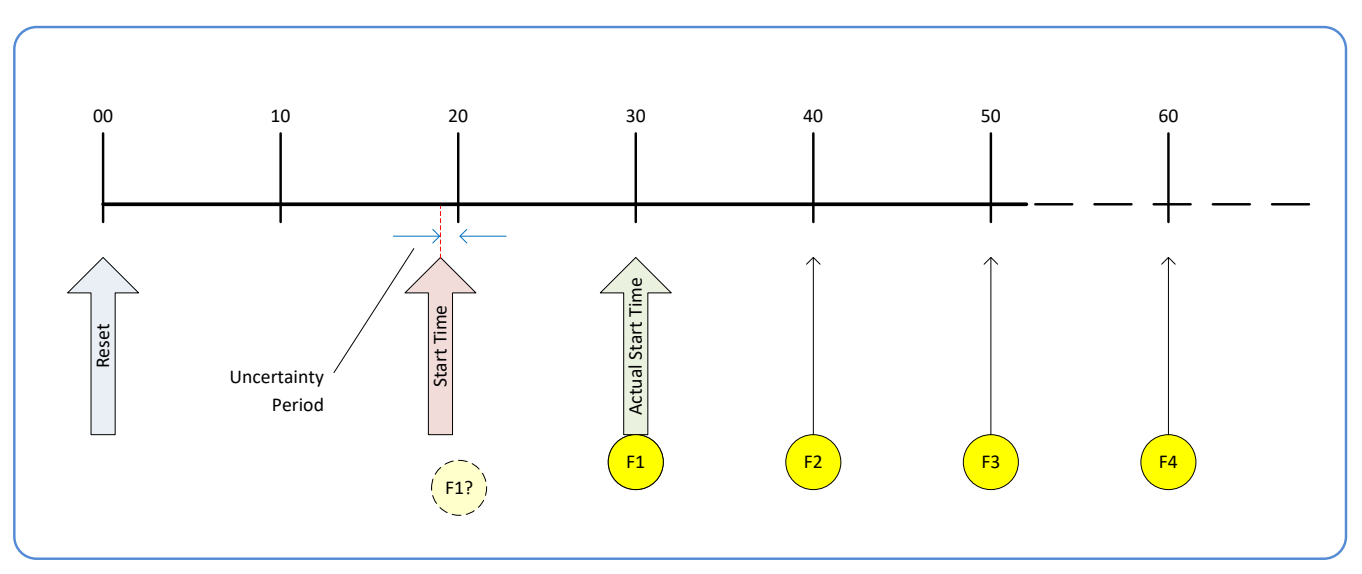

*Figure 69: Case 2 – Potential Uncertainty of the Start Time*

## **Case 3: Timer Reset before the Actual Start Time**

#### **Conditions:**

- initial timestampControlReset resets Timestamp counter
- timestampModuloStartTime at 20
- timestampModulo = 10
- second timestampControlReset at count 25
- timestampModuloActualStartTime = first event (F1)

After the initial Timestamp Reset which starts the Timestamp counter, the Modulo start time is at 20. The Modulo 10 actual start time for the first acquisition is at Timestamp 30 (as described in Case 1).

If a new Timestamp Reset happens between the Start Time and acquisition Actual Start Time, the Timestamp counter will restart from time 00. The Start Time value has already been stored, thus the modulo Actual Start Time remains at 30. In this condition the Actual Start Time did not reset.

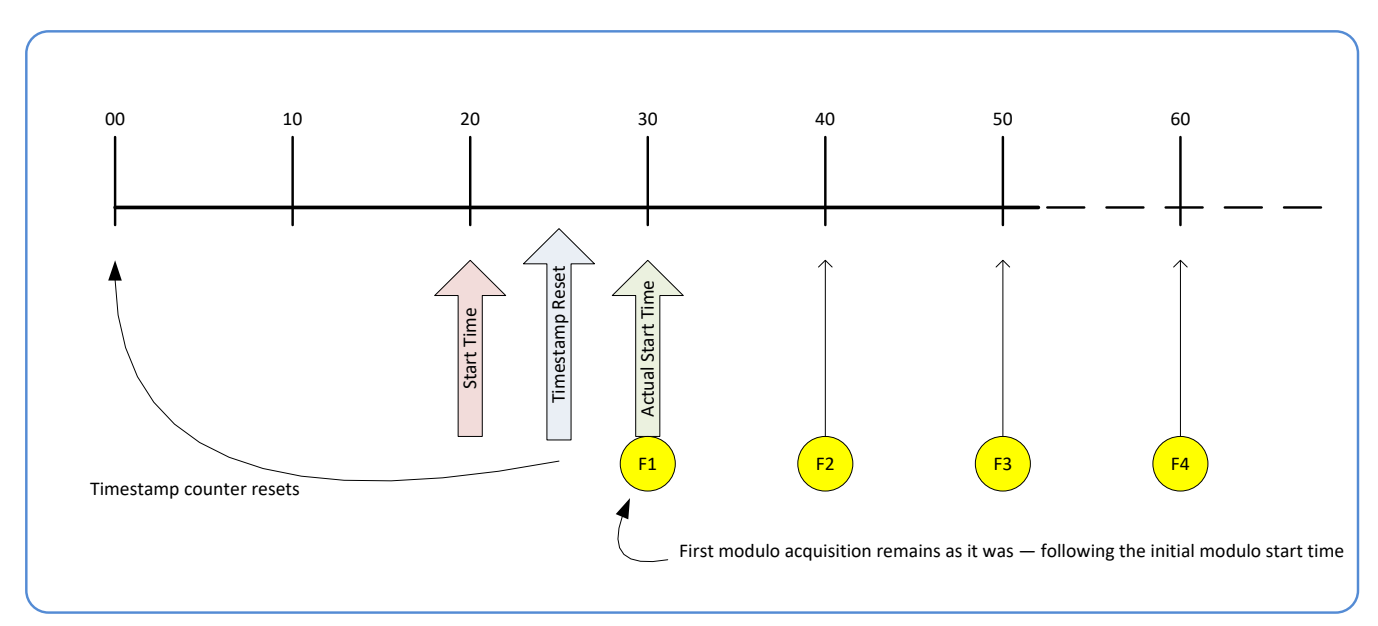

*Figure 70: Case 3 – Timer Reset before the Actual Start Time*

## **Case 4: Timer Reset after the Actual Start Time**

#### **Conditions:**

- initial timestampControlReset resets Timestamp counter
- timestampModuloStartTime at 20
- timestampModulo = 10
- timestampModuloActualStartTime = first event (F1)
- second timestampControlReset at 35

This case describes the Modulo process if there is a Timestamp counter reset after a modulo controlled acquisition.

- "A" shows the initial conditions with the first acquisition  $(F1)$  at the actual start time.
- "B" shows a Timestamp reset occurring after the first acquisition.
- "C" shows that acquisitions then continue at the first modulo 10 time after the reset due to acquisitions already in progress compared to the example case 3 above.

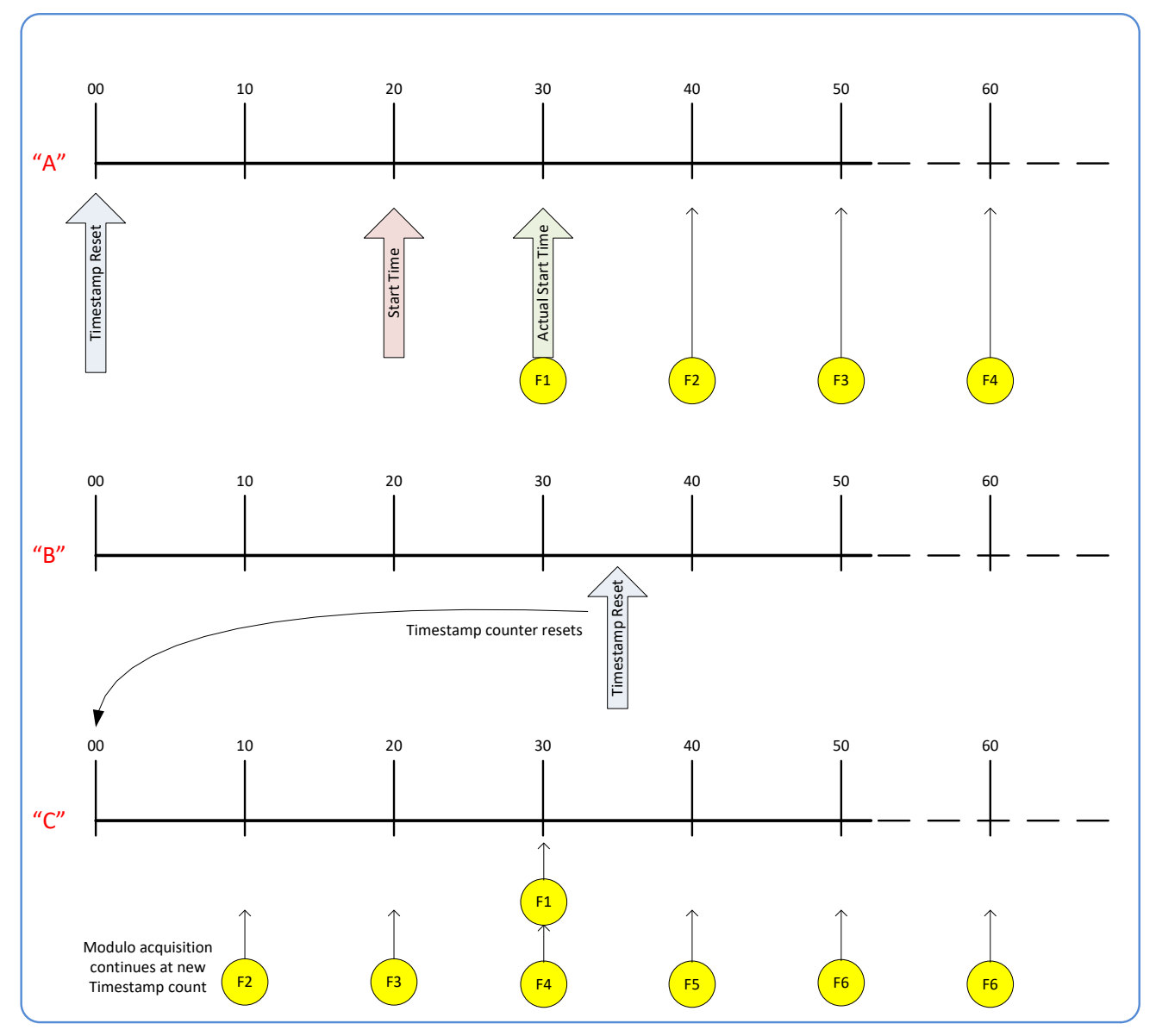

*Figure 71: Case 4 – Timer Reset after the Actual Start Time*

## **Case 5: Changing timestampModulo during Acquisitions**

#### **Conditions:**

- initial timestampControlReset resets Timestamp counter
- timestampModuloStartTime at 20
- $\bullet$  timestampModulo = 10
- timestampModuloActualStartTime = first event (F1)
- timestampModulo changes to 20

Case 5 shows that the Modulo value can be changed dynamically. Using the example of case 1, after the second acquisition (F2) the Modulo value is changed from 10 to 20. The third acquisition now occurs at modulo 20 time following the previous acquisition.

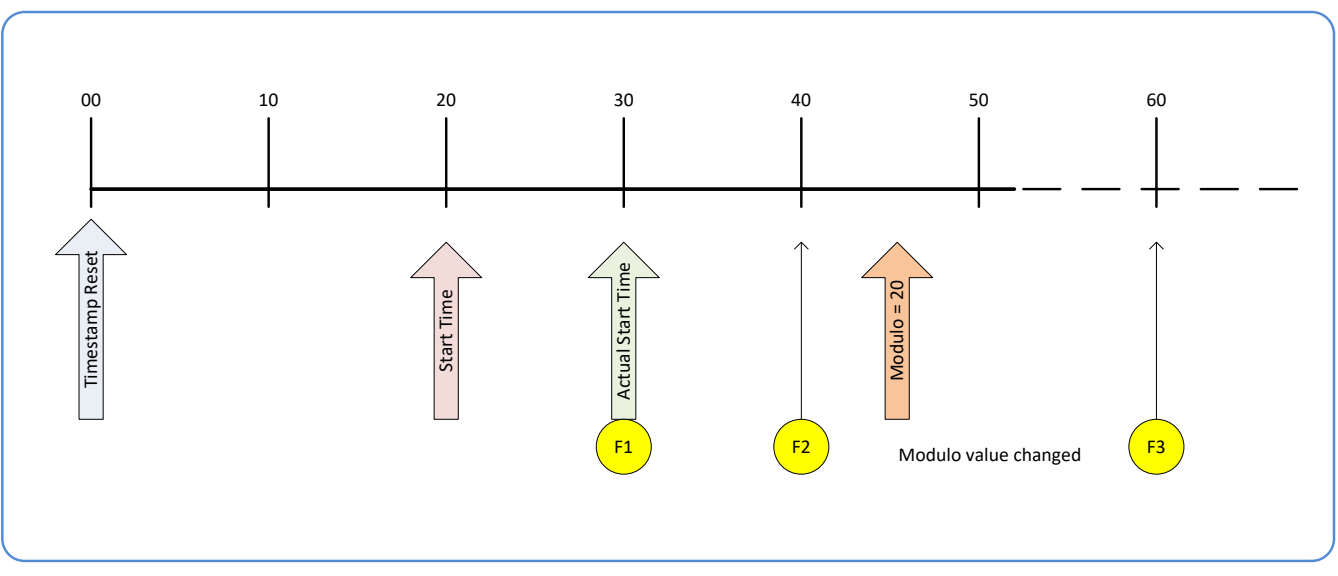

*Figure 72: Case 5 – Changing timestampModulo during Acquisitions*

# **GigE Vision Transport Layer Category**

The Linea2 5GigE Vision Transport Layer Control category groups parameters used to configure features related to GigE Vision specification and the Ethernet Connection.

| Parameters - Visibility: Guru       |                                       | $\times$                        |  |
|-------------------------------------|---------------------------------------|---------------------------------|--|
| Category                            | Parameter                             | Value                           |  |
| Camera Information                  | Device Link Selector                  | $\Omega$                        |  |
| Sensor Control                      | Device Link Throughput Limit          | On                              |  |
| /O Control                          | Device Link Throughput Limit (in %)   | 92.0                            |  |
|                                     | Device Link Throughput Limit (in Bps) | 287500000                       |  |
| Counter and Timer Control           | Stream Channel Selector               | $\Omega$                        |  |
| <b>El Advanced Processing</b>       | Maximum Link Speed                    | Automatic                       |  |
| Image Format Control                | Device Link Speed (in Mbps)           | 2500                            |  |
| H Metadata Control                  | PacketSize (in B)                     | 8960                            |  |
| Acquisition and Transfer Control    | Interpacket Delay                     | 2                               |  |
| <b>Action Control</b>               | Packet Resend Buffer Size (in MB)     | 40.0                            |  |
| Event Control                       | Interface Selector                    | $\mathbf 0$                     |  |
|                                     | IP Configuration Status               | DHCP                            |  |
| GigE Vision Transport Layer         | Current IP Address                    | 172, 16, 239, 9                 |  |
| File Access Control                 | Current Subnet Mask                   | 255.255.255.0                   |  |
| <b>El GigE Vision Host Controls</b> | Current Default Gateway               | 0.0.0.0                         |  |
|                                     | Current IP set in LLA                 | True                            |  |
|                                     | Current IP set in DHCP                | True                            |  |
|                                     | Current IP set in PersistentIP        | False                           |  |
|                                     | Primary Application IP Address        | 172.16.239.1                    |  |
|                                     | Device Access Privilege Control       | <b>Control Access</b>           |  |
|                                     | Current Heartbeat Timeout (in ms)     | 3000                            |  |
|                                     | <b>GVCP Heartbeat Disable</b>         | Not Enabled                     |  |
|                                     | Communication Timeout (in ms)         | $\Omega$                        |  |
|                                     | Communication Retransmissions Count   | $\mathbf{0}$                    |  |
|                                     | Manifest Entry Selector               | $\mathbf{1}$                    |  |
|                                     | XML Major Version                     | $\mathbf{1}$                    |  |
|                                     | <b>XML Minor Version</b>              | $\theta$                        |  |
|                                     | XML SubMinor Version                  | $\mathbf{0}$                    |  |
|                                     | Schema Major Version                  | $1 -$                           |  |
|                                     | Schema Minor Version                  | 1                               |  |
|                                     | Manifest Primary URL                  | Local:TeledyneDALSA_Linea2-4K-R |  |
|                                     | Manifest Secondary URL                | http://www.teledynedalsa.com/pu |  |
|                                     | Gev GVSP Extended ID Mode             | On                              |  |
|                                     | $<<$ $ $ $\rho$ cc                    |                                 |  |

*Figure 73: CamExpert – GigE Vision Transport Layer Category*

# **GigE Vision Transport Layer Feature Descriptions**

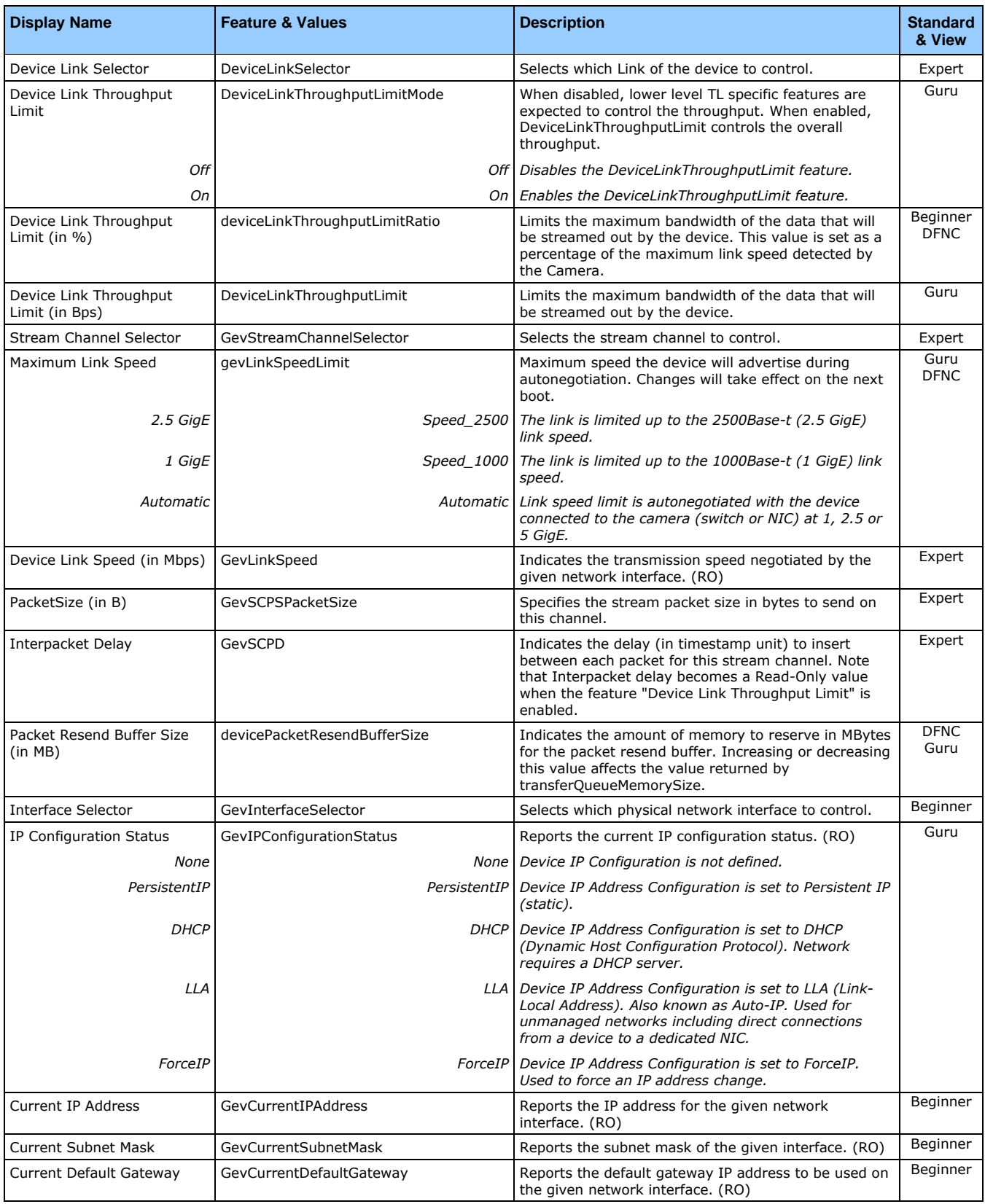

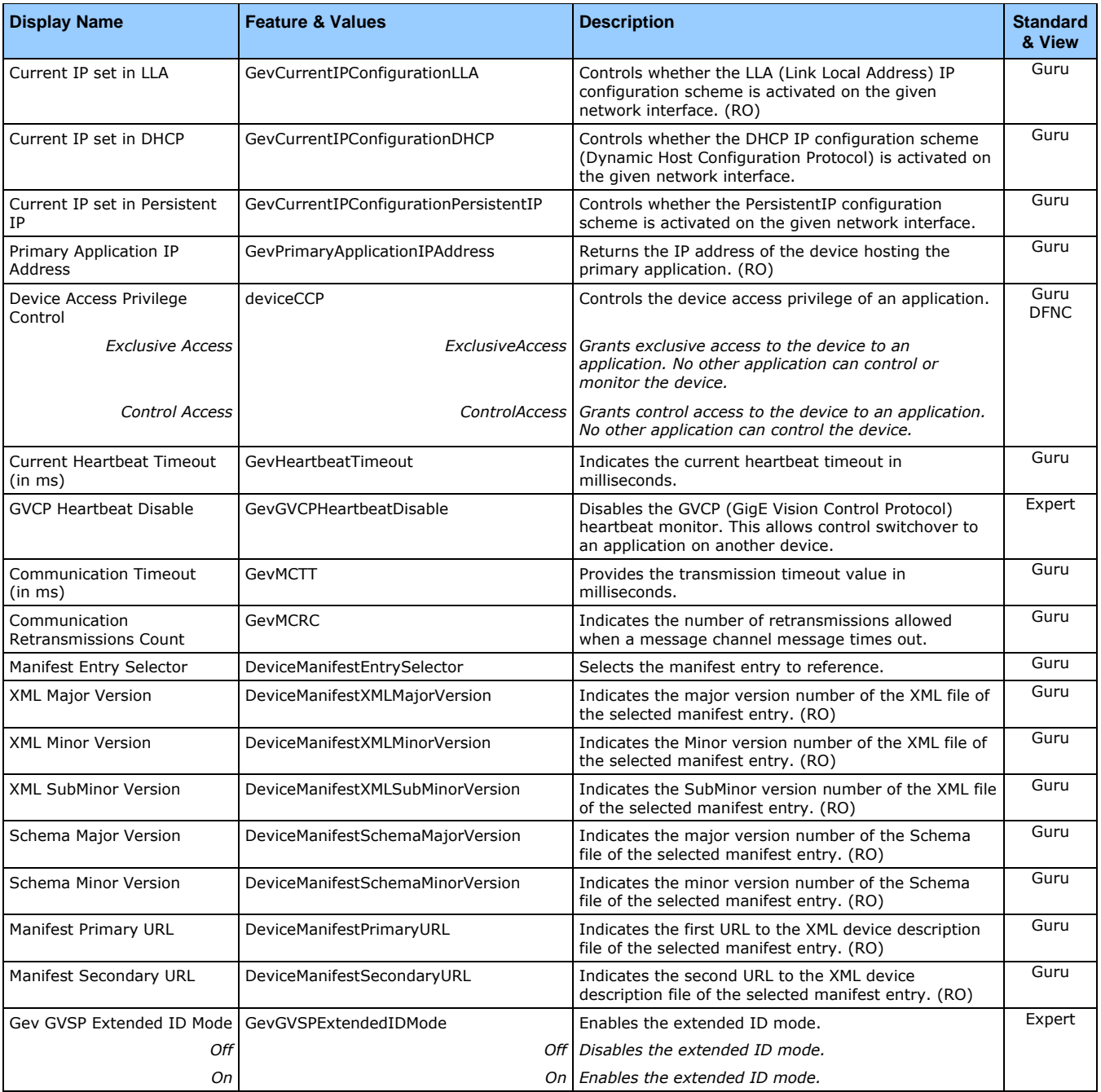

# **File Access Control Category**

The File Access control in CamExpert includes parameters related to accessing files in the connected Linea2 5GigE.

|                      |         | $\times$ |
|----------------------|---------|----------|
| Parameter            | Value   |          |
| Upload/Download File | Setting |          |
| << Less              |         |          |
|                      |         |          |
|                      |         |          |
|                      |         |          |
|                      |         |          |
|                      |         |          |
|                      |         |          |
|                      |         |          |
|                      |         |          |
|                      |         |          |
|                      |         |          |
|                      |         |          |

*Figure 74: CamExpert – File Access Control Category*

## **File Access Control Feature Descriptions**

In CamExpert the File Access Control features are not exposed directly but are accessed through the File Access Control dialog for easier operation.

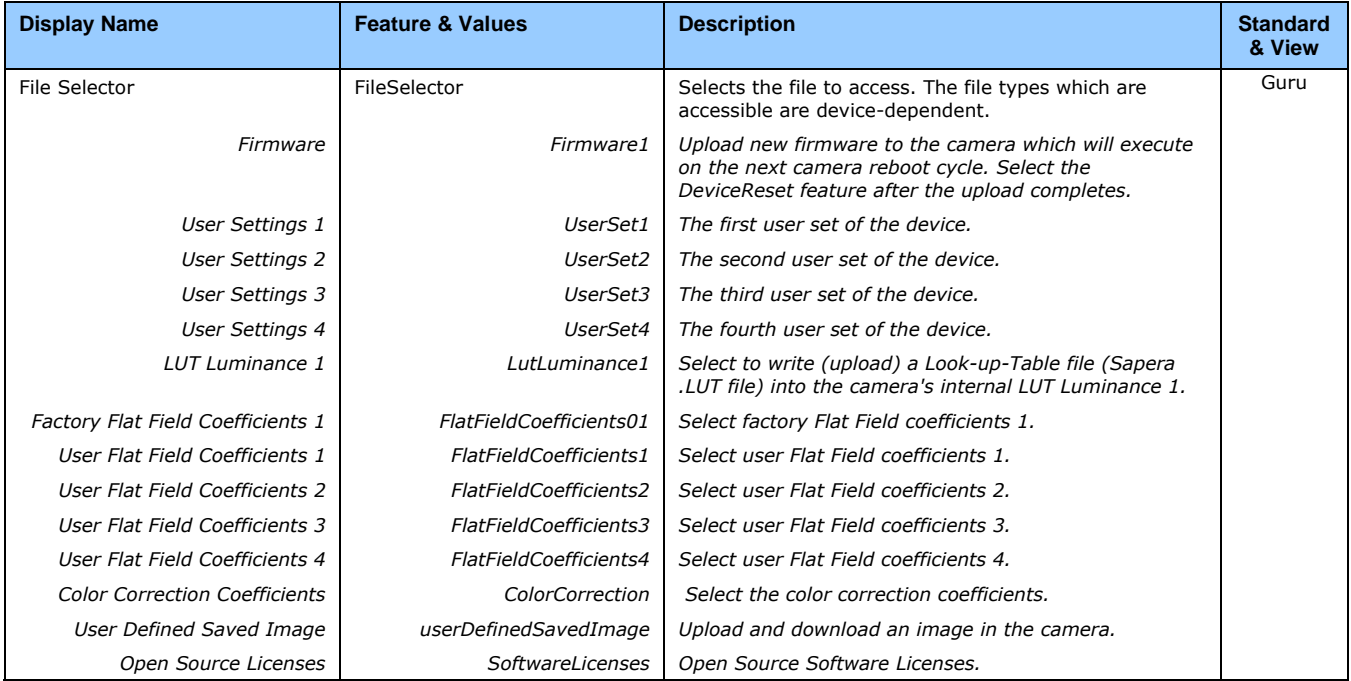

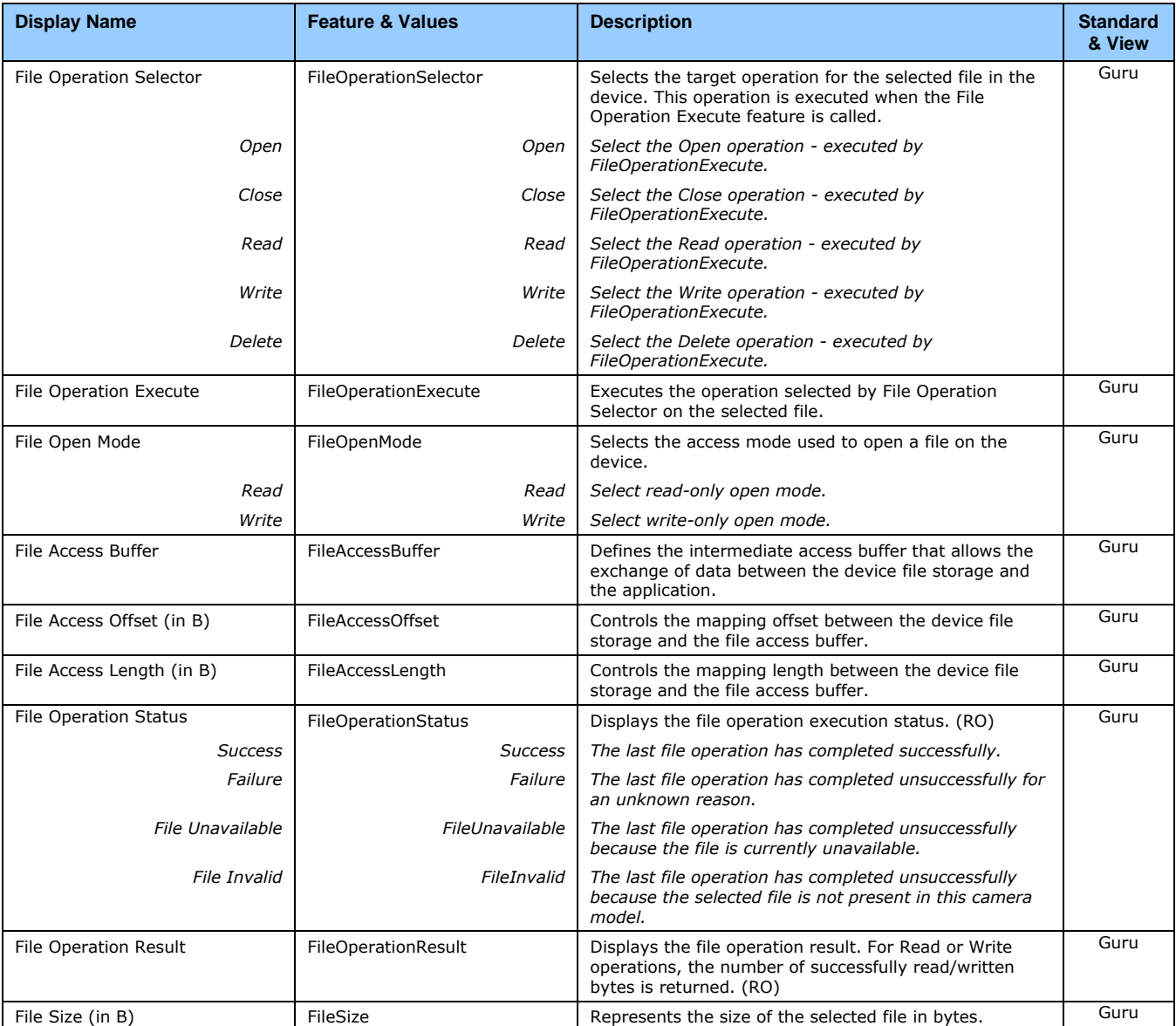

## **File Access via the CamExpert Tool**

• Click **Setting** to open the File Access Control dialog.

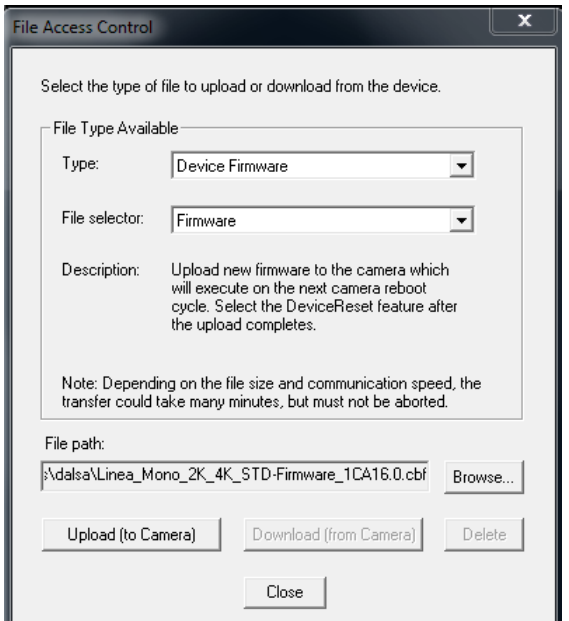

*Figure 75: CamExpert – File Access Control Dialog*

- **Type**: select the file type to upload to camera.
- **File Selector**: select the required file; different options may be available depending on the Type selected.
- Click **Browse** to open Windows Explorer and select the specific file to upload.
- Click **Upload (to Camera)** to execute the file transfer to the Linea2 5GigE.

# **GigE Vision Host Control Category**

The GigE Vision Host Controls category group parameters used to configure the host computer system GigE Vision features used for Linea2 5GigE networking management. **None of these parameters are stored in any Linea2 5GigE camera.**

These features allow optimizing the network configuration for maximum bandwidth. Settings for these parameters are highly dependent on the number of cameras connected to a NIC, the data rate of each camera and the trigger modes used.

Information on these features is found in the Teledyne DALSA Network Imaging Module User manual.

# **Implementing Trigger-to-Image Reliability**

## **Overview**

In a complex imaging system, many points of failure exist – from acquisition to processing and transmission. Teledyne DALSA provides features, events and I/O signals that provide the system designer with tools to qualify the system in real-time.

Teledyne DALSA's website provides general information, FAQ and White Papers about the Triggerto-Image Reliability (T2IR) framework in hardware and Sapera LT SDK.

<https://www.teledynedalsa.com/en/learn/knowledge-center/trigger-to-image-reliability-t2ir/>

## **T2IR with Linea2**

Linea2 provides a number of features for system monitoring:

- Built-in Self-Test on power-up and reset after firmware change
- Image Buffer Accumulation Count Status
- Image Buffer Memory Size
- Packet Resend Buffer Memory Size
- Internal Temperature Reporting
- In Camera Event Status Flags
	- Invalid External Trigger
	- Image Lost
	- Packet Resend & Related Status
	- Ethernet Pause Frame Requested

# **Linea2 Features for T2IR Monitoring**

The following table presents some of the Linea2 camera features a developer can use for T2IR monitoring. The output line signals would interface to other external devices.

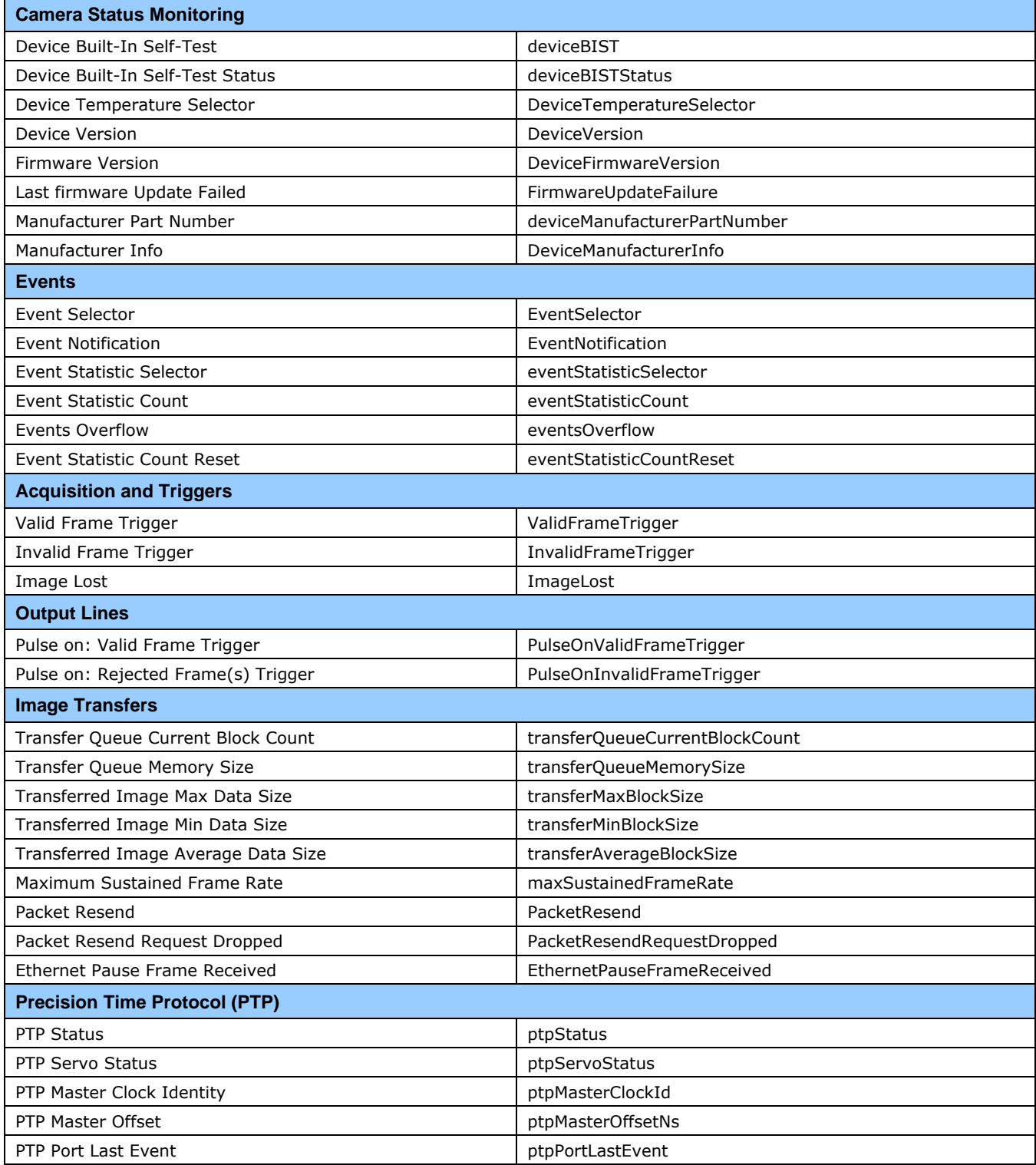

# **Network Overview & Tools**

# **Linea2 5GigE IP Configuration Sequence**

The IP (Internet Protocol) Configuration sequence to assign an IP address is executed automatically on camera power-up or when a connection is established to a network. As a GigE Vision compliant device, Linea2 5GigE attempts to assign an IP address as follows.

For any GigE Vision device, the IP configuration protocol sequence is:

- Persistent IP (if enabled)
- DHCP (if a DHCP server is present such as the Sapera DHCP server)
- Link-Local Address (always enabled)

The factory defaults for Linea2 5GigE is Persistent IP disabled and DHCP enabled with LLA always enabled as per the GigE Vision specification.

## **Supported Network Configurations**

The Linea2 5GigE obtains an IP address using the Link Local Address (LLA) or DHCP, by default. A LLA IP address is obtained typically in a few seconds with Microsoft Windows. If required, a persistent IP address can be assigned (see the Running the Network Configuration Tool section).

Preferably, a DHCP server is present on the network, where the Linea2 5GigE issues a DHCP request for an IP address. The DHCP server then provides the IP address. The Teledyne DALSA Network Configuration tool, installed with the Teledyne DALSA Network Imaging Package, provides a DHCP server which is easily enabled on the NIC used with the Linea2 5GigE (Refer to Teledyne DALSA's Sapera LT Getting Started Manual for GigE Vision Cameras & 3D Sensors).

The LLA method, if used, automatically assigns the camera with a randomly chosen address on the 169.254.xxx.xxx subnet. After an address is chosen, the LLA process sends an Address Resolution Protocol (ARP) query with that IP onto the network to see if it is already in use. If there is no response, the IP is assigned to the device, otherwise another IP is selected, and the ARP is repeated. Note that LLA is unable to forward packets across routers.

# **IP Configuration Mode Details**

The following descriptions provide more information on the IP configuration modes supported by Linea2 GigE. In general, automatic IP configuration assignment (LLA/DHCP) is sufficient for most Linea2 installations.

Refer to Teledyne DALSA's **Network Imaging Package for Sapera LT Optimization Guide** for information on the Teledyne DALSA Network Configuration tool and network optimization for GigE Vision cameras and devices.

Refer to **Sapera LT Getting Started Manual for GigE Vision Cameras & 3D Sensors** for information on using GigE Vision cameras.

## **Link-Local Address (LLA)**

- LLA is also known as Auto-IP. It is used for unmanaged networks including direct connections from a GigE Vision device to a dedicated NIC.
- A subnet configured with LLA cannot send packets across routers but only via Ethernet switches.
- LLA is the recommended scheme when only one NIC is connected to GigE cameras. LLA is fully automatic, requiring no user input.

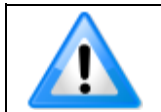

**Note**: Ensure only one NIC is using LLA on your PC, otherwise IP conflicts will occur.

- The NIC will automatically assign a random IP address within the 169.254.x.x subnet. The LLA protocol ensures there are no conflicts with other devices through an arbitration scheme.
- The Windows NIC configuration must be set to DHCP (the typical default case) and no DHCP server must be present on the network. Otherwise, an IP address gets assigned by the DHCP server. Windows will turn to LLA when no DHCP server answers requests coming from the NIC.
- Windows and Linea2 5GigE are still running the DHCP process in the background. If a DHCP server becomes available on the network, the NIC will get a DHCP assigned IP address for the connected device but connections on the LLA IP address will be lost. The Teledyne DALSA Network Configuration Tool can enable the Teledyne DALSA DHCP server on the NIC used for the GigE Vision network.

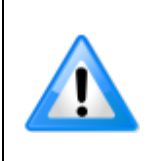

**Important**: If the host system has multiple NIC devices configured with LLA, then the communication stack cannot accurately resolve which NIC to forward an IP packet on the 169.254 segment. Limit the number of NIC configured using LLA to one interface. It is preferable that the Teledyne DALSA DHCP server is used instead of LLA mode (see next section).

• Use Teledyne DALSA's Network Configuration Tool to change the Linea2 5GigE from the default DHCP/LLA mode to Persistent IP mode when required, such as when there are multiple NIC devices with Linea2 5GigE connected to each.

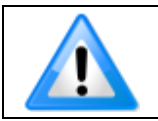

Teledyne DALSA recommends DHCP/LLA as the mode of operation where a switch is used to connect multiple devices.

## **DHCP (Dynamic Host Configuration Protocol)**

- This IP configuration mode requires a DHCP server to allocate an IP address dynamically over the range of some defined subnet. The Linea2 5GigE camera must be configured to have DHCP enabled. This is the factory default setting.
- The DHCP server is part of a managed network. Windows itself does not provide a DHCP server function therefore a dedicated DHCP server is required. The Teledyne DALSA's Network Configuration Tool can configure the Teledyne DALSA DHCP server on the NIC used for the GigE Vision network.
- Teledyne DALSA DHCP server is recommended where there are multiple NIC ports with multiple GigE Vision devices attached. Each NIC port must use a different subnet to avoid IP address conflicts. Persistent IP assignment is required if there is no DHCP server for any additional subnet.
- Windows configures a NIC in DHCP mode by default. If no DHCP server is present on the subnet, Windows reverts to LLA mode.
- Ensure a different subnet is assigned to each NIC on the network. This will automatically be managed when the Teledyne DALSA DHCP server is enabled on one or all subnets used for GigE Vision devices. The graphic below illustrates a system with one NIC having the Teledyne DALSA DHCP server enabled.

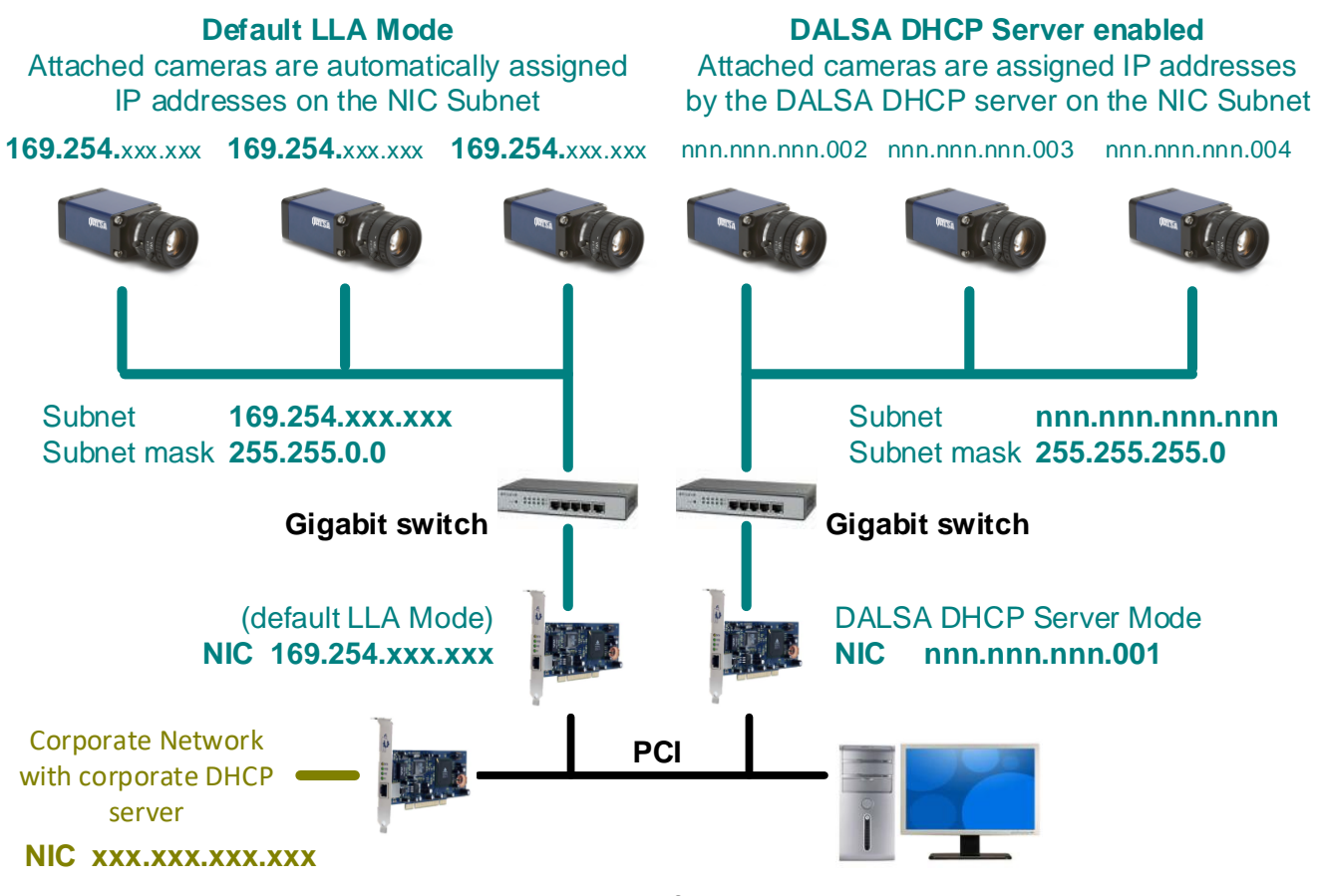

*Figure 76: DHCP Configuration Overview*

## **Persistent IP**

- Allows the user full control of IP address assignment on the network.
- The camera is forced a static IP address. The NIC IP address must be the same to access the camera.
- If the camera is connected to a network with a different subnet, it cannot be accessed.
- Use Teledyne DALSA's Network Configuration Tool to set a persistent IP address. Refer to Teledyne DALSA's Network Imaging manual.
- Example of a Persistent IP address assignment on a class B network:
	- NIC Subnet =  $192.168.1.1$
	- Subnet Mask = 255.255.0.0
	- Persistent IP = 192.168.1.2
	- Default Gateway = 0.0.0.0

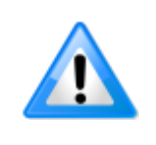

**Warning:** An incorrect IP address assignment may block connecting to the camera. Use Teledyne DALSA's Network Configuration tool to recover a camera with an unknown persistent IP. It will reset the camera's factory default mode, DHCP/LLA. The camera's MAC address displayed on the exterior camera is required to perform this function.

- For GigE Vision applications, the FORCEIP command is used to force a new persistent IP or to change the IP configuration protocol. The camera's MAC address must be known to use the FORCEIP command.
- The following illustration shows a functional computer setup with three NIC ports but no DHCP server. Two NIC ports are used for private GigE Vision networks. The first uses the default LLA mode for IP addresses, the second NIC and cameras connected to it are configured with persistent IP addresses. An application on the computer can control each camera, on each subnet, without conflict.

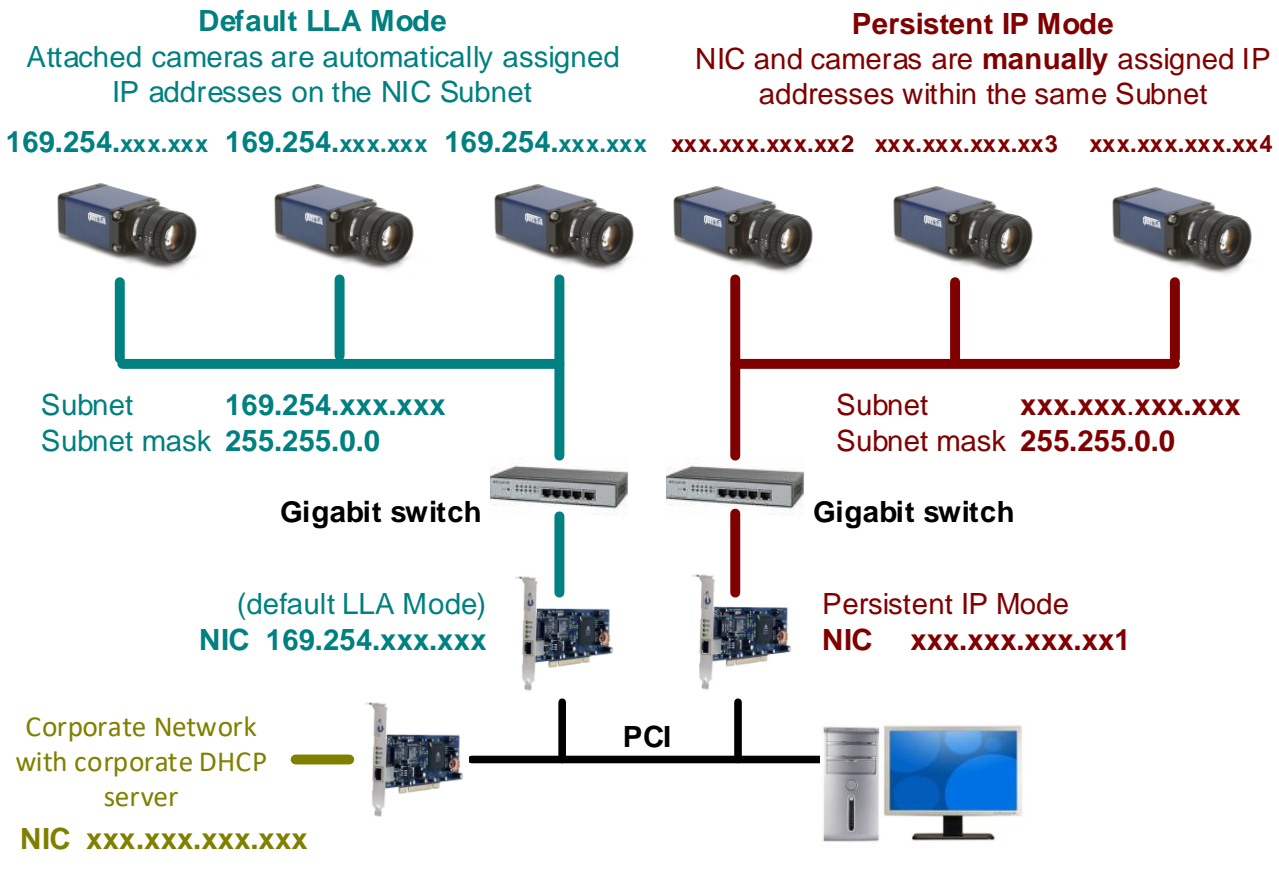

*Figure 77: Persistent IP Configuration Overview*

# **Optimizing the Network Adapter used with Linea2 5GigE**

Most Gigabit network interface controllers (NIC) allow user modifications to parameters such as Adapter Buffers and Jumbo Frames. The optimal settings will be system dependent. These should be optimized for use with the Linea2 5GigE during installation; refer to Teledyne DALSA's Network Imaging Package for Sapera LT Optimization Guide for more information.

## **Running the Network Configuration Tool**

The Network Configuration tool provides access to NIC and connected GigE Vision camera parameters without use of any Windows Control Panel application.

This tool allows you to:

- Activate the Network Imaging driver use for image acquisition on any NIC or disable the imaging driver for any NIC not used with a GigE Vision camera.
- Configure the NIC as a DHCP server for connected GigE Vision camera.
- Change the Auto Discovery Interval from the default of 15 seconds.
- Configure the NIC and camera IP settings.
- Assign a User Defined name to a connected camera.
- Assign a Persistent IP address to a camera instead of the default DHCP/LLA assigned address.

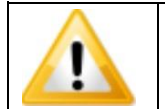

**Important:** Changes made with this tool may update Linea2 5GigE parameters stored in flash memory. Do not remove power from the camera for a minimum 10 seconds.

Refer to Teledyne DALSA's **Sapera LT Getting Started Manual for GigE Vision Cameras & 3D Sensors** for more detailed information on using this tool. The Network Configuration tool can quickly verify and modify certain network configuration items of the imaging system.

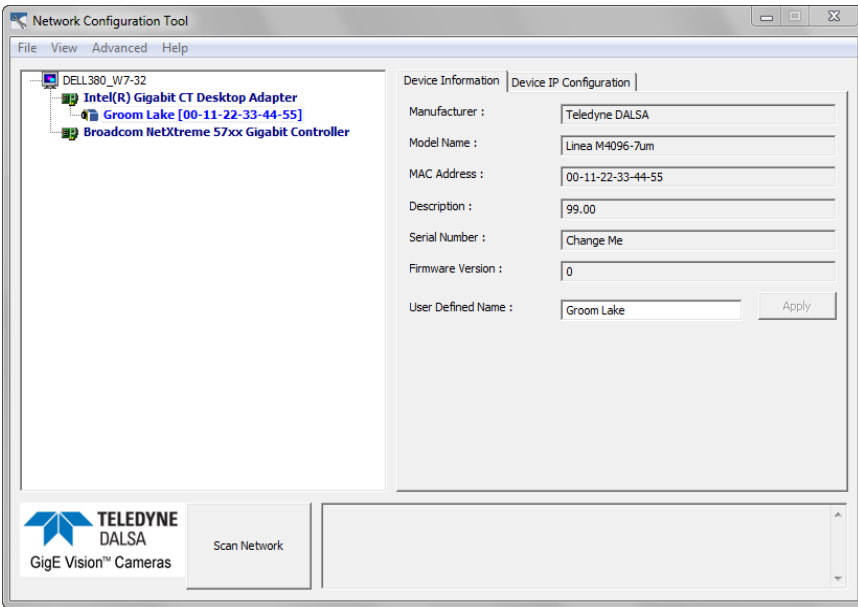

*Figure 78: Network Configuration Tool*

#### **To start the Network Configuration Tool**

• On Windows **Start** menu, select **Teledyne DALSA > Network Configuration Tool**.

Verify the camera appears as a child of the NIC card it is connected to. By default, the camera is identified by its serial number if no user defined name has been assigned.

## **PAUSE Frame Support**

The Linea2 5GigE supports the Gigabit Ethernet PAUSE Frame feature as per IEEE 802.3x. PAUSE Frame is the Ethernet flow control mechanism that temporarily stops data transmission on the network. The PAUSE Frame feature can help a NIC that does not have enough buffering to handle full-speed reception. This requires that the flow control option in the NIC property settings and the Ethernet switch settings must be enabled.

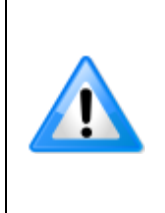

**Note**: this problem is not as common with advances in computer bus speeds and memory sizes. PAUSE Frame support is typically required to manage network traffic within an Ethernet switch when multiple cameras are simultaneously used. Using PAUSE Frame will require the user to test various values of Jumbo Frames, to determine the best data throughput. The downside to managed network traffic is that the Pause Frame control will reduce the absolute maximum transfer bandwidth possible on the network.

# **Technical Specifications**

**Mechanical Specifications**

## **Linea2 5GigE 4k**

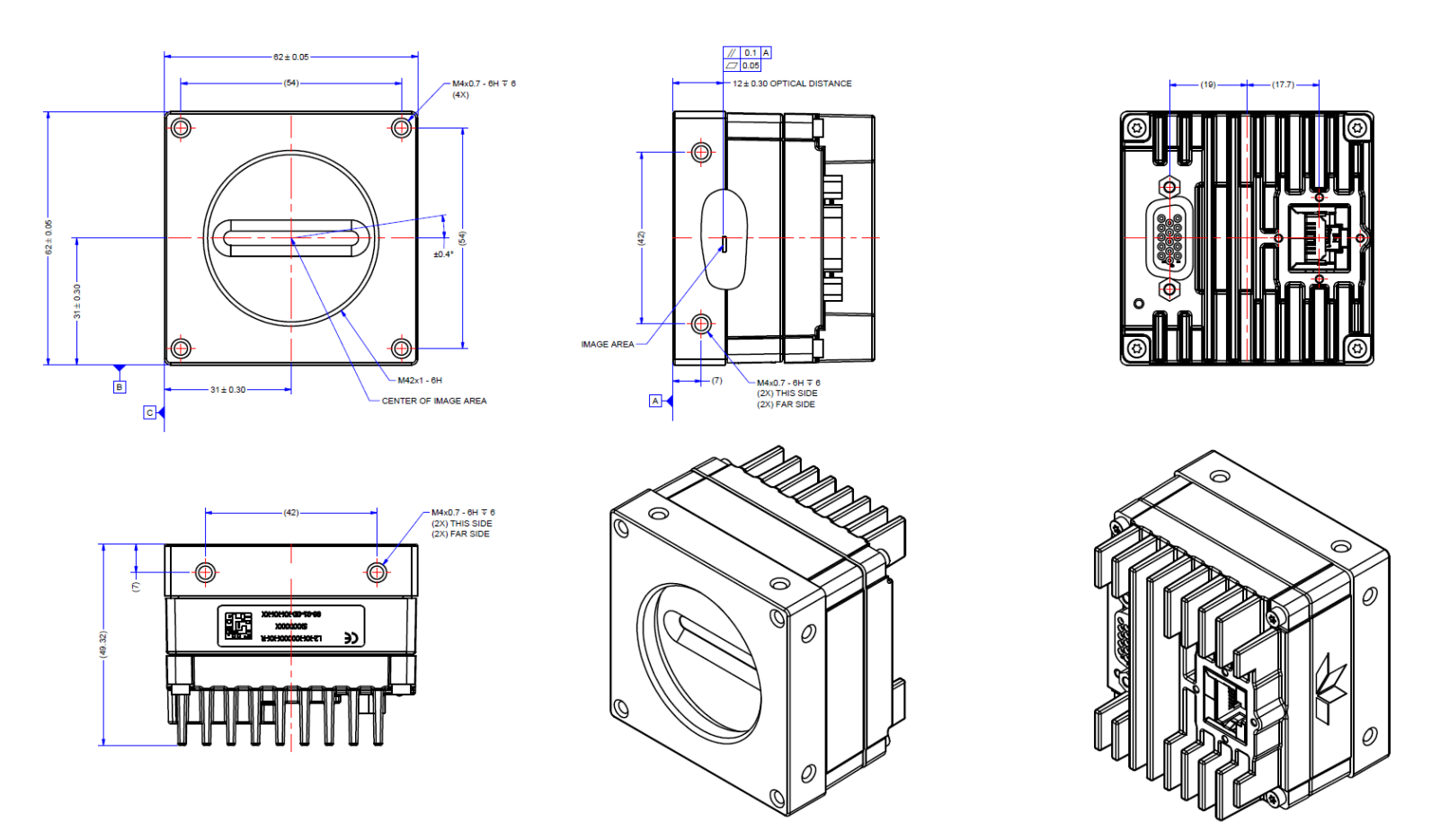

*Figure 79: Linea2 5GigE 4k with M42x1 Lens Mount*

# **Additional Notes on Linea2 5GigE Identification and Mechanical**

#### **Identification Label**

Linea2 5GigE cameras have an identification label applied to its side, with the following information:

- Model Part number
- Serial number
- MAC Address
- 2D Barcode

#### **Additional Mechanical Notes**

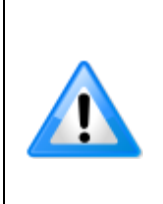

Linea2 5GigE supports a screw lock Ethernet cable (see [Ruggedized RJ45 Ethernet](#page-155-0)  [Cables\)](#page-155-0). For information on lens requirements see [Lens Selection Overview](#page-148-0) and [Optical](#page-151-0)  [Considerations.](#page-151-0)

Each camera side has two mounting holes in identical locations to provide grounding capabilities.

Overall height or width tolerance is  $\pm 0.10$  mm

# **Sensor Alignment Specification**

The following figure specifies sensor alignment for Linea2 5GigE where all specifications define the absolute maximum tolerance allowed for production cameras. Dimensions "x, y, z", are in microns and referenced to the Linea2 5GigE mechanical body or the optical focal plane (for the z-axis dimension). Theta specifies the sensor rotation relative to the sensor's center and camera mechanical.

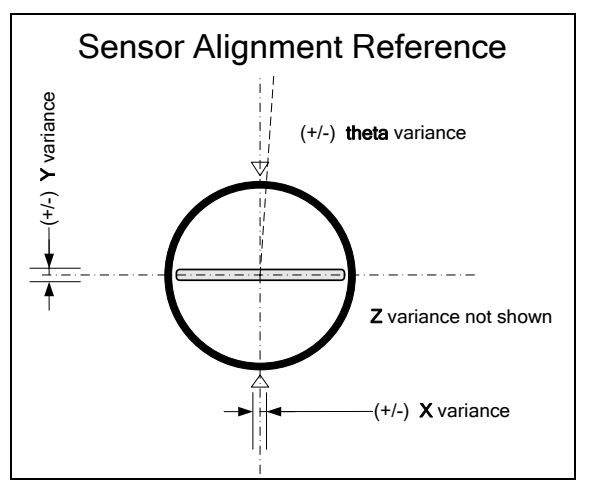

*Figure 80: Sensor Alignment Reference*

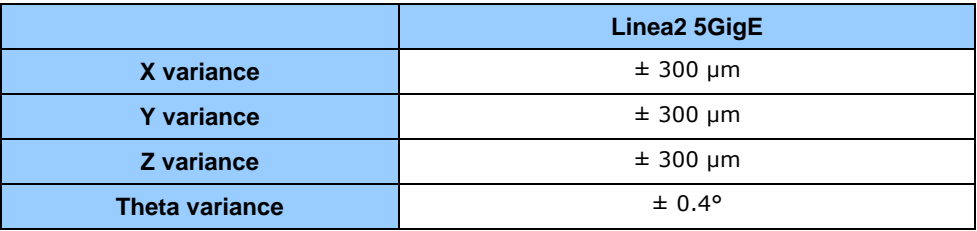

# **Connectors**

- **RJ45 Ethernet** connector for control and video data to the host Gigabit NIC. For industrial environments, Linea2 5GigE supports the use of screw lock Ethernet cables (see [Ruggedized](#page-155-0)  [RJ45 Ethernet Cables\)](#page-155-0).
- **HD15 female** connector for all I/O and DC power source.

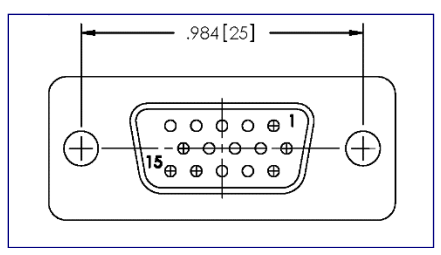

*Figure 81: HD15 Female Connector*

## **HD15 Type Connector Details**

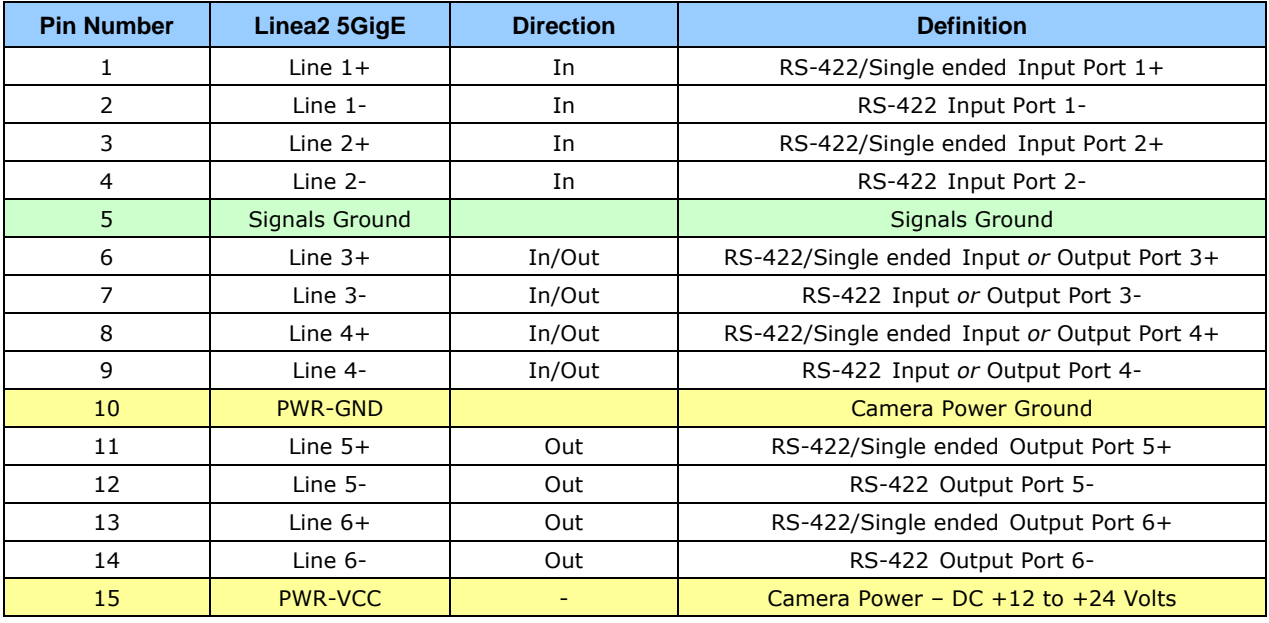

## **Mating GPIO Cable Assembly**

Teledyne DALSA optionally provides for purchase a GPIO breakout cable (HD15 Male to 26-Pos Euro Block) as shown in the following drawing. Use accessory number #AC-CA-00002-00-R when placing your order.

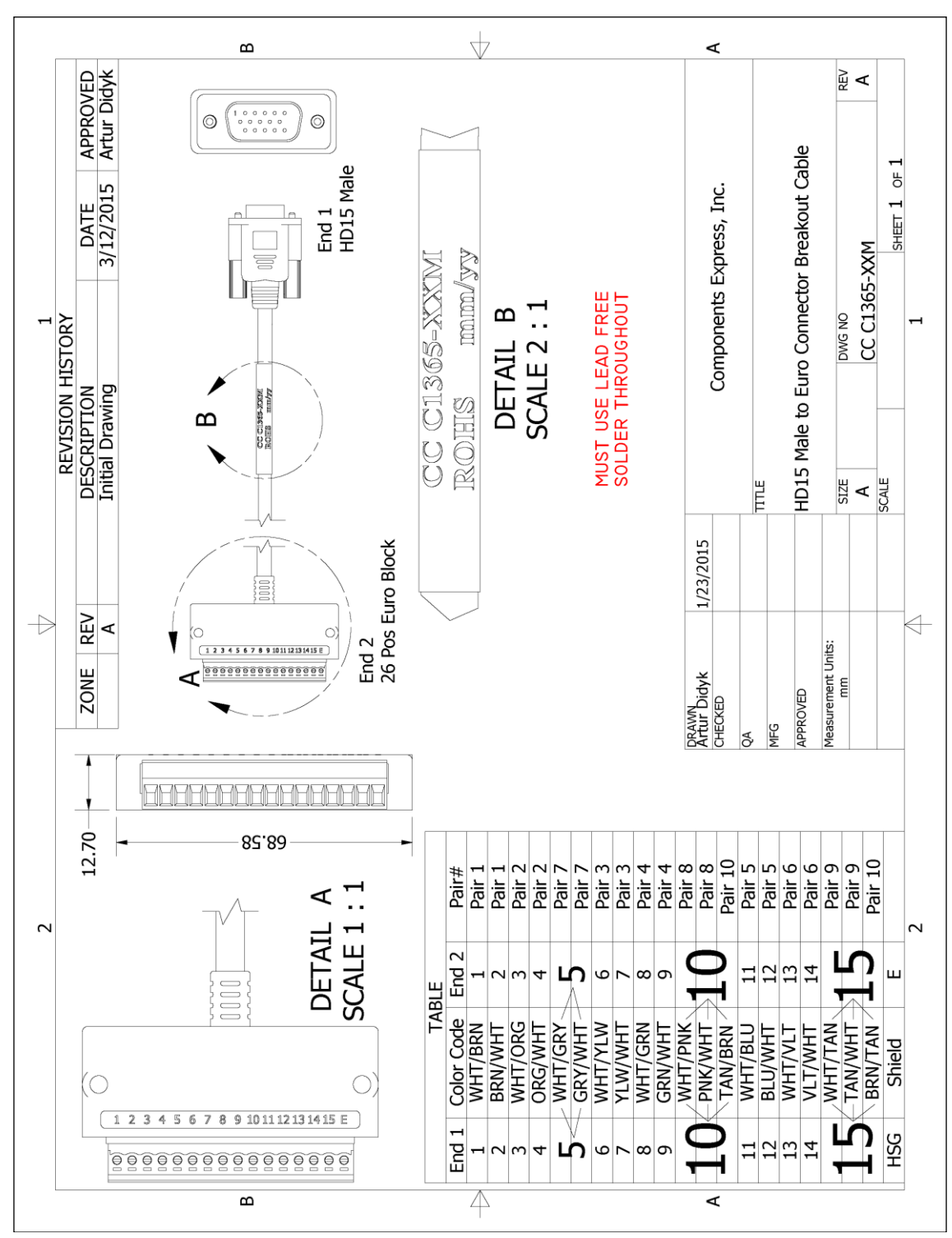

*Figure 82: Mating GPIO Cable Assembly*

## **Input Signals Electrical Specifications**

## **External Inputs Block Diagrams**

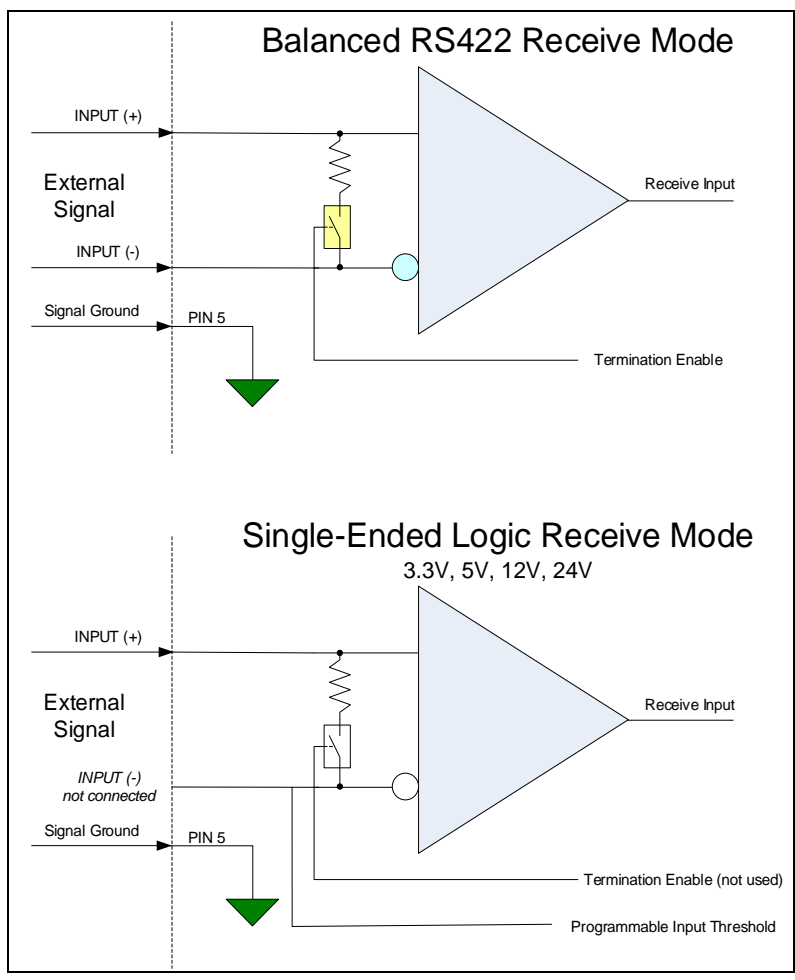

*Figure 83: External Inputs Block Diagram*

#### **External Input Overview**

- The input signals can be used as trigger acquisition event, counter or timestamp event, or integration control.
- The input signal can be improved by User programmable debounce time from 0 to 255 µs in 1 µs steps.

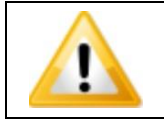

**Caution:** It is important to correctly configure external inputs before connecting external signals. Connecting higher voltage signals to inputs configured as RS422 may damage the inputs.
#### **External Input Electrical Characteristics**

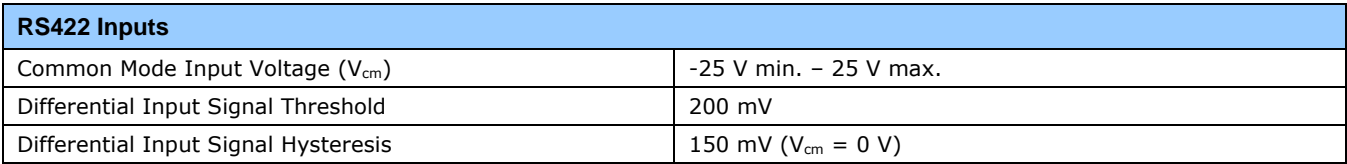

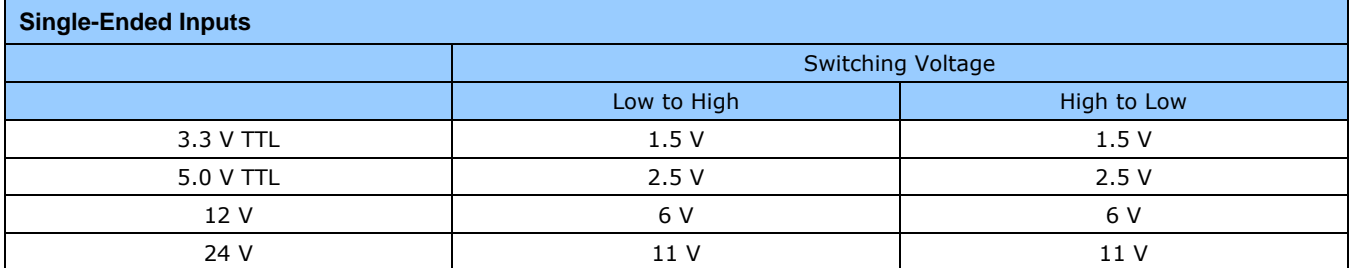

#### **External Input Timing Reference**

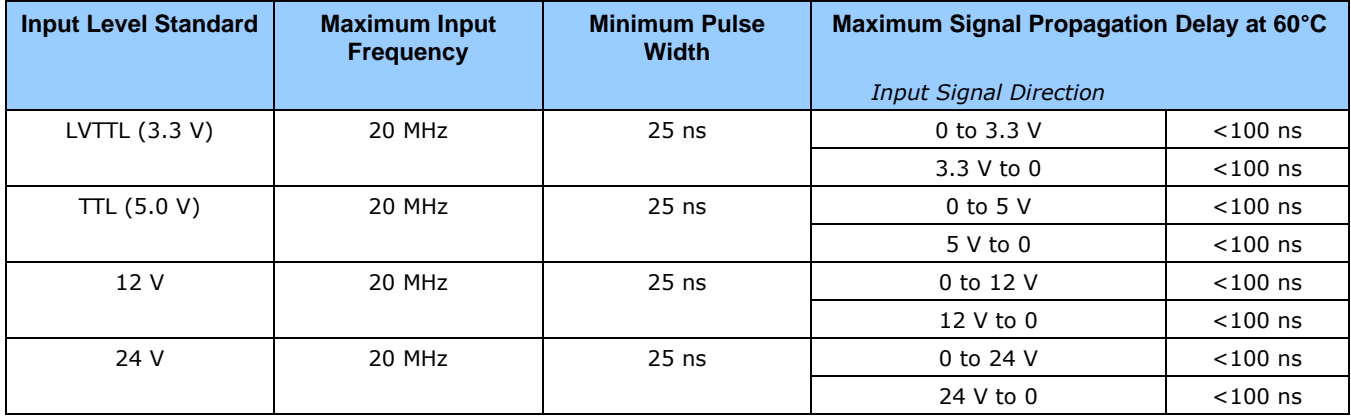

### **Output Signals Electrical Specifications**

#### **External Outputs Block Diagrams**

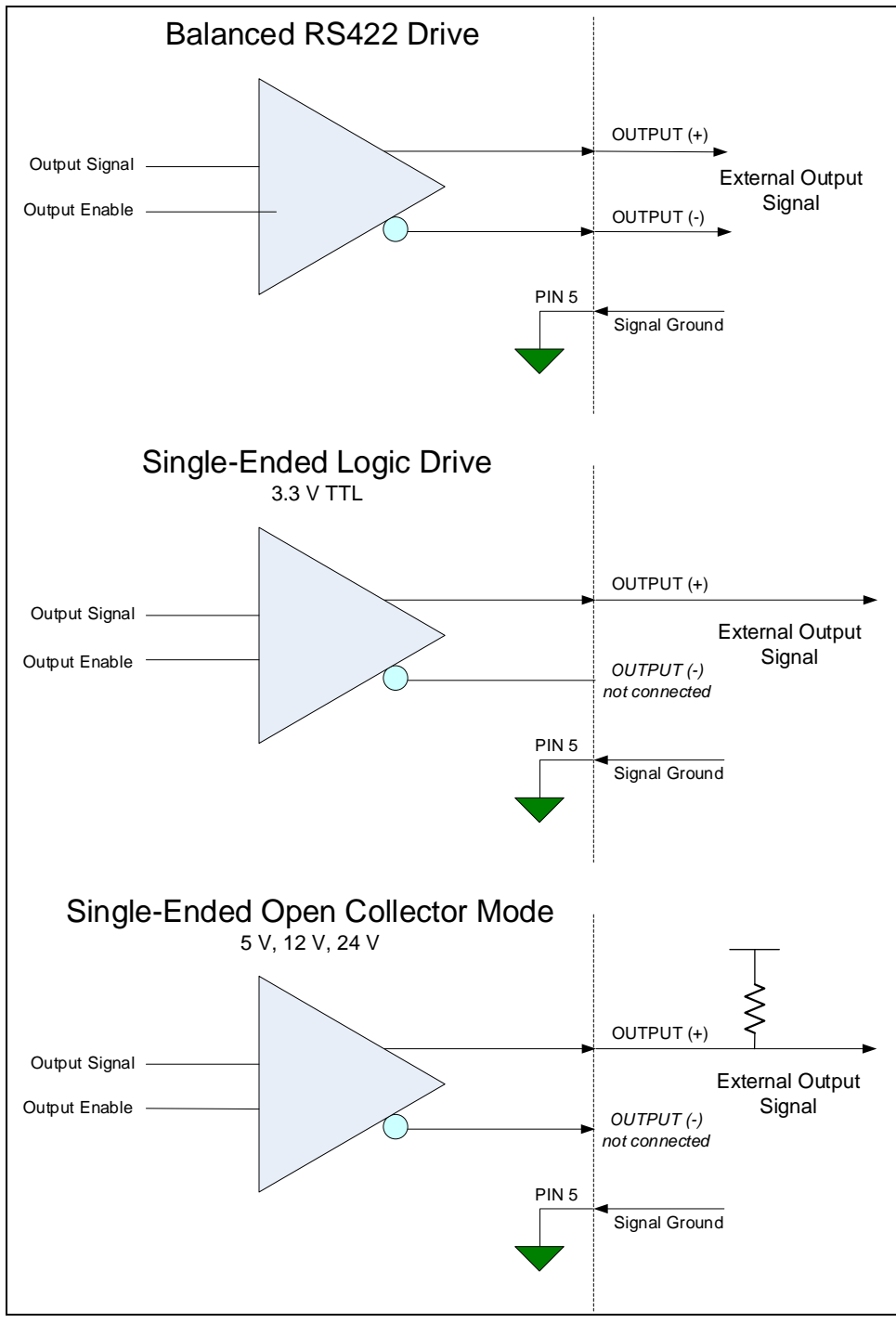

*Figure 84: External Outputs Block Diagram*

#### **External Output Details**

- The output signals can be used in programmable output mode such as strobe, event notification, etc. (See *[outputLineSource](#page-72-0)* feature).
- For the Single-Ended Open Collector outputs, the user supplied pull-up resistor value should be between 1 kΩ and 10 kΩ depending on supply rail. Resistor Wattage should be calculated accordingly.
- Outputs are open (disabled) on power-up with the default factory settings.
- A software reset will not reset the outputs to the open state if the outputs are active.
- A user setup configured to load on boot will not reset the outputs to the open state if the outputs are active.
- The output signals are designed to prevent an output signal glitch on power-up or polarity reversal.
- Protection Circuit DC Ratings:
	- Output protected against shorts to ground or other voltages
	- Output maximum voltage of 26 V at 10 mA (at 60°C)

# **Declarations of Conformity**

Copies of the Declarations of Conformity documents are available on the product page on the [Teledyne DALSA website](https://www.teledynedalsa.com/en/products/imaging/cameras/line-scan-cameras/) or by request.

### **FCC Statement of Conformance**

This equipment complies with Part 15 of the FCC rules. Operation is subject to the following conditions:

- 1. The product may not cause harmful interference; and
- 2. The product must accept any interference received, including interference that may cause undesired operation.

#### **FCC Class A Product**

This equipment has been tested and found to comply with the limits for a Class A digital device, pursuant to part 15 of the FCC Rules. These limits are designed to provide reasonable protection against harmful interference when the equipment is operated in a commercial environment. This equipment generates, uses, and can radiate radio frequency energy and, if not installed and used in accordance with the instruction manual, may cause harmful interference to radio communications. Operation of this equipment in a residential area is likely to cause harmful interference in which case the user will be required to correct the interference at his own expense.

Changes or modifications not expressly approved by the party responsible for compliance could void the user's authority to operate the equipment.

This equipment is intended to be a component of a larger industrial system.

### **CE Declaration of Conformity**

Teledyne DALSA declares that this product complies with applicable standards and regulations.

Changes or modifications not expressly approved by the party responsible for compliance could void the user's authority to operate the equipment.

This product is intended to be a component of a larger system and must be installed as per instructions to ensure compliance.

# **Additional Reference Information**

## **Lens Selection Overview**

This section provides a general overview to selecting a lens for the Linea2 5GigE. Mechanical drawings and Teledyne DALSA part numbers for available lens adapters are provided.

The first two lens parameters, Lens Mount Types and Lens Image Circle, are based on correctly matching the lens to the sensor. Brief information on other lens parameters to consider follows those sections.

### **Lens Mount Types**

Linea2 5GigE 4k cameras use a M42x1 lens screw mount and have an optional adapter for F-mount (AC-LA-00115-A1-R) lenses, as described below.

#### **M42x1 to Nikon F Bayonet Adapter (AC LA 00115 A1-R )**

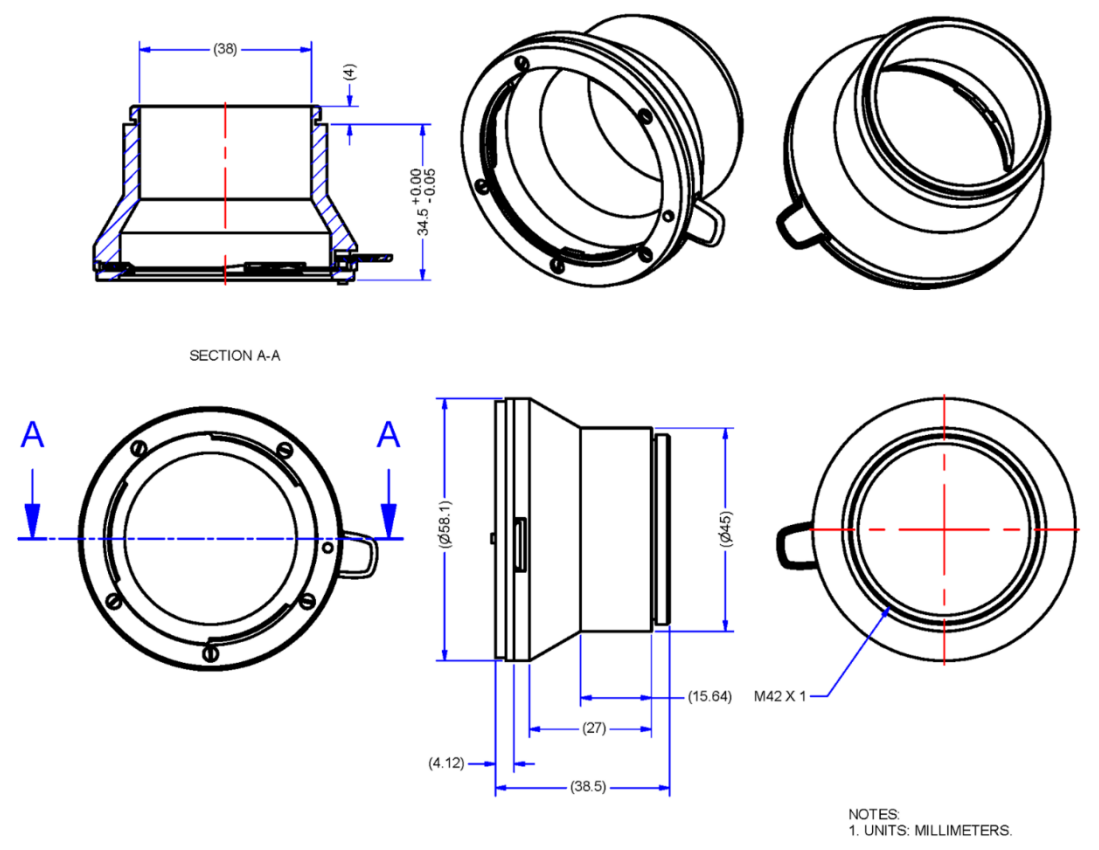

*Figure 85: M42x1 to Nikon F Bayonet Adapter, 12mm BFD, HEAVY DUTY w/clip*

### **Lens Image Circle Illustration**

The Linea2 5GigE 4k models have an M42 screw mount that supports an M42 lens or F-mount lens (via the optional F-mount adapter). The lens needs to have an image circle exceeding the size of the sensor.

The graphic below illustrates the Linea2 5GigE 4k active sensor relative to the lens image circle of a Nikon F DX lens (using F-mount adapter).

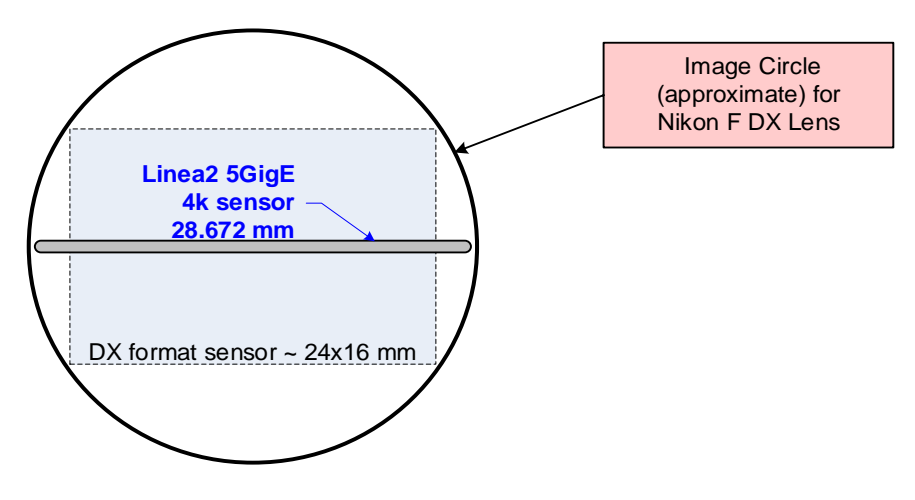

*Figure 86: Lens Circle*

### **Additional Lens Parameters (application specific)**

There are other lens parameters that are chosen to meet the needs of the vision application. These parameters are independent of the Linea2 5GigE (assuming that the Lens Mount and Lens Sensor Size parameters are correct, as previously covered in this section). A vision system integrator or lens specialist should be consulted when choosing lenses since there is a tradeoff between the best lenses and cost. An abridged list of lens parameters follows – all of which need to be matched to the application.

- **Focal Length**: Defines the focus point of light from infinity. See Camera Specifications - [Back Focal Distance.](#page-11-0)
- **Field of View**: A lens is designed to image objects at some limited distance range, at some positive or negative magnification. This defines the field of view.
- **F-Number (aperture)**: The lens aperture defines the amount of light that can pass. Lenses may have fixed or variable apertures. Additionally, the lens aperture affects Depth of Field which defines the distance range which is in focus when the lens is focus at some specific distance.
- **Image Resolution and Distortion**: A general definition of image quality. A lens with poor resolution appears out of focus when used to image fine details.
- **Aberrations (defect, chromatic, spherical)**: Aberrations are specific types of lens faults affecting resolution and distortion. Lens surface defects or glass faults distort all light or specific colors. Aberrations are typically more visible when imaging fine details.
- **Spatial Distortions**: Describes non-linear lens distortions across the field of view. Such distortion limits the accuracy of measurements made with that lens.

# **Optical Considerations**

This section provides an overview to illumination, light sources, filters, lens modeling, and lens magnification. Each of these components contribute to the successful design of an imaging solution.

### **Illumination**

The wavelengths and intensity of light required to capture useful images vary per application. The image will be affected by speed, spectral characteristics, exposure time, light source characteristics, environmental and acquisition system specifics, etc. Teledyne DALSA's Web Site introduces this potentially complicated issue. Browse the [Knowledge Center](https://www.teledynedalsa.com/en/learn/knowledge-center/) and the [White Papers](https://www.teledynedalsa.com/en/learn/white-papers/) [and Technology Primers](https://www.teledynedalsa.com/en/learn/white-papers/) sections.

Exposure settings have more effect than illumination. The total amount of energy (which is related to the total number of photons reaching the sensor) is more important than the rate at which it arrives.

**Example:** 5  $\mu$ J/cm<sup>2</sup> can be achieved by exposing 5 mW/cm<sup>2</sup> for 1 ms, or 5 W/cm<sup>2</sup> for 1  $\mu$ s.

### **Light Sources**

Keep these guidelines in mind when selecting and setting up a light source:

- LED light sources are inexpensive and provide a uniform field with a longer life span compared to other light sources.
- Halogen and fiber-optic light sources provide very little blue relative to IR.
- Some light sources age and produce less illumination in some areas of the spectrum.

### **Lens Modeling**

Any lens surrounded by air can be modeled for camera purposes using three primary points: the first and second principal points and the second focal point. The primary points for a lens should be available from the lens data sheet or from the lens manufacturer. Primed quantities denote characteristics of the image side of the lens. That is, h is the object height and h' is the image height.

The focal point is the point at which the image of an infinitely distant object is brought to focus. The effective focal length (f') is the distance from the second principal point to the second focal point. The back focal length (BFL) is the distance from the image side of the lens surface to the second focal point. The object distance (OD) is the distance from the first principal point to the object.

#### **Primary Points in a Lens System**

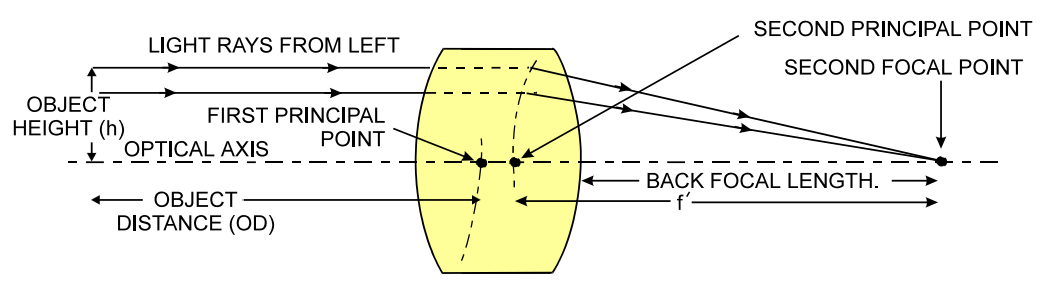

*Figure 87: Primary Points in a Lens System*

### **Magnification and Resolution**

The magnification of a lens is the ratio of the image size to the object size:

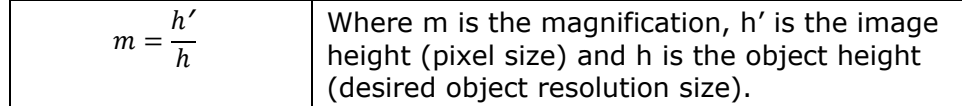

By similar triangles, the magnification is alternatively given by:

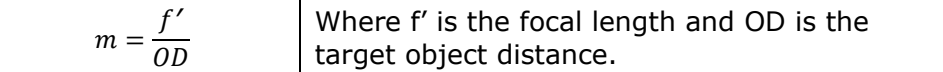

These equations can be combined to give their most useful form:

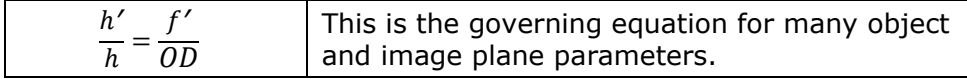

**Example:** An acquisition system has a  $512 \times 512$ -element 10  $\mu$ m pixel pitch, a lens with an effective focal length of 45 mm. For each pixel in the image sensor to correspond to 100  $\mu$ m in the object space, using the preceding equation, the object distance must be 450 mm (0.450 m).

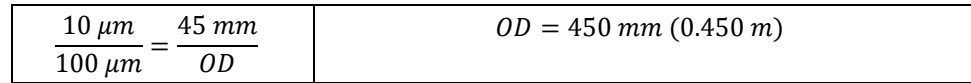

### **Lens selection**

For best multispectral imaging performance use a lens designed for transmitting wavelength range from visible to NIR. It is recommended to check with lens supplier for lens optical performance and MTF.

Note: Standard lenses designed for visible light may not transmit NIR light fully or perform to specification outside of their intended wavelength range.

# **Sensor Handling Instructions**

This section reviews procedures for handling, cleaning or storing the camera. The sensor must be kept clean and away from static discharge to maintain design performance.

### **Electrostatic Discharge and the Sensor**

Camera sensors containing integrated electronics are susceptible to damage from electrostatic discharge (ESD).

Electrostatic charge introduced to the sensor window can induce charge buildup on the underside of the window. The dry nitrogen gas in the sensor package cavity cannot readily dissipate the ESD. Problems such as higher image lag or non-uniform response may occur.

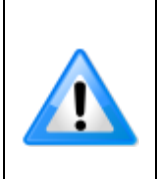

The charge normally dissipates within 24 hours and the sensor returns to normal operation.

**Important**: Charge buildup will affect the camera's Flat-Field Correction calibration. To avoid an erroneous calibration, ensure that you perform Flat-Field Correction only after a charge buildup has dissipated over 24 hours.

### **Protecting Against Dust, Oil and Scratches**

The sensor window is part of the optical path and must be handled with extreme care.

Dust can obscure pixels producing dark patches on the sensor image. Dust is most visible when the illumination is collimated. The dark patches shift position as the angle of illumination changes. Dust is normally not visible when the sensor is positioned at the exit port of an integrating sphere where illumination is diffused.

Blowing compressed air on the window will remove dust particles unless they are held by an electrostatic charge. In this case, either an ionized air blower or a wet cleaning is necessary.

Touching the surface of the window will leave oily residues. Using rubber finger cots and rubber gloves can prevent oil contamination. Avoid friction between the rubber and window or electrostatic charge build up may damage the sensor.

When handling or storing the camera without a lens always install the protective cap.

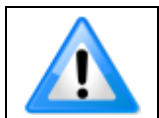

When exposed to uniform illumination a scratched window will normally have brighter pixels adjacent to darker pixels. The location of these pixels will change with the angle of illumination.

### **Cleaning the Sensor Window**

The following steps describe various cleaning techniques to clean minor dust particles and accidental fingerprints.

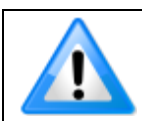

**Important:** Avoid using canned air as it contains particulates that can increase the contamination of the sensor window.

- DALSA recommends the use of an ionized air gun and compressor to blow off the sensor.
- Use compressed air to blow off loose particles. This step alone is usually sufficient to clean the sensor window. Avoid moving or shaking the compressed air container and use short bursts of air while moving the camera in the air stream. Agitating the container will cause condensation to form in the air stream.

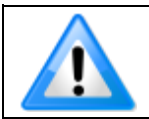

Extended airbursts will chill the sensor window causing more condensation. Condensation when left to dry naturally will deposit particles on the sensor.

- Use lint-free ESD-safe cloth wipers. The Anticon Gold 9"x 9" wiper made by Milliken is both ESD safe and suitable for class 100 environments. Another ESD acceptable wiper is the TX4025 from Texwipe.
- An alternative to ESD-safe cloth wipers is Transplex swabs that have desirable ESD properties. There are several varieties available from Texwipe.
- Wipe the window carefully and slowly when using these products.

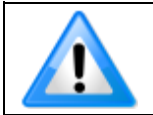

Do not use regular cotton swabs, since these can introduce static charge to the window surface.

# <span id="page-155-0"></span>**Ruggedized RJ45 Ethernet Cables**

Components Express Inc. supplies an industrial RJ45 CAT6 cable. One end has a molded shroud assembly with top/bottom thumbscrews while the other end has a standard RJ45.

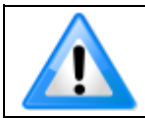

Ruggedized RJ45 cable is recommended in a high vibration environment.

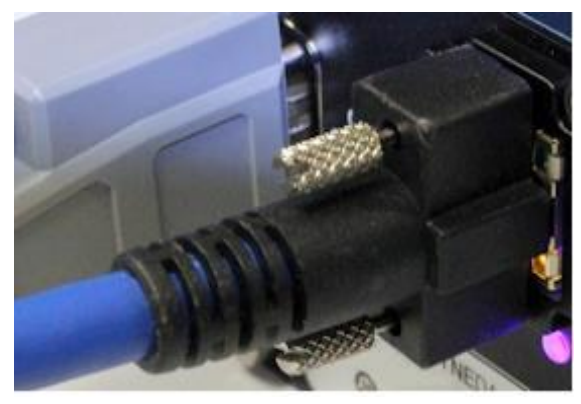

*Figure 88: Ruggedized RJ45 Ethernet Cable*

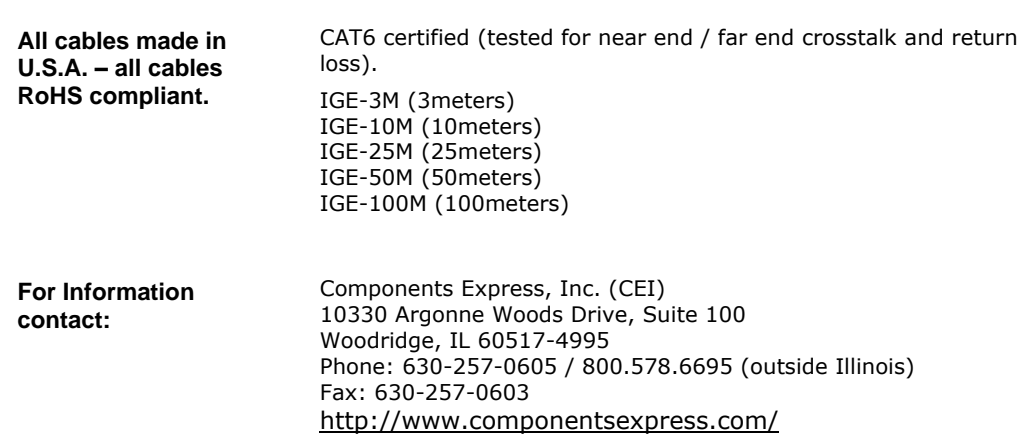

# **Troubleshooting**

## **Overview**

If an installation fails or experiences problems controlling and using the Linea2 5GigE camera, the user may perform diagnostics with the methods and tools provided to correct the problem.

The GigE Server status provides visual information on possible camera problems. The three states are displayed in the following table with descriptions of possible conditions.

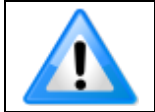

An installation with no networking issue may still require optimization to perform to specification.

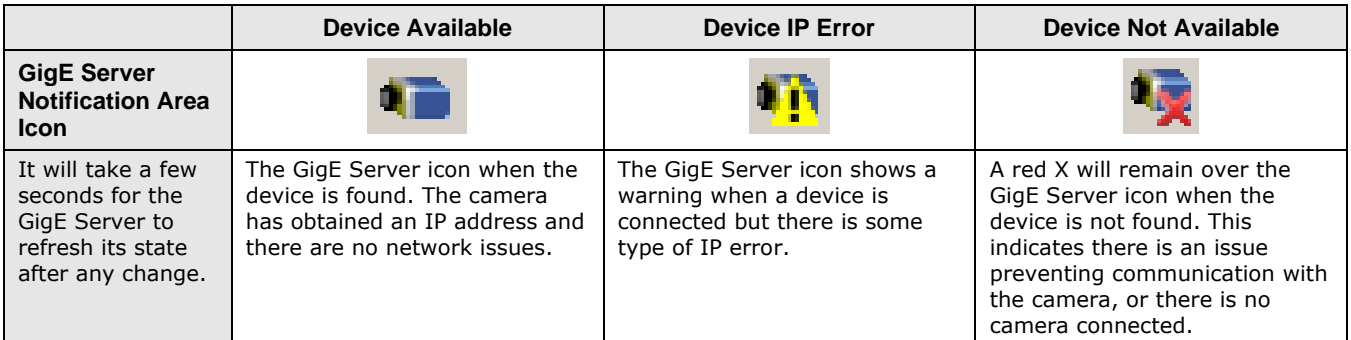

### **Problem Type Summary**

Camera problems are either installation or setup related where the camera is found but not controllable. Additionally, the camera may be properly installed but network optimization is required for maximum performance.

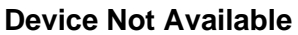

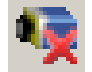

A red X over the GigE server tray icon indicates that the camera device is not found. This indicates either a major camera fault or condition such as disconnected power, or a network issue where there is no communication.

- Review [Connecting the Linea2 5GigE Camera](#page-22-0) to verify installation steps.
- Refer to Sapera LT Getting Started Manual for GigE Vision Cameras and 3D Sensors manual to review networking details.
- The Linea2 5GigE camera cannot acquire a DHCP.
- In multiple NIC systems where the NIC for the Linea2 5GigE is using LLA mode, ensure no other NIC is in or switches to LLA mode. It is preferable that the Teledyne DALSA DHCP

server is enabled on the NIC used with the camera instead of using LLA mode, which prevents errors associated with multiple NIC ports.

• Verify NIC is running the latest driver available from the manufacturer.

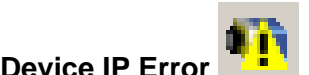

The GigE server tray icon shows a warning with IP errors. Review the following topics on network IP problems to identify and correct the condition.

Refer to Sapera LT Getting Started Manual for GigE Vision Cameras and 3D Sensors manual to review networking details. Refer to Teledyne DALSA's Network Imaging Package for Sapera LT Optimization Guide for information on network optimization for GigE Vision cameras and devices.

#### **Multiple Camera Issues**

- When using multiple cameras with a computer with multiple NIC ports, confirm each Linea2 5GigE has been assigned an IP address by checking the GigE server.
- To reduce network traffic in configured problem free systems, use the Network Configuration tool to stop camera discovery broadcasts. Refer to Teledyne DALSA's Network Imaging Package for Sapera LT Optimization Guide.
- When using multiple cameras connected to a VLAN Ethernet switch, confirm that all cameras are on the same subnet setup on that switch. Refer to Teledyne DALSA's Network Imaging Package for Sapera LT Optimization Guide for more information.
- If a Linea2 5GigE camera installed with other GigE Vision cameras cannot connect properly with the NIC or has acquisition timeout errors, there may be a conflict with the third-party camera's filter driver. In some cases third-party filter drivers modify NIC properties and Teledyne DALSA's Sapera Network Imaging Driver does not install. Verify this issue by uninstalling the third-party driver and installing the Linea2 5GigE package again.
- Verify NIC is running the latest driver available from the manufacturer.

#### **Device Available but with Operational Issues**

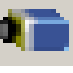

A properly installed Linea2 5GigE with no network issues still may not perform optimally. Operational issues concerning cabling, Ethernet switches, multiple cameras and camera exposure are discussed in the following sections:

#### **Always Important**

- Camera firmware updated. Refer to **[File Access via the CamExpert Tool.](#page-126-0)**
- [Power Failure During a Firmware Update](#page-162-0)–Now What?
- [Cabling and Communication Issues.](#page-162-1)
- [Preventing Operational Faults due to ESD.](#page-24-0)

#### **No Timeout messages**

- CamExpert grabs (with no error message) but there is no image (display window stays black). Refer to [Acquisition Error without Timeout Messages.](#page-163-0)
- CamExpert grabs (with no error message) but the frame rate is lower than expected. Refer to [Camera acquisition is good but frame rate is lower than expected.](#page-163-1)
- No image and the line rate is lower than expected. Refer to [Camera acquisition is good but](#page-163-1)  [frame rate is lower than expected.](#page-163-1)
- No image but the frame rate is as expected. Refer to [Camera is functional, line rate is as](#page-164-0)  [expected, but image is black.](#page-164-0)

#### **Other problems**

Buffer Incomplete message. See [Buffer Incomplete Error Message.](#page-164-1)

### **Verifying Network Parameters**

Teledyne DALSA provides a Network Configuration tool to verify and configure network devices and the Linea2 5GigE network parameters. If there were any problems with the automatic Linea2 5GigE software installation refer to Network Configuration Tool section of Teledyne DALSA's Network Imaging manual.

#### **Before Contacting Technical Support**

Carefully review the issues described in this Troubleshooting section. To aid Teledyne DALSA personnel when support is required, the following should be included with the request for support.

- From the **Start** menu, select **Teledyne DALSA Sapera LT** > **Log Viewer**. From the Sapera Log Viewer **File** menu, select **Save All Messages** to generate a log file.
- Report the version of GigE Vision software and Sapera version used.

## **Installation Issues and Functional Problems**

This section covers issues that are apparent after installation or are indicated by the GigE server tray icon showing a warning symbol.

### **Camera Fails to Establish Connection with Host PC**

If *No device found* is displayed, a manual IP address assignment must be made. (Click **Show Hidden Icons** on right side of task bar).

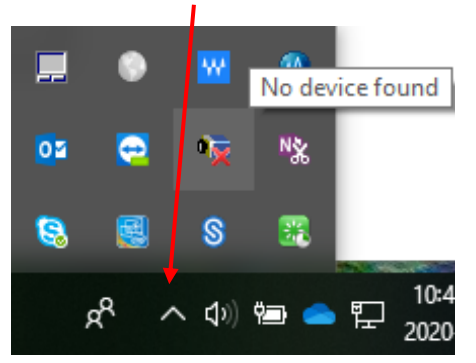

*Figure 89: Windows Task Bar - Show Hidden Icons*

Right-click the GigE Server icon  $\Box$ , then select **Scan Network** to update the GigE Vision Device Status and Camera IP.

| <b>GigE Vision Device Status</b> |                |                |               |                            |        |              |                 |               |            |  |                    |      |  |
|----------------------------------|----------------|----------------|---------------|----------------------------|--------|--------------|-----------------|---------------|------------|--|--------------------|------|--|
|                                  | Help<br>File   |                |               |                            |        |              |                 |               |            |  |                    |      |  |
|                                  | Manufacturer   | Model          | Serial number | MAC address                | Status | Camera IP    | <b>NIC IP</b>   | Filter driver | MaxPktSize |  | Firm ver User name | ABI  |  |
|                                  | Teledyne DALSA | Linea2-GigE-4K | A0002016      | 00:01:0D:C5:0A:66 IP Error |        | 169.254.3.84 | 222.222.222.222 |               | 1.1111     |  | User Name          | 0001 |  |
|                                  |                |                |               |                            |        |              |                 |               |            |  |                    |      |  |
|                                  |                |                |               |                            |        |              |                 |               |            |  |                    |      |  |
|                                  |                |                |               |                            |        |              |                 |               |            |  |                    |      |  |
|                                  |                |                |               |                            |        |              |                 |               |            |  |                    |      |  |

*Figure 90: GigE Vision Device Status*

虾 The camera is connected but a NIC IP is not assigned. The GigE Server icon is displaying a warning.

Open Teledyne DALSA's Network Configuration Tool from Windows **Start** menu.

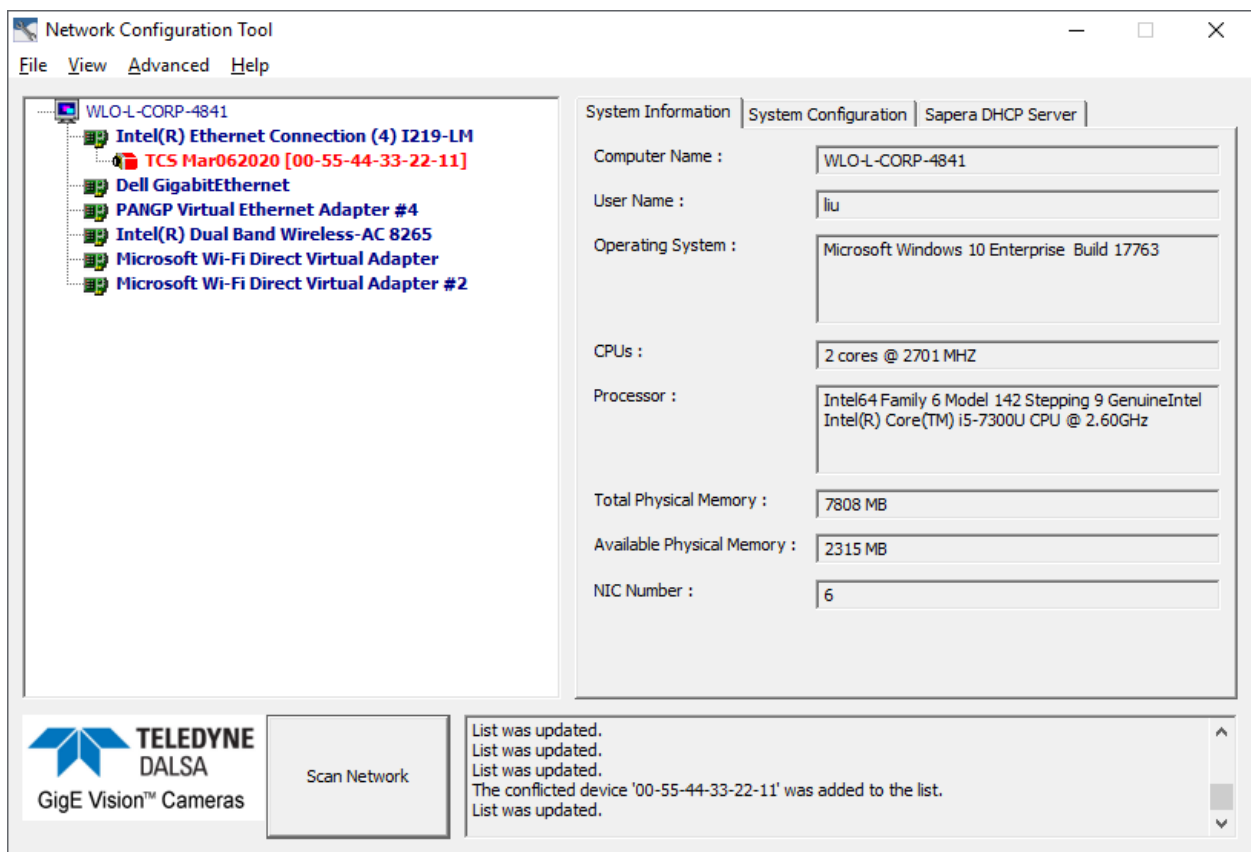

*Figure 91: Network Configuration Tool* 

Cameras displayed in red require a NIC IP. Select the camera name on the left pane, then select the **Device IP Configuration** tab.

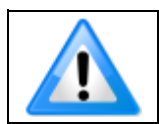

The network tool provides a **Scan Network** button if no cameras are displayed.

#### Select **Automatic Recovery (Force IP)**.

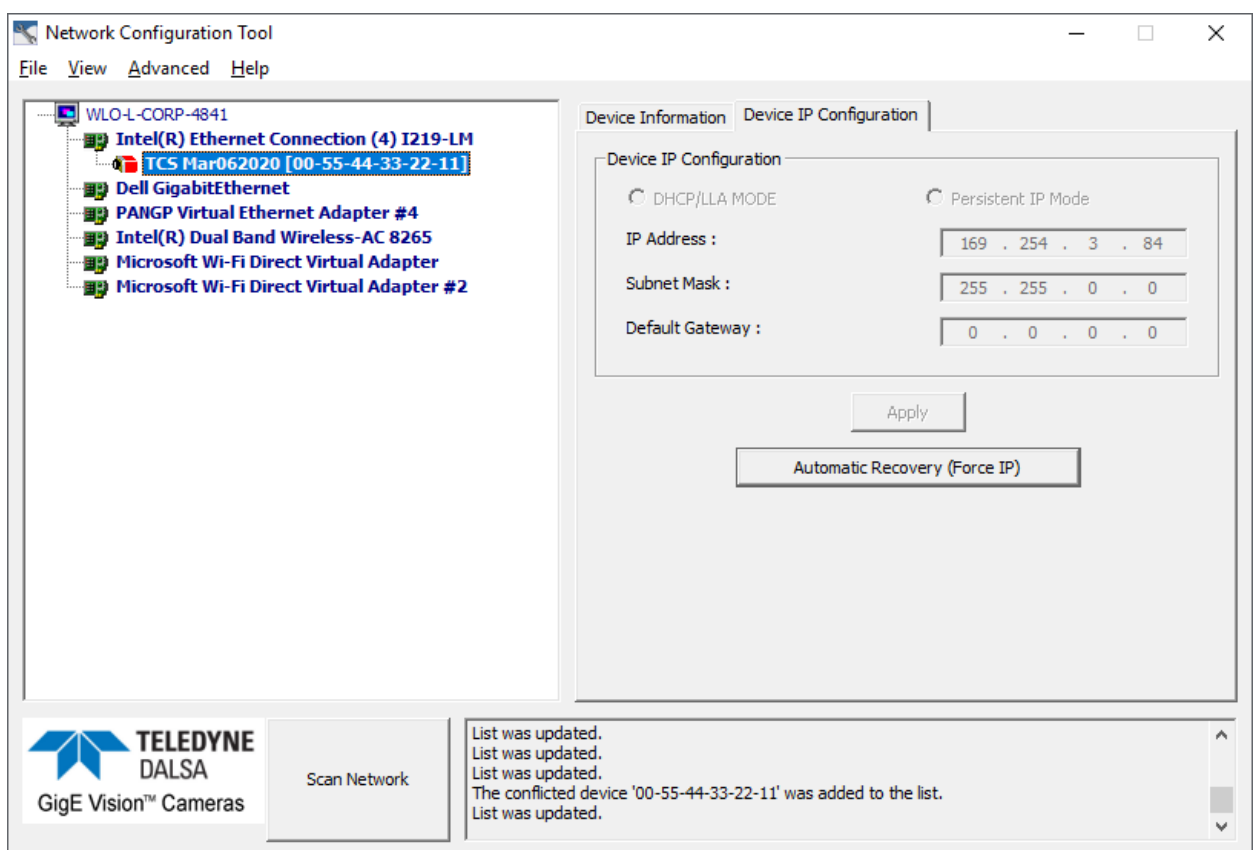

*Figure 92: Network Configuration Tool – Automatic Recovery (Force IP)*

Cameras displayed in blue have a proper NIC IP assigned.

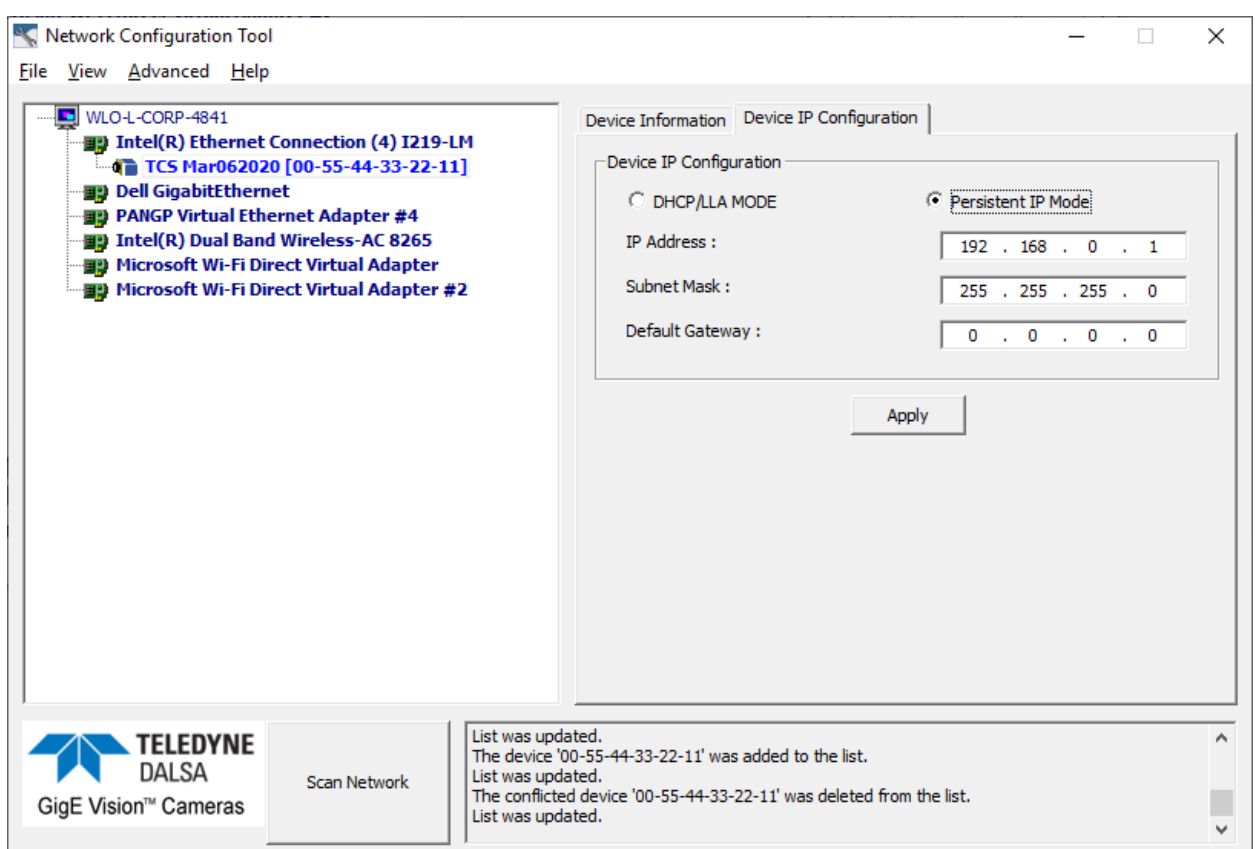

*Figure 93: Network Configuration Tool – Proper IP Assigned*

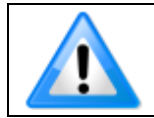

The Network Configuration Tool assigns a dynamic IP address, which is lost on power down. To avoid this issue, assign a persistent IP address to the camera.

Select option **Persistent IP Mode** (shown above), then click **Apply** to assign the IP address. It will automatically connect to the host PC if the IP address does not conflict with other network IP addresses. Refer to Persistent IP section for more information.

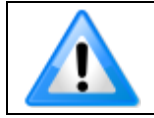

Assigning two devices the same IP Address will cause conflicts.

## **Device Available with Operational Issues**

This section considers issues with cabling, Ethernet switches, multiple cameras and camera exposure. Information concerning Teledyne DALSA's Network Configuration Tool and other networking considerations, is available in the **Teledyne DALSA Network Imaging manual**.

### **Firmware Updates**

As a general rule any Linea2 5GigE installation must include the [firmware update procedure](#page-48-0) (Refer to [File Access Control Category](#page-124-0) section for feature descriptions). Linea2 5GigE camera firmware that does not match a newer version of installed GigE Vision software is likely to have unpredictable behavior.

- Linea2 5GigE is not found by the device discovery process.
- Linea2 5 Gig E is found by the Sapera Gig E Server but an application such as CamExpert does not see the camera.
- A Linea2 5GigE that had a fault with a firmware update will automatically recover by booting with the previous firmware version.

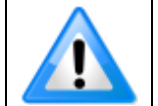

**Important**: New cameras installed in previously deployed systems are fully backward compatible with the older vision application.

### <span id="page-162-0"></span>**Power Failure During a Firmware Update–Now What?**

Don't panic! There is far greater chance that the host computer OS is damaged during a power failure than any permanent problems with the Linea2 5GigE. When power returns and the host computer system has started, follow this procedure.

- Connect power to the Linea2 5GigE. The camera processor knows that the firmware update failed.
- The Linea2 5GigE will boot with the previous version of firmware and will operate normally.
- <span id="page-162-1"></span>• Perform the [firmware update procedure](#page-48-0) again.

### **Cabling and Communication Issues**

With only two cables connected to Linea2 5GigE possible cabling issues are limited.

#### **Power supply problems:**

If the Linea2 5GigE status LED is off, the DC supply power is not connected or faulty. Verify the power supply voltage.

#### **Communication Problems:**

- Use a shielded cable where the connector shell electrically connects the Linea2 5GigE chassis to the power supply earth ground. This can eliminate trigger issues in a high EMI environment.
- Check that the Ethernet cable is clipped both to the camera and the NIC or switch on the other end.
- Verify the Ethernet cabling. Poor cables will cause connections to auto-configure at lower speeds.
- Use a secured Ethernet cable when the Linea2 5GigE is in a high vibration environment. Refer to [Ruggedized RJ45 Ethernet Cables](#page-155-0) section.
- Check the Ethernet status LEDs on the Linea2 5GigE RJ45 connector. The Link Status indicator should be on and the activity LED should flash with network messages.
- Verify the Ethernet cable is CAT5e or CAT6. This is very important with long cables.
- When using long cables up to the maximum specified length of 100 m for gigabit Ethernet, different NIC hardware and EMI conditions can affect the quality of transmission.
- Minimum recommended Ethernet cable length is 3 feet (1 meter).
- Use the Log Viewer tool (see point below) to check on packet resend conditions.
- Run Sapera Log Viewer (On the **Start** menu, select **Teledyne DALSA Sapera LT > Log Viewer**). Start a camera acquisition program, such as CamExpert. There should not be any "packet resend" messages, else this indicates a control or video transmission problem due to poor connections or extremely high EMI environments.

### <span id="page-163-0"></span>**Acquisition Error without Timeout Messages**

Streaming video problems range from total loss of image data to occasional loss of random video data packets. The following section describes conditions identified by Teledyne DALSA engineering while working with GigE Vision cameras in various computers and setups. For information on network optimization refer to Teledyne DALSA's Network Optimization Guide (available through the **Start** menu under **Teledyne DALSA**).

#### **No camera exposure when expected**

- Verify by using the camera in free-running mode. Do not use external trigger mode when testing a camera setup.
- If using free-running mode, verify that the exposure period is set to the maximum possible for the set frame rate.
- Load factory default from the Power-up Configuration in CamExpert. This will reset the camera to its nominal acquisition rate.

#### **Camera is functional but frame rate is lower than expected**

- Verify Ethernet link speed. If the LAN connection is limited to 100 Mbps, the line rate maximum will be limited once the internal buffers are filled. Refer to Teledyne DALSA's Network Imaging manual for information on network optimization.
- If using an external trigger, verify the trigger source rate and camera parameters such as trigger to exposure delay.

#### <span id="page-163-1"></span>**Camera acquisition is good but frame rate is lower than expected**

- While running CamExpert and grabbing in free-run mode at the maximum frame rate, start the **Sapera Monitor** tool installed with Sapera (on Windows **Start** menu, select **Teledyne DALSA Sapera LT** > **Sapera Monitor**).
- Make sure the **Memory Overflow** event monitor is enabled.
- Continue grabbing at maximum frame rate. If any memory overflow events are counted, the internal buffer could not be transmitted on time and was discarded. Such a condition may occur at high frame rate cameras.

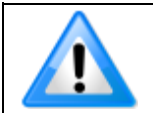

**Note:** Sapera CamExpert tool limits the maximum frame rate possible due to CamExpert generating an interrupt for each acquired frame. The Sapera Grab Demo may be better suited for testing at higher frame rates.

• Verify network parameters are optimal as described in Teledyne DALSA's Network Imaging Package for Sapera LT Optimization Guide. Ensure the host computer is not executing other network intensive tasks. Try a different Gigabit NIC.

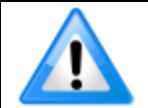

**Note:** Changed acquisition frame rate requires the acquisition to be stopped; when acquisition is restarted the new frame rate is applied.

#### <span id="page-164-0"></span>**Camera is functional, line rate is as expected, but image is black**

- Verify that the lens iris is open.
- Aim the Linea2 5GigE at a bright light source.
- Check the programmed exposure duration is not too short or set it to maximum. Refer to [Sensor Control Category](#page-62-0) for relevant features.
- Using CamExpert set the Linea2 5GigE to output its Internal Pattern Generator. This step is typically done for any camera installation to quickly verify the Linea2 5GigE and its software package. Refer to [Internal Test Image Generator](#page-49-0) section for information on using CamExpert to select internal patterns.

### **Other Problems or Issues**

This section describes problems that do not fit any of the categories above. Typically, these are issues found in the field under specific or unusual conditions.

#### <span id="page-164-1"></span>**Buffer Incomplete Error Message**

Error Messages are generated when the logical acquisition frame buffer takes longer to fill (Image Height / Acquisition Line Rate (Hz)) than the time set for the GigE Vision Host Control. Increase the Image Timeout feature value (found in GigE Vision Host Controls) as required.

#### **Issues with Cognex VisionPro**

When the Cognex VisionPro package is uninstalled, the Linea2 5GigE becomes unavailable within CamExpert due to the Cognex uninstaller removing GigE Vision components. This forces the user to reinstall the camera package.

Cognex VisionPro remains a useable third-party product except for their uninstaller fault. Users need to account for this issue until resolved by Cognex.

# **Revision History**

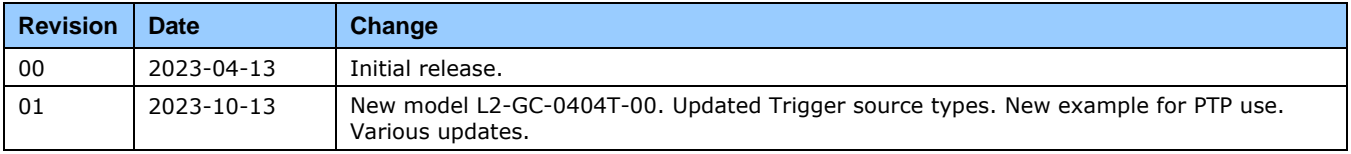

# **Contact Information**

## **Sales Information**

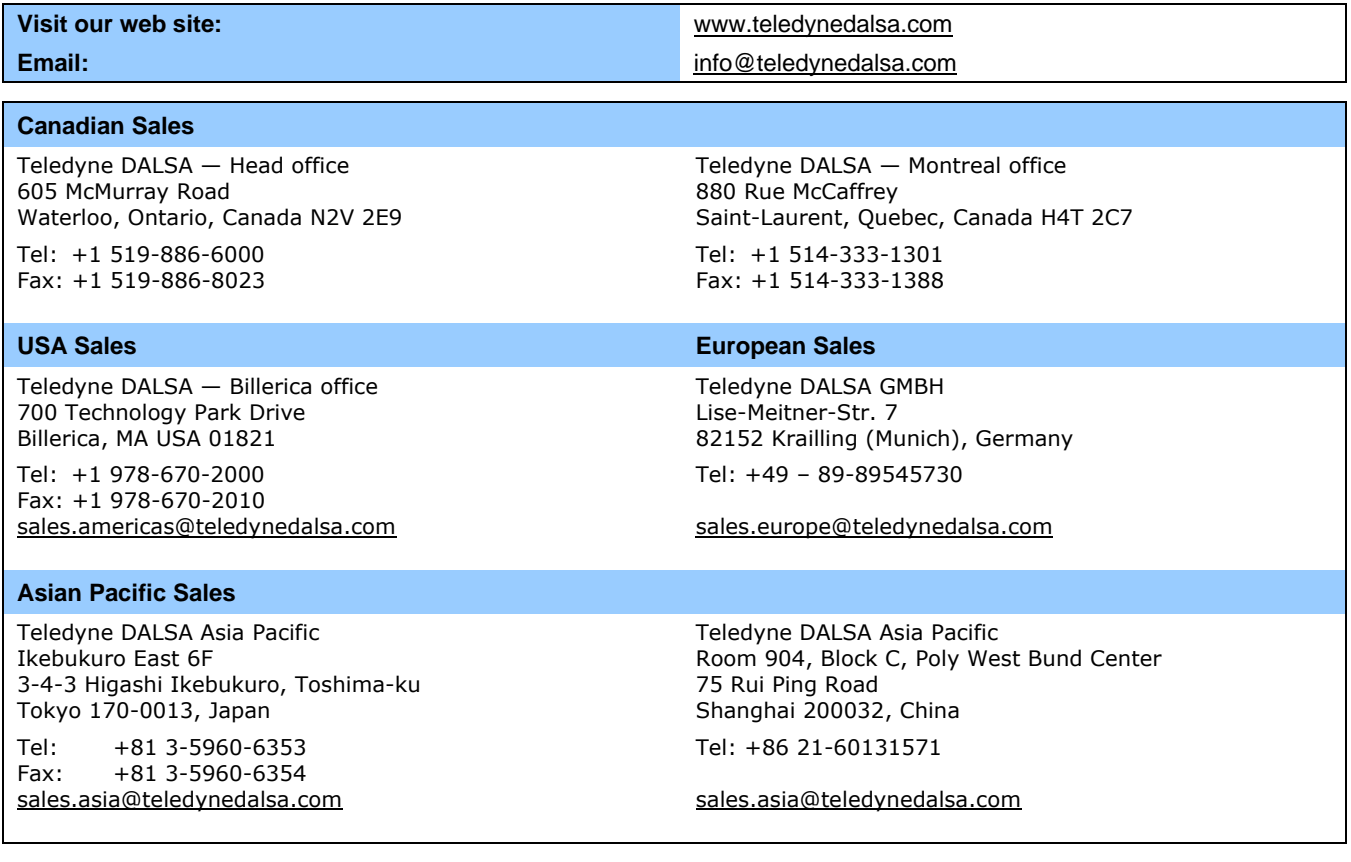

# **Technical Support**

Submit any support question or request via our web site:

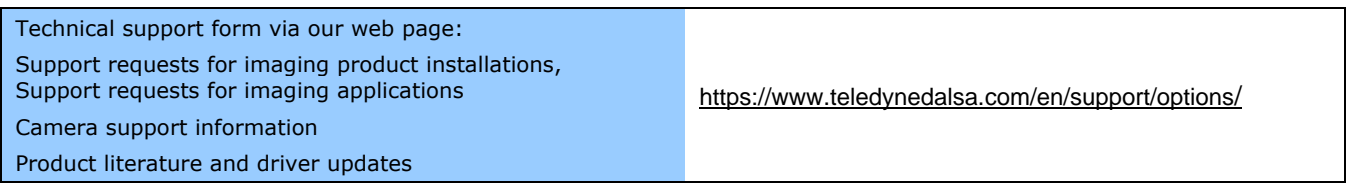